# **EXAMAHA Manual de configuración del MRX Manual de configuración del MRX**

**Este manual es una introducción a los posibles métodos de instalación y ejemplos de aplicación de la serie MRX de procesadores DSP utilizados junto con el software de control MTX-MRX Editor. Consulte el manual de instrucciones del dispositivo para ver información sobre el MRX, y consulte el "Manual de usuario de MTX-MRX Editor" (archivo PDF) para obtener información sobre MTX-MRX Editor.**

#### **Información**

- El software y este manual de instrucciones son copyright exclusivo de Yamaha Corporation.
- Está terminantemente prohibida la copia del software o la reproducción total o parcial de este manual por cualquier medio sin la autorización por escrito del fabricante.
- Yamaha no ofrece garantía o declaración alguna en relación con el uso del software y de la documentación ni se responsabiliza de los resultados del uso de este manual ni del software.
- Las actualizaciones futuras de la aplicación y del software del sistema, así como cualquier cambio en las especificaciones y las funciones, se anunciarán en el siguiente sitio web:

http://www.yamahaproaudio.com/

- Las ilustraciones de las pantallas de este manual tienen fines meramente instructivos y pueden diferir ligeramente de las pantallas que aparecen en el ordenador.
- Queda terminantemente prohibida la copia de datos musicales disponibles en el mercado, incluidos, entre otros, los datos MIDI y/o los datos de audio, excepto para uso personal del comprador.
- Ethernet es una marca registrada de Xerox Corporation.
- Windows es una marca comercial registrada de Microsoft® Corporation en Estados Unidos y otros países.
- iPad, Bonjour, AirDrop e iTunes son marcas comerciales de Apple Inc., registradas en los Estados Unidos y otros países.
- Los logotipos de SDHC y de SD son marcas registradas de SD-3C, LLC.

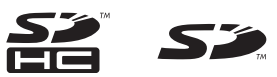

• Los nombres de empresas y productos que aparecen en este manual son marcas comerciales o marcas registradas de sus respectivos titulares.

**ES**

# **Introducción**

En el Manual de configuración del MRX se describe cómo crear configuraciones con el MRX y MTX-MRX Editor. A continuación proporcionamos explicaciones sencillas de las configuraciones más habituales en forma de ejemplos. Para obtener información detallada acerca de la configuración de parámetros, consulte el "Manual de instrucciones de MTX-MRX Editor" y el "Manual de instrucciones de MRX Designer".

Cuando instale MTX-MRX Editor, los tres archivos de ejemplo que se describen aquí se encontrarán en las carpetas siguientes.

#### **Sistema operativo de 32 bits**

C:\Archivos de programa\Yamaha\MTX-MRX\V\*.\*\ProjectFile

#### **Sistema operativo de 64 bits**

C:\Archivos de programa(x86)\Yamaha\MTX-MRX Editor\V\*.\*\ProjectFile

\*.\* será la versión del MTX-MRX Editor instalado.

- Ejemplo 1: MRX7-D Ballroom-\*.mtx Ejemplo 2: MRX7-D Conference-\*.mtx Ejemplo 3: MRX7-D+PGM1+MCP1 Fitness-\*.mtx
- -\* representa un número de gestión. En algunos casos, no habrá -\*.

#### **Ejemplo 1) Salón de baile donde se puede utilizar Room Combiner**

En este ejemplo, se pueden dividir o combinar las secciones de la sala, como en un salón de baile.

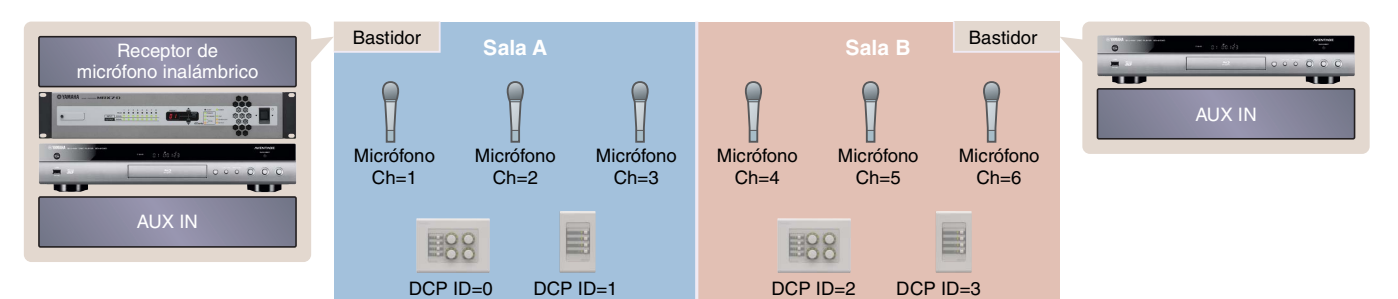

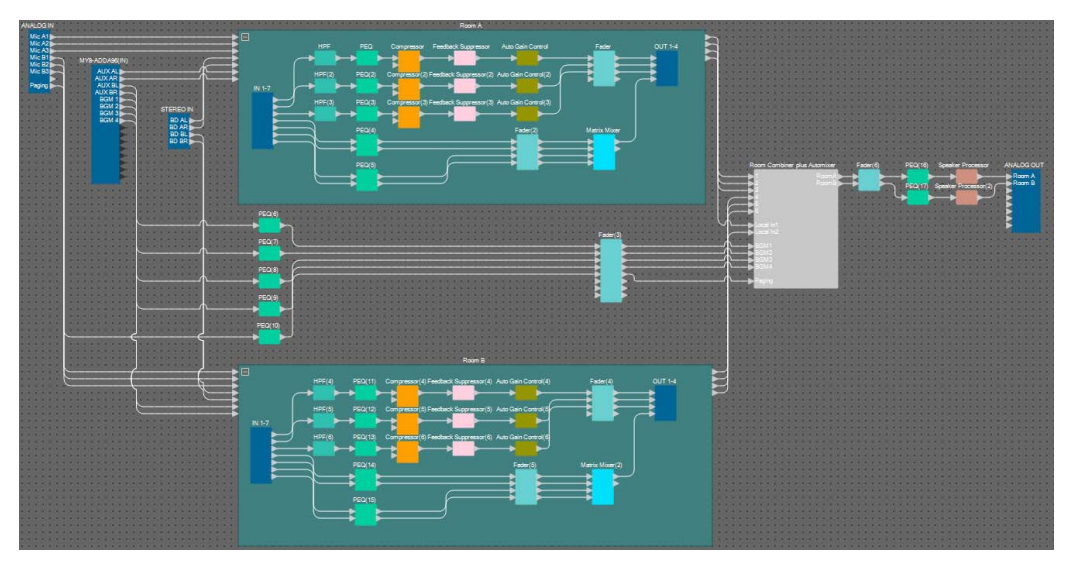

En este ejemplo se da por hecho que está utilizando el siguiente equipo.

- $MRX7-D \times 1$
- MY8-ADDA96 $\times$ 1
- DCP4V4S  $\times$  2
- DCP4S  $\times$  2
- Amplificadores (dos canales de amplificación)
- Altavoces (el número necesario)
- Tarjeta de memoria SD × 1
- Fuente de música de fondo, por ejemplo, un reproductor de Blu-ray  $\times$  2
- Puertos de entrada estéreo, como entrada auxiliar  $(AUX IN) \times 2$
- Receptores de micrófonos inalámbricos (6 canales)
- Micrófonos inalámbricos × 6

El número de altavoces no se especifica; elija los amplificadores adecuados para la configuración de los altavoces. También tendrá que disponer del número de cables correspondiente.

#### **Ejemplo 2) Sistema de teleconferencias que utiliza también Speech Privacy (privacidad de las conversaciones)**

En este ejemplo, se utiliza Speech Privacy para evitar que el contenido de la conversación se filtre fuera de la sala del sistema de teleconferencias y otras salas externas. Supondremos que existe una sola ubicación remota y que hay ocho micrófonos en la sala de conferencias.

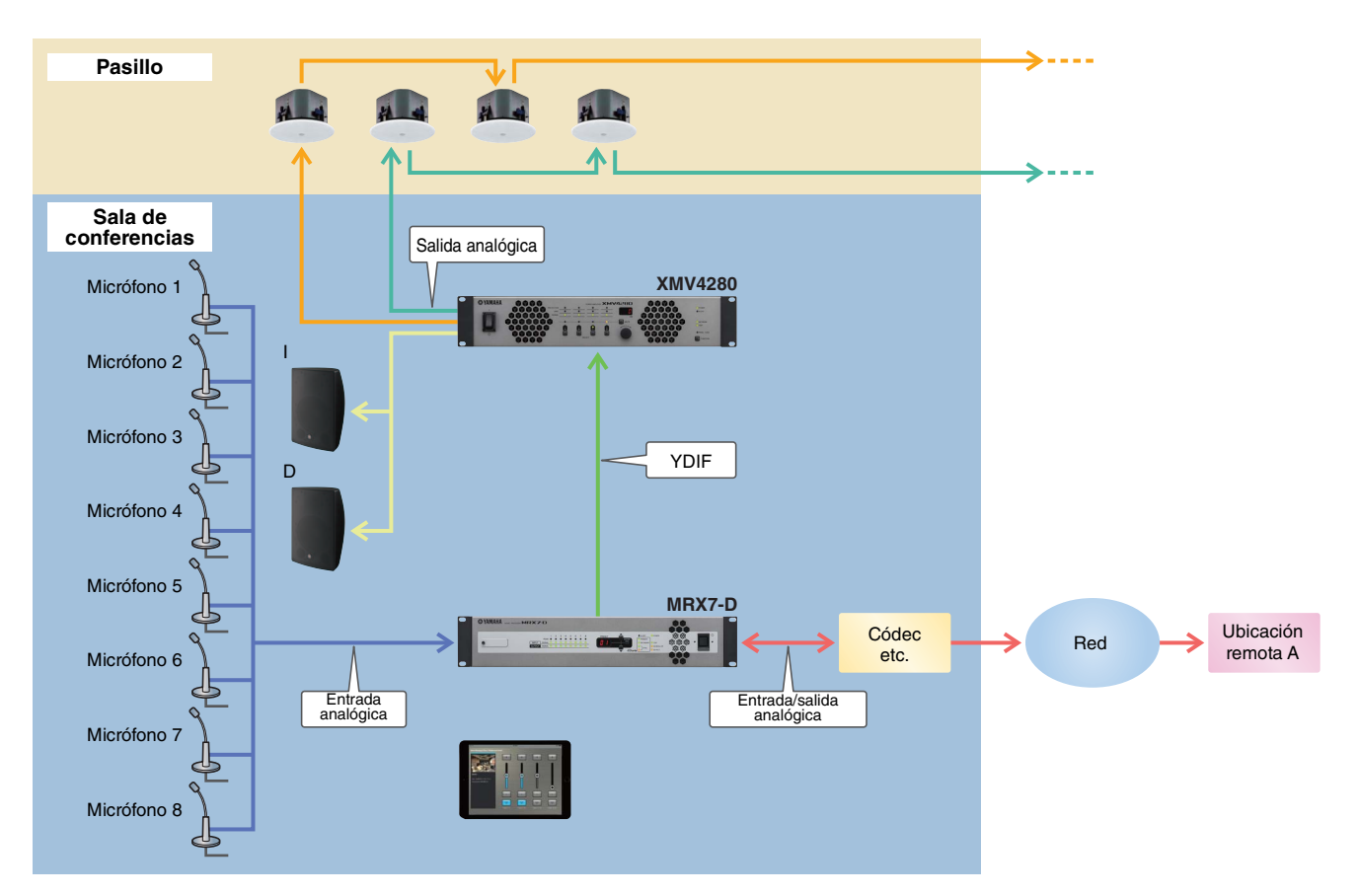

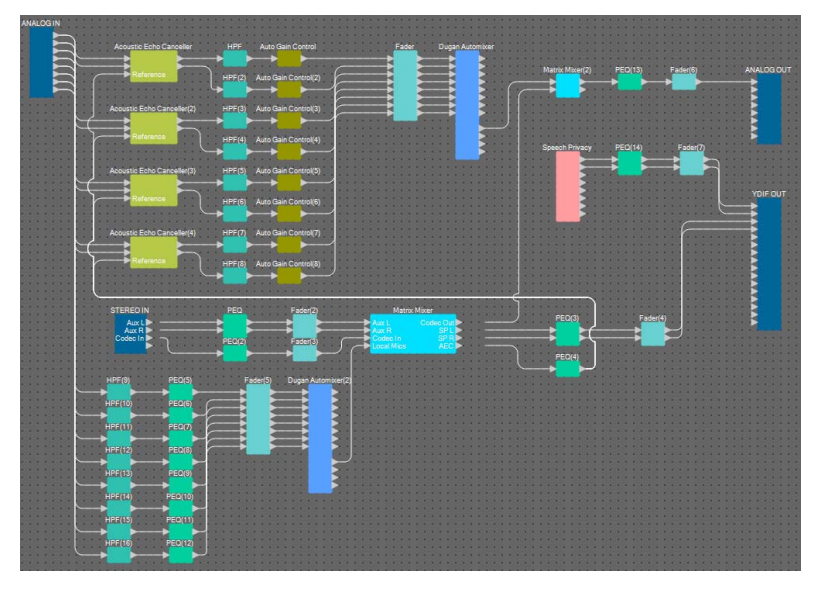

En este ejemplo se da por hecho que está utilizando el siguiente equipo.

- $MRX7-D \times 1$
- XMV4280  $\times$  1
- iPad con ProVisionaire Touch instalado × 1
- Códec × 1
- Altavoces (el número necesario)
- Tarjeta de memoria SD × 1
- Puertos de entrada estéreo, como entrada auxiliar  $(AUX IN) \times 2$
- Micrófonos × 8

El número de altavoces no se especifica. También tendrá que disponer del número de cables correspondiente.

#### **Ejemplo 3) Un sistema de megafonía que utiliza el PGM1**

En este ejemplo se utiliza un sistema de megafonía con el PGM1 instalado en un espacio tal como un club de fitness y se utiliza el MCP1 para cambiar la música de fondo.

Hay altavoces con alimentación eléctrica, tal como el DBR15, colocados en espacios que requieran un volumen alto.

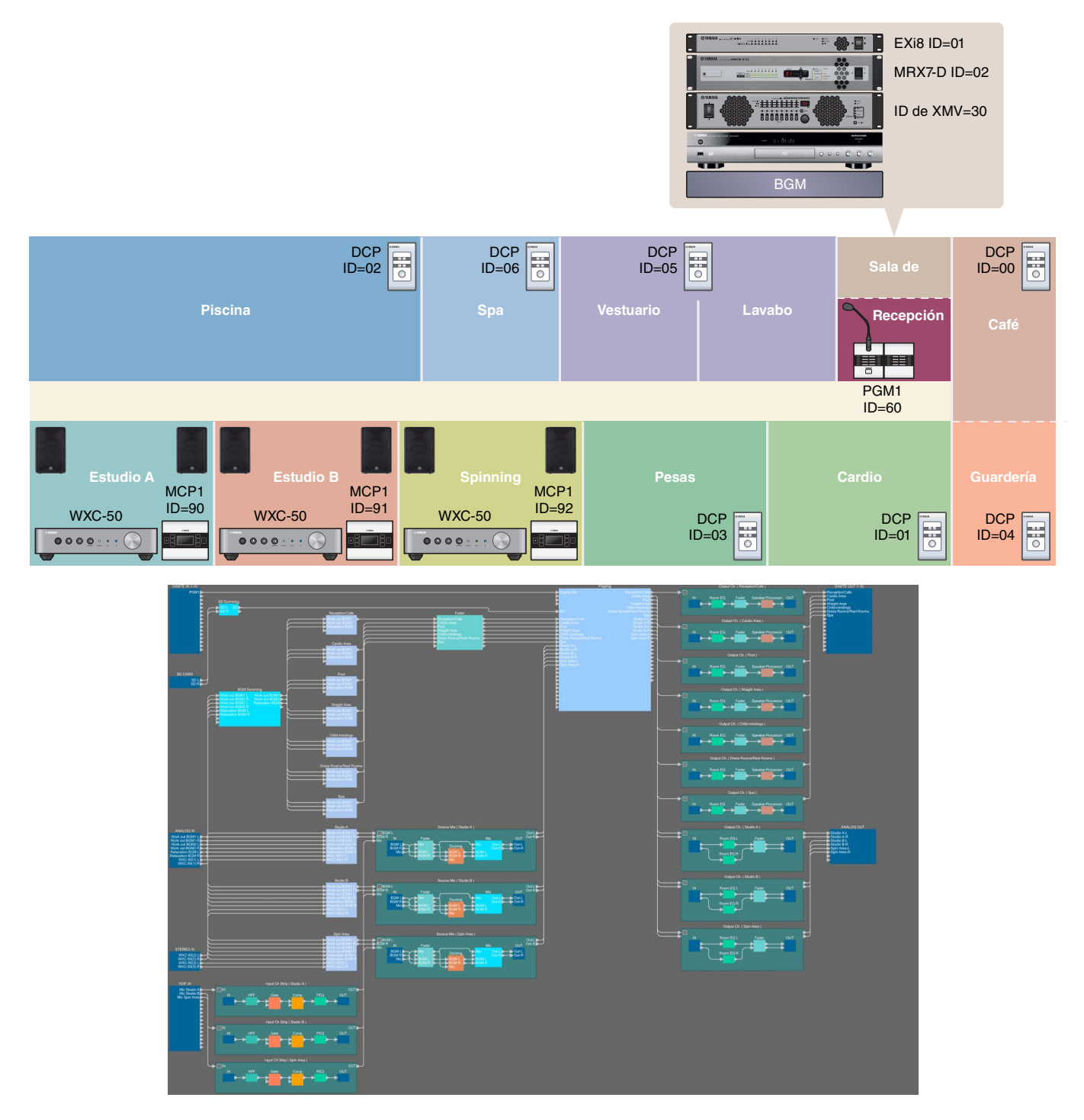

En este ejemplo se da por hecho que está utilizando el siguiente equipo.

- $MRX7-D \times 1$
- EXi $8 \times 1$
- XMV8280-D $\times$ 1
- DCP1V4S  $\times$  7
- MCP $1 \times 3$
- PGM1 $\times$ 1
- PGX $1 \times 1$
- Conmutador de red gigabit compatible con PoE, tal como el SWR2100P-5 $\hat{G} \times 1$
- WXC-50  $\times$  3
- Altavoces con alimentación eléctrica tales como el DBR15  $\times$  6
- Jacks de salida (macho) XLR × 6
- (para altavoces con alimentación eléctrica)
- Altavoces (el número necesario)
- Tarieta de memoria  $SD \times 1$
- Fuente de música de fondo, por ejemplo, un reproductor de Blu-ray  $\times$  3
- Receptores de micrófono inalámbrico (para tres canales)
- Micrófonos con auriculares para uso inalámbrico × 3

El número de altavoces no se especifica; elija los amplificadores adecuados para la configuración de los altavoces. También tendrá que disponer del número de cables correspondiente.

# **Flujo de trabajo de configuración**

En la siguiente tabla se muestra el flujo de trabajo para conectar al ordenador los distintos equipos, como los procesadores de señal de la serie MTX o los amplificadores de potencia de la serie XMV, así como el modo de configurar ajustes en MTX-MRX Editor.

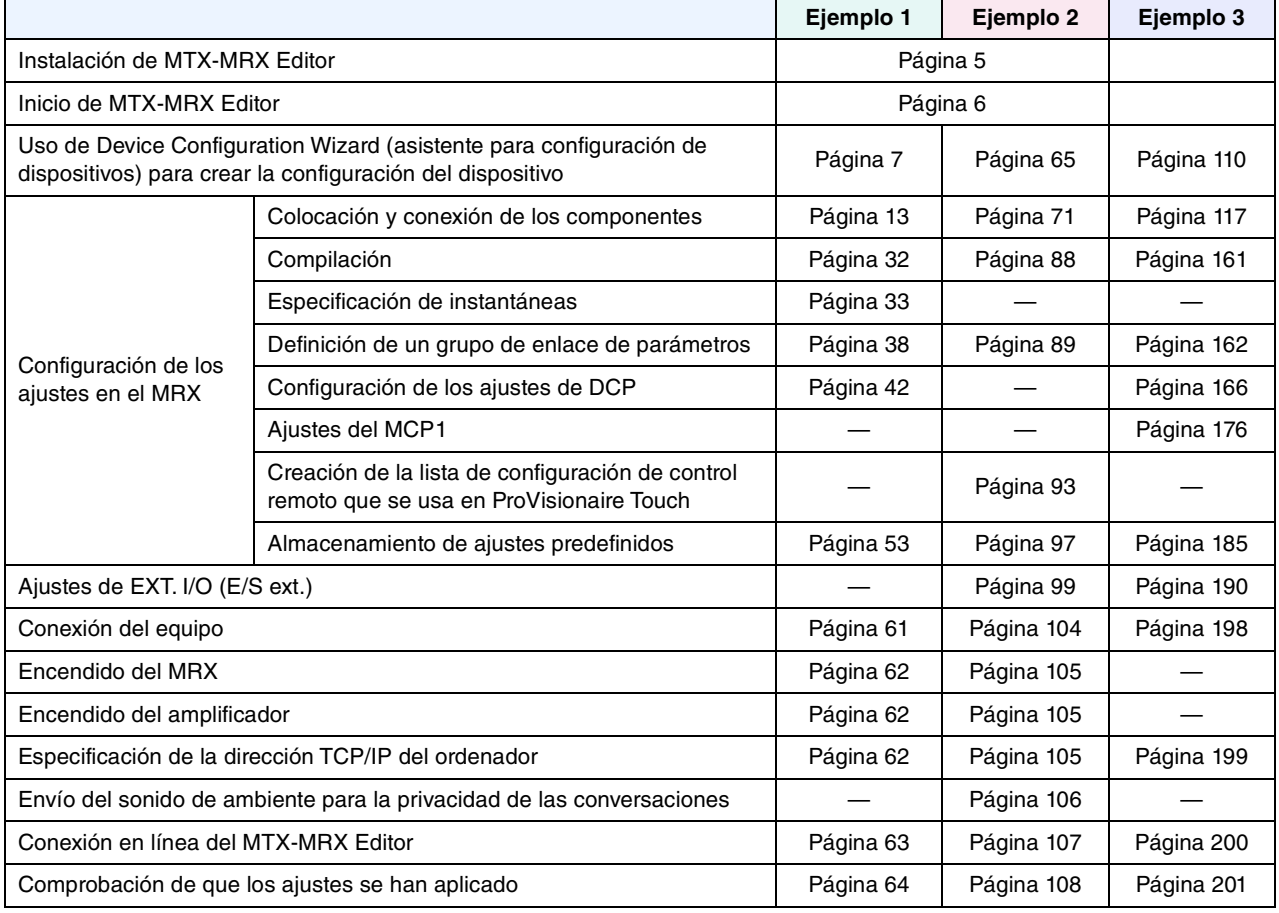

Para más información sobre los ajustes del PGM1, consulte la página [142](#page-141-0).

# <span id="page-4-0"></span>**Instalación de MTX-MRX Editor**

Para poder conectar dispositivos de la serie MRX a su ordenador, tendrá que descargar MTX-MRX Editor de la página de descargas del sitio web de Yamaha Pro Audio.

http://www.yamahaproaudio.com/

#### **Requisitos del sistema**

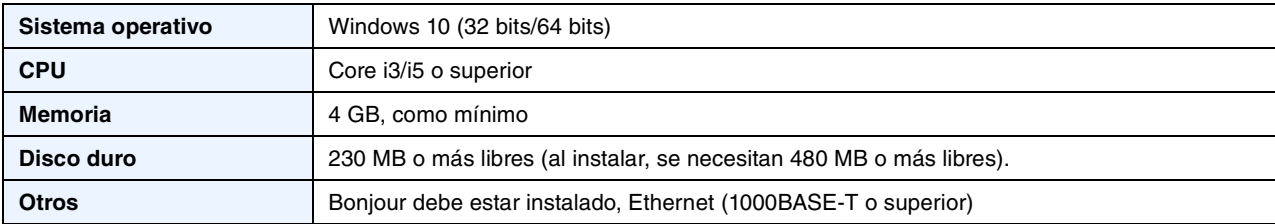

#### **NOTA**

Los requisitos del sistema mencionados corresponden a MTX-MRX Editor, versión 4.0.0. Podrá comprobar periódicamente la información de la versión más reciente de cada programa, así como sus correspondientes requisitos de sistema, en el siguiente sitio web:

#### http://www.yamahaproaudio.com/

Los requisitos de sistema pueden variar ligeramente según el ordenador.

Siga los pasos indicados a continuación para instalar MTX-MRX Editor.

**1. Una vez descomprimido el archivo descargado, haga doble clic en el archivo "setup.exe", en la ubicación donde se ha descomprimido el archivo.**

Aparecerá el asistente de configuración de MTX-MRX Editor.

#### **2. Lleve a cabo la instalación siguiendo las instrucciones de la pantalla.**

#### **NOTA**

Si el ordenador que está utilizando no tiene instalado Bonjour, aparecerá una pantalla preguntándole si desea instalar Bonjour. Si se le pide que instale Bonjour, descárguelo del sitio web de Yamaha Pro Audio e instálelo. A continuación, vuelva a instalar MTX-MRX Editor.

http://www.yamahaproaudio.com/

# <span id="page-5-0"></span>**Inicio de MTX-MRX Editor**

Siga los pasos indicados a continuación para iniciar MTX-MRX Editor.

#### **1. Haga doble clic en el icono de MTX-MRX Editor que aparece en el escritorio.**

#### **NOTA**

Es posible que aparezca el cuadro de diálogo "User Account Control" (Control de cuentas de usuario). Haga clic en [Continue] (Continuar) o en [Yes] (Sí).

**2. Si aparece el cuadro de diálogo "Network Setup" (Configuración de red), haga clic en [OK] (Aceptar) o en [Cancel] (Cancelar).**

La configuración la llevará a cabo en el paso "Especificación de la dirección TCP/IP del ordenador".

**3. Aparecerá el cuadro de diálogo "Startup" (Inicio); haga clic en [New file] (Archivo nuevo) y, a continuación en [OK].** 

Se iniciará "Device Configuration Wizard" (Asistente para configuración de dispositivos). Ahora puede proceder a realizar ajustes básicos.

Utilizaremos ejemplos específicos para explicar "Uso de Device Configuration Wizard (Asistente para configuración de dispositivos) para crear la configuración del dispositivo" y los siguientes pasos.

# **Ejemplo 1) Salón de baile donde se puede utilizar Room Combiner**

# <span id="page-6-1"></span><span id="page-6-0"></span>**Uso de Device Configuration Wizard (asistente para configuración de dispositivos) para crear la configuración del dispositivo**

Antes de ajustar la configuración interna del MRX, use el asistente de MTX-MRX Editor para crear una configuración para el dispositivo.

Una vez realizados los ajustes básicos, podrá imprimir información sobre el cableado del sistema y los números de identificación.

Utilice el procedimiento siguiente para definir los ajustes básicos.

**1. Escriba un nombre para el sistema MTX/MRX que está construyendo y, a continuación, haga clic en [Next>] (Siguiente).**

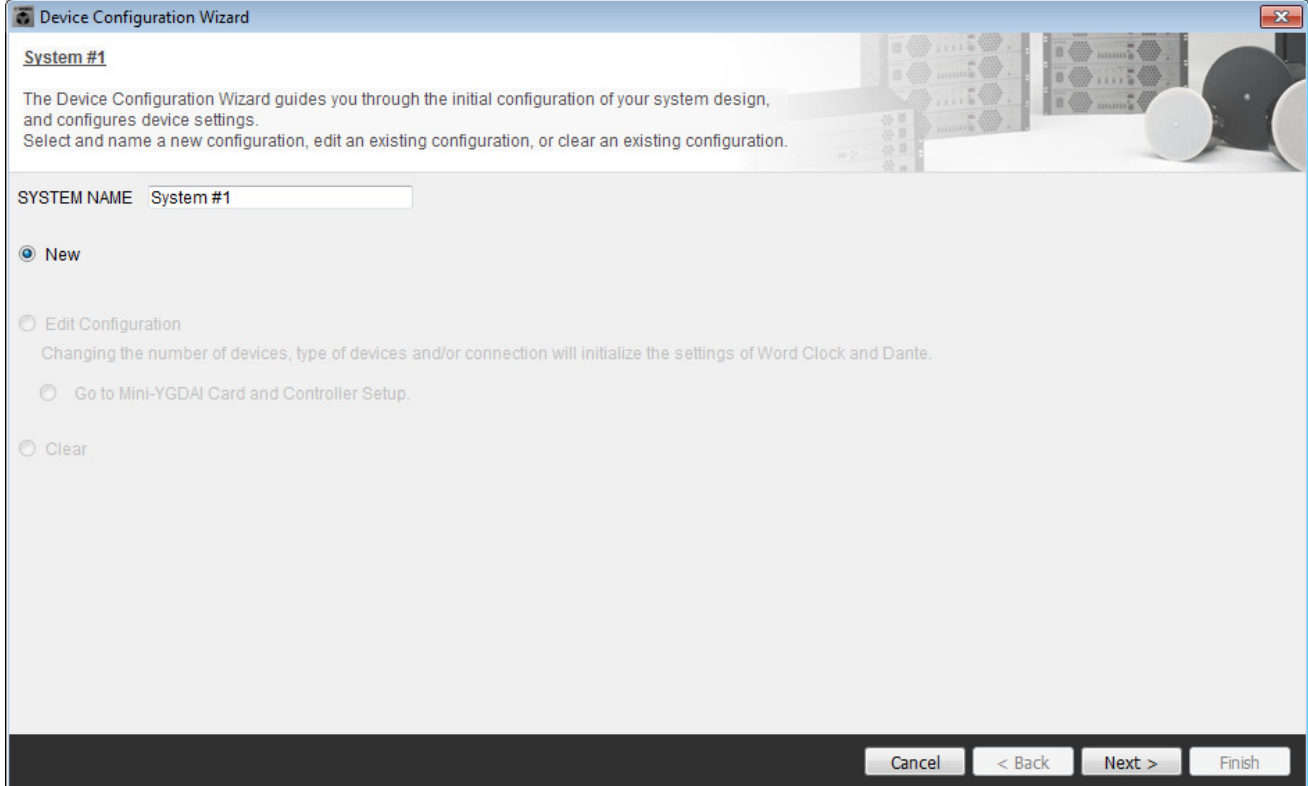

#### **2. Especifique el número de unidades que se conectarán al sistema MTX/MRX y haga clic en [Next>].**

En "YDIF Connected" (YDIF conectados) especifique 1 como el número de unidades MRX7-D.

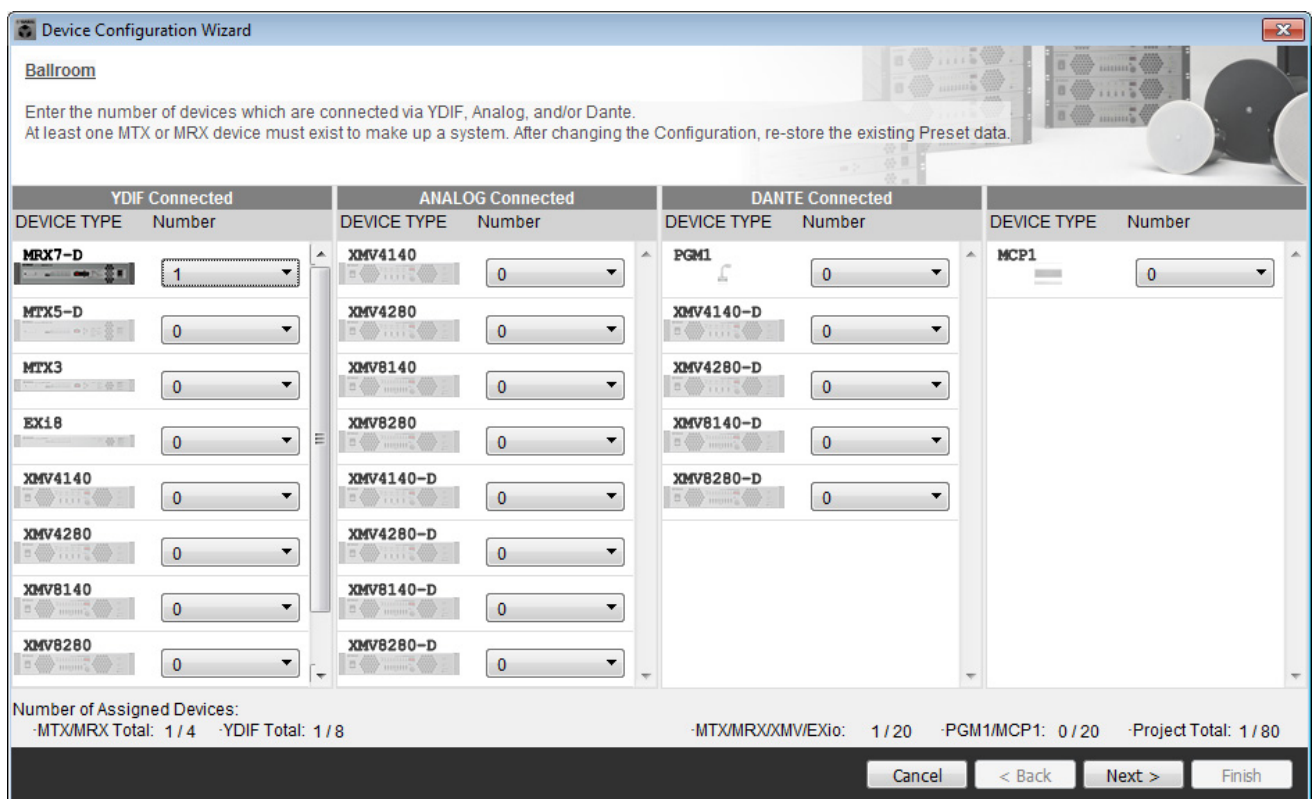

#### **3. Compruebe que el valor de UNIT ID de MRX es 1 y haga clic en [Next>].**

A menos que tenga motivos concretos para cambiarlo, use el valor de UNIT ID que viene asignado.

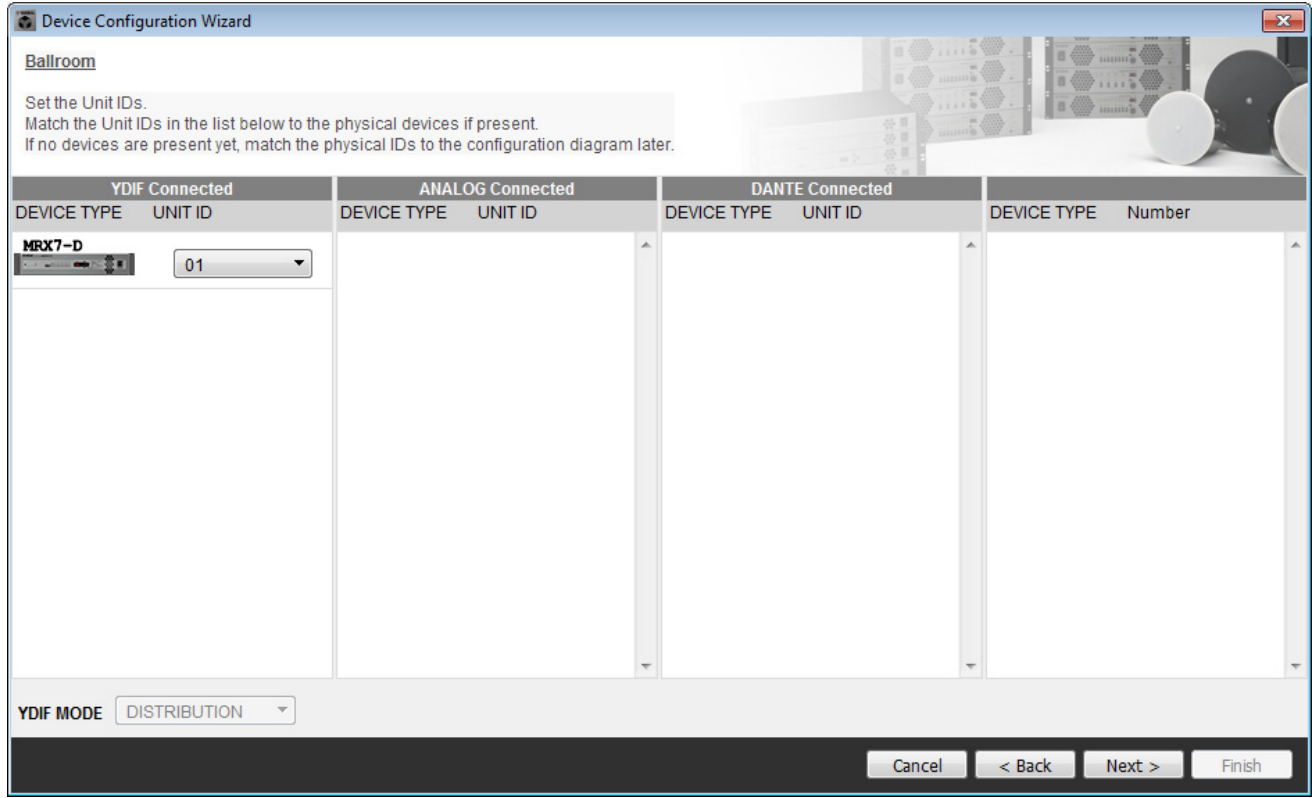

#### **4. Ajuste el conmutador giratorio [UNIT ID] de MRX y el interruptor DIP.**

La dirección IP del ordenador se establece después de completar el asistente, en ["Especificación de la dirección TCP/](#page-61-3) [IP del ordenador](#page-61-3)".

Si el MRX no se encuentra cerca, configure los ajustes necesarios durante el paso ["Conexión del equipo](#page-60-1)".

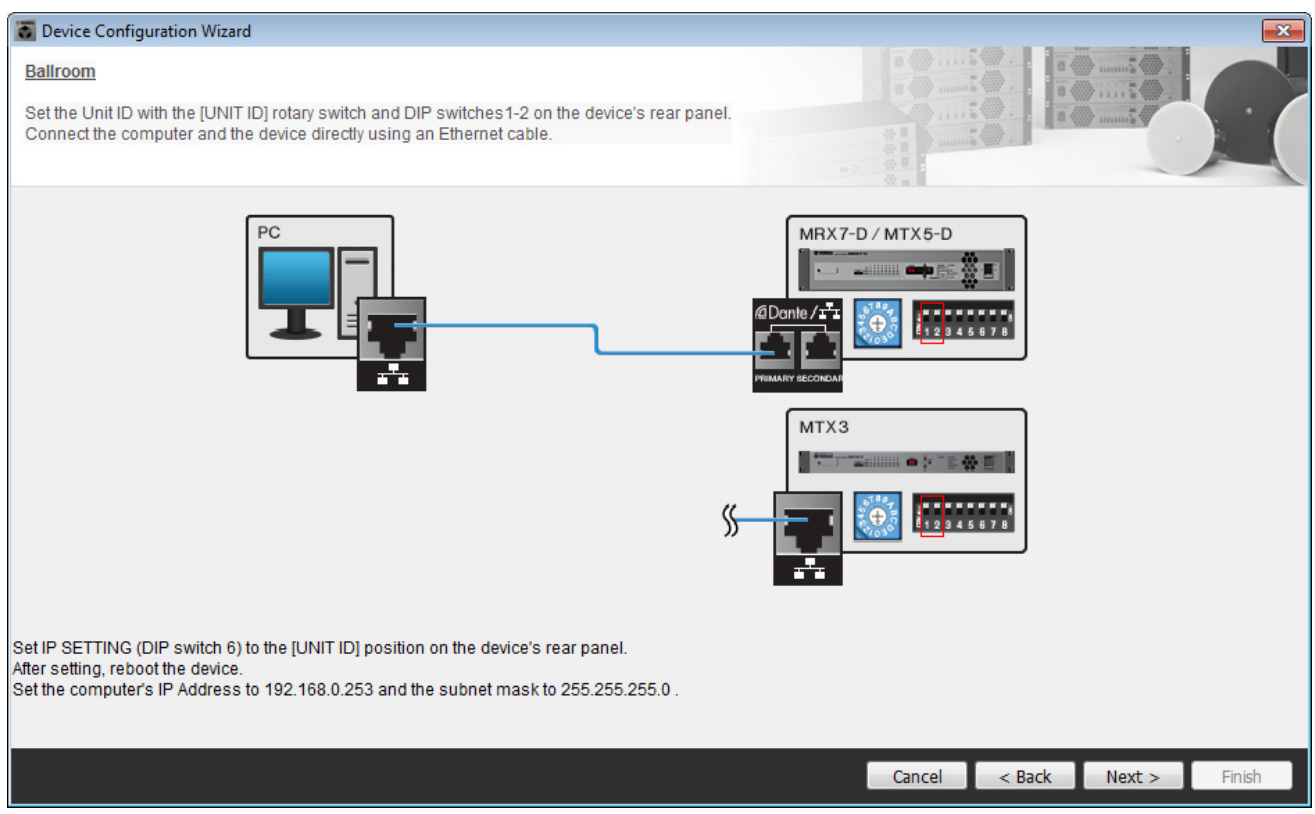

Configure los siguientes ajustes.

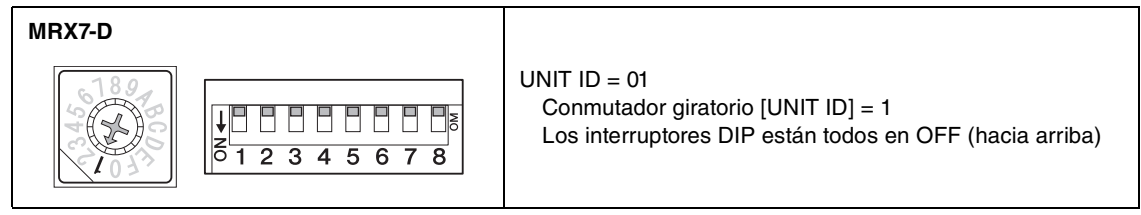

**5. Cuando haya terminado de definir los ajustes del conmutador giratorio [UNIT ID] de MRX y del interruptor DIP, haga clic en [Next>].**

**6. Compruebe que se muestra el valor de MRX y haga clic en [Next>].**

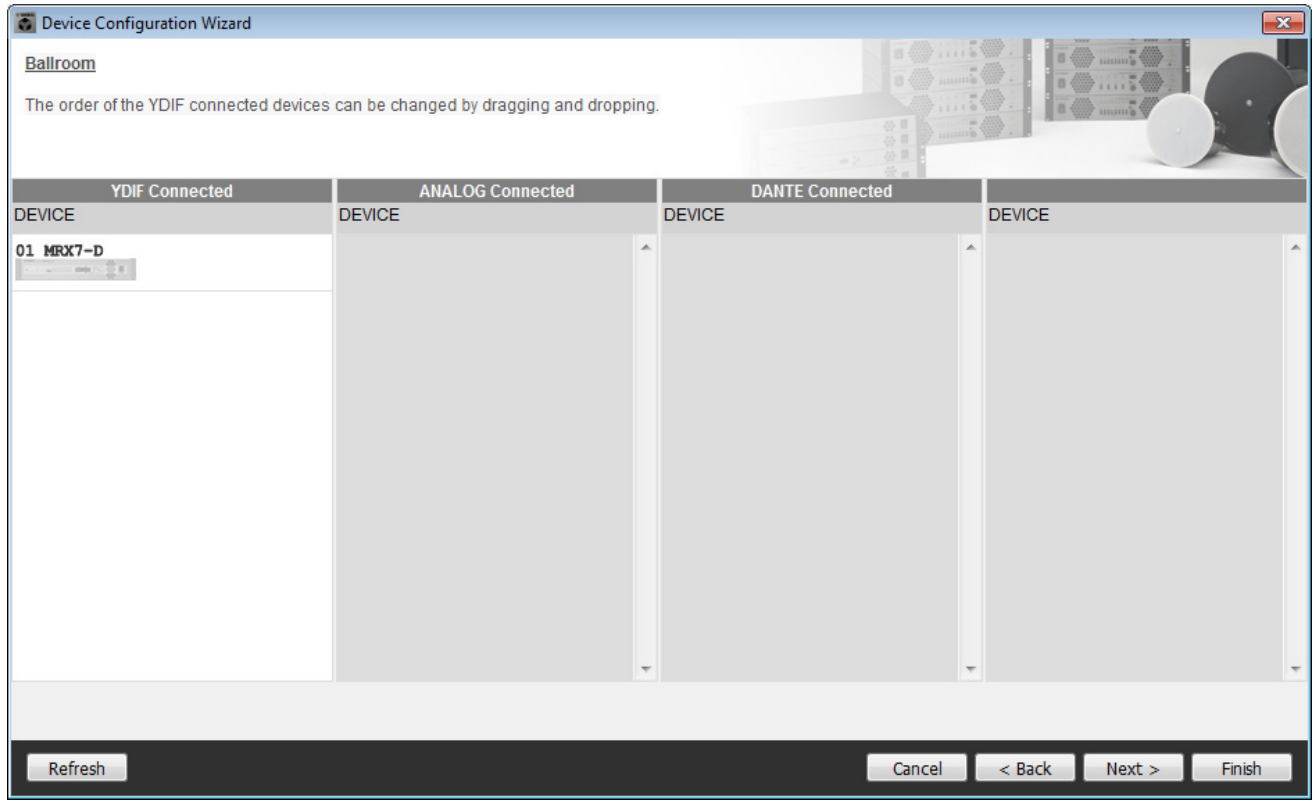

# **7. Haga clic en [Next>].**

En el MRX Designer del MRX, seleccione la tarjeta Mini-YGDAI

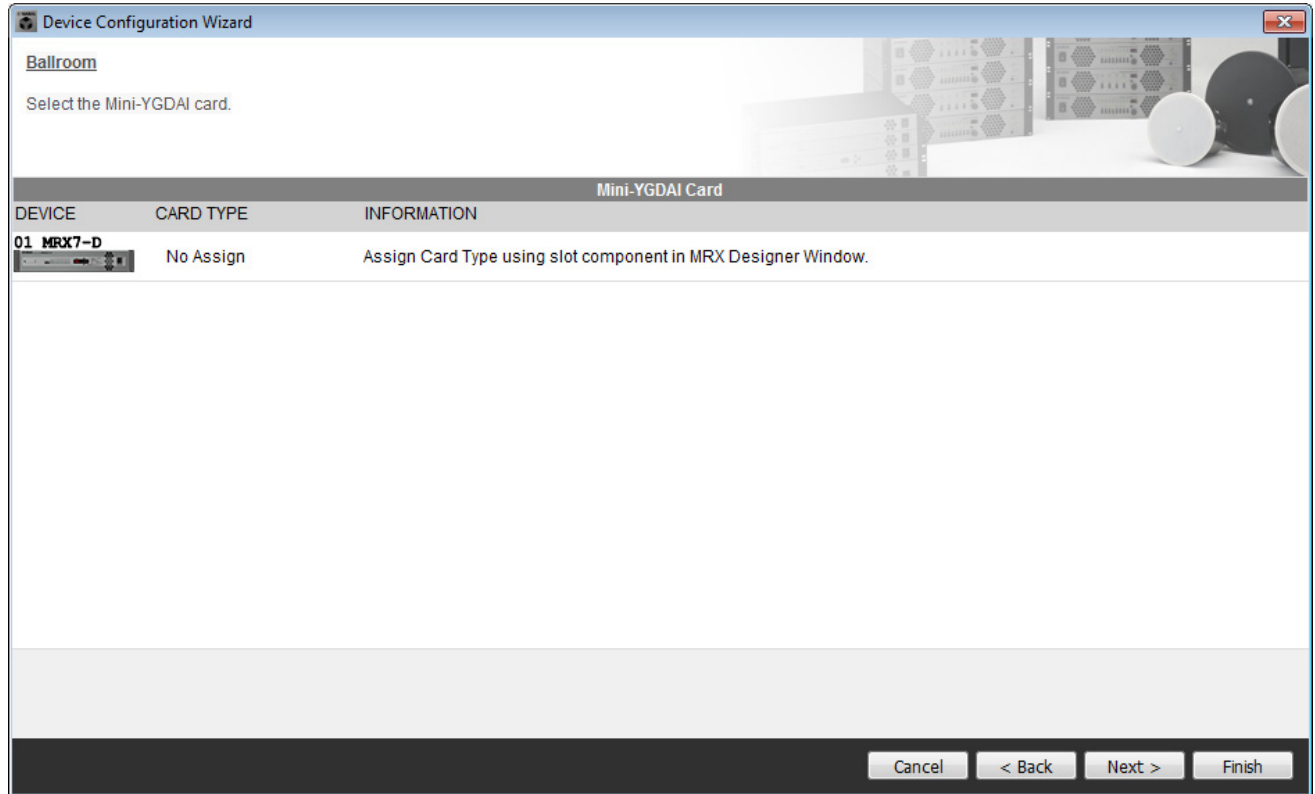

#### **8. Elija el modelo de DCP que está conectado al MRX, introduzca un nombre para el dispositivo y haga clic en [Finish] (Finalizar).**

En cada sala se colocarán, respectivamente, un DCP4S y un DCP4V4S como se indica a continuación: ID=0 es el DCP4V4S en la sala A, ID=1 es el DCP4S en la sala A, ID=2 es el DCP4V4S en la sala B, ID=3 es el DCP4S en la sala B.

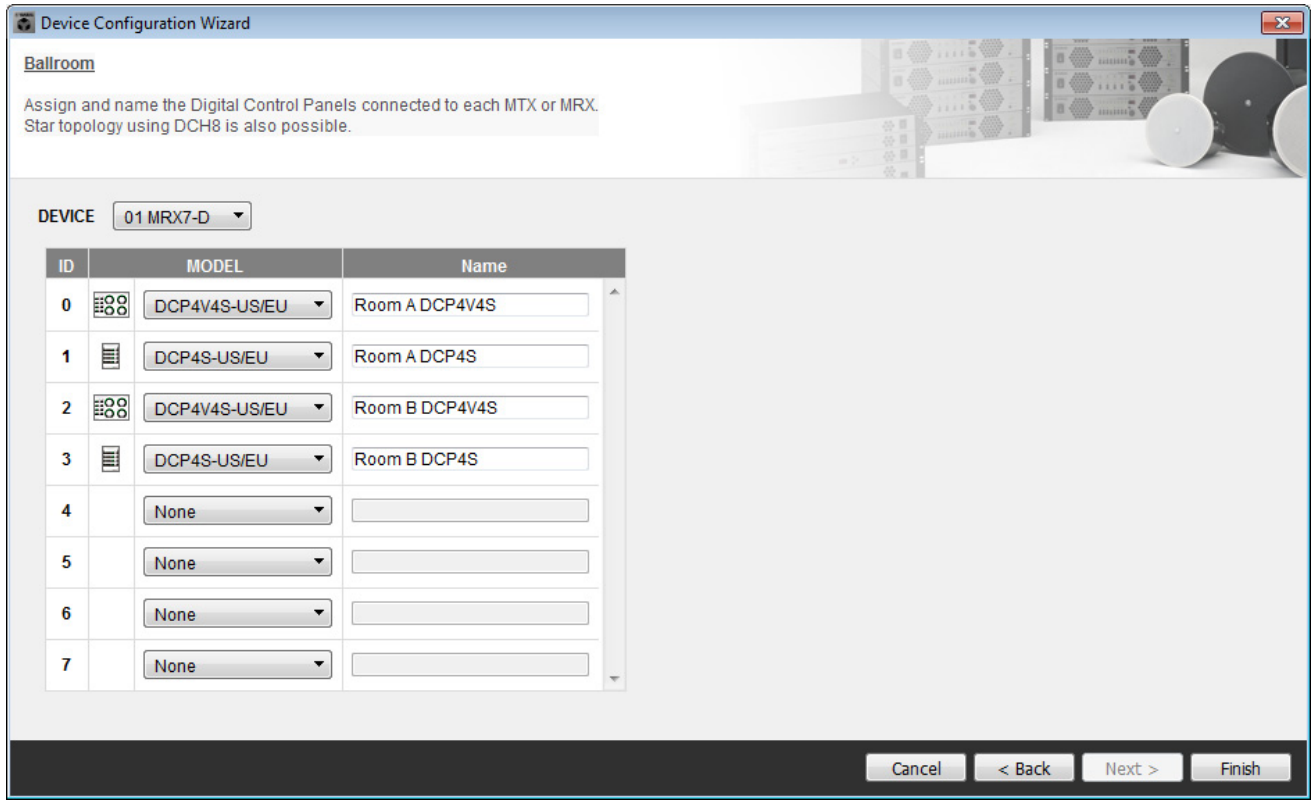

**9. Cuando vea el cuadro de diálogo "Display the configuration diagram? The diagram can also be printed." (¿Mostrar la configuración del diagrama? El diagrama también se puede imprimir.), haga clic en [Yes] (Sí).**

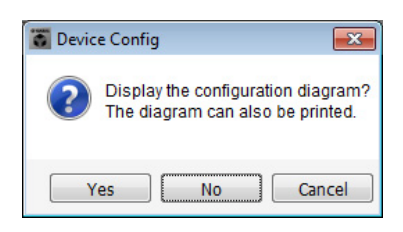

Aparecerá un diagrama de cableado. Si lo desea, haga clic en [Print] (imprimir) para imprimir el diagrama. Para cerrar la pantalla, haga clic en [Close] (cerrar).

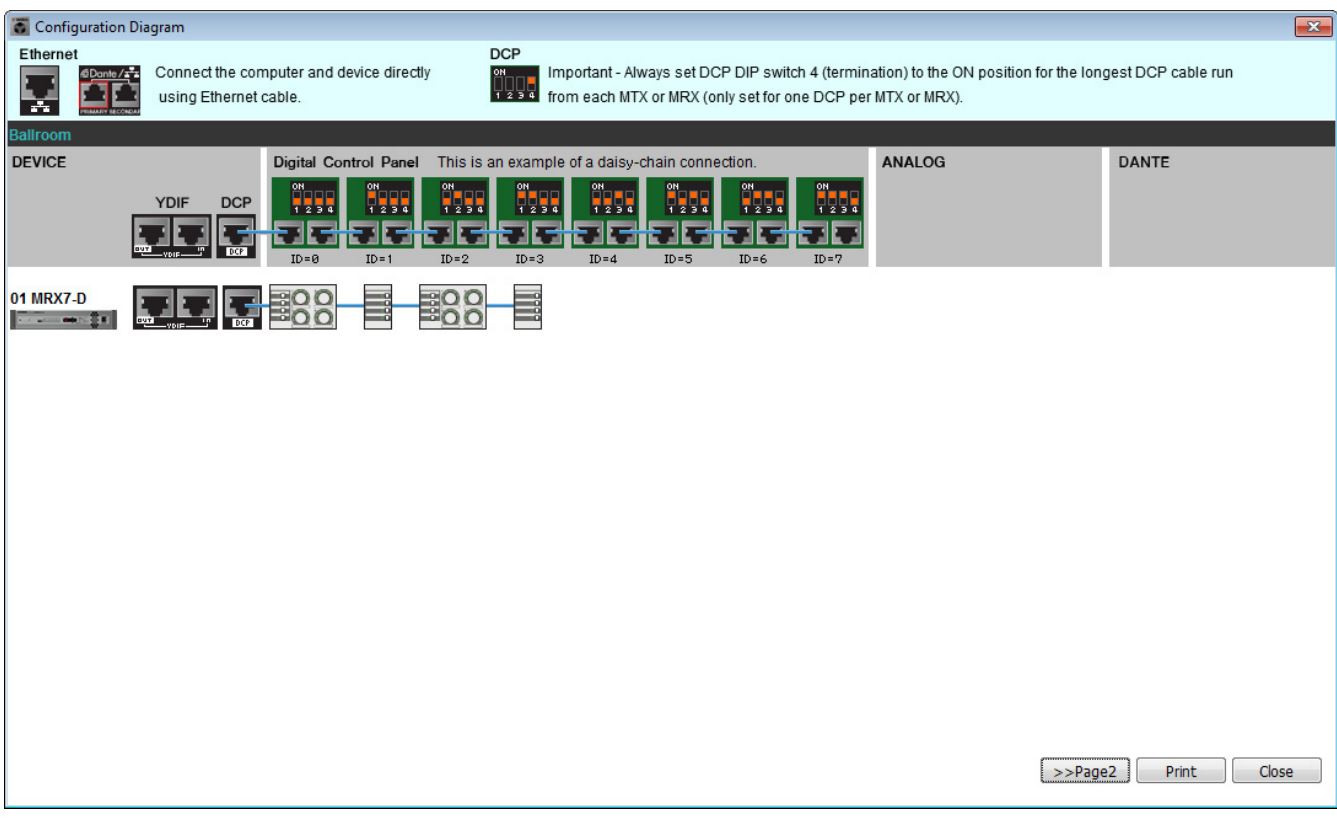

Ajuste los interruptores DIP de las unidades DCP del modo que se muestra en la sección "Digital Control Panel" (Panel de control digital) del diagrama esquemático.

Para el último DCP (ID=3), establezca el interruptor DIP 4 en ON (hacia arriba).

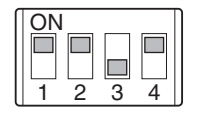

#### **NOTA**

Si desea ver otra vez el diagrama de cableado, haga clic en el menú [File] (Archivo)  $\rightarrow$  [Print Configuration Diagram] (Imprimir diagrama de configuración).

Si desea utilizar el asistente para configuración de dispositivos para cambiar la configuración de un dispositivo, haga clic en el botón [Device Config] (Config. de dispositivo) de la pantalla del proyecto.

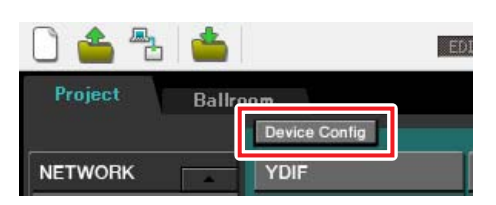

# **Configuración de los ajustes en el MRX**

#### <span id="page-12-0"></span>**Colocación y conexión de los componentes**

Utilice MRX Designer para ajustar una configuración interna en el MRX.

Cuando haya terminado de configurar cada ajuste, recomendamos guardar la configuración en el menú [File]  $\rightarrow$  [Save] (Guardar).

#### **NOTA**

Es posible que aparezca el cuadro de diálogo "User Account Control" (Control de cuentas de usuario). Haga clic en [Continue] (Continuar) o en [Yes] (Sí).

#### **Inicio de MRX Designer**

Haga clic en la ficha del nombre de sistema que configuró en el paso 1 de "[Uso de Device Configuration Wizard](#page-6-1)  [\(asistente para configuración de dispositivos\) para crear la configuración del dispositivo"](#page-6-1) para ir a la pantalla de ajustes.

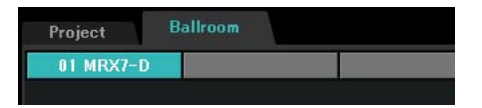

Una vez en la pantalla de configuración, haga clic en el botón "Open MRX Designer" (Abrir MRX Designer) para iniciar MRX Designer.

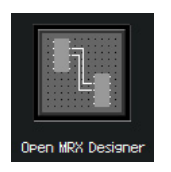

# ■ Colocación y conexión de los componentes relacionados con los micrófonos **en la sala A**

A continuación, colocaremos y conectaremos los componentes relacionados con los micrófonos en la sala A.

#### **1. Coloque los componentes que se muestran a continuación arrastrándolos del área "Components" (Componentes) y soltándolas en la hoja de diseño.**

- "ANALOG IN" (entrada analógica)
- "HPF" (MONO) (filtro de paso alto, monoaural)
- "PEQ" (MONO, 4 BAND) (ecualizador paramétrico, monoaural, 4 bandas)
- "Compressor" (MONO) (compresor, monoaural)
- "Notch FBS" (Feedback Suppressor)(Supresor de realimentacion)
- "Auto Gain Control" (MONO) (control automático de ganancia, monoaural)
- "Fader" (4 CH) (fader, 4 canales)

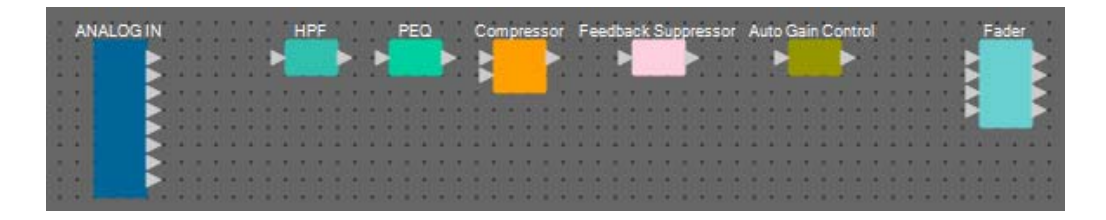

**2. Arrastre y suelte para conectar el espacio entre los puertos, de "HPF" a "Auto Gain Control".**

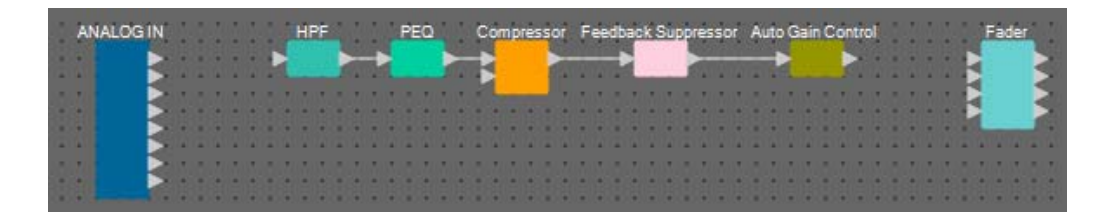

**3. Seleccione el área comprendida entre "HPF" y "Auto Gain Control" para que se seleccionen los componentes y las líneas de conexión.**

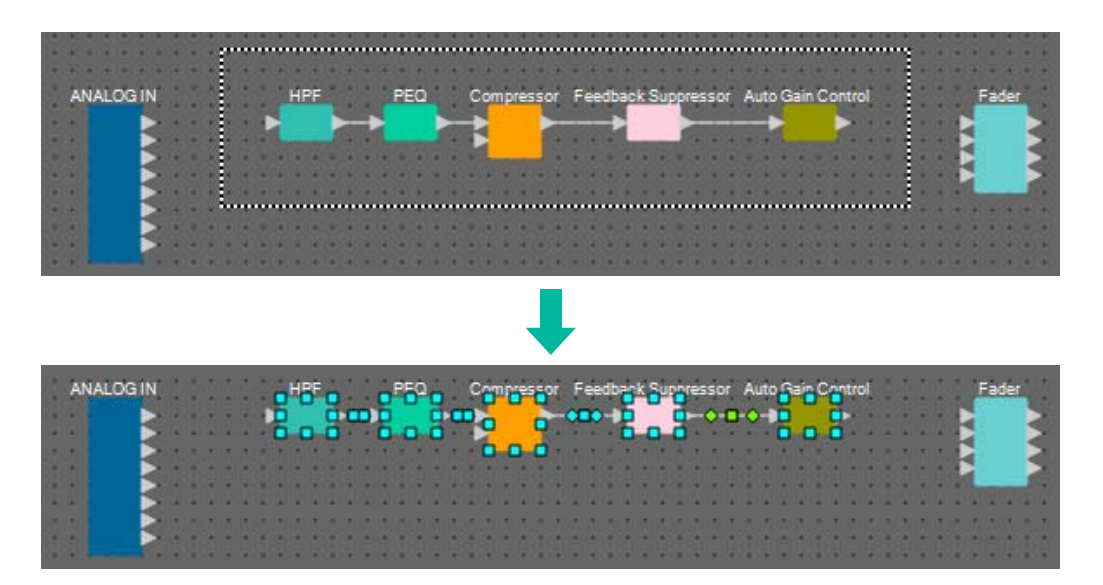

**4. Copie los componentes y las líneas de conexión seleccionados y péguelos dos veces; si lo prefiere, arrastre y suelte los componentes y las líneas de conexión seleccionados mientras mantiene pulsada la tecla <Ctrl>.**

Cambie la ubicación de los componentes según proceda.

Para copiar:

- Pulse  $\langle$ Ctrl $> + \langle$ C $>$ .
- Haga clic con el botón derecho del ratón y seleccione [Copy] (Copiar) en el menú contextual.
- Seleccione [Copy] en el menú [Edit] (Edición).

Para pegar:

- Pulse  $\langle$ Ctrl $> + \langle$ V $>$ .
- Haga clic con el botón derecho del ratón y seleccione [Paste] (Pegar) en el menú contextual.
- Seleccione [Paste] en el menú [Edit].

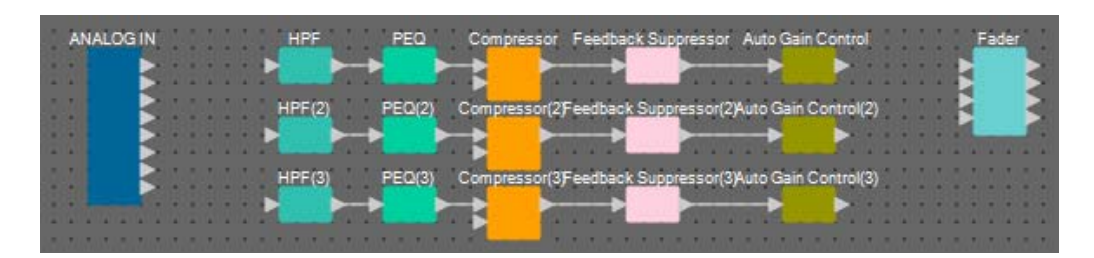

**5. Conecte cada componente Auto Gain Control al componente Fader.**

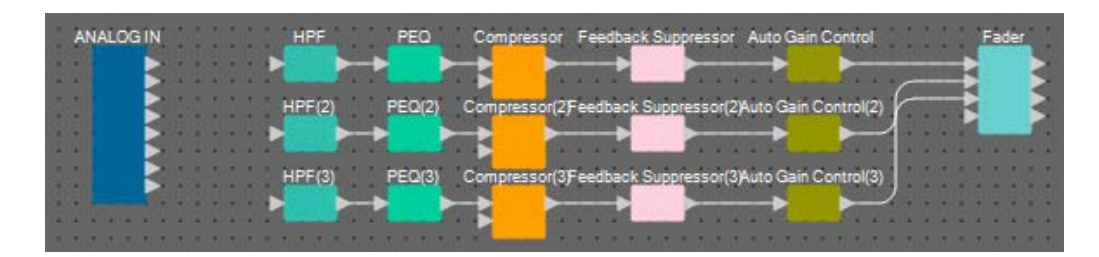

#### **6. Haga doble clic en "Fader".**

Aparecerá el editor de componentes "Fader".

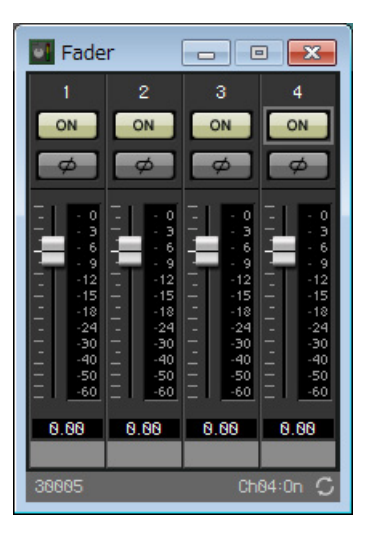

**7. Desactive el canal 4 (que no se ha conectado) y haga clic en el botón [×] de la esquina superior derecha del editor de componentes para cerrarlo.**

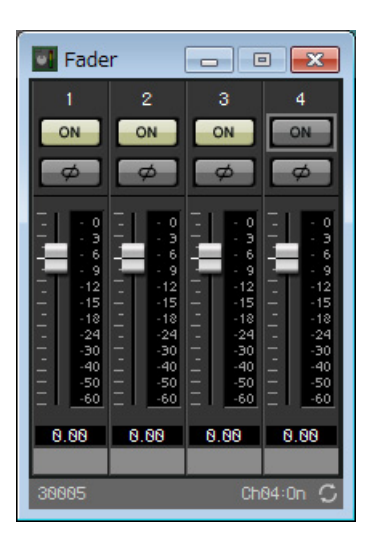

# ■ Colocación y conexión de los componentes no relacionados con los **micrófonos en la sala A**

Vamos a colocar y conectar los componentes relacionados con el reproductor de Blu-Ray y la señal procedente de AUX IN en la sala A.

#### **1. Coloque los componentes que se muestran a continuación arrastrándolos del área "Components" (Componentes) y soltándolas en la hoja de diseño.**

- "STEREO IN" (entrada estéreo)
- "SLOT" (MY8-ADDA96) (ranura, MY8-ADDA96)
- "PEQ" (STEREO, 4 BAND) (ecualizador paramétrico, estéreo, 4 bandas) × 2
- "Fader" (4 CH) (fader, 4 canales)
- "Matrix Mixer" (IN=4, OUT=2) (mezclador de matrices; entrada, 4; salida, 2)

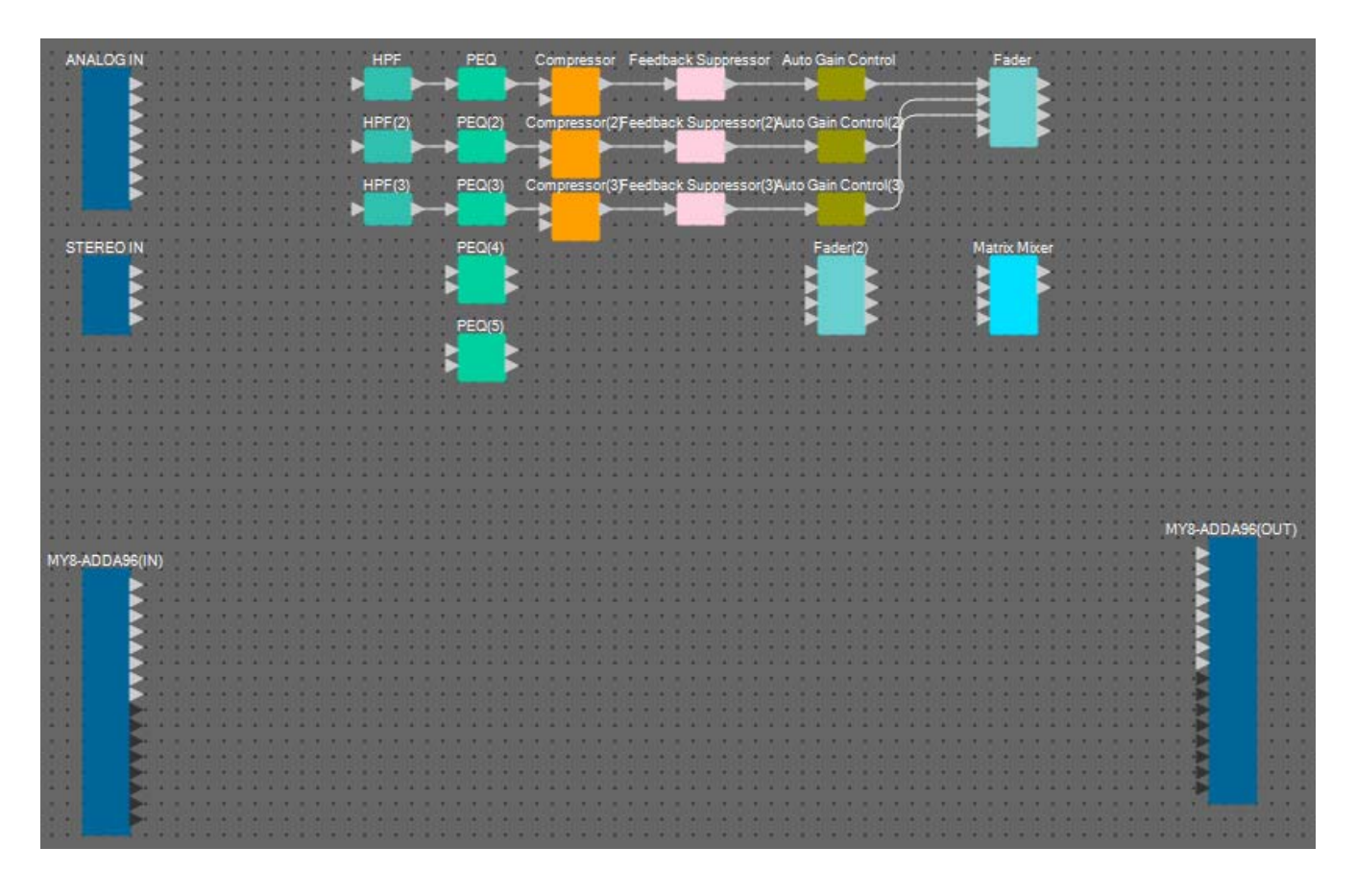

**2. Arrastre y suelte para conectar el espacio entre los puertos, de "PEQ" a "Matrix Mixer".**

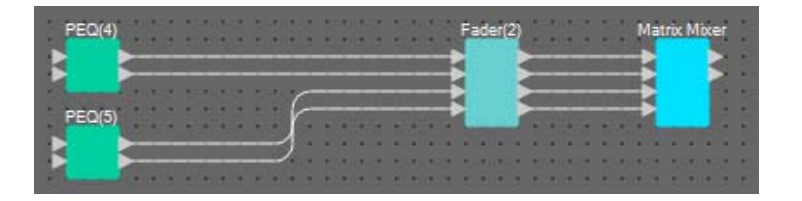

#### **3. Haga doble clic en "Fader(2)".**

Aparecerá el editor de componentes "Fader".

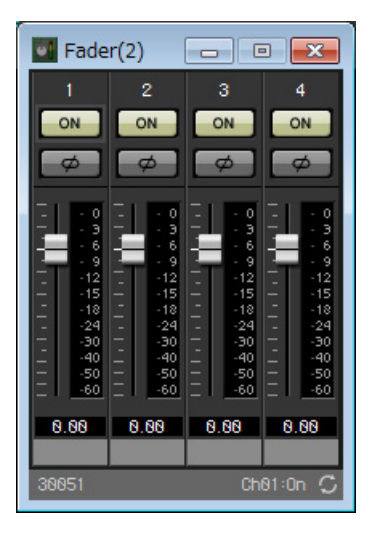

#### **4. Desactive los canales 3 y 4.**

Registre si el botón [ON] (Activar) conmutará a AUX o BD en el grupo de enlace de parámetros. De este modo, los canales de fader 3/4 se desactivarán cuando los canales 1/2 estén activados y los canales de fader 3/4 se activarán cuando los canales 1/2 estén desactivados. No realice ningún cambio a partir de este punto.

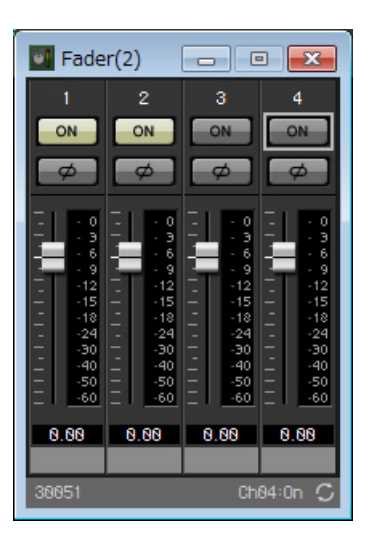

**5. Haga clic en el botón [×] de la esquina superior derecha para cerrar el editor de componentes.**

### **Encapsulado de los componentes de la sala A en un bloque**

Puesto que se van a conectar los mismos componentes en la sala B, utilizaremos la función User Defined Block (bloque definido por el usuario) para encapsular los componentes en un bloque y facilitarnos la tarea.

**1. Seleccione el área exterior a los componentes de entrada y salida y seleccione los componentes y las líneas de conexión.**

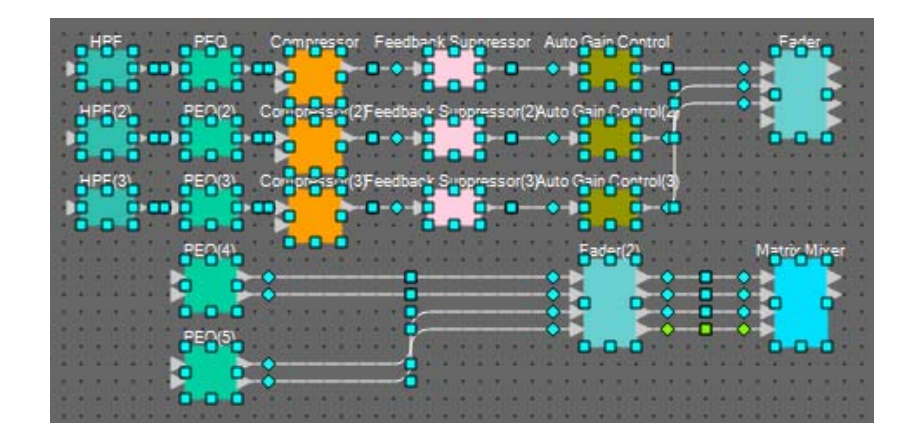

**2. Seleccione [Create User Defined Block] (Crear bloque definido por el usuario) en el menú [Edit] (Edición). En el cuadro de diálogo, cambie el valor de IN a "7" y el valor de OUT a "4". A continuación, haga clic en [OK] (Aceptar).**

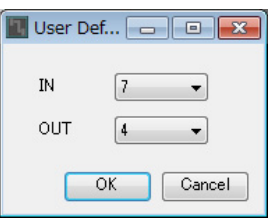

**3. Cambie la posición y el tamaño del bloque definido por el usuario y de los componentes según proceda.**

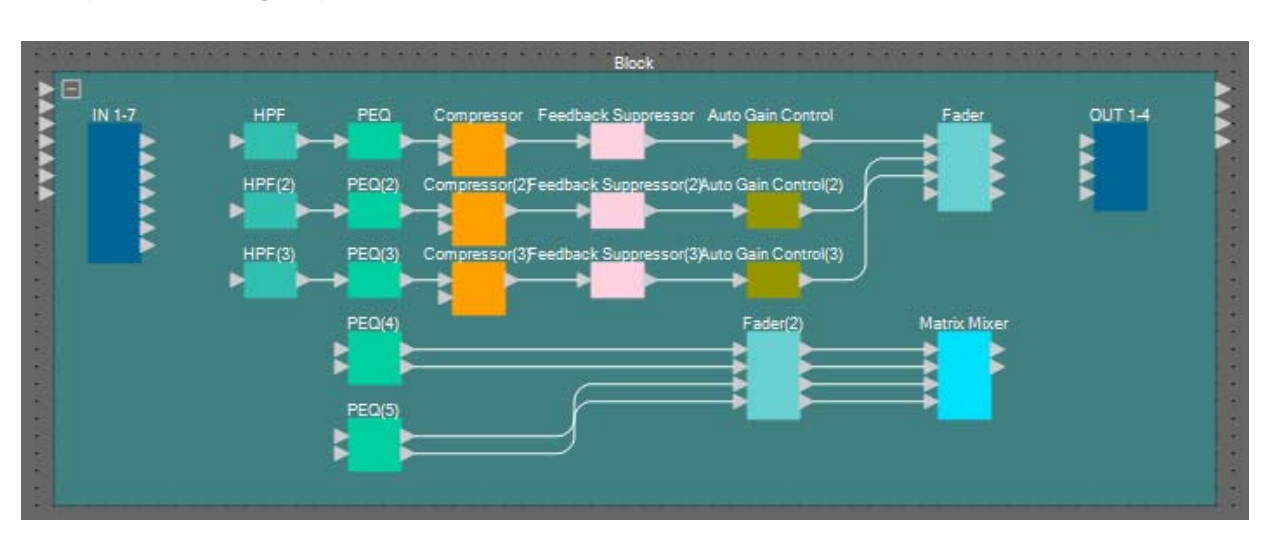

#### **4. Realice las conexiones siguientes con el bloque definido por el usuario.**

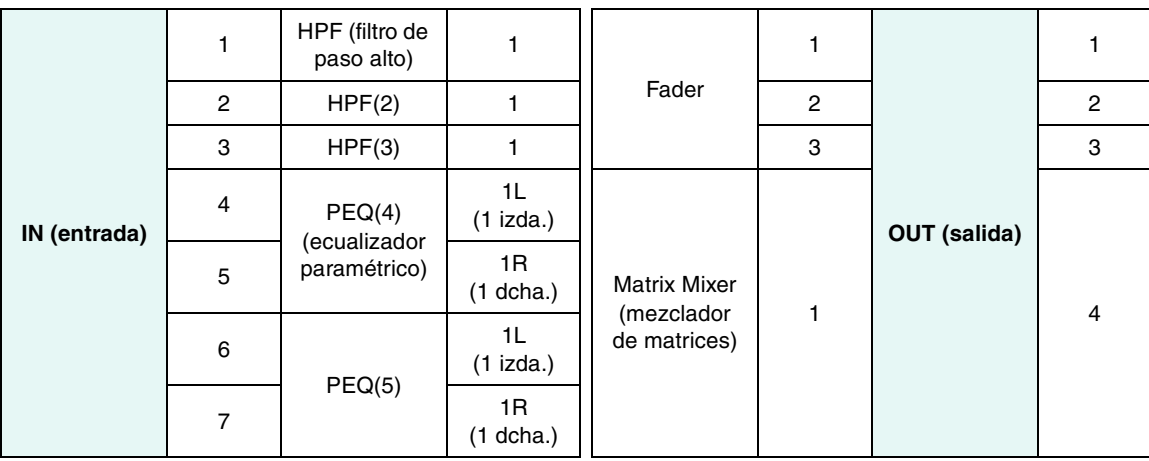

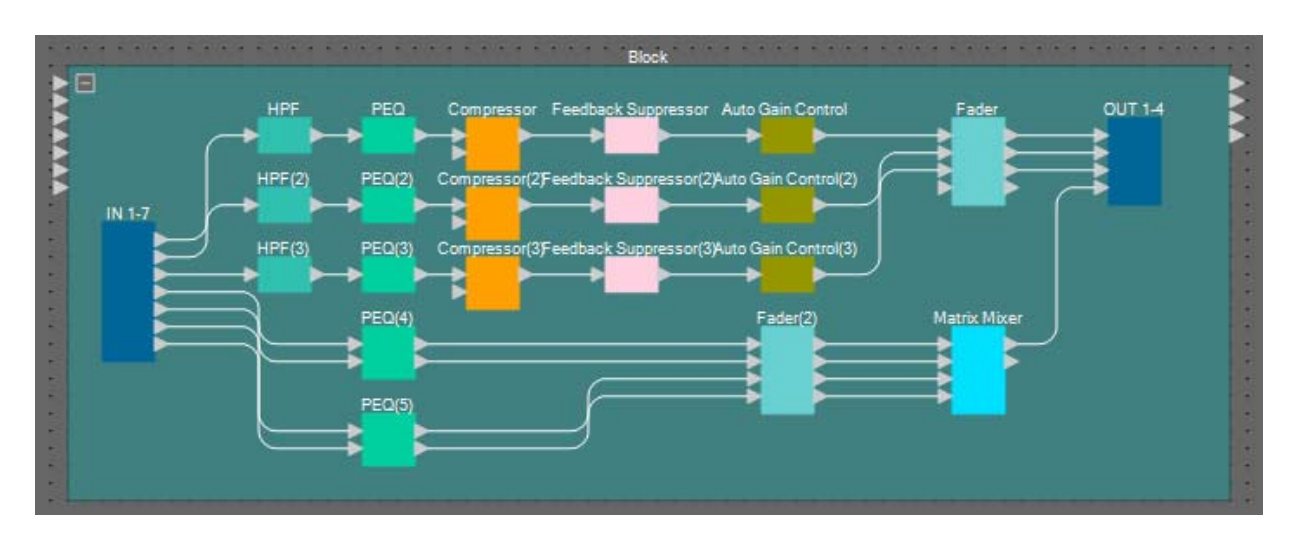

**5. Haga clic en algún lugar junto a los componentes y las líneas de conexión del bloque definido por el usuario y selecciónelo.**

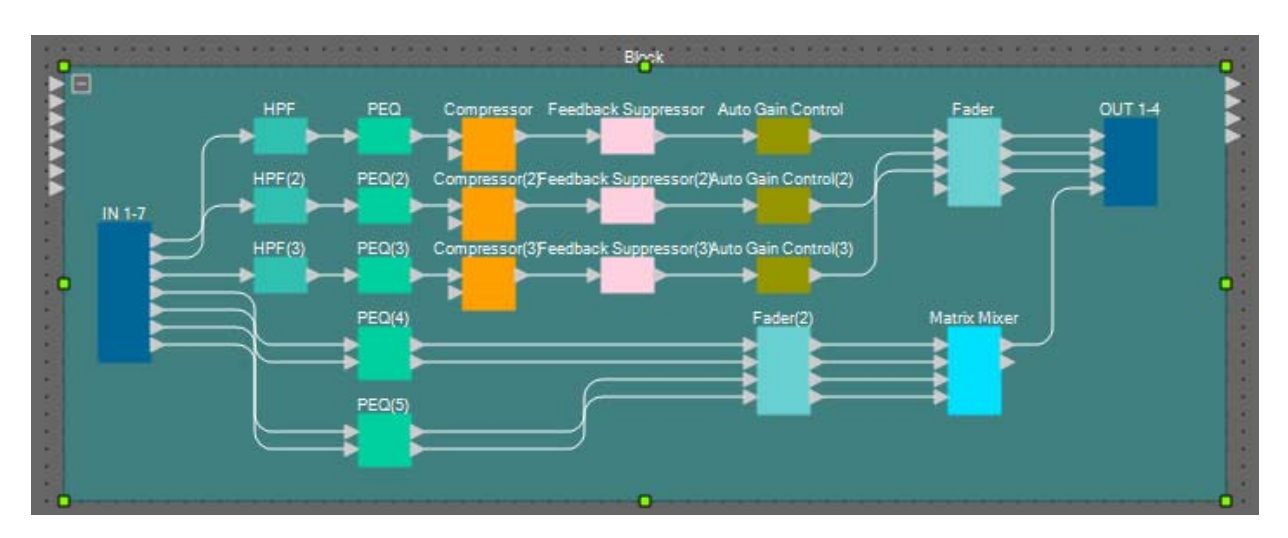

**6. Cambie el nombre del bloque definido por el usuario mediante el campo [Label] (Etiqueta) en el área "Properties" (Propiedades) a "Room A" (Sala A).**

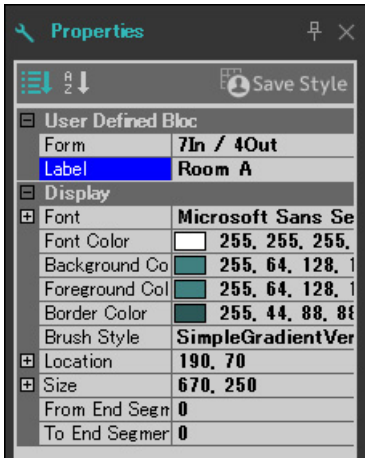

# **Visualización del nombre de puerto en el componente de entrada**

Para evitar cualquier confusión al realizar otras conexiones, escriba el nombre del puerto en el cuadro de diálogo "Port Name". Para abrir el cuadro de diálogo "Port Name", haga clic en el puerto de un componente de entrada y, a continuación, haga clic en el botón situado a la derecha del área de edición del campo [Label] en el área "Properties". Los nombres de los puertos de ANALOG IN se pueden introducir haciendo doble clic en el componente para mostrar el editor de componentes "ANALOG IN".

En este ejemplo, hemos utilizado los nombres de puerto siguientes.

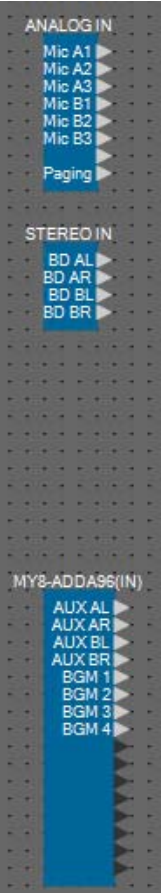

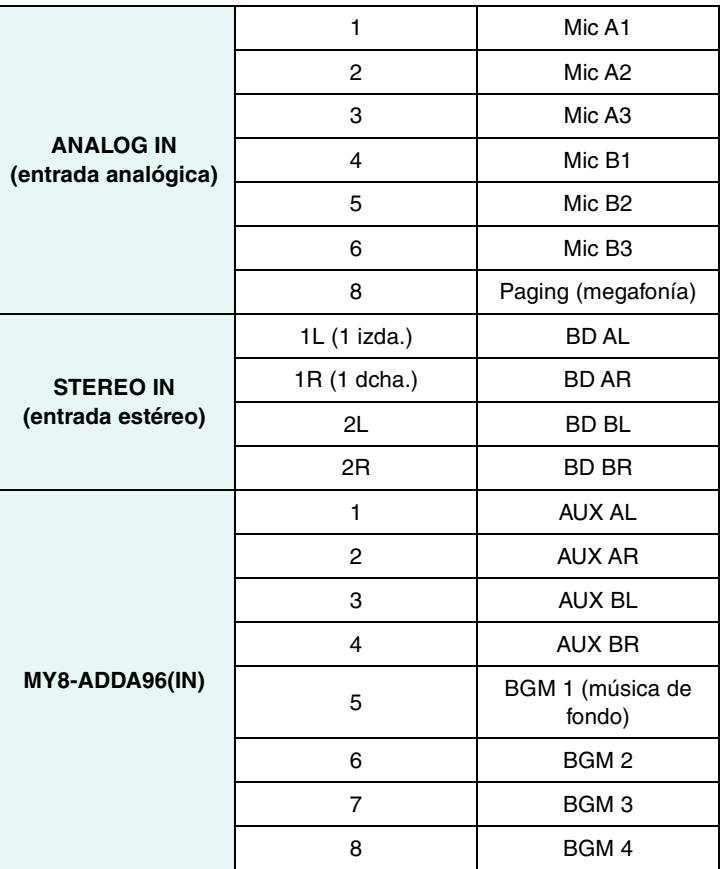

# ■ Colocación y conexión de los componentes relacionados con la entrada que **son comunes a las salas A y B**

A continuación, colocaremos y conectaremos los componentes relacionados con BGM y el micrófono de megafonía.

- **1. Coloque los componentes que se muestran a continuación arrastrándolos del área "Components" (Componentes) y soltándolas en la hoja de diseño.**
	- "PEQ" (MONO, 4 BAND) (ecualizador paramétrico, monoaural, 4 bandas) × 5
	- "Fader" (8 CH) (fader, 8 canales)

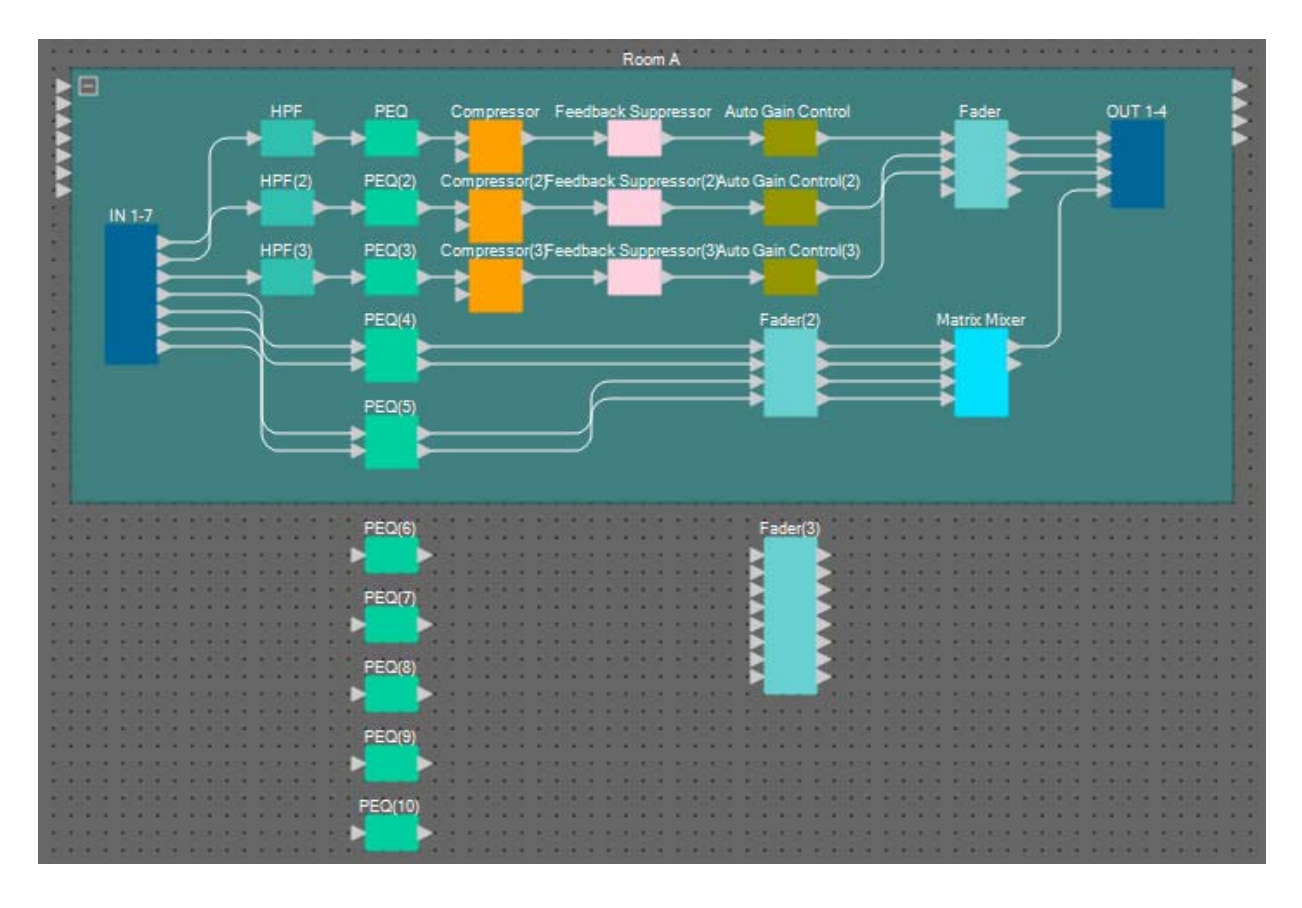

**2. Conecte cada PEQ y fader.**

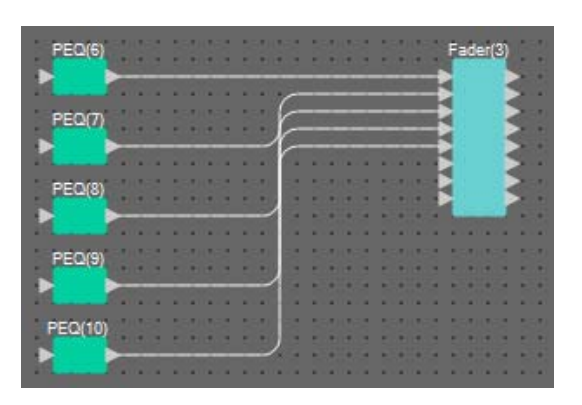

# **Creación de la sala B**

Copie el bloque definido por el usuario de la sala A para crear la sala B.

**1. Haga clic en algún lugar junto a los componentes y las líneas de conexión de la sala A y seleccione el bloque definido por el usuario.**

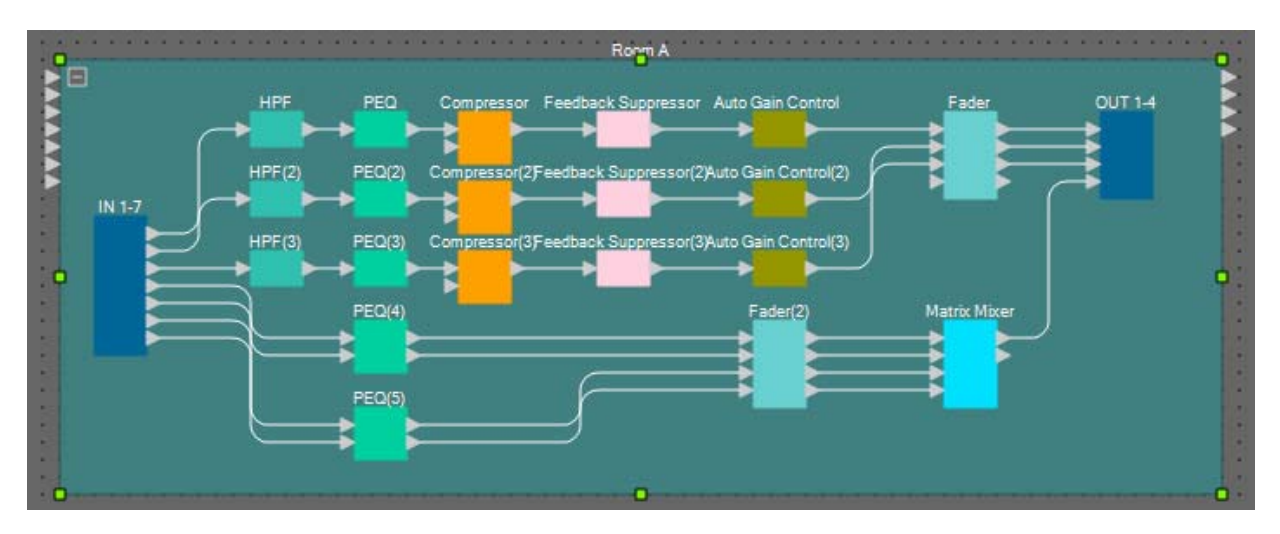

**2. Arrastre y suelte un bloque definido por el usuario mientras mantiene pulsada la tecla <Ctrl>.**

El bloque definido por el usuario se copiará en el lugar donde lo suelte.

**3. Cambie la posición y el tamaño del bloque definido por el usuario según proceda.**

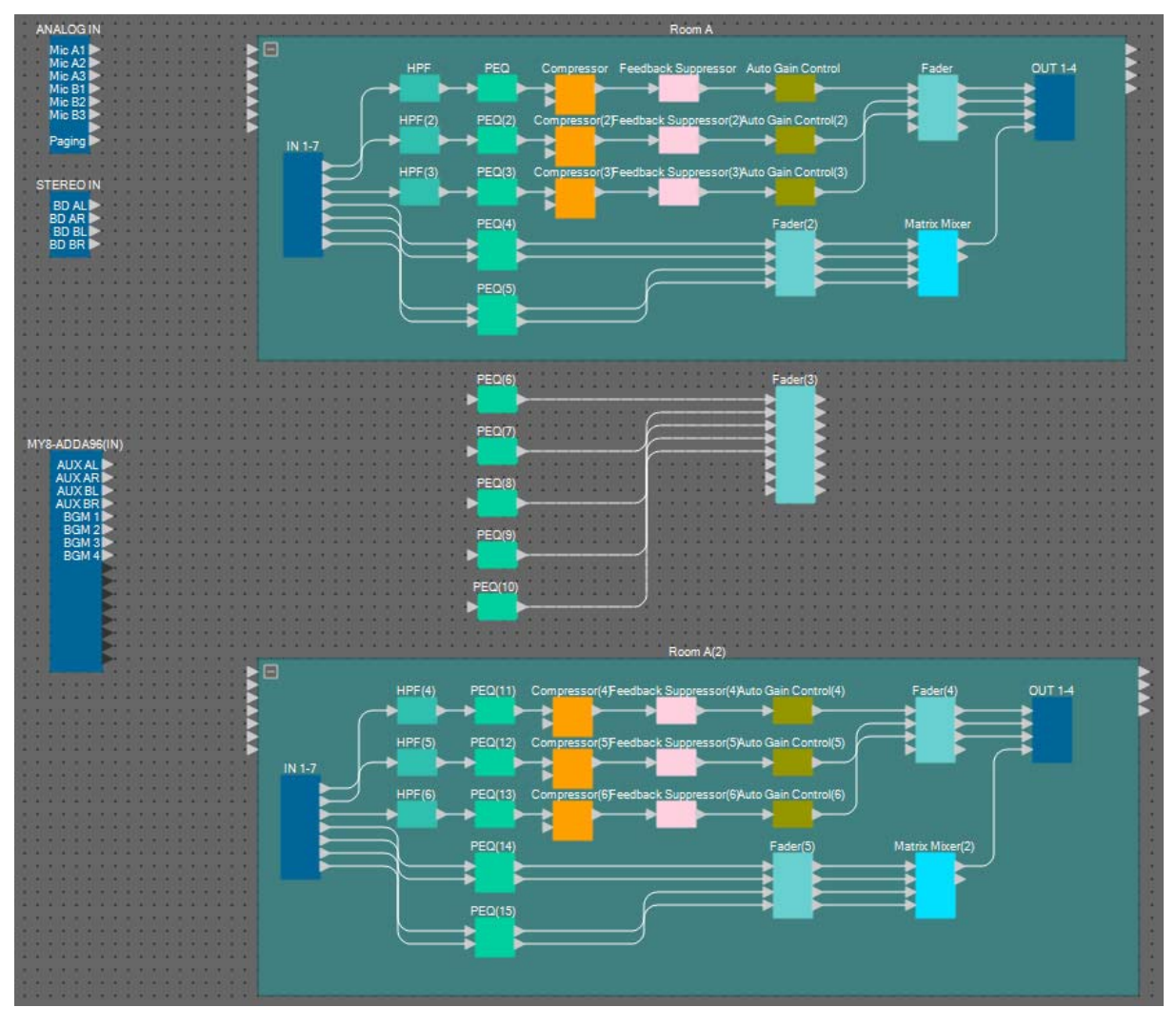

**4. Cambie el nombre del bloque definido por el usuario que ha pegado a "Room B" (Sala B) mediante el campo [Label] (Etiqueta) del área "Properties" (Propiedades).**

# **Conexión a los componentes de entrada**

Los componentes de entrada se conectan a otros componentes como se muestra a continuación.

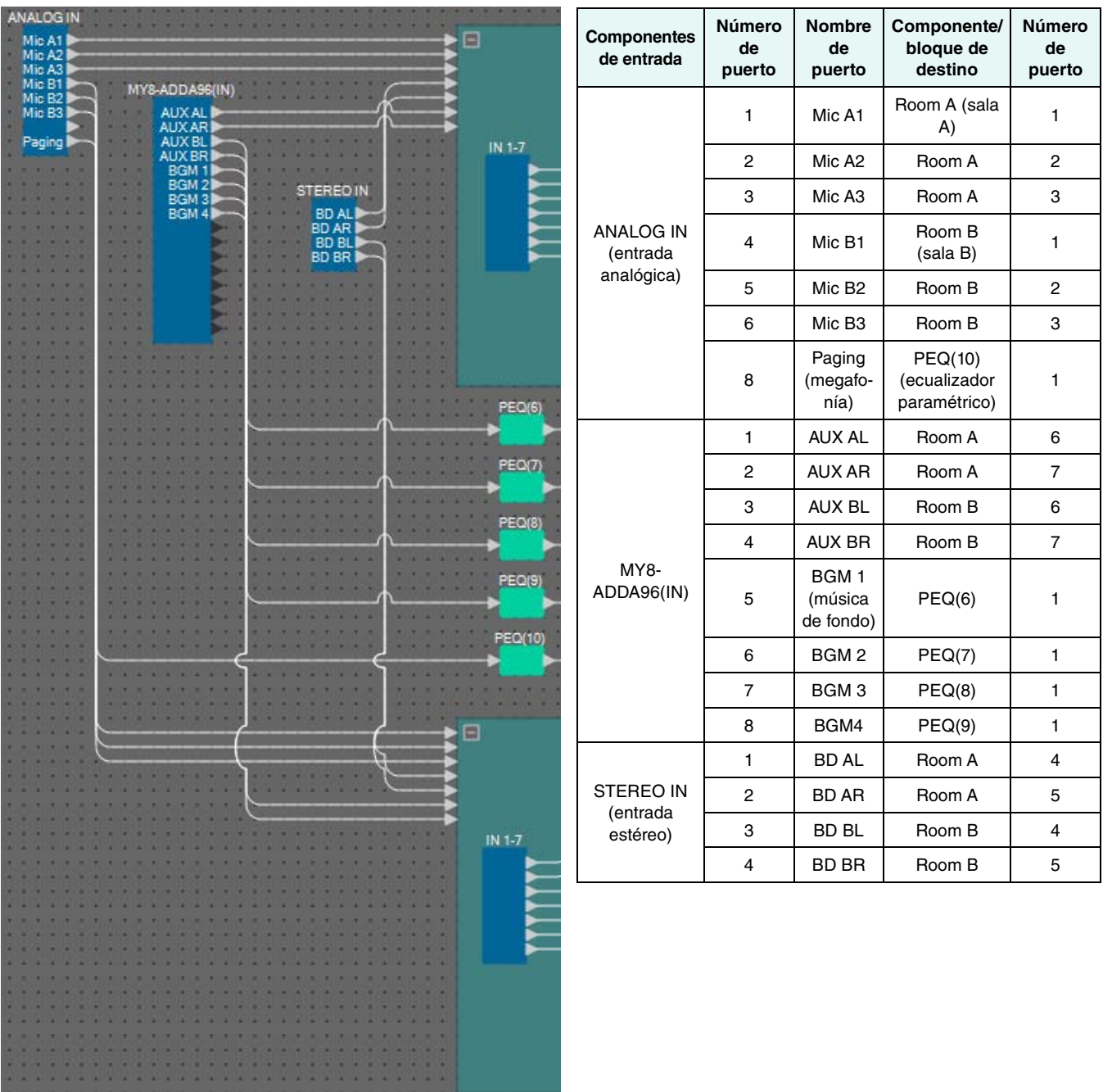

# **Colocación y conexión del componente "Room Combiner plus Automixer" (Combinador de sala con mesa de mezclas automática)**

Colocaremos y conectaremos el componente "Room Combiner plus Automixer", que gestiona la división y combinación de salas.

**1. En el área "Components" (Componentes), arrastre el componente "Room Combiner plus Automixer" y suéltelo en la hoja de diseño.**

Aparecerá el cuadro de diálogo de diseño de la sala.

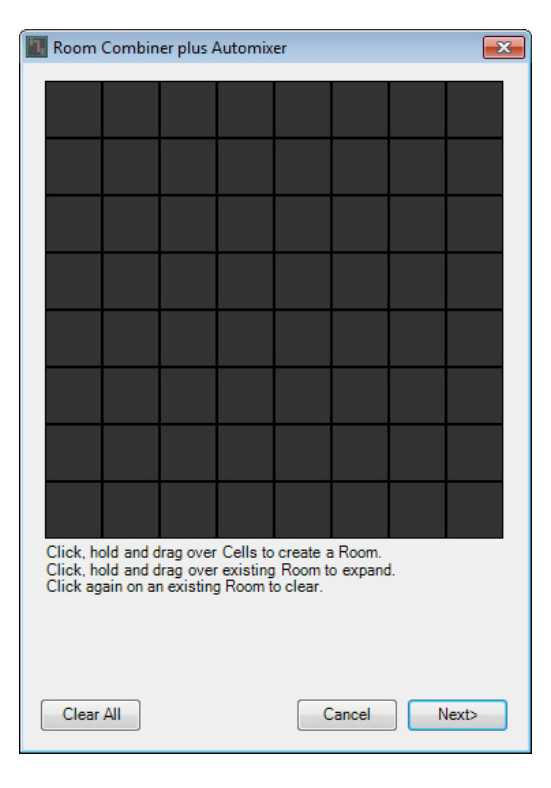

**2. Arrastre celdas para crear una sala y haga clic en el botón [Next] (Siguiente).**

En esta ocasión vamos a crear dos salas, puesto que ya tenemos las salas A y B. En el ejemplo, cada sala ocupará cuatro celdas.

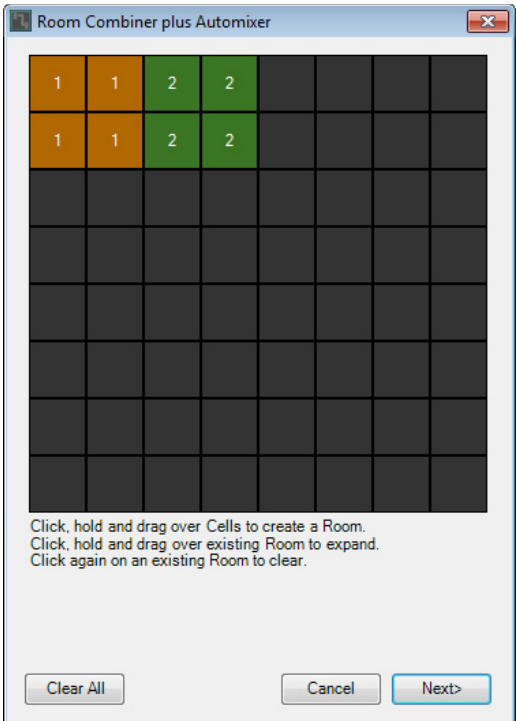

**3. Haga clic en las celdas y cambie los números según proceda. A continuación, haga clic en el botón [Next].**

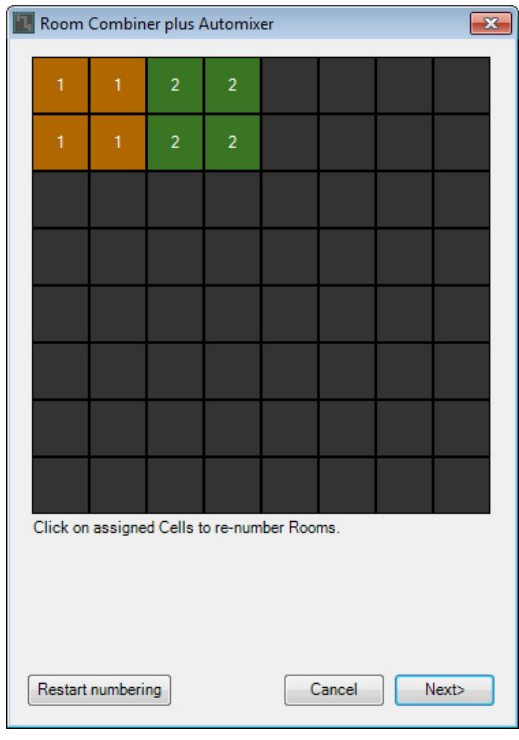

**4. Establezca [Total Microphones] (Total de micrófonos) en [6].**

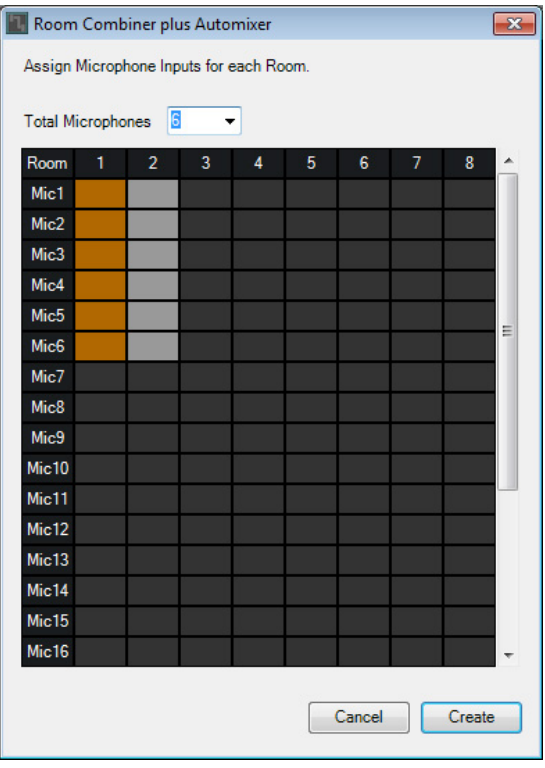

**5. Haga clic en los espacios para asignar Mic4, Mic5 y Mic6 a la sala 2.**

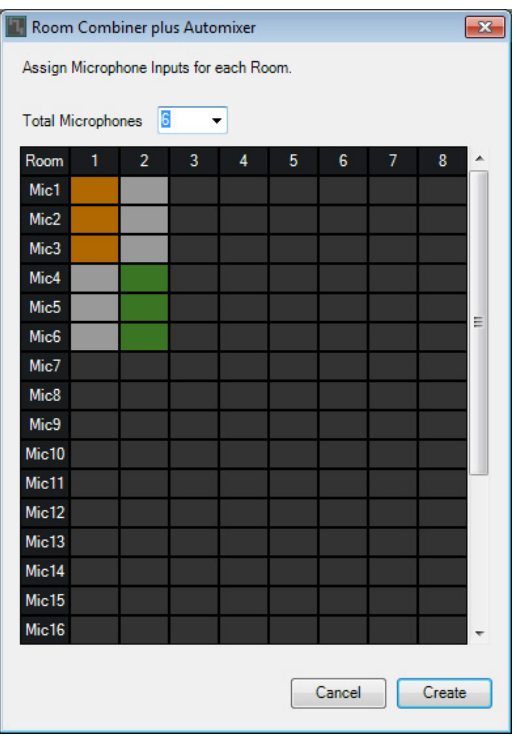

# **6. Haga clic en el botón [Create] (Crear).**

Se colocará "Room Combiner plus Automixer" en la hoja de diseño.

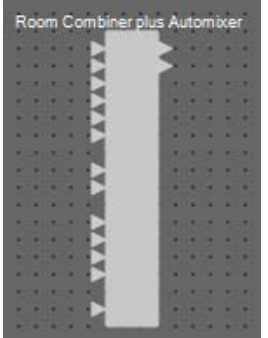

**7. Haga clic en el puerto de "Room Combiner plus Automixer" y, a continuación, haga clic en el botón situado a la derecha del área de edición en "Properties".**

Aparecerá el cuadro de diálogo "Port Name".

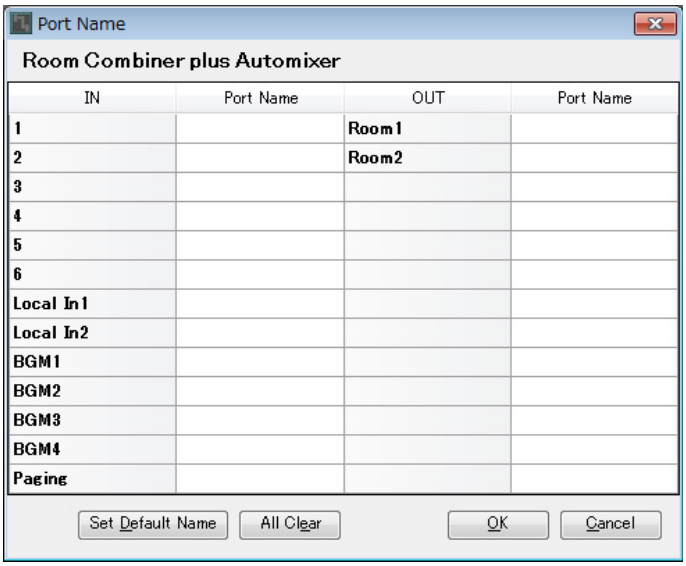

## **8. Haga clic en el botón [Set Default Name].**

Se indicará un nombre de puerto predeterminado.

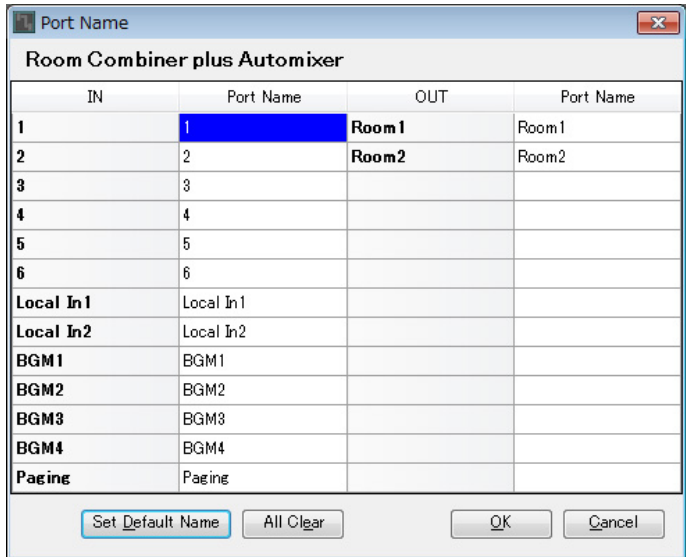

**9. Cambie el nombre de puerto Room 1 a Room A, cambie el nombre de puerto Room 2 a Room B y haga clic en el botón [OK].**

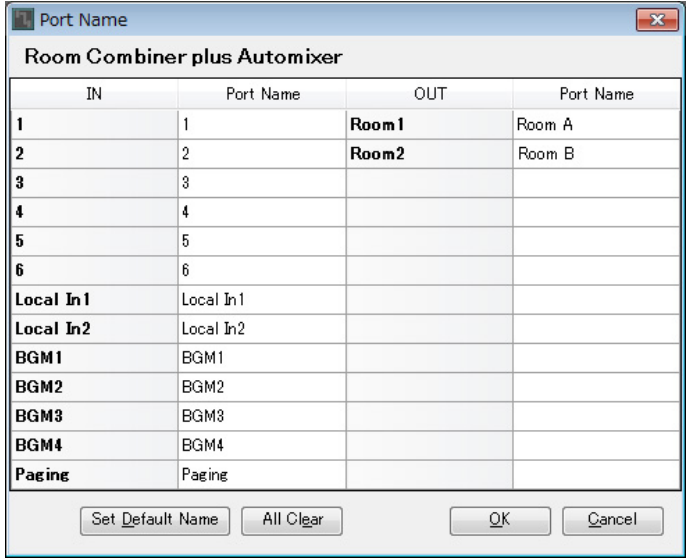

**10. Realice las conexiones a "Room Combiner plus Automixer" como se muestra a continuación.**

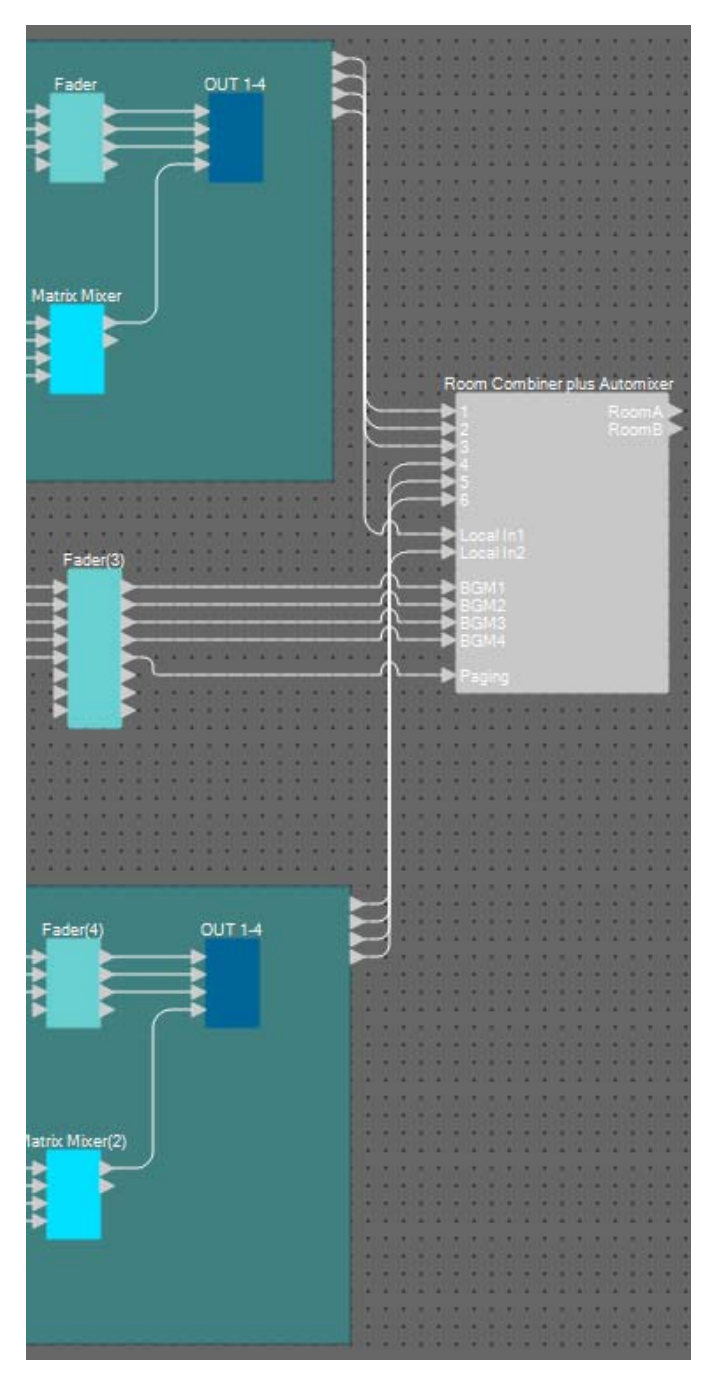

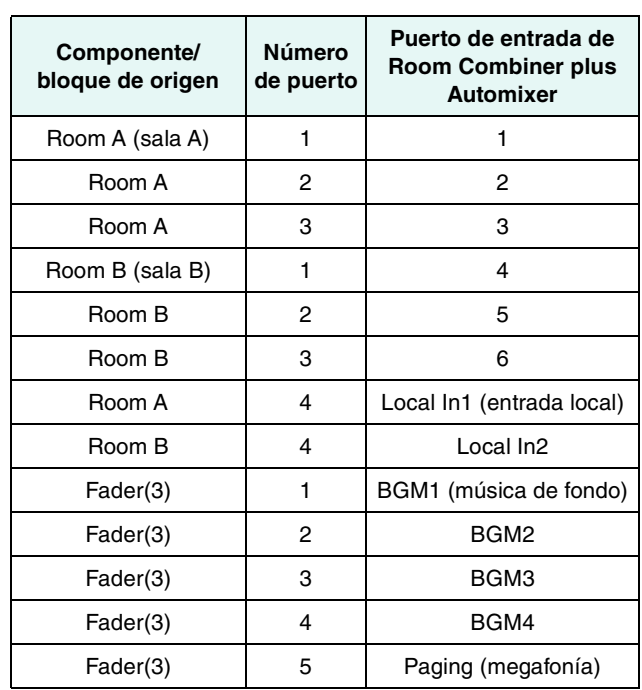

# ■ Colocación y conexión de componentes de "Room Combiner plus Automixer" **(Combinador de sala con mesa de mezclas automática) a las salidas analógicas**

A continuación, vamos a colocar y conectar los componentes necesarios de "Room Combiner plus Automixer" a las salidas analógicas.

#### **1. Coloque los componentes que se muestran a continuación arrastrándolos del área "Components" (Componentes) y soltándolas en la hoja de diseño.**

- "Fader" (2 CH) (fader, 2 canales)
- "PEQ" (MONO, 6 BAND) (ecualizador paramétrico, monoaural, 6 bandas) × 2
- "Speaker Processor" (1 Way) (procesador de altavoces, 1 vía) × 2
- "ANALOG OUT" (salida analógica)

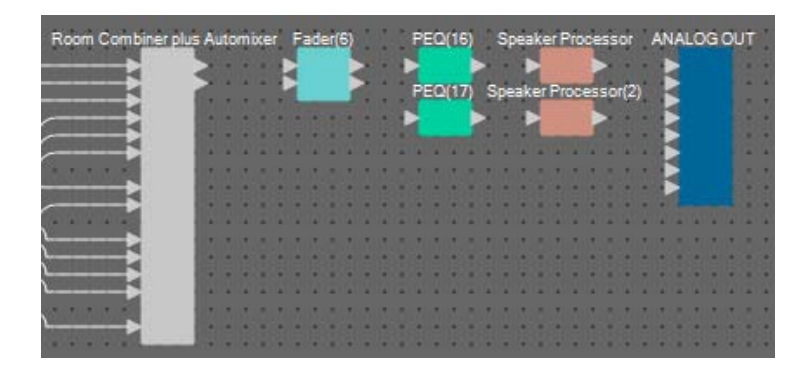

**2. Realice las conexiones de "Room Combiner plus Automixer" a "ANALOG OUT".**

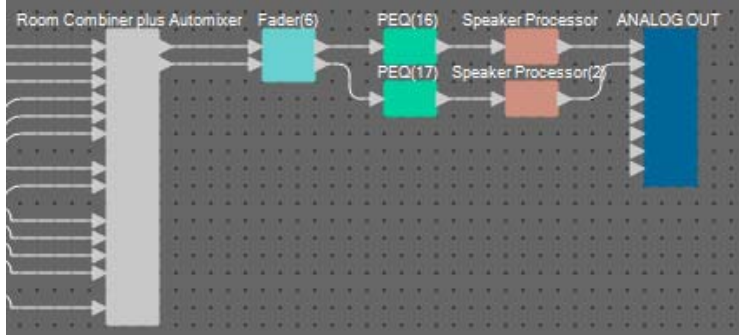

#### **3. Haga doble clic en "ANALOG OUT".**

Aparecerá el editor de componentes "ANALOG OUT".

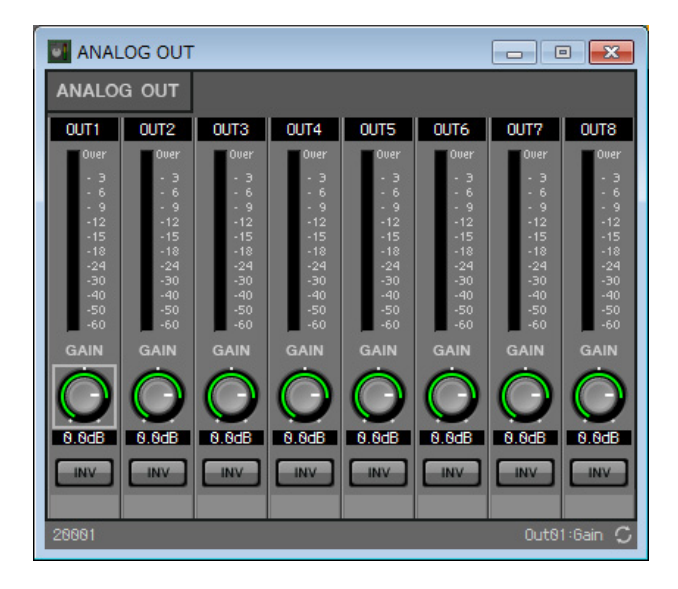

**4. Establezca el nombre de puerto de OUT 1 en "Room A" y el nombre de puerto de OUT 2 en "Room B".**

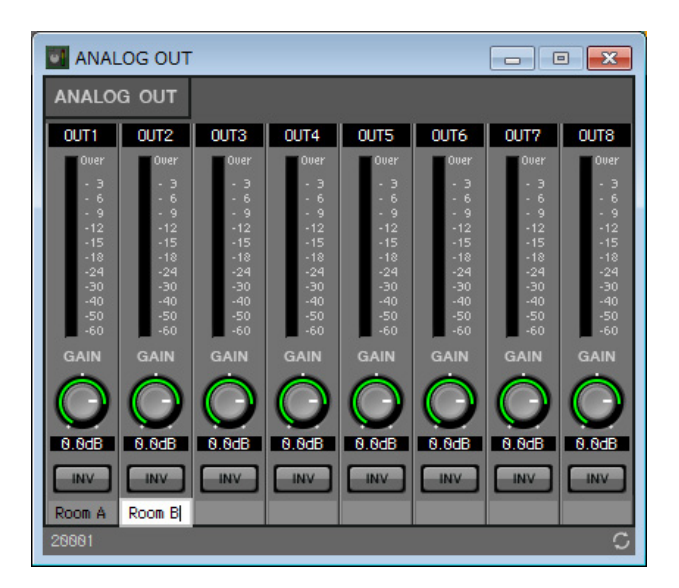

**5. Haga clic en el botón [×] de la esquina superior derecha para cerrar el editor de componentes.**

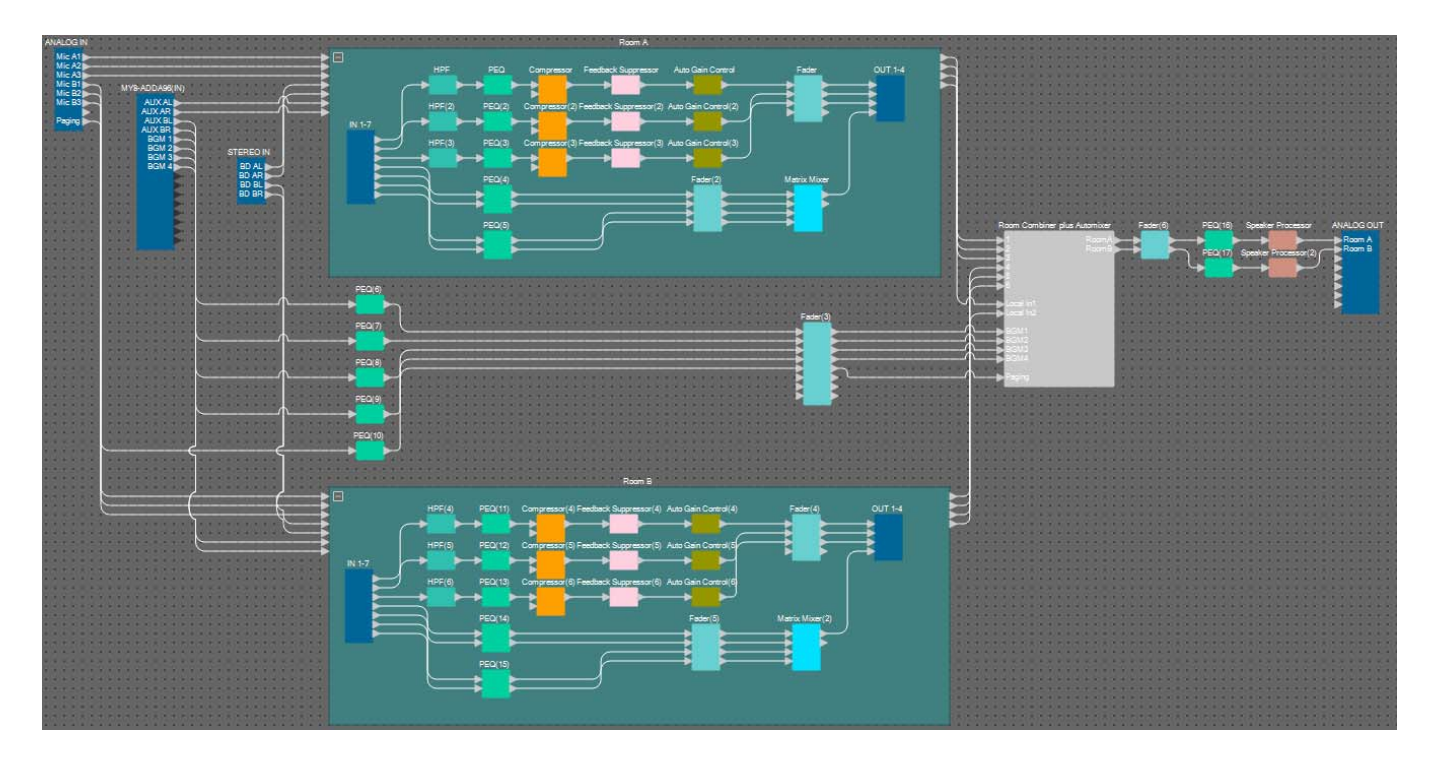

Ahora, hemos terminado de colocar y conectar componentes. Cambie la ubicación de los componentes y las líneas de conexión según proceda.

# <span id="page-31-0"></span>**Compilación**

Este proceso analiza la colocación y las líneas de conexión de los componentes en el MRX para determinar si hay algún problema.

## **1. Haga clic en el botón de herramienta [Compile] (Compilar) ( ).**

Inicie el análisis.

#### **2. Confirme los resultados del análisis.**

Si aparece el mensaje "Completed successfully" (Completada correctamente) en el campo "Message" (Mensaje), significa que no hay problemas.

Si se detecta algún problema, haga clic en el botón [Detail] (Detalles) para ver cómo solucionarlo y corríjalo.

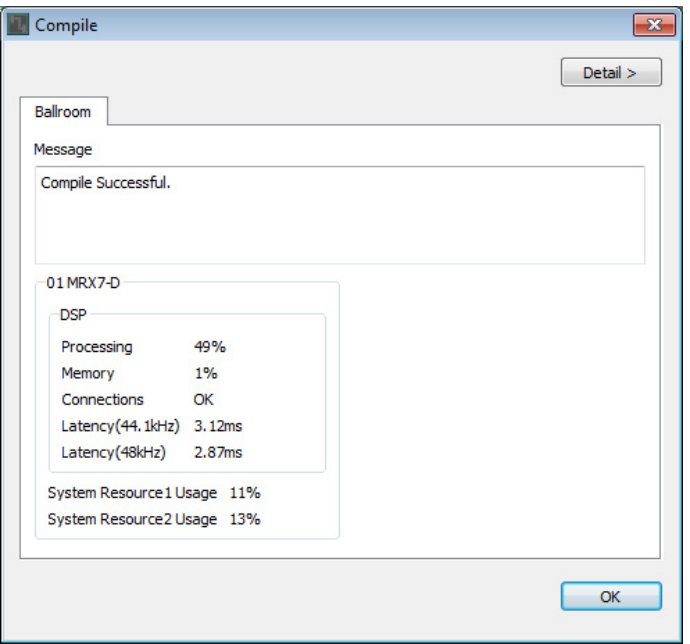

Ahora, ha finalizado la compilación.

#### <span id="page-32-0"></span>**Especificación de instantáneas**

En este ejemplo, accionaremos un interruptor DCP para conmutar entre las salas divididas y combinadas. Aunque puede recuperar de forma sencilla los ajustes predefinidos para las salas divididas o combinadas respectivamente, otra posibilidad para realizar más rápido cambios en los ajustes consiste en activar o desactivar el botón Combine (Combinar) del editor "Room Combiner plus Automixer", en lugar de recuperar todos los parámetros.

A continuación, explicaremos cómo crear una instantánea.

**1. Abra el área "Parameter Sets" (Sonjuntos de parámetros) en el lado izquierdo de MRX Designer.**

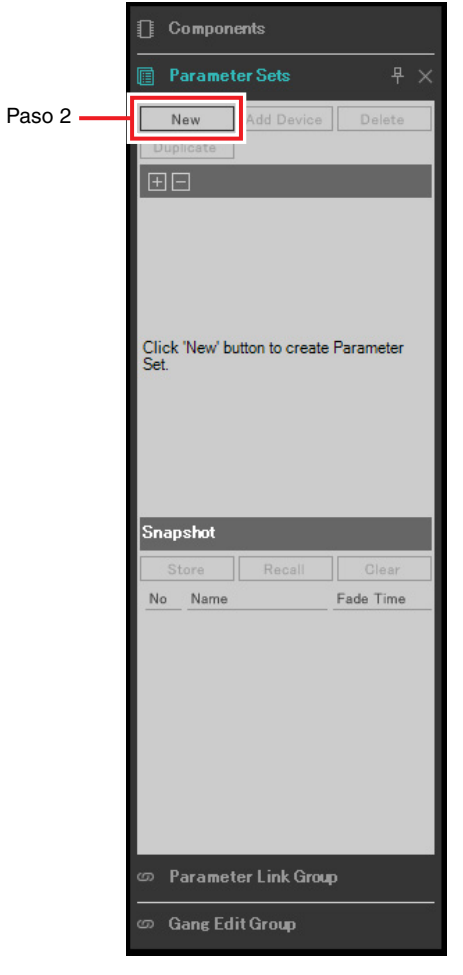

#### **2. Haga clic en el botón [New] (Nuevo).**

Se abrirá un cuadro de diálogo donde configurar el nombre del conjunto de parámetros.

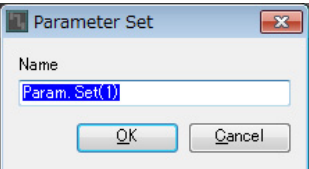

#### **3. Escriba [Room Combine] (Sala combinada) y haga clic en el botón [OK] (Aceptar).**

Se mostrará un conjunto de parámetros denominado "Room Combine" en el área "Parameter Sets" (Conjuntos de parámetros).

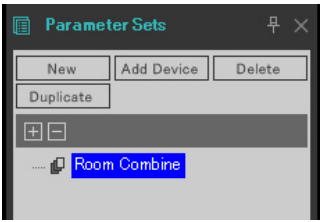

# **4. Haga doble clic en "Room Combiner plus Automixer".**

Se abrirá el editor de componentes "Room Combiner plus Automixer".

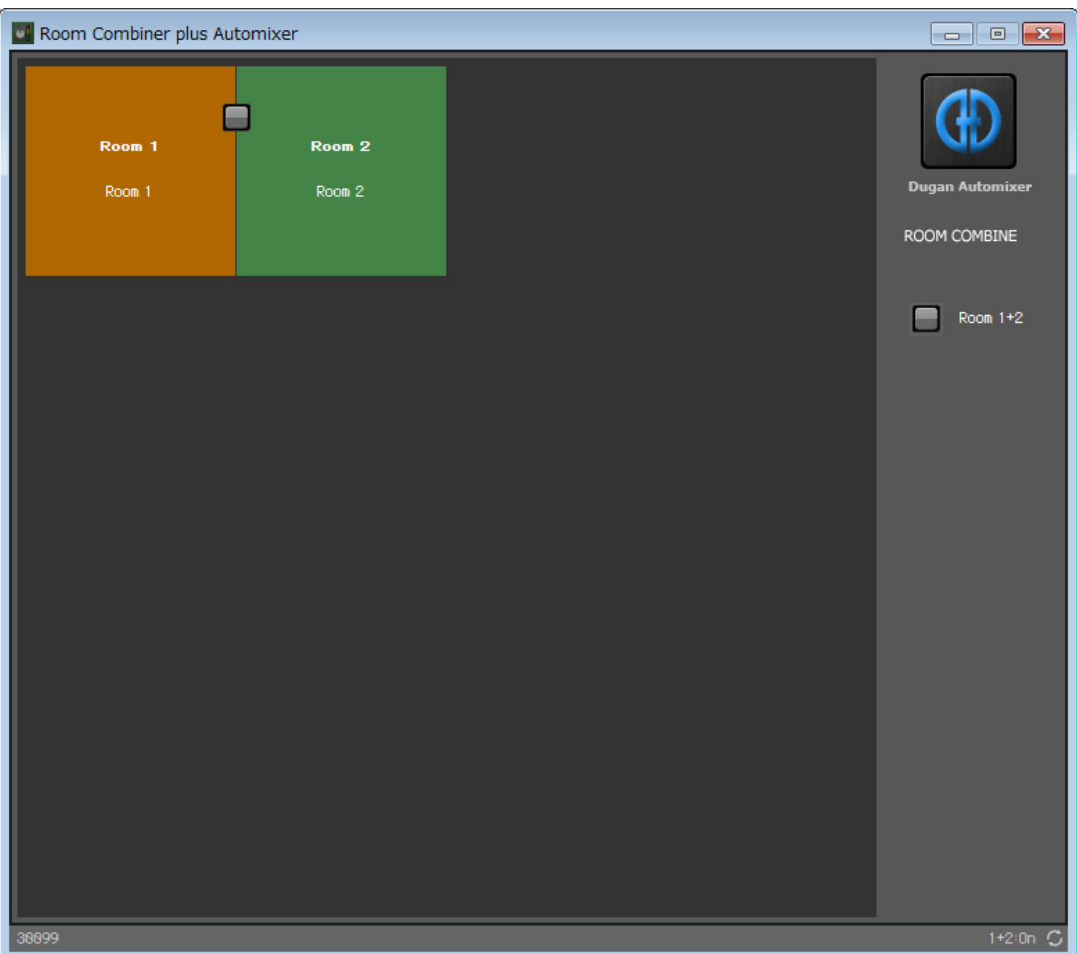

**5. Mientras mantiene pulsada la tecla <Ctrl>, arrastre y suelte el botón [Room 1+2] (Salas 1 y 2) ( ) en [Room Combine], en el área "Parameter Sets".**

Los parámetros de las salas 1 y 2 se registrarán en el conjunto de parámetros "Room Combine".

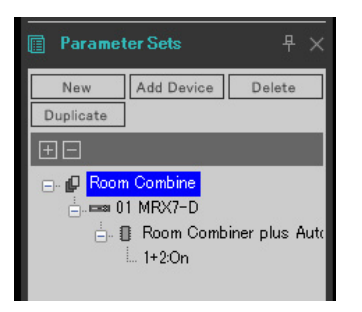

**6. Para crear una instantánea de las salas divididas con Room Combiner, haga clic en "Snapshot" (Instantánea) número 01 mientras ambas salas tengan colores diferentes en el editor de componentes "Room Combiner plus Automixer".**

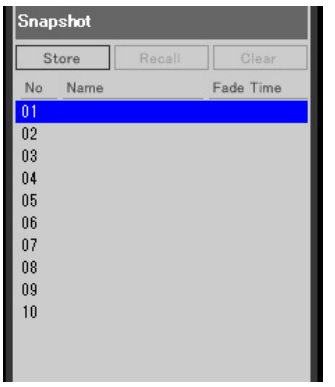

#### **7. Haga clic en el botón [Store] (Almacenar).**

Se abrirá un cuadro de diálogo donde configurar el nombre de la instantánea.

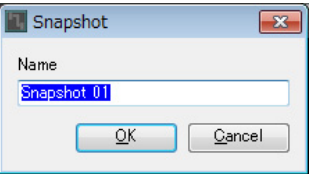

#### **8. Escriba [Split] (Dividida) y haga clic en el botón [OK].**

Se mostrará una instantánea denominada [Split] en "Snapshot" (Instantánea).

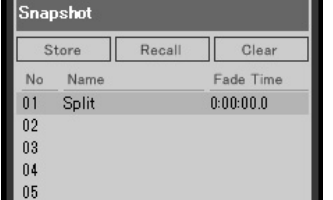

**9. Para crear una instantánea de las salas combinadas con Room Combiner, haga clic en el botón [Room 1+2] ( ) en el editor de componentes "Room Combiner plus Automixer".** Las salas se combinarán.

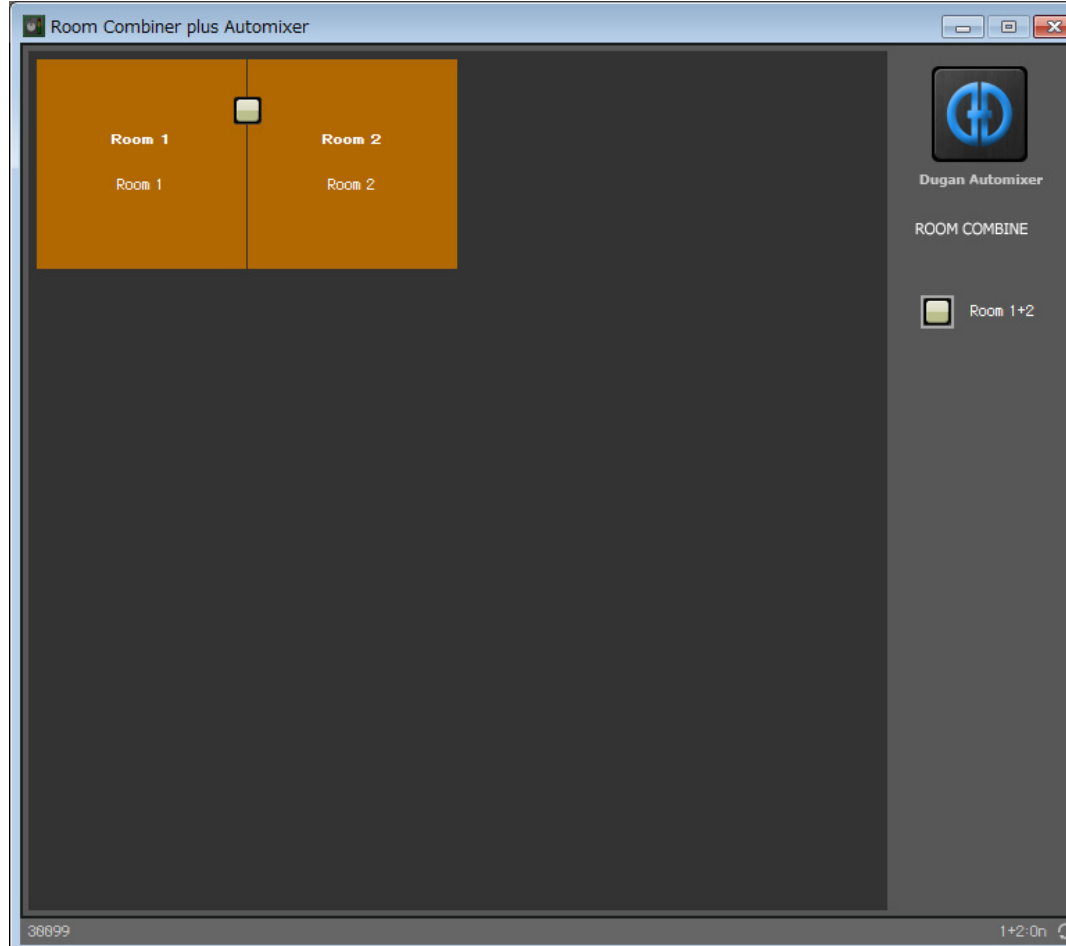

**10. Haga clic en "Snapshot" número 02 mientras ambas salas tengan el mismo color en el editor de componentes "Room Combiner plus Automixer".**

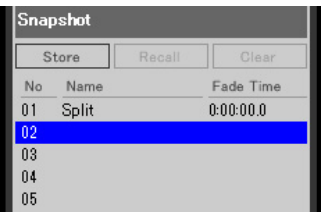

#### **11. Haga clic en el botón [Store].**

Se abrirá un cuadro de diálogo donde configurar el nombre de la instantánea.

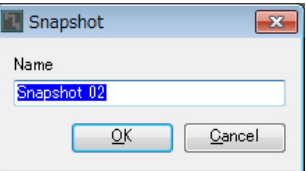
## **12. Escriba [Combined] (Combinada) y haga clic en el botón [OK].**

Se mostrará una instantánea denominada [Combined] en "Snapshot".

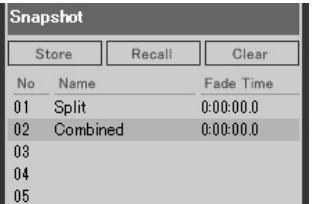

Ahora, hemos terminado de configurar instantáneas. Cuando recupere la instantánea [Split], la sala se dividirá; cuando recupere la instantánea [Combined], se combinará.

## **Definición de un grupo de enlace de parámetros**

En este ejemplo, comprobaremos cómo evitar el uso innecesario de interruptores DCP y mandos; para ello, es posible asignar un único fader a un par de entradas estéreo (tales como un reproductor de Blu-Ray o una entrada auxiliar) o bien crear un solo botón ON (Activar) para los canales izquierdo y derecho.

A continuación, vamos a crear un grupo de enlace de parámetros que enlazará varios parámetros, como niveles o estados de activación/desactivación. De este modo, podremos cambiar varios parámetros al mismo tiempo con un mismo mando o botón de DCP.

Al igual que sucede con las instantáneas, los grupos de enlace de parámetros se registran arrastrando y soltando mientras se mantiene pulsada la tecla <Ctrl>. Sin embargo, en este ejemplo vamos a usar otro método distinto, puesto que hay un total de 24 parámetros que cambiar. Se puede aplicar la misma operación a las instantáneas.

### **1. Abra el área "Parameter Link Group" (Grupo de enlace de parámetros) en el lado izquierdo de MRX Designer para comprobar los parámetros que se registran.**

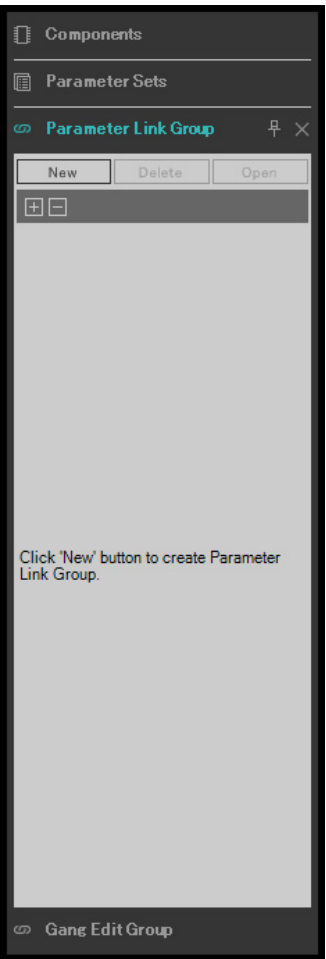

**2. Abra el área "Parameter" (Parámetro) en el lado derecho de MRX Designer.**

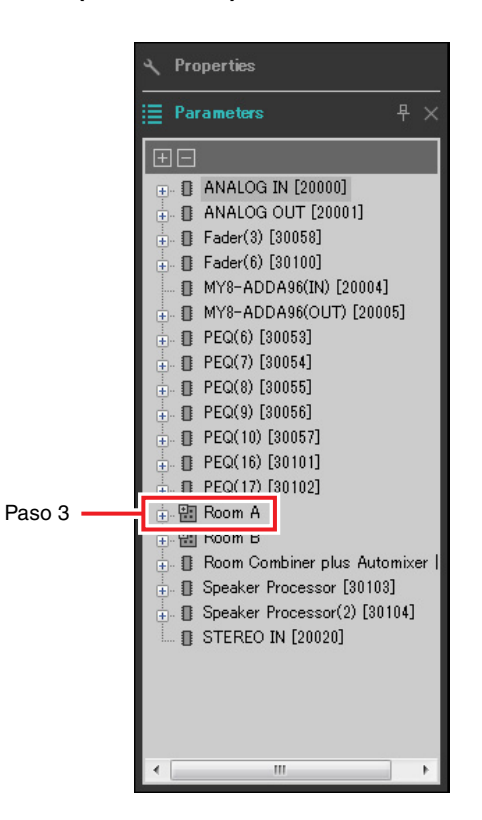

**3. Puesto que el nivel de entrada auxiliar de la sala A se ajusta mediante el componente "Fader(2)" de esta sala, abra [Room A] [Fader(2)] en el área "Parameters".**

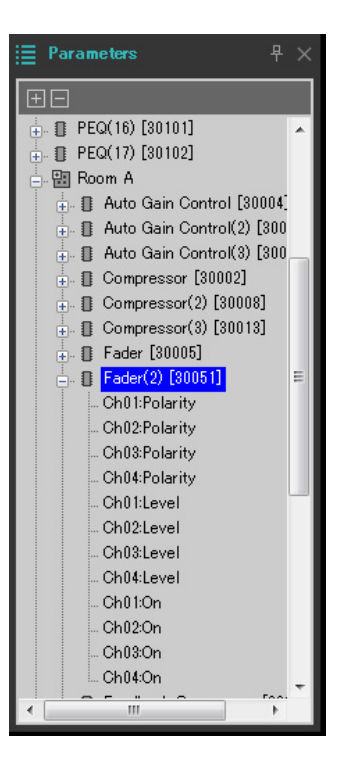

## **4. Después de hacer clic en [Ch03:Level] (Canal 3, nivel), mantenga pulsada la tecla <Ctrl> y haga clic en [Ch04:Level].**

Para seleccionar varios elementos, haga clic en ellos mientras mantiene pulsada la tecla <Ctrl>.

Para seleccionar parámetros seguidos, haga clic en el primero de ellos, pulse la tecla <Mayús> y, sin soltarla, haga clic en el último.

- · <br>图 Room A + B Auto Gain Control(2) [300 - B Auto Gain Control(3) [300  $\frac{1}{2}$  **0** Compressor [30002]  $\frac{1}{|+|}$  Compressor(2) [30008]  $\frac{1}{2}$  **I** Compressor(3) [30013] **E** Fader [30005]  $\frac{1}{\Box}$  II Fader(2) [30051] Ch01:Polarity Ch02:Polarity Ch03:Polarity Ch04:Polarity Ch01:Level Ch02:Level Ch03:Level Ch04:Level Ch01:On
- **5.** Haga clic con el botón derecho y seleccione [Add to Parameter Link Group] → [Add New **Group] (Añadir grupo de enlace de parámetros, añadir nuevo grupo).**

Se abrirá un cuadro de diálogo donde configurar el nombre del grupo de enlace de parámetros.

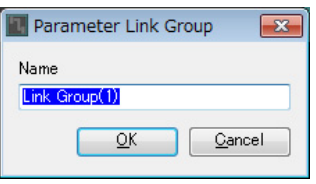

**6. Escriba [RoomA Aux Level] (Nivel de entrada aux. de sala A) y haga clic en el botón [OK].**

El grupo [Room A Aux Level] se generará en el área "Parameter Link Group" y aparecerá el editor Link Master.

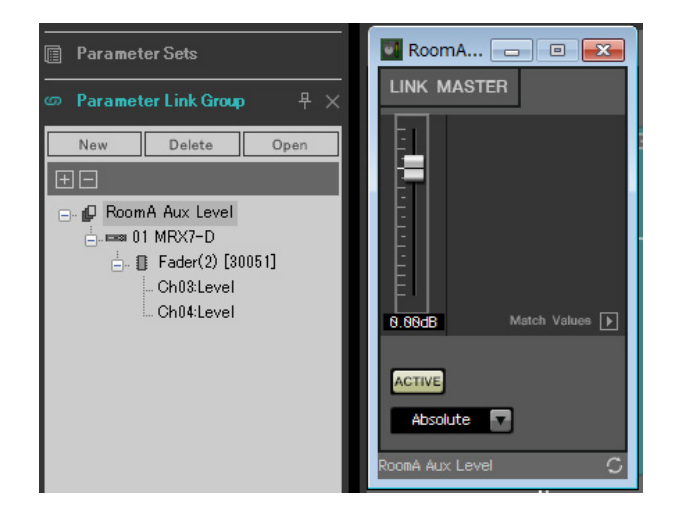

**7. Seleccione [Absolute] (Absoluto) en el cuadro de combinación del editor Link Master.**

**8. Haga doble clic en "Fader(2)" para Room A.**

Aparecerá el editor de componentes "Fader(2)".

- **9. Mueva el fader en el editor Link Master y confirme que los canales 3 y 4 del editor de componentes "Fader(2)" están enlazados entre sí.**
- **10. Haga clic en el botón [×] de la esquina superior derecha del editor Link Master y del editor de componentes "Fader(2)" para cerrar ambas ventanas.**

Repita los pasos del 2 al 10 para crear los grupos de enlace de parámetros siguientes.

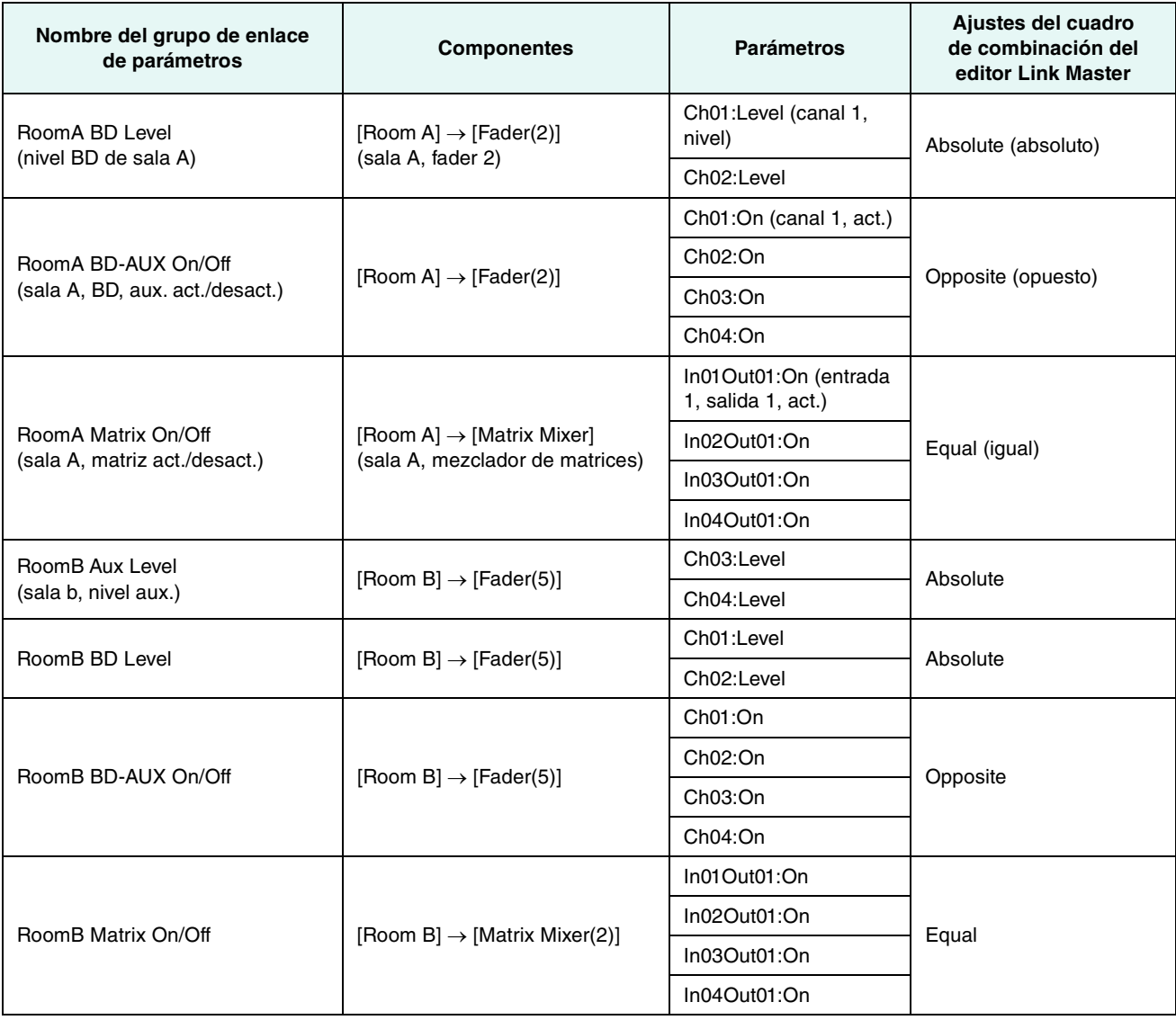

Este grupo de enlace de parámetros conmuta [Room BD-AUX On/Off] a AUX o a BD. De este modo, los canales de fader 3/4 se desactivarán cuando los canales 1/2 estén activados y los canales de fader 3/4 se activarán cuando los canales 1/2 estén desactivados.

Ahora, hemos terminado de configurar el grupo de enlace de parámetros.

## **Configuración de los ajustes de DCP**

Asigna parámetros a los DCP4V4S y DCP4S de cada sala para que se puedan cambiar accionando un interruptor o un mando. Establezca el nombre de la biblioteca en "Room Split" (Sala dividida) si se trata de una sala dividida o en "Room Combine" (Sala combinada) si las salas están combinadas.

Asigne los parámetros siguientes a los interruptores y mandos. (Los pasos para asignar los parámetros se explican más adelante.)

## **Parámetros de "Room Split"**

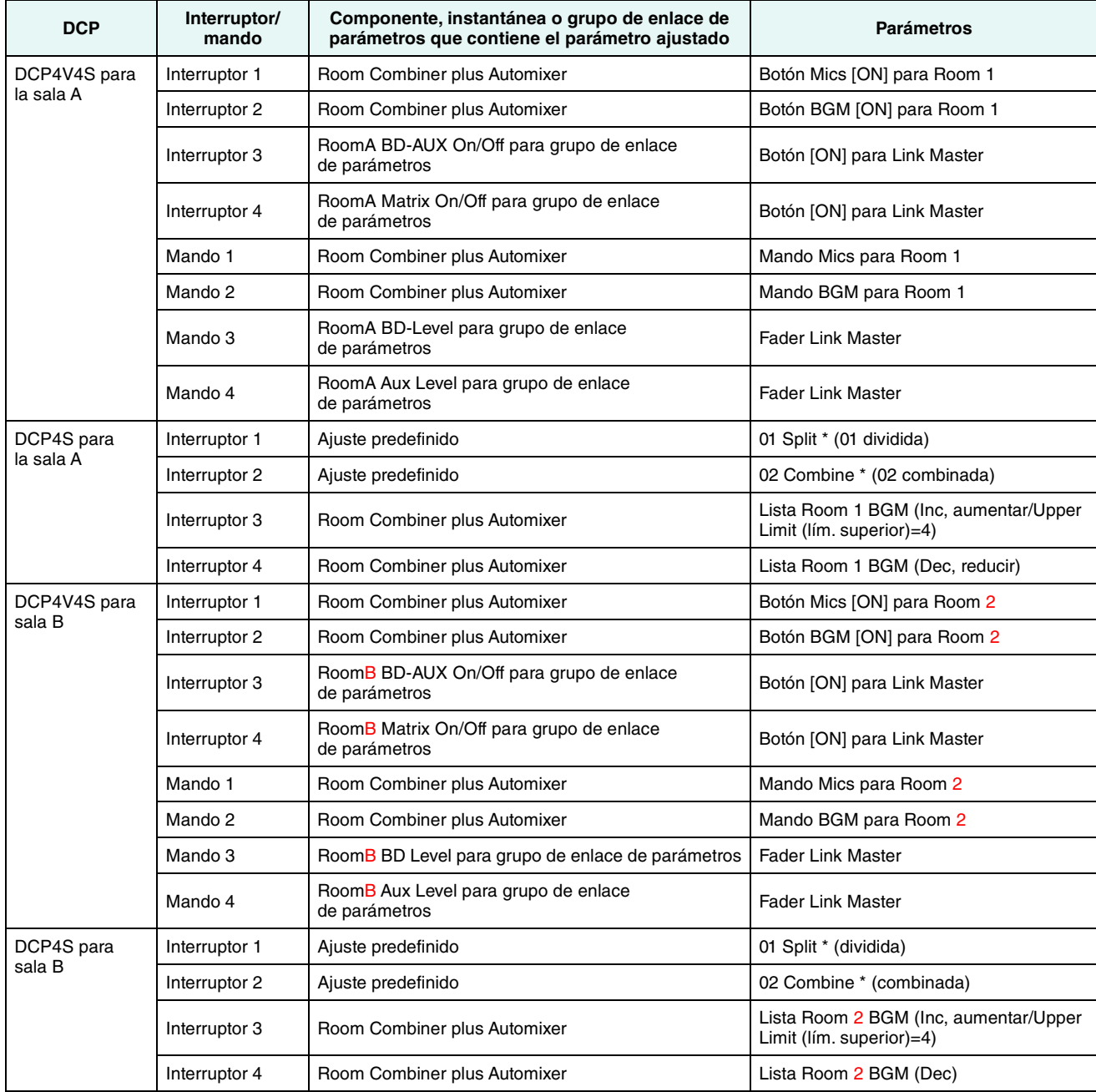

\* El ajuste predefinido no se ha configurado en este momento, por lo que únicamente se muestra su número. Para saber qué ajuste predefinido se ha recuperado, fíjese en el indicador del interruptor DCP4S. (Cuando utilice el interruptor DCP para activar o desactivar el botón Combine, no sabrá si se encuentra activado o desactivado si solamente se fija en el DCP.)

Para los parámetros de "Room Combine", utilice los parámetros de "Room Split" pero cambie los caracteres rojos por "1" o "A", según proceda.

A continuación, explicaremos cómo configurar los parámetros del interruptor 1 (parámetro) del DCP4V4S y del interruptor 1 (ajuste predefinido) del DCP4S en la sala A. Esta vez, vamos a describir el procedimiento de arrastrar y soltar los parámetros mientras se mantiene pulsada la tecla <Ctrl> en el editor de componentes; sin embargo, también puede arrastrar y soltar en el área "Parameters" mientras mantiene pulsada la tecla <Ctrl>.

## **1. Seleccione [Digital Control Panel] (Panel de control digital) en el menú [Controller] (Controlador).**

Se abrirá el cuadro de diálogo "Digital Control Panel".

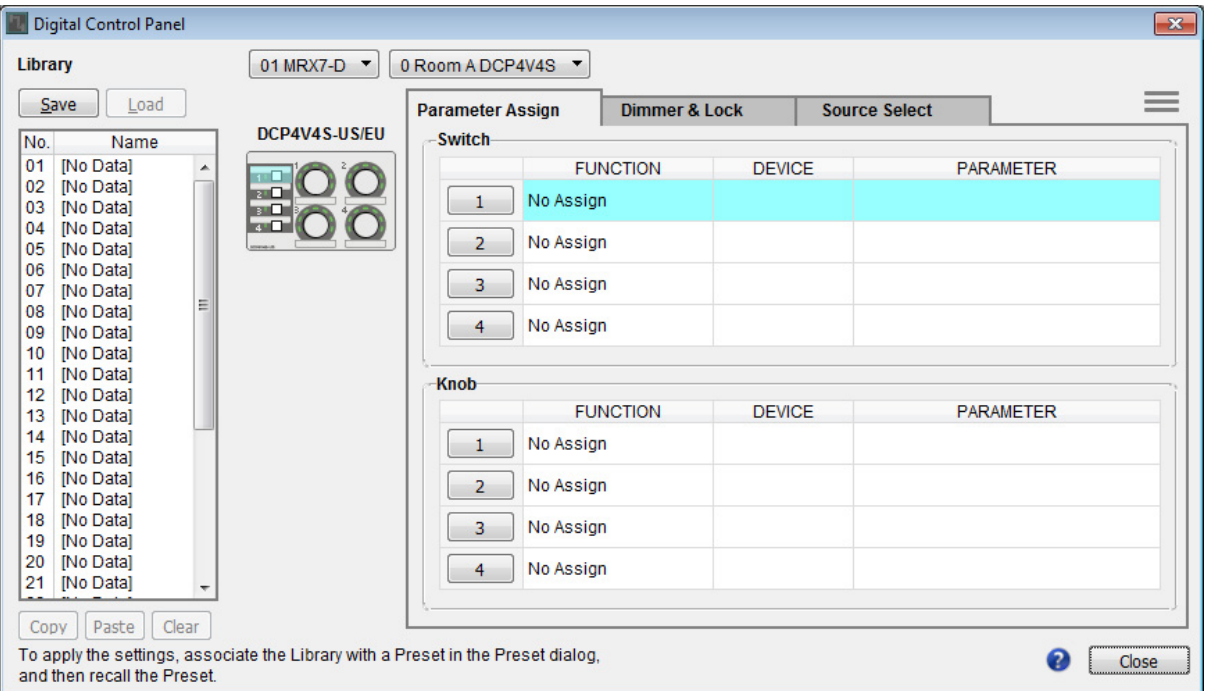

## **2. Haga doble clic en "Room Combiner plus Automixer".**

Se abrirá el editor "Room Combiner plus Automixer".

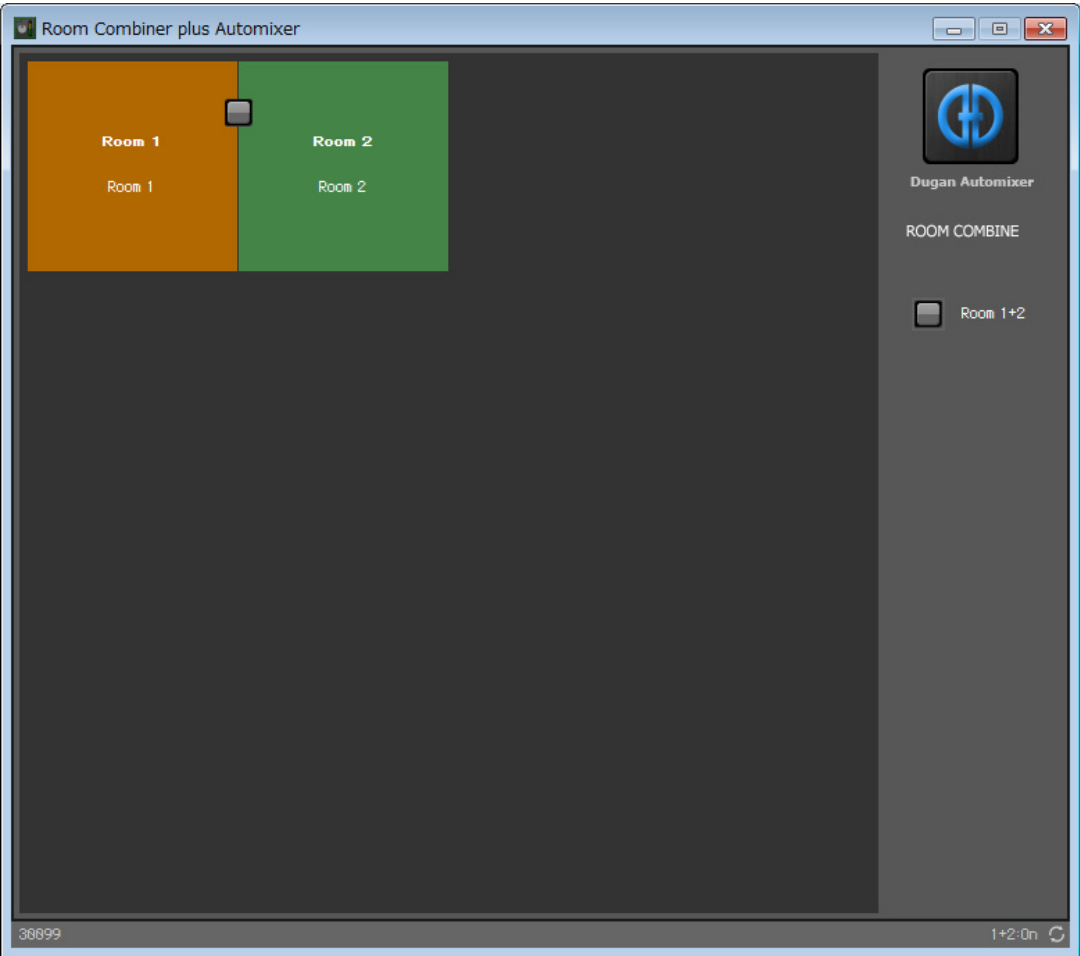

### **3. Haga doble clic en "Room 1" o "Room 2".**

Se abrirá la ventana de ajuste de parámetros Combiner.

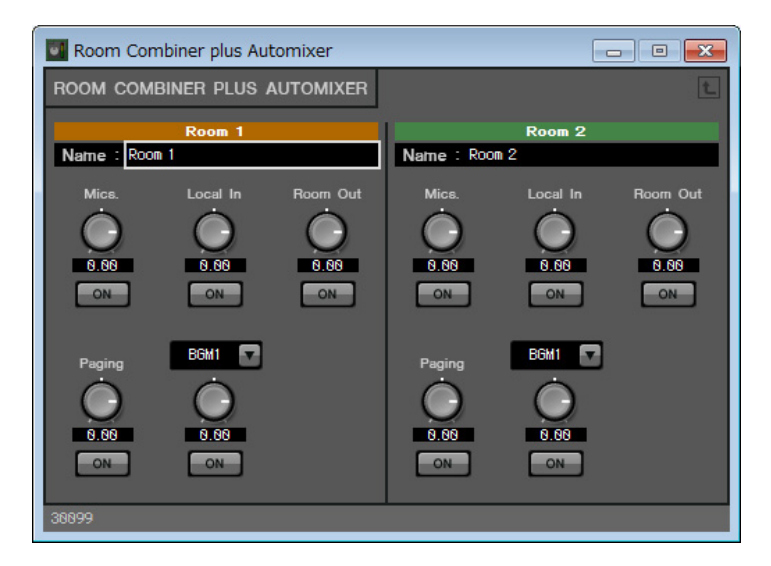

## **4. Active todos los botones [ON].**

Como los botones están desactivados de forma predeterminada, no se oirá ningún sonido.

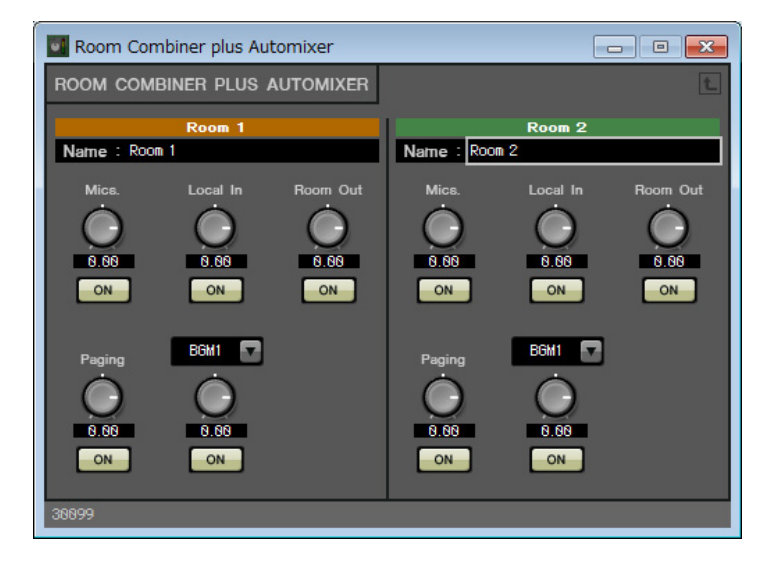

## **5. Haga clic en el botón "Switch" [1] del cuadro de diálogo "Digital Control Panel".**

Aparecerá el cuadro de diálogo "Settings" (Configuración).

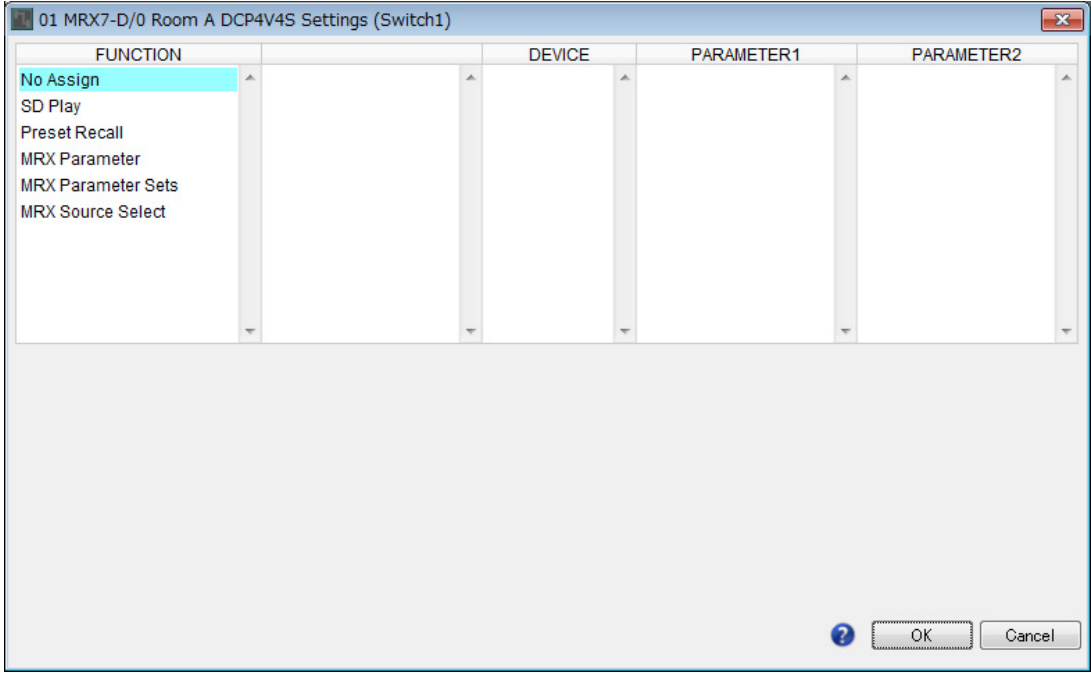

## **6. Haga clic en [MRX Parameter] (Parámetro de MRX) en "FUNCTION" (Función).**

Se cambiará la pantalla de modo que pueda registrar [MRX Parameter].

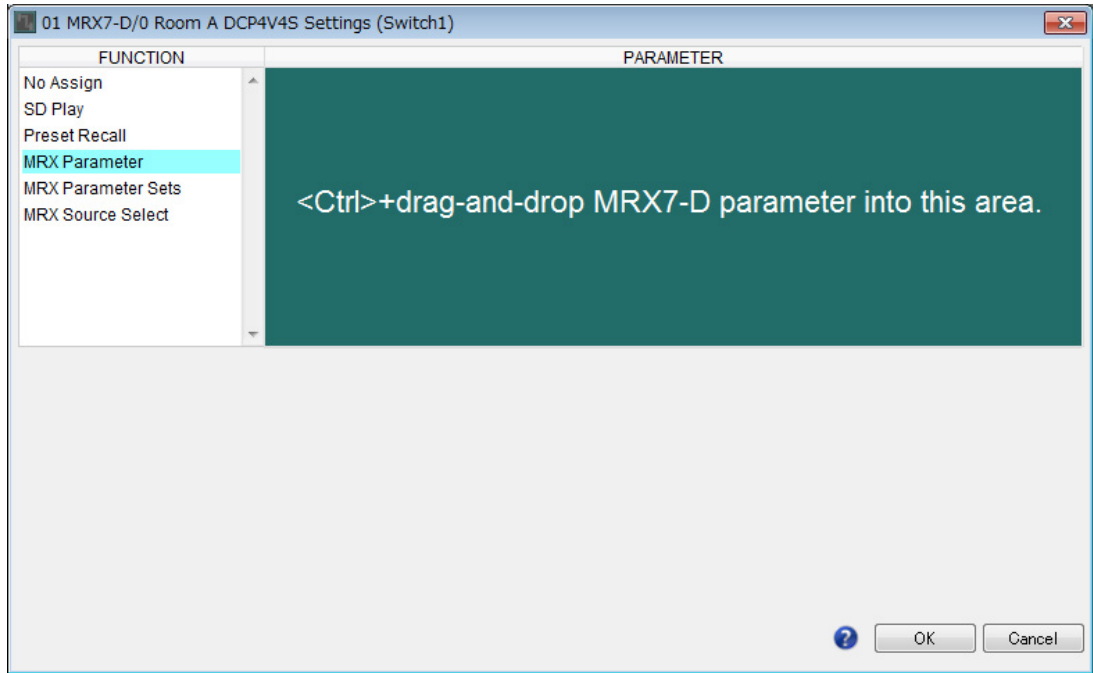

**7. Arrastre y suelte el botón Mics [ON] para la sala 1 en la ventana de configuración de parámetros del combinador hasta el área "PARAMETER" del cuadro de diálogo "Settings" mientras mantiene pulsada la tecla <Ctrl>.**

Se registrará el botón Mics [ON] para la sala 1.

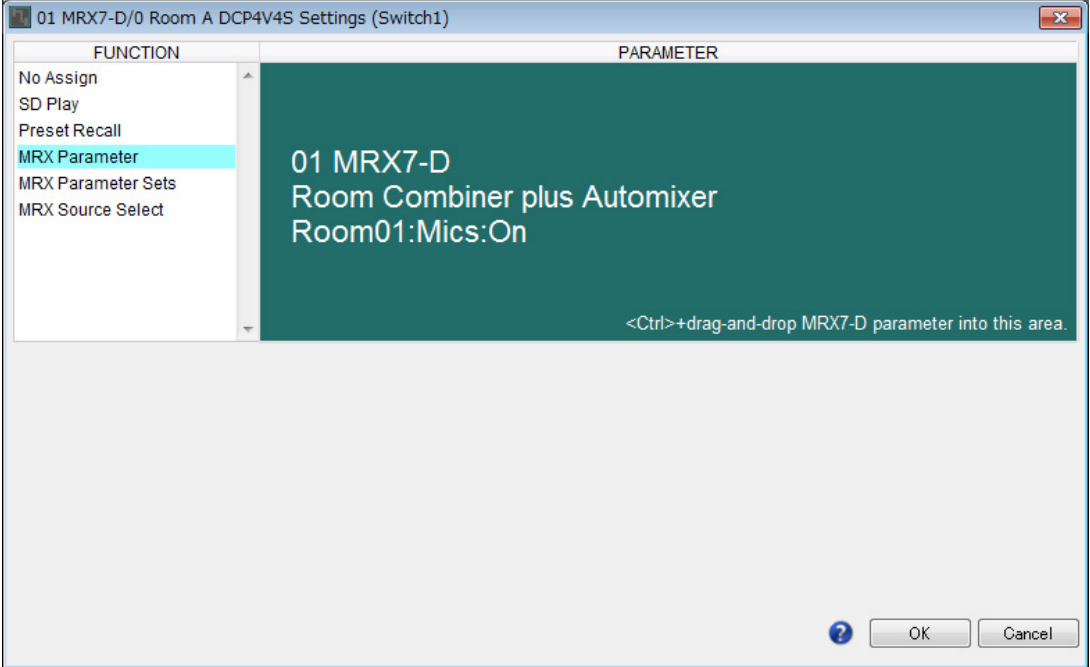

## **8. Haga clic en el botón [OK].**

Se abrirá el cuadro de diálogo "Digital Control Panel", en que estará registrado el botón Mics [ON] para la sala 1.

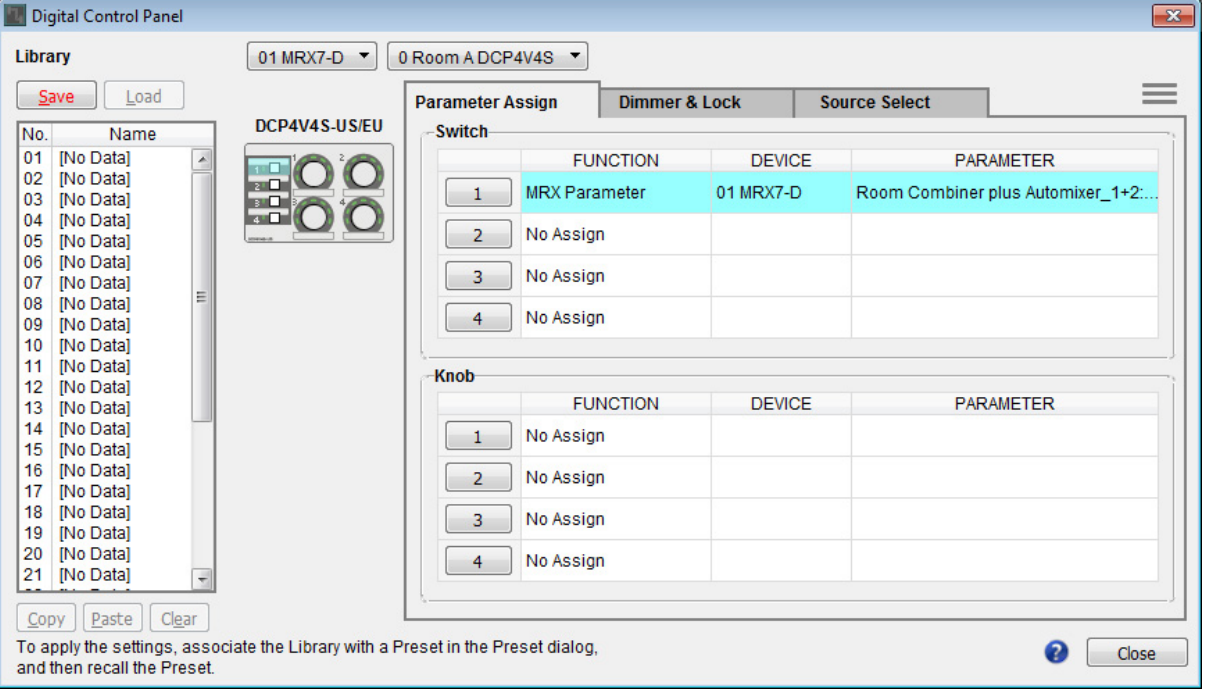

### **9. Registre los demás parámetros como se muestra en los pasos del 2 al 7.**

El editor Link Master del grupo de enlace de parámetros se puede mostrar haciendo clic con el botón derecho del ratón en el grupo de enlace de parámetros y seleccionando [Open Link Master] (Abrir Link Master) en el menú contextual.

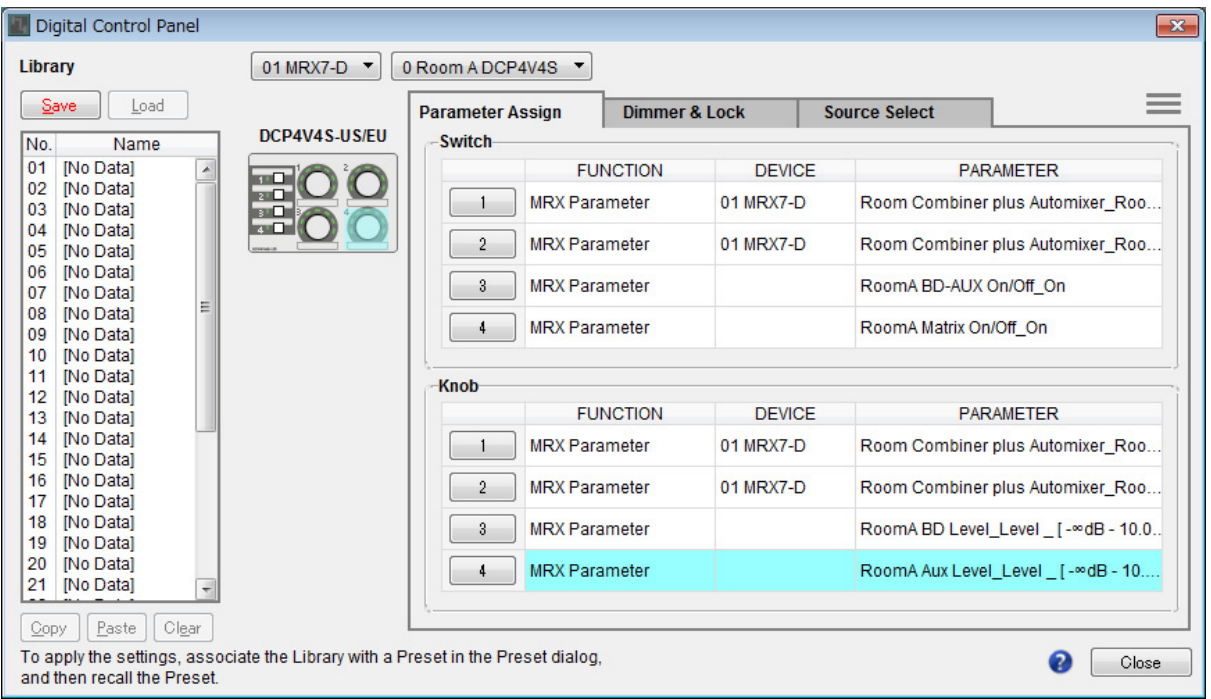

## **10. Haga clic en "No. 01" (Núm. 01) en "Library" (Biblioteca) y, a continuación, haga clic en el botón [Save] (Guardar).**

Aparecerá el cuadro de diálogo "Save Library" (Guardar biblioteca).

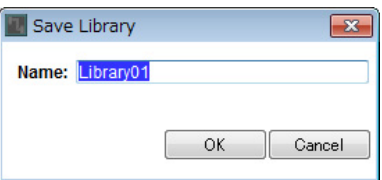

## **11. Escriba [Room Split] (Sala dividida) y haga clic en el botón [OK] (Aceptar).**

Los datos se registrarán en el número 1 de la biblioteca.

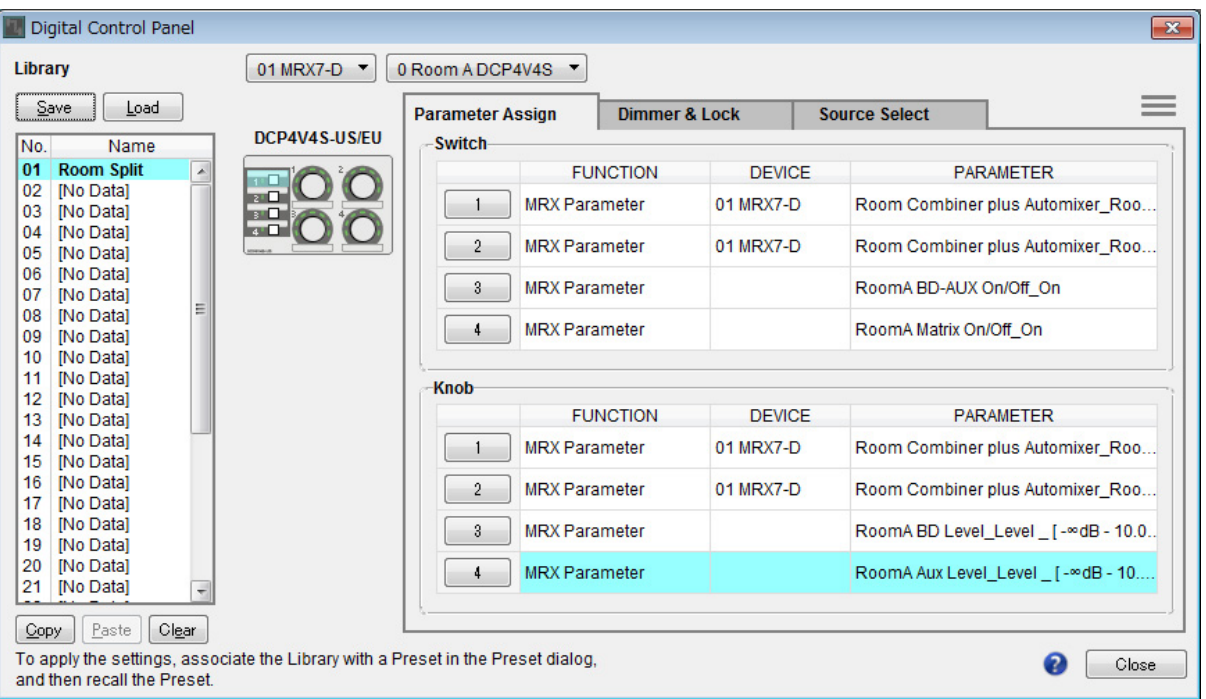

**12. Puesto que "Room Split" y "Room Combine" son iguales para el DCP de la sala A, haga clic en "No. 02" en "Library" y, a continuación, haga clic en el botón [Save].**

Aparecerá el cuadro de diálogo "Save Library".

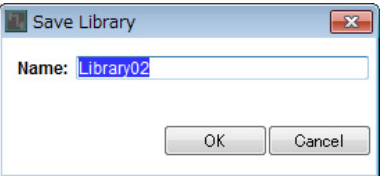

## **13. Escriba [Room Combine] y haga clic en el botón [OK].**

Los datos se registrarán en el número 02 de la biblioteca.

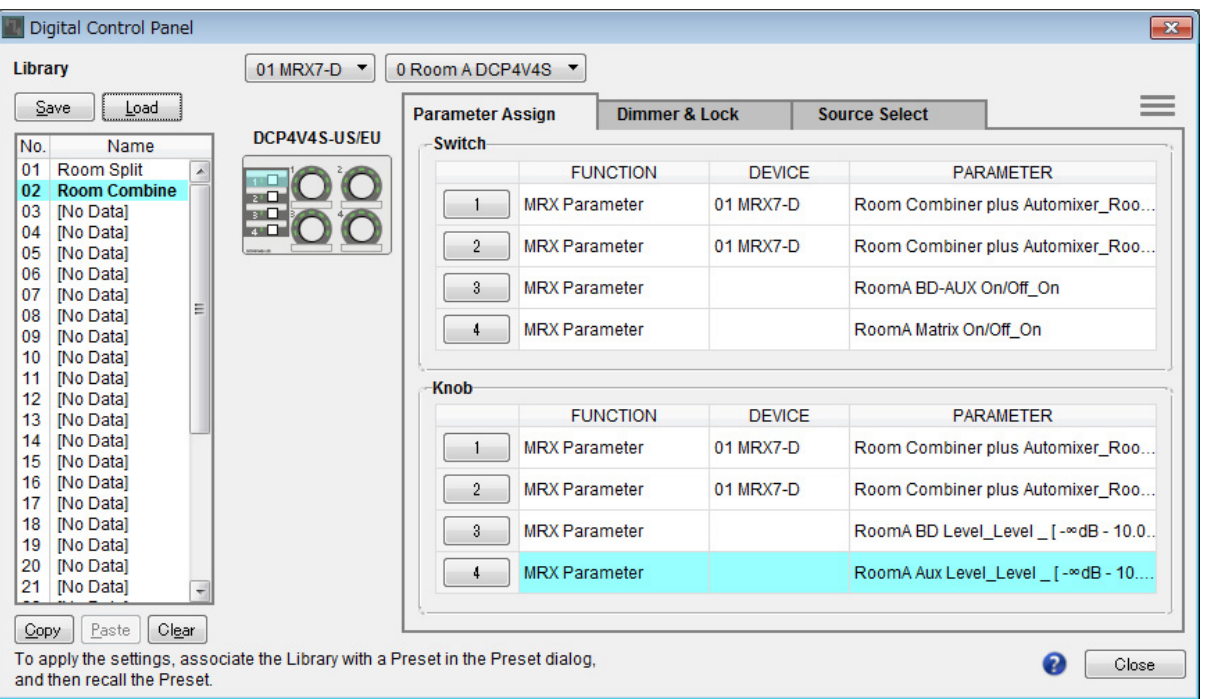

# **14. Seleccione [1 Room A DCP4S] (1, sala A, DCP4S) en el cuadro de lista de selección del DCP.**

La pantalla cambiará para mostrar la configuración de Room A DCP4S para ID=1.

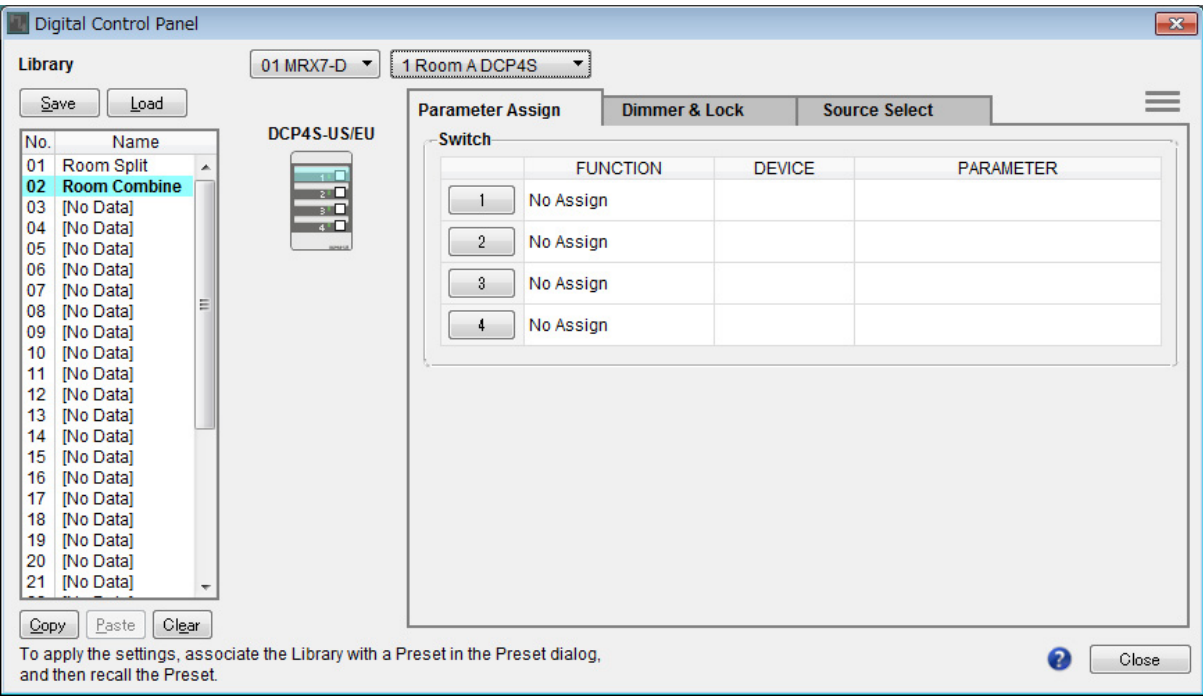

## **15. Haga clic en el botón "Switch" [1] del cuadro de diálogo "Digital Control Panel".**

Aparecerá el cuadro de diálogo "Settings".

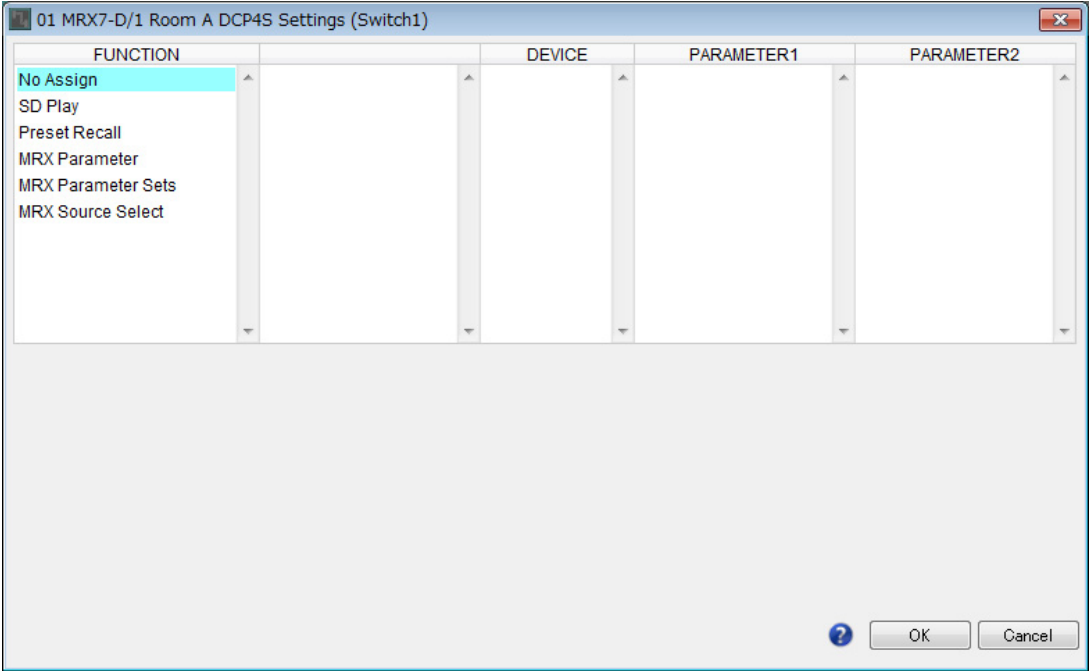

## **16. Haga clic en [Preset Recall] (Recuperar ajustes predefinidos) en "FUNCTION".**

Se cambiará la pantalla de modo que pueda registrar el ajuste predefinido que desea recuperar.

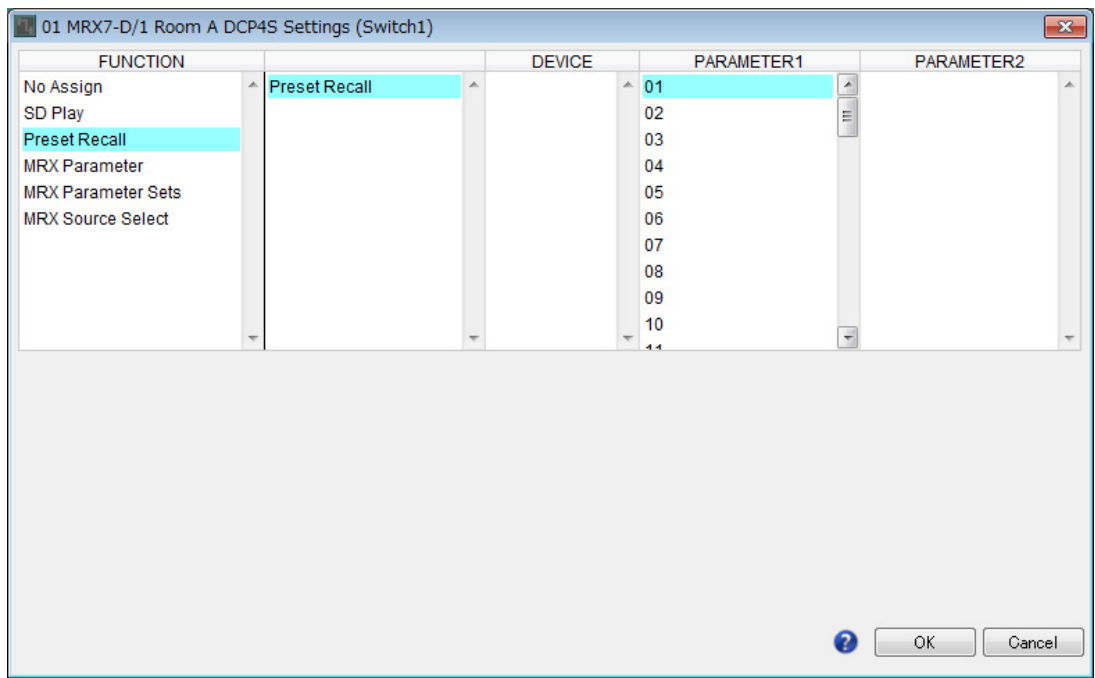

## **17. Haga clic en [01] en "PARAMETER 1" (Parámetro 1) y, a continuación, haga clic en el botón [OK].**

Se abrirá el cuadro de diálogo "Digital Control Panel", en que estará registrado el número 01 en los ajustes predefinidos.

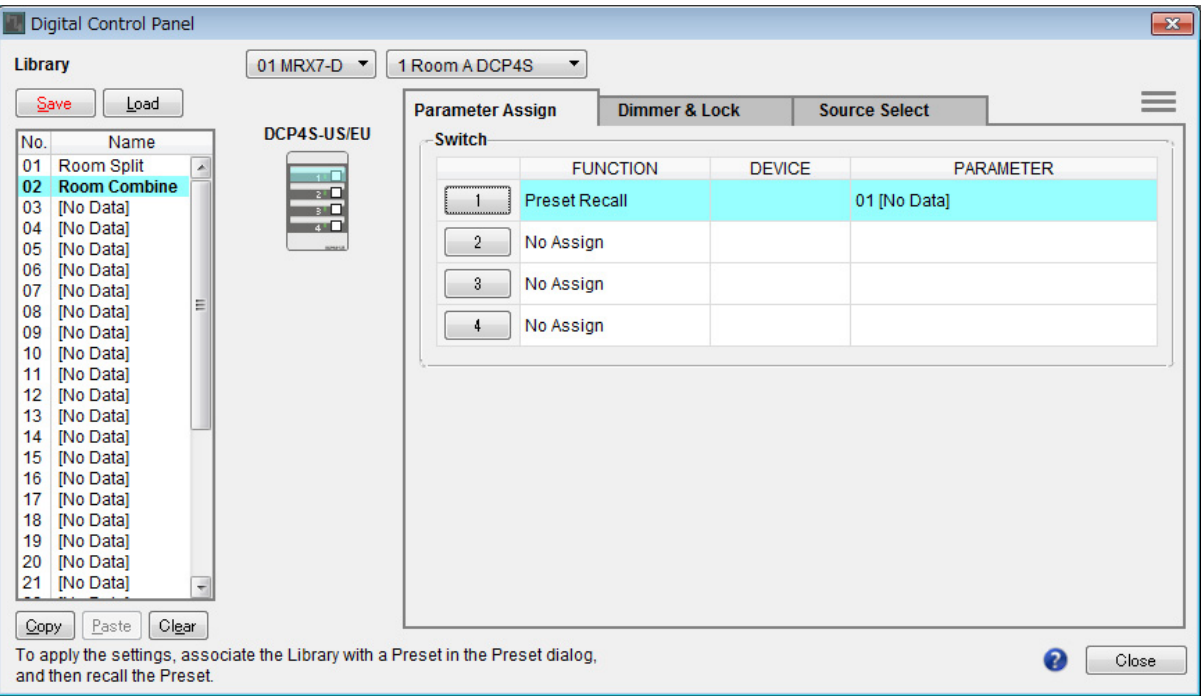

**18. Siga el mismo procedimiento para registrar los ajustes predefinidos y los parámetros de los demás interruptores.**

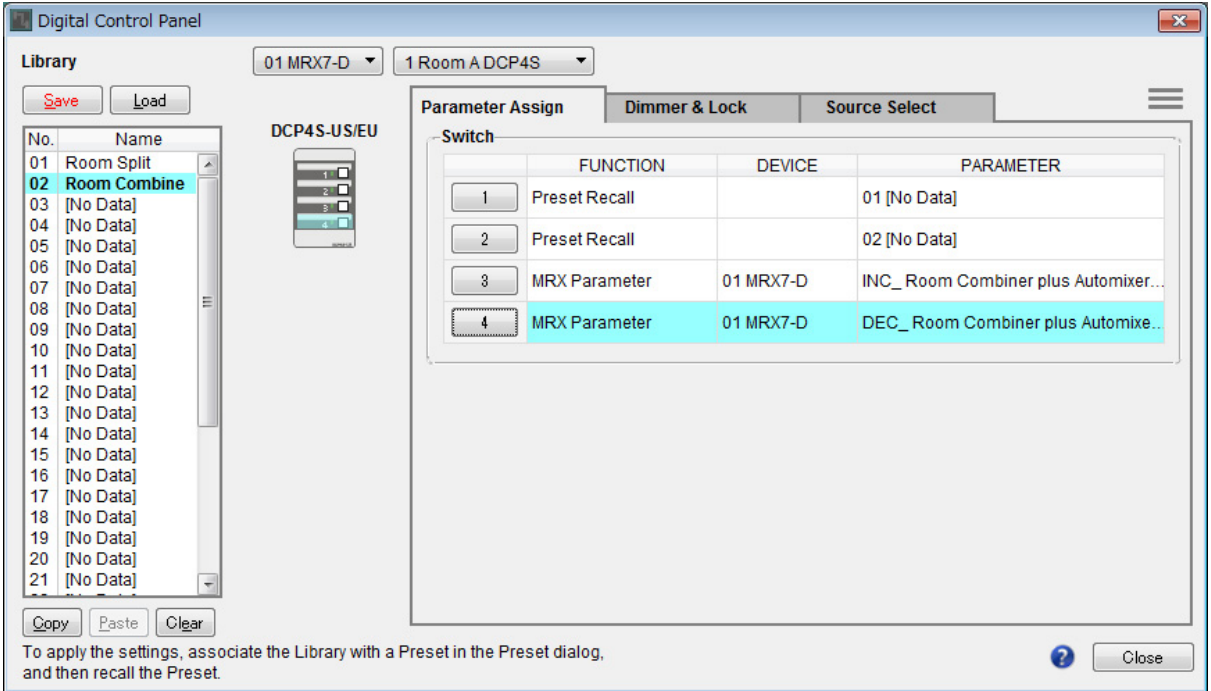

## **19. Seleccione "No. 01" (Núm. 01) y "No. 02" en "Library" y, a continuación, haga clic en el botón [Save].**

Se sobrescribirán los ajustes del DCP4S de la sala A.

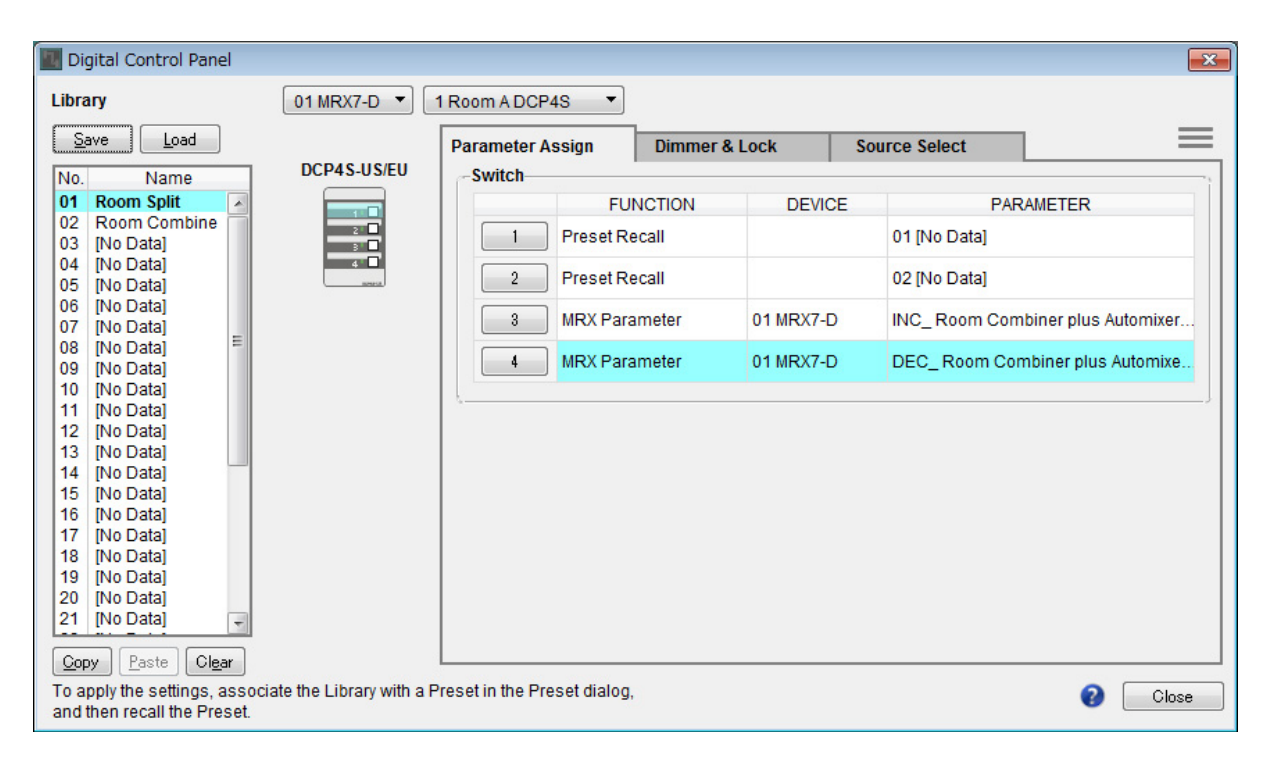

### **20. Siga el mismo procedimiento para establecer el DCP de la sala B.**

La configuración de "Room Combine" es la misma para las salas B y A. Haga clic en el botón de menú del DCP de la sala A ( ) y seleccione [Copy], cambie al DCP de la sala B y seleccione [Paste] en el botón de menú. A continuación, si lo guarda mediante sobrescritura como "Room Combine", la tarea le resultará más sencilla.

### **Almacenamiento de ajustes predefinidos**

Vamos a establecer el ajuste predefinido que se recuperará desde el DCP4S.

## **1. Haga clic en el botón de herramienta [Preset] (Ajuste predefinido) ( ).**

Se abrirá el cuadro de diálogo [Preset].

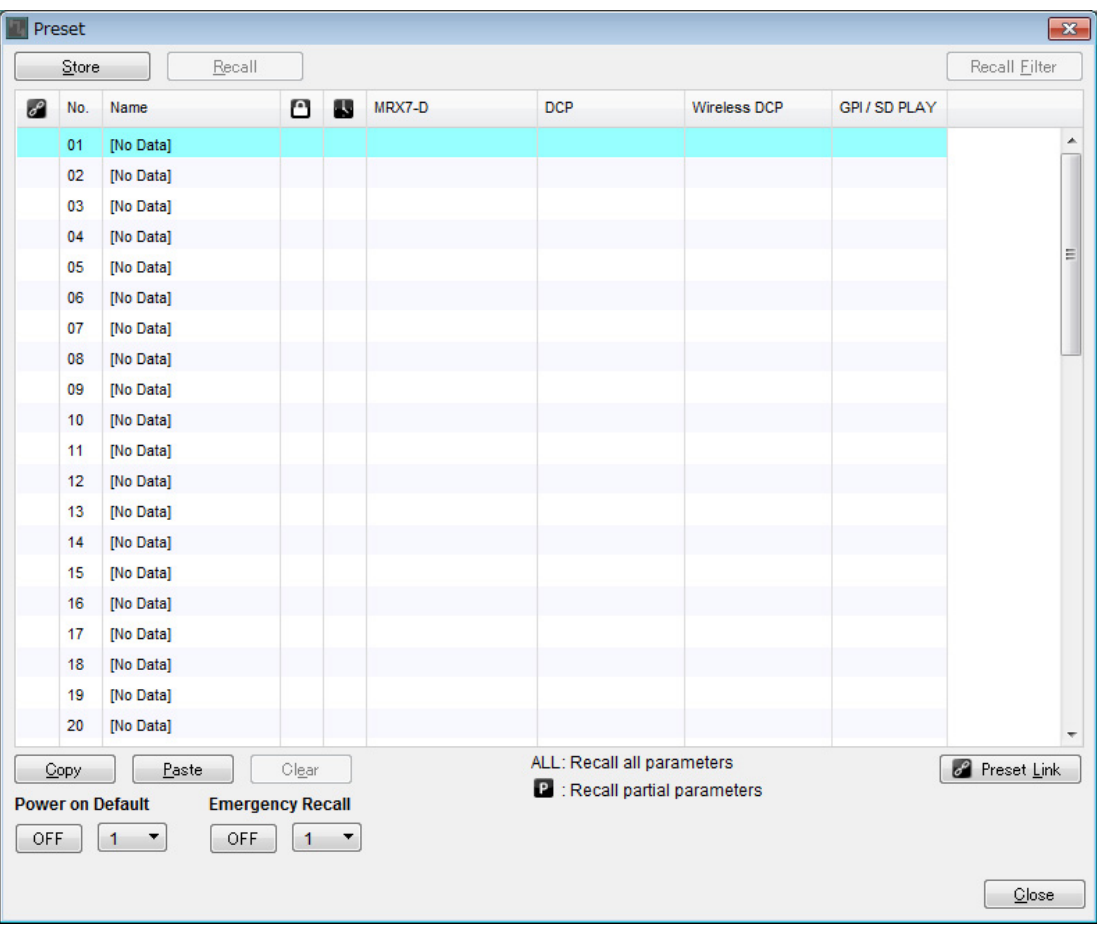

## **2. Haga clic en "No. 01" (Núm. 01) y, a continuación, haga clic en el botón [Store] (Almacenar).**

Se abrirá el cuadro de diálogo "Store Preset" (Almacenar ajuste predefinido).

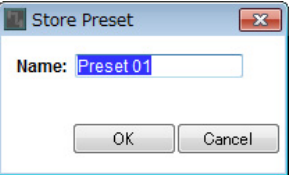

## **3. Escriba [Split] (Dividida) y haga clic en el botón [OK].**

El estado actual se registrará como ajuste predefinido denominado "Split".

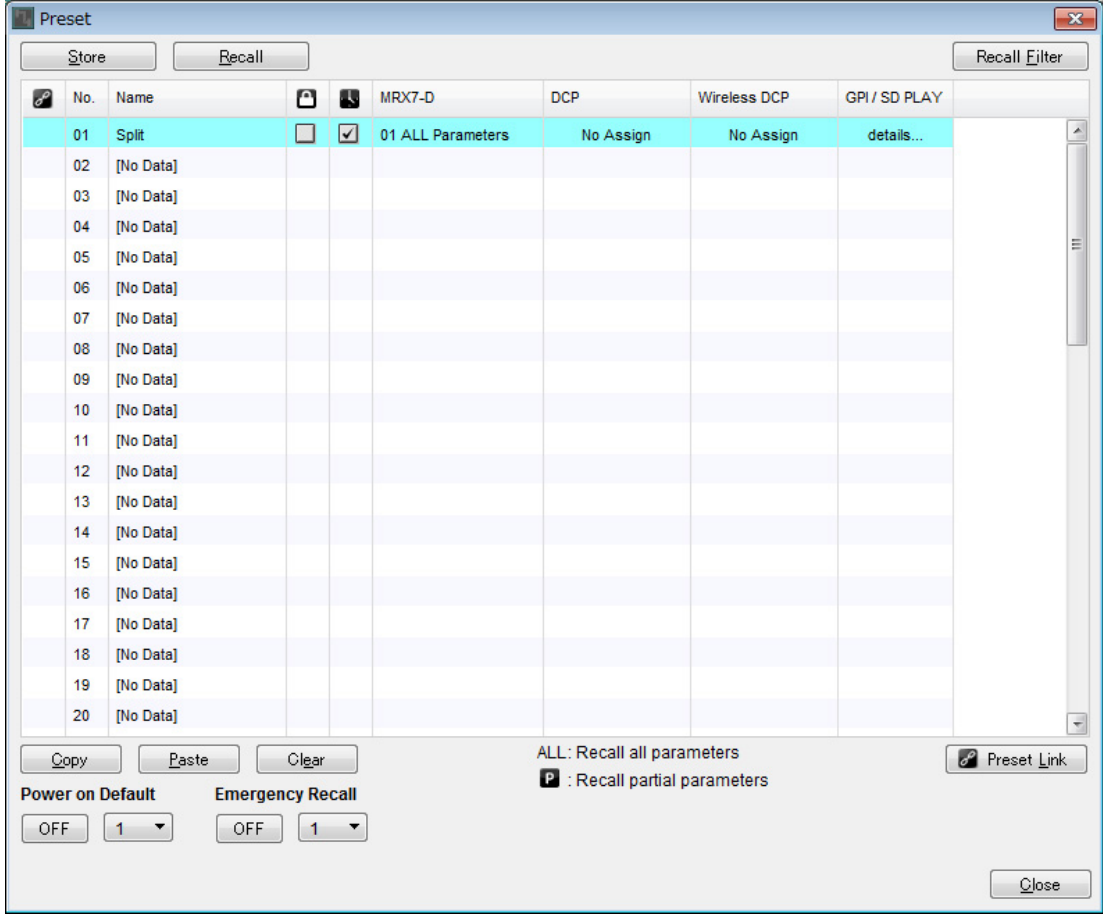

## **4. Haga clic en el campo [MRX7-D] de "No. 01".**

Se abrirá el cuadro de diálogo "Snapshot" (Instantánea).

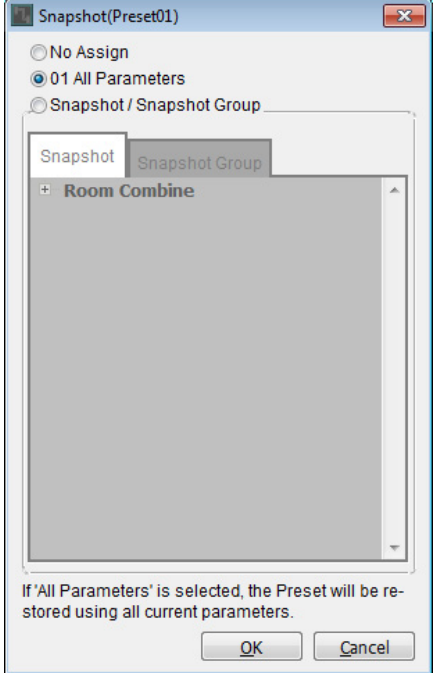

## **5. Seleccione [Snapshot/Snapshot Group] (Instantánea/grupo de instantáneas).**

La pantalla cambiará a la de registro de instantáneas.

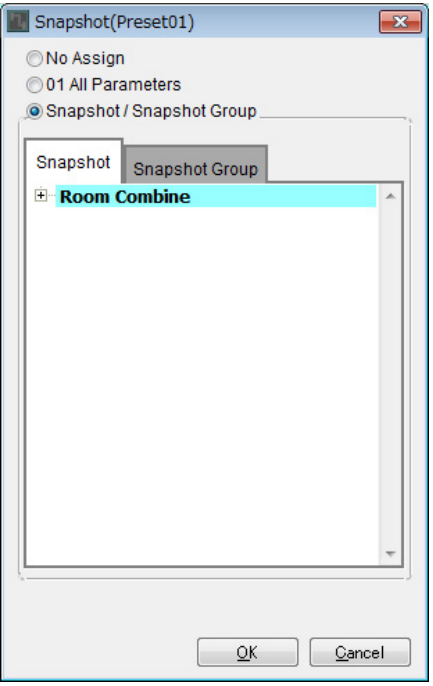

**6. Haga clic en [+] para expandir la lista de instantáneas.**

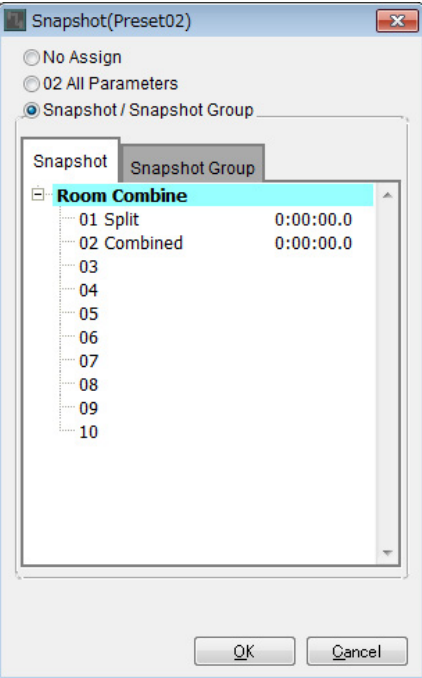

## **7. Haga clic en [01 Split] y, a continuación, haga clic en el botón [OK].**

Cuando se recupere el ajuste predefinido, también se recuperarán las instantáneas.

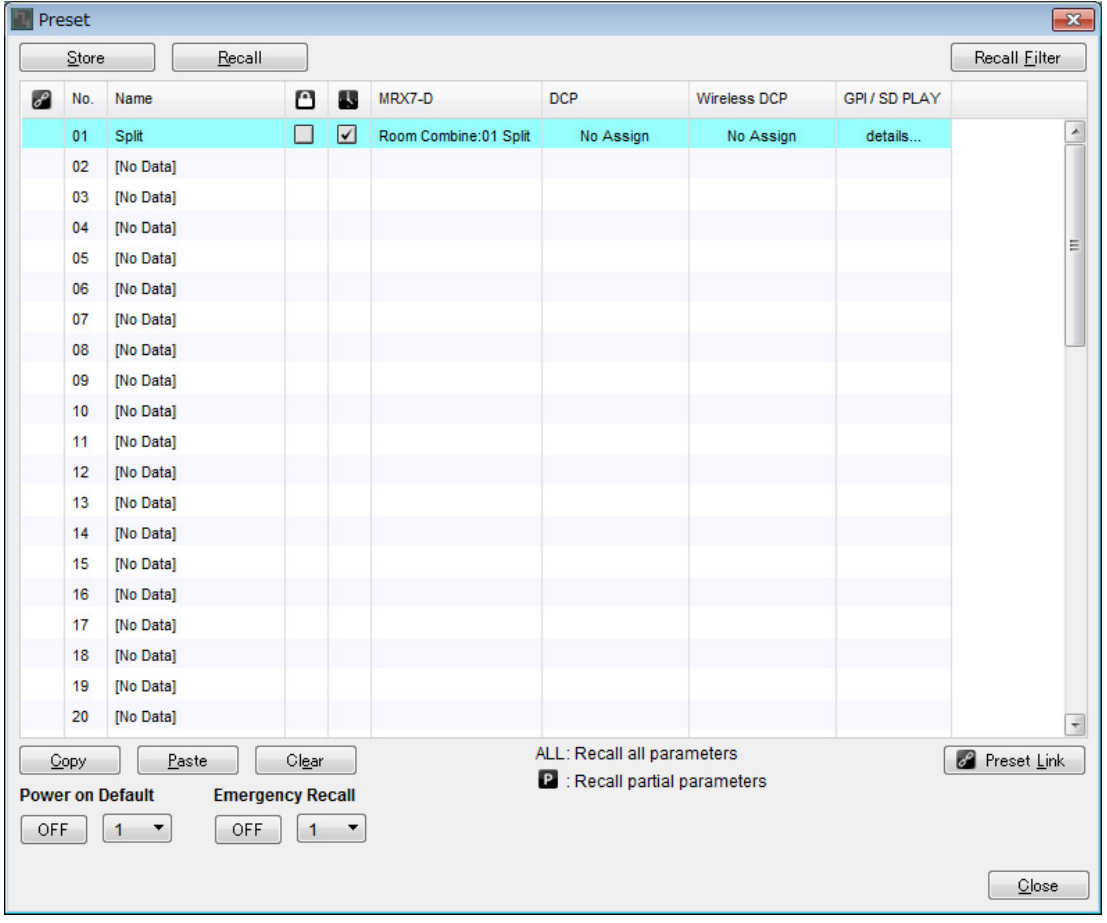

## **8. Haga doble clic en el campo [DCP] de No. 01.**

Aparecerá el cuadro de diálogo "Settings".

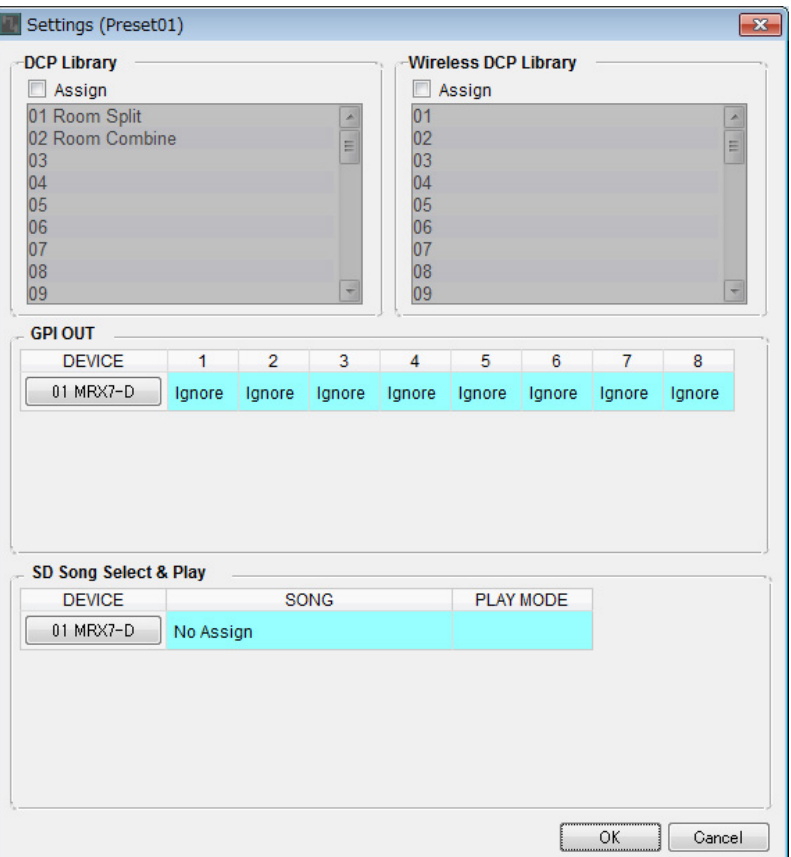

**9. Seleccione la casilla de verificación [Assign] (Asignar) en "DCP Library" (Biblioteca de DCP).**

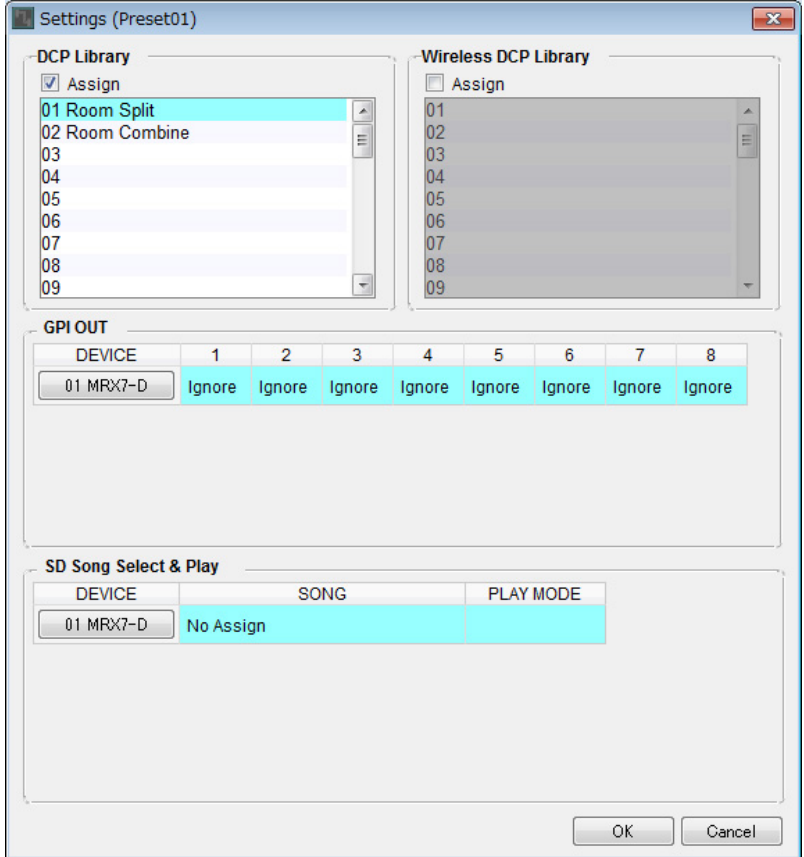

## **10. Haga clic en [01 Room Split] y, a continuación, haga clic en el botón [OK].**

Cuando se recupere el ajuste predefinido, también se recuperará la biblioteca.

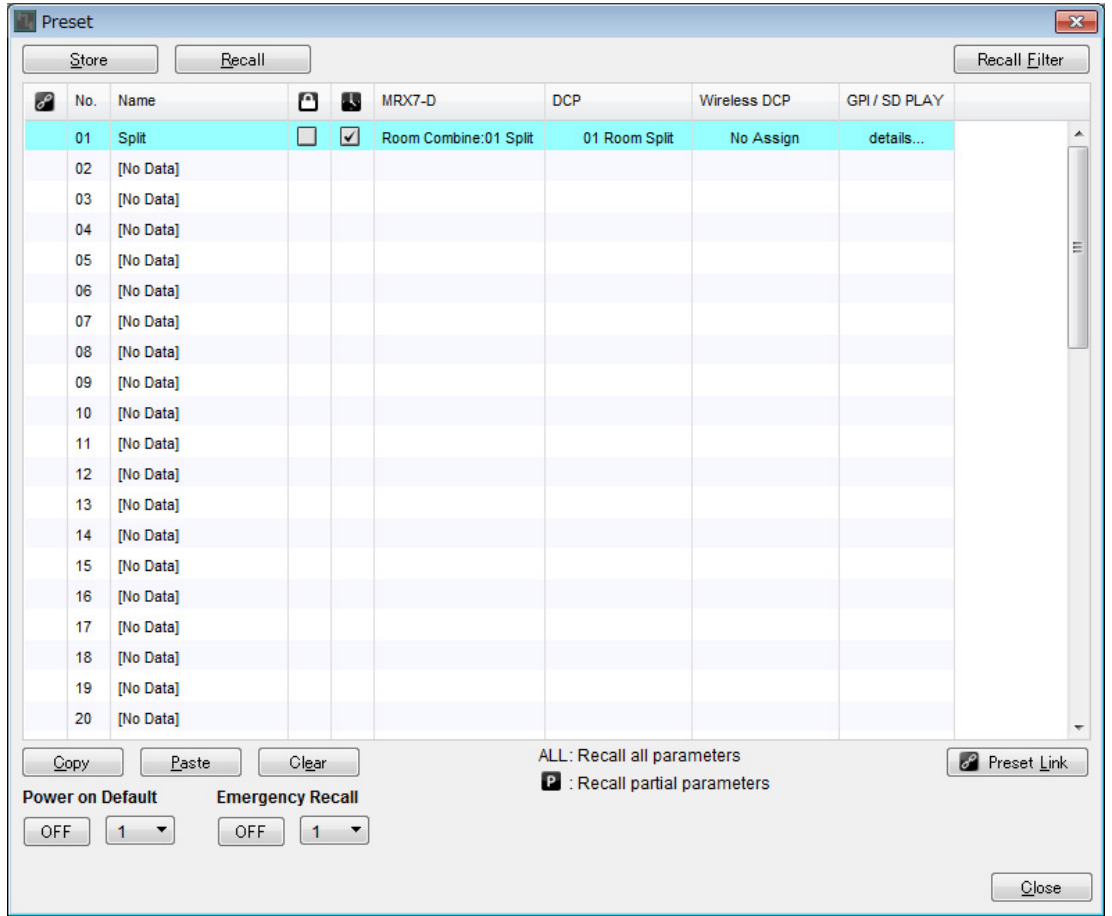

**11. Haga clic en "No. 02" (Núm. 02) y, a continuación, haga clic en el botón [Store].**

Se abrirá el cuadro de diálogo "Store Preset".

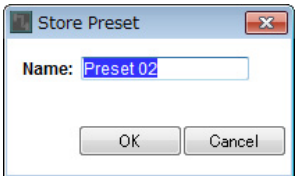

## **12. Escriba [Combine] (Combinada) y haga clic en el botón [OK].**

El estado actual se registrará como ajuste predefinido denominado "Combine".

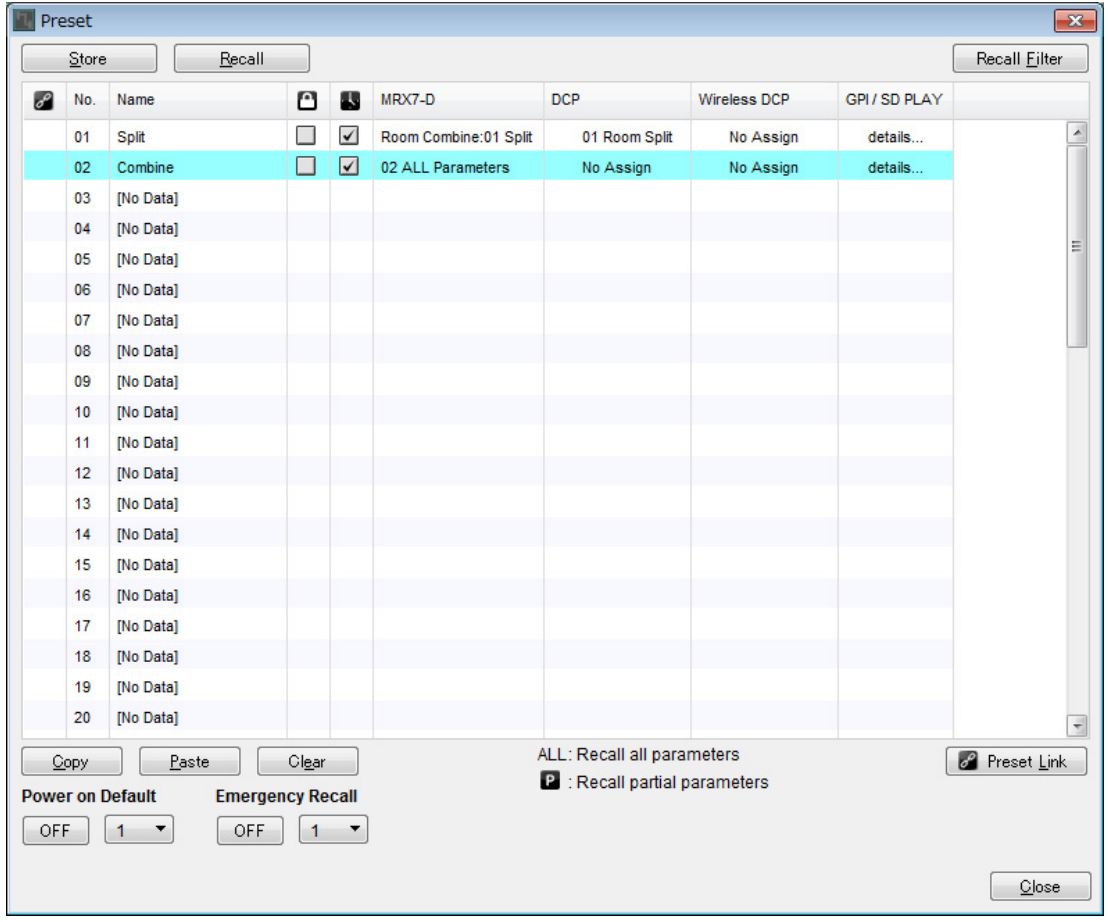

## **13. Siga el mismo procedimiento para establecer el ajuste predefinido "Combine".**

Para el MRX7-D, establezca la instantánea [02 Combined]; para el DCP, establezca la biblioteca [02 Room Combine].

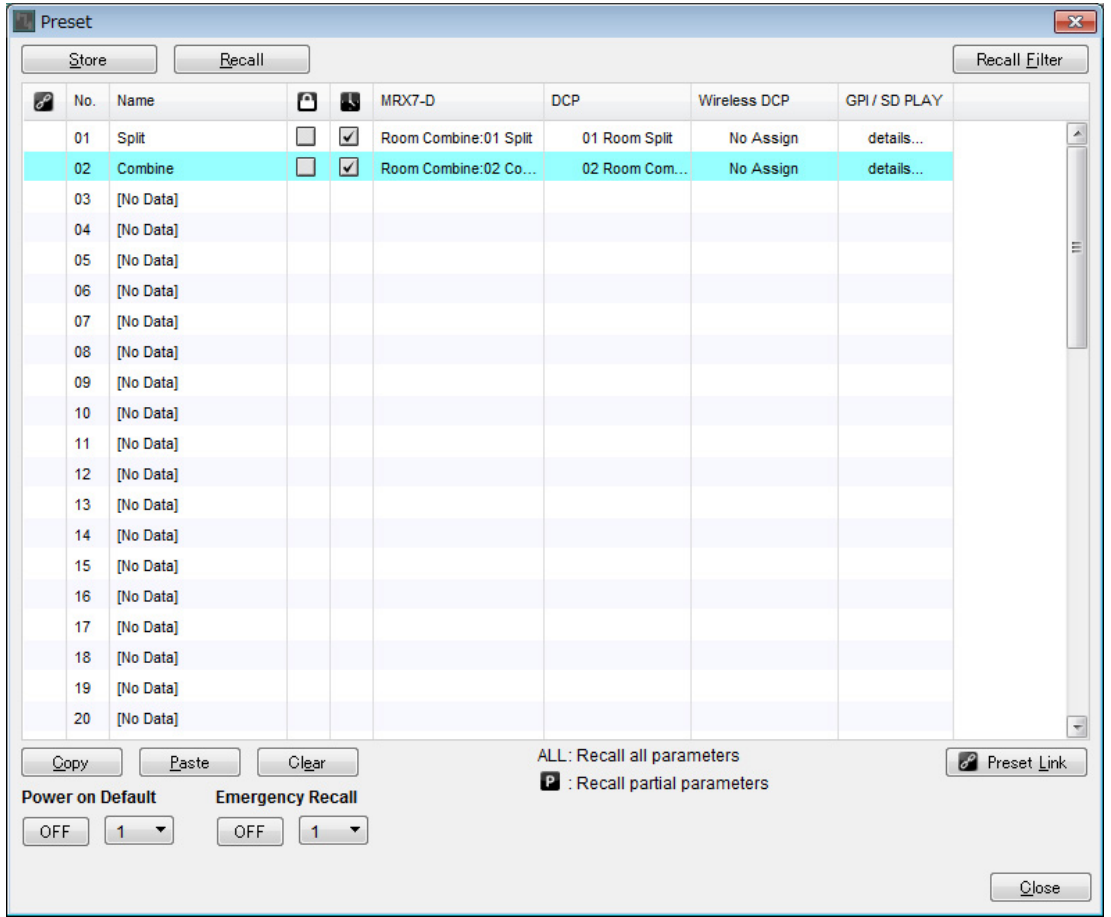

## **14. Haga clic en el botón [Close] (Cerrar).**

Se cerrará el cuadro de diálogo "Preset".

De este modo se dan por finalizados los ajustes del estado offline (fuera de línea). Guarde otra vez los ajustes.

# **Conexión del equipo**

Una vez realizado el montaje en bastidor del MRX y los demás equipos, conecte el MRX y los demás equipos como se muestra a continuación. Si ha copiado fuentes de audio en una tarjeta de memoria SD, inserte la tarjeta en el MRX ahora.

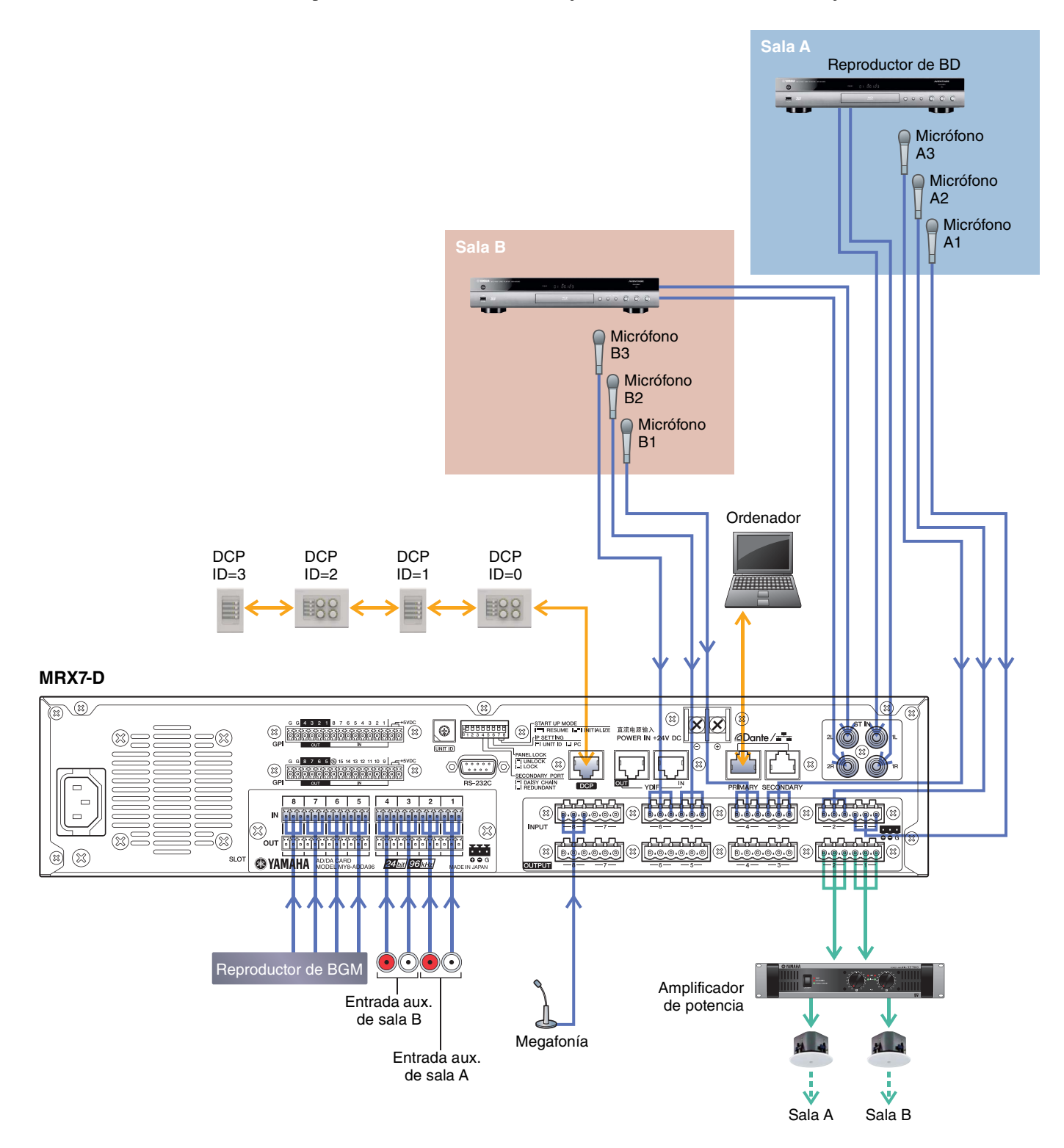

# **Encendido del MRX**

Encienda el MRX.

Apague el amplificador antes de apagar el MRX.

# **Encendido del amplificador**

Encienda el amplificador.

Para evitar que se emitan sonidos no deseados, le recomendamos que baje los ajustes del atenuador de todos los canales en el propio amplificador antes de encenderlo.

# **Especificación de la dirección TCP/IP del ordenador**

Para que el MRX y el ordenador puedan comunicarse, especifique la dirección TCP/IP del ordenador de la forma que se indica.

**1. Seleccione [Network Setup] (Configuración de red) en el menú [System] (Sistema) de MTX-MRX Editor.**

Aparecerá el cuadro de diálogo "Network Setup".

**2. Haga clic en [Open Network Connection] (Abrir conexión de red).** Se mostrarán las conexiones de red.

**3. Haga clic con el botón derecho del ratón en el adaptador al que está conectado el MRX y seleccione [Properties] (Propiedades).**

Aparecerá el cuadro de diálogo "Local Area Connection Properties" (Propiedades de conexión de área local).

**4. Seleccione [Internet Protocol Version 4 (TCP/IPv4)] (Protocolo de Internet versión 4 (TCP/IPv4)) y, a continuación, haga clic en [Properties] (Propiedades).**

Aparecerá el cuadro de diálogo "Internet Protocol Version 4 (TCP/IPv4) Properties" (Propiedades del protocolo de Internet versión 4 (TCP/IPv4)).

- **5. Haga clic en [Use the following IP address (S)] (Usar la siguiente dirección IP (S)).**
- **6. En el cuadro [IP address] (Dirección IP), introduzca "192.168.0.253". En el cuadro [Subnet mask] (Máscara de subred), introduzca "255.255.255.0".**

#### **NOTA**

La dirección IP del MRX7-D está establecida en "192.168.0.1".

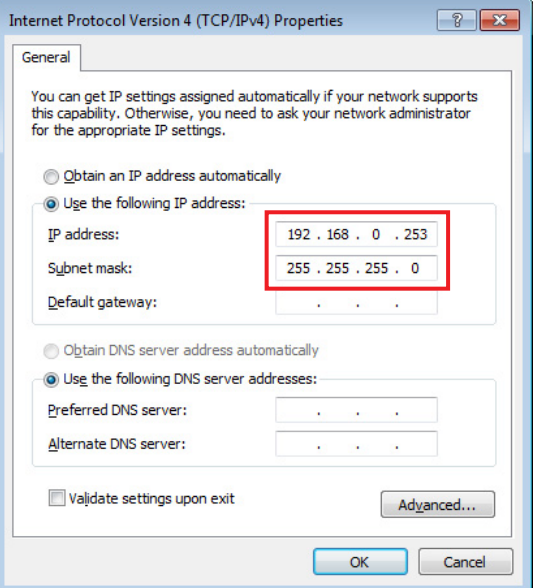

### **7. Haga clic en [OK] (Aceptar).**

**NOTA**

En algunos casos, el firewall de Windows podría bloquear MTX-MRX Editor al realizar este ajuste. Seleccione la casilla de verificación [Private Network] (Red privada) y haga clic en [Allow Access] (Permitir acceder).

# **Puesta en línea de MTX-MRX Editor**

En la esquina superior derecha de MTX-MRX Editor, haga clic en el botón [Online] (En línea). Cuando la unidad se haya puesto en línea correctamente, el indicador 1 se iluminará en azul.

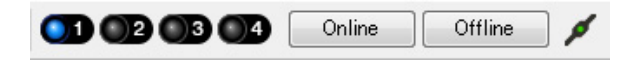

Cuando aparezca el cuadro de diálogo "Synchronization" (Sincronización), seleccione "To Device" (Con el dispositivo) y haga clic en el botón [OK]. Cuando haya cambiado la indicación del cuadro de diálogo, seleccione el sistema que desea poner en línea y haga clic en el botón [Online].

El proyecto creado en MTX-MRX Editor se enviará al MRX.

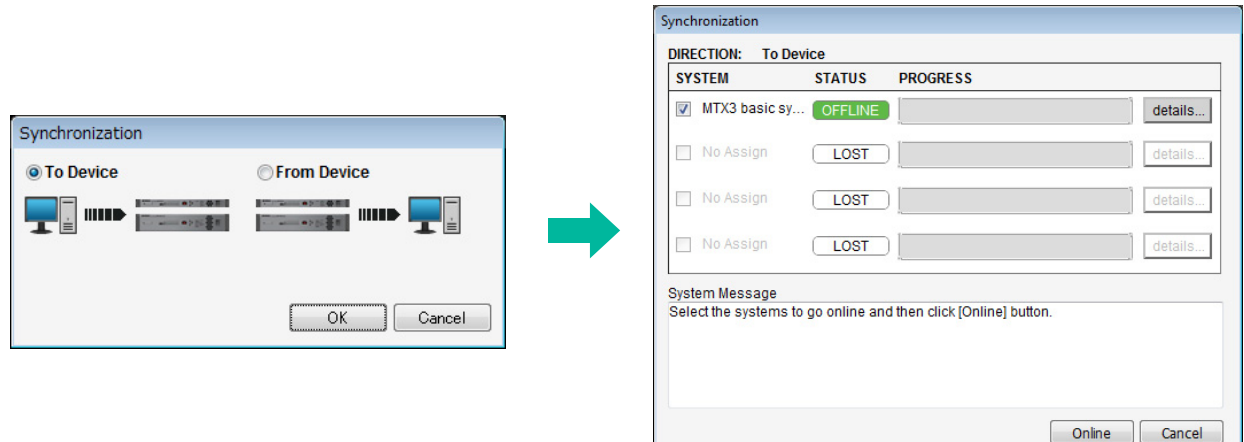

# **Comprobación de que los ajustes se han aplicado**

A continuación se ofrece una lista con los elementos principales que se deben comprobar. Para obtener información detallada acerca del ajuste de cada parámetro, consulte el "Manual de instrucciones de MTX-MRX Editor" y el "Manual de instrucciones de MRX Designer".

### **1. Presione el interruptor 1 del DCP4S para recuperar el ajuste predefinido "Split".**

### **2. Conecte la señal de audio, como BGM, un reproductor de discos Blu-Ray o la entrada auxiliar (AUX IN) a las entradas del MRX7-D. A continuación, ajuste los niveles de entrada.**

Ajuste individualmente los niveles de entrada de BGM mediante "Fader(3)". El sonido global de BGM se puede ajustar con el mando 2 del DCP4V4S. Ajuste individualmente los niveles de entrada del reproductor de discos Blu-Ray y la entrada auxiliar mediante "Fader(2)" y "Fader(5)".

#### **NOTA**

Al ajustar el reproductor de discos Blu-Ray y la entrada auxiliar, asegúrese de que el mezclador de matrices esté activado. Además, puesto que la señal de entrada que se aceptará depende de si el fader está activado o desactivado, utilice el interruptor 3 del DCP4V4S para conmutar entre ambas opciones mientras realiza los ajustes.

### **3. Ajuste individualmente los niveles de salida mediante "Fader(6)".**

### **4. Ajuste el nivel de entrada del micrófono mediante el editor "ANALOG IN".**

Active el botón [+48V] según proceda.

#### **AVISO**

**No olvide desactivar este botón cuando no necesite alimentación phantom.**

**Es importante que tome las precauciones que se indican a continuación, para evitar el ruido y posibles daños en los dispositivos externos, así como en la unidad al utilizar este interruptor.** 

- **No olvide desactivar este botón si conecta un dispositivo que no admite la alimentación phantom en el conector [INPUT] (Entrada).**
- **No conecte/desconecte un cable en el/del conector [INPUT] (Entrada) mientras este botón esté activado.**
- **Baje el nivel de salida al mínimo antes de utilizar este botón.**

#### **NOTA**

No hay un interruptor principal. Para evitar problemas de funcionamiento, es importante ajustar correctamente este valor conforme al equipo que está conectado.

#### **5. Ajuste las demás entradas y salidas.**

#### **6. Presione el interruptor 2 del DCP4S para recuperar el ajuste predefinido "Combine".**

Compruebe los niveles de entrada y salida.

Si tiene que configurar ajustes para "Split" y "Combine" pero no puede accionar los parámetros desde el DCP, registre los parámetros en el conjunto de parámetros "Room Combine", pero almacene el estado previo a la modificación de los parámetros como "Split" y el posterior al cambio, como "Combine".

### **7. Confirme los ajustes del DCP.**

Compruebe si el DCP funciona de acuerdo con los ajustes.

Cuando haya terminado de configurar todos los ajustes, guarde el proyecto y pase al modo de MTX-MRX Editor fuera de línea.

#### **Con esto se completan los ajustes del ejemplo 1.**

# **Ejemplo 2) Sistema de teleconferencias que utiliza también Speech Privacy (privacidad de las conversaciones)**

## **Glosario**

A continuación se explica la terminología empleada para el sistema de teleconferencias.

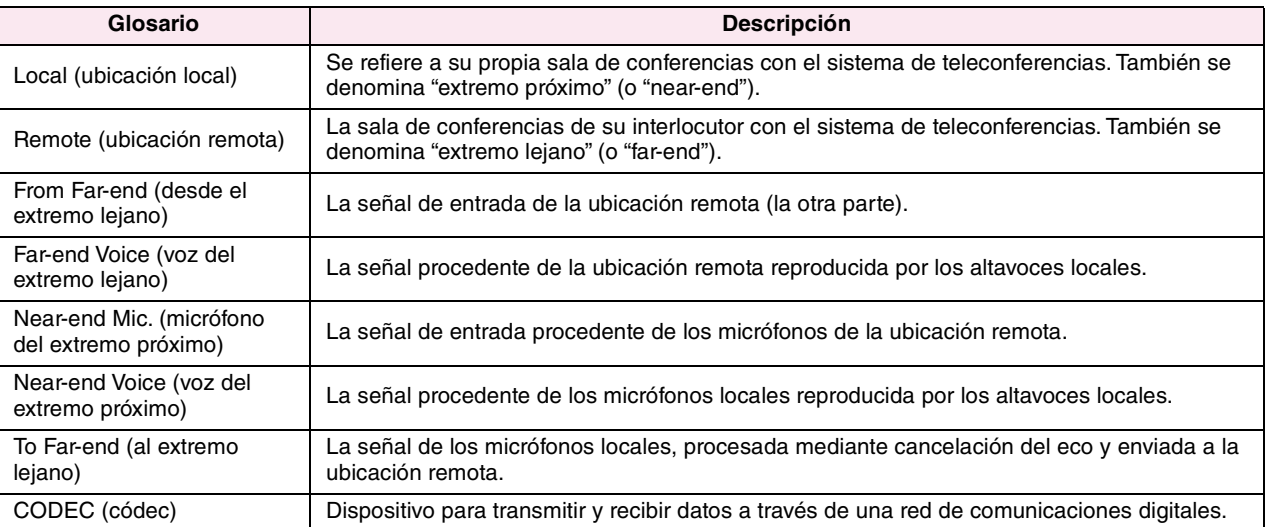

# <span id="page-64-0"></span>**Uso de Device Configuration Wizard (asistente para configuración de dispositivos) para crear la configuración del dispositivo**

Antes de ajustar la configuración interna del MRX, use el asistente de MTX-MRX Editor para crear una configuración para el dispositivo.

Una vez realizados los ajustes básicos, podrá imprimir información sobre el cableado del sistema y los números de identificación.

Utilice el procedimiento siguiente para definir los ajustes básicos.

#### **1. Escriba un nombre para el sistema MTX/MRX que está construyendo y, a continuación, haga clic en [Next>] (Siguiente).**

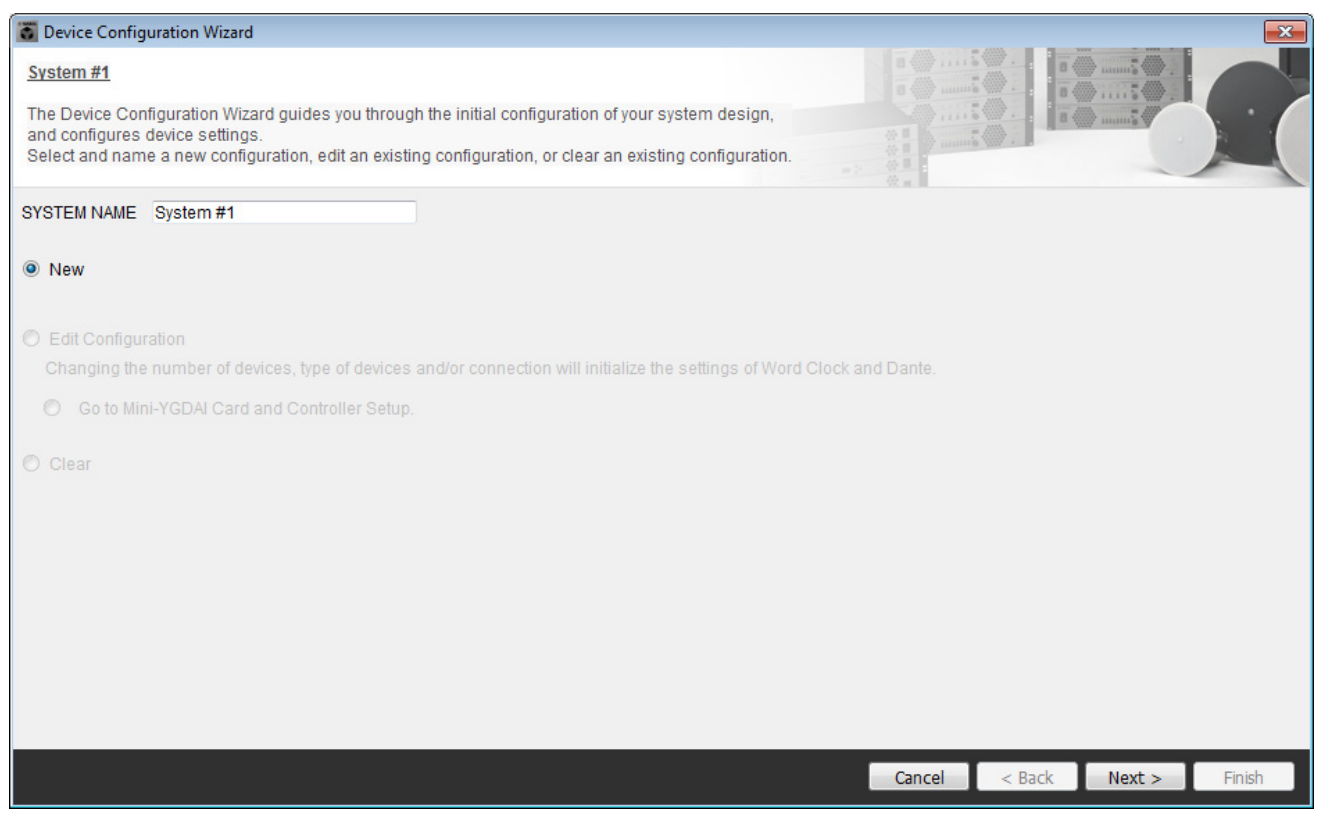

## **2. Especifique el número de unidades que se conectarán al sistema MTX/MRX y haga clic en [Next>].**

Especifique "1" como el número de unidades MRX7-D en "YDIF Connected", y especifique "1" como el número de unidades XMV4280 que se conectarán.

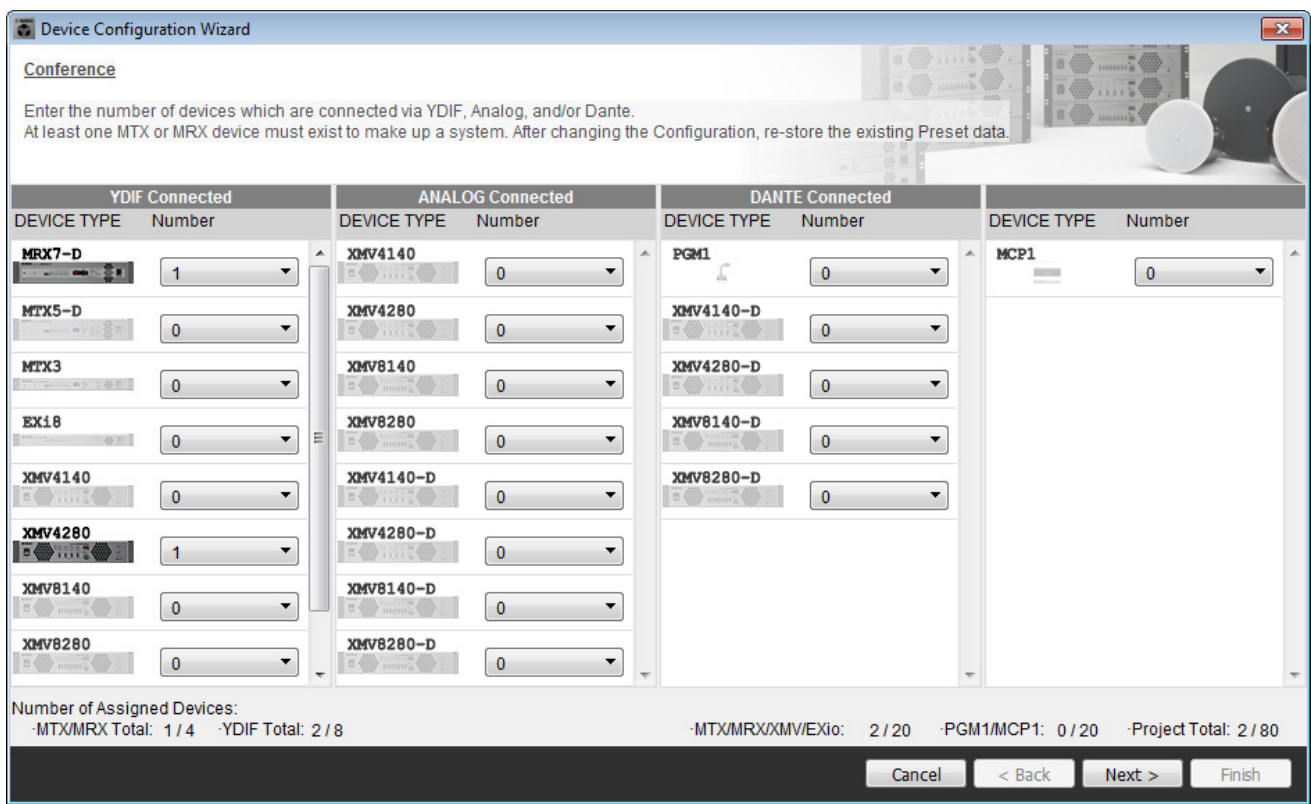

### **3. Especifique el valor de UNIT ID de cada dispositivo y haga clic en [Next>].**

A menos que tenga motivos concretos para cambiarlo, use el valor de UNIT ID que viene asignado. En este ejemplo, establezca el valor de UNIT ID de XMV en 1A para que podamos explicarle cómo cambiar el valor de UNIT ID.

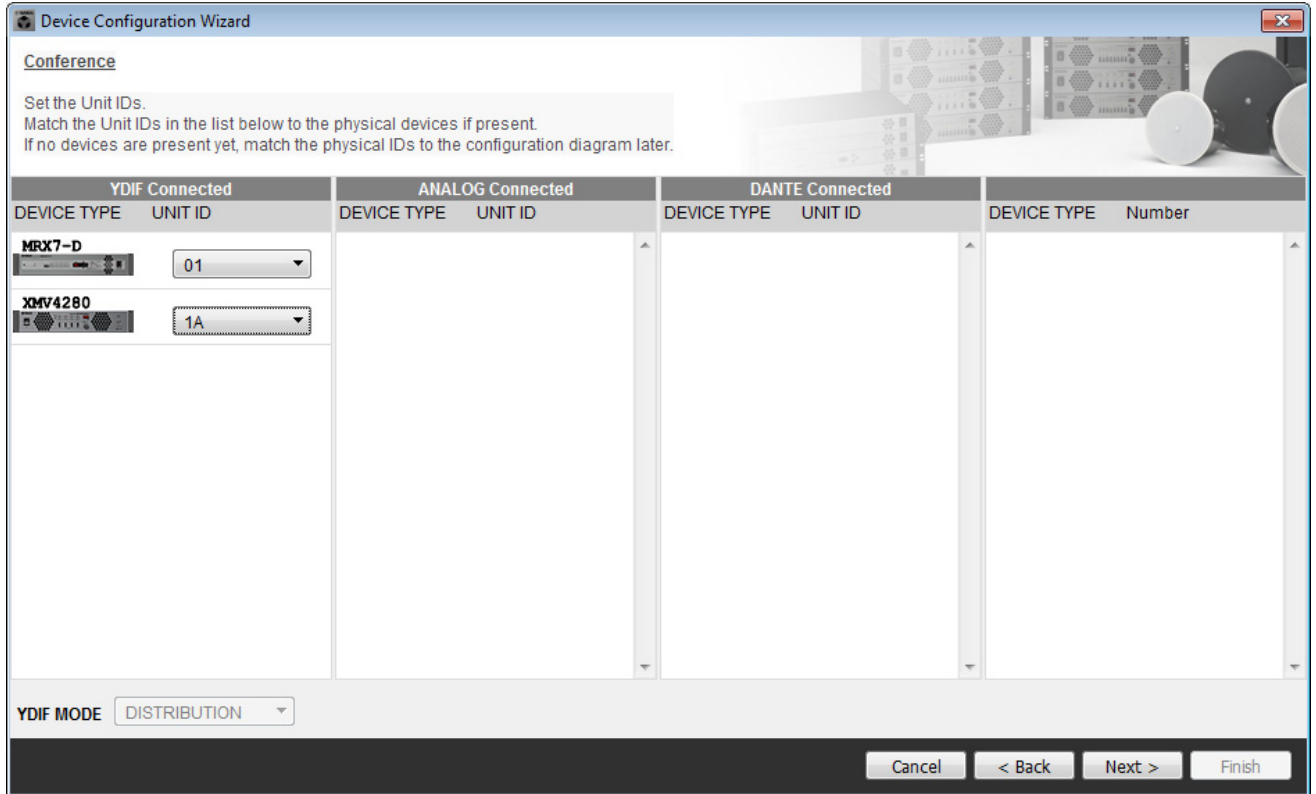

## **4. Ajuste el conmutador giratorio [UNIT ID] y el interruptor DIP de MRX y XMV.**

La dirección IP del ordenador se establece después de completar el asistente, en ["Especificación de la dirección TCP/](#page-104-0) [IP del ordenador](#page-104-0)".

Si el MRX y el XMV no están próximos, puede realizar sus ajustes durante el paso ["Conexión del equipo](#page-103-0)".

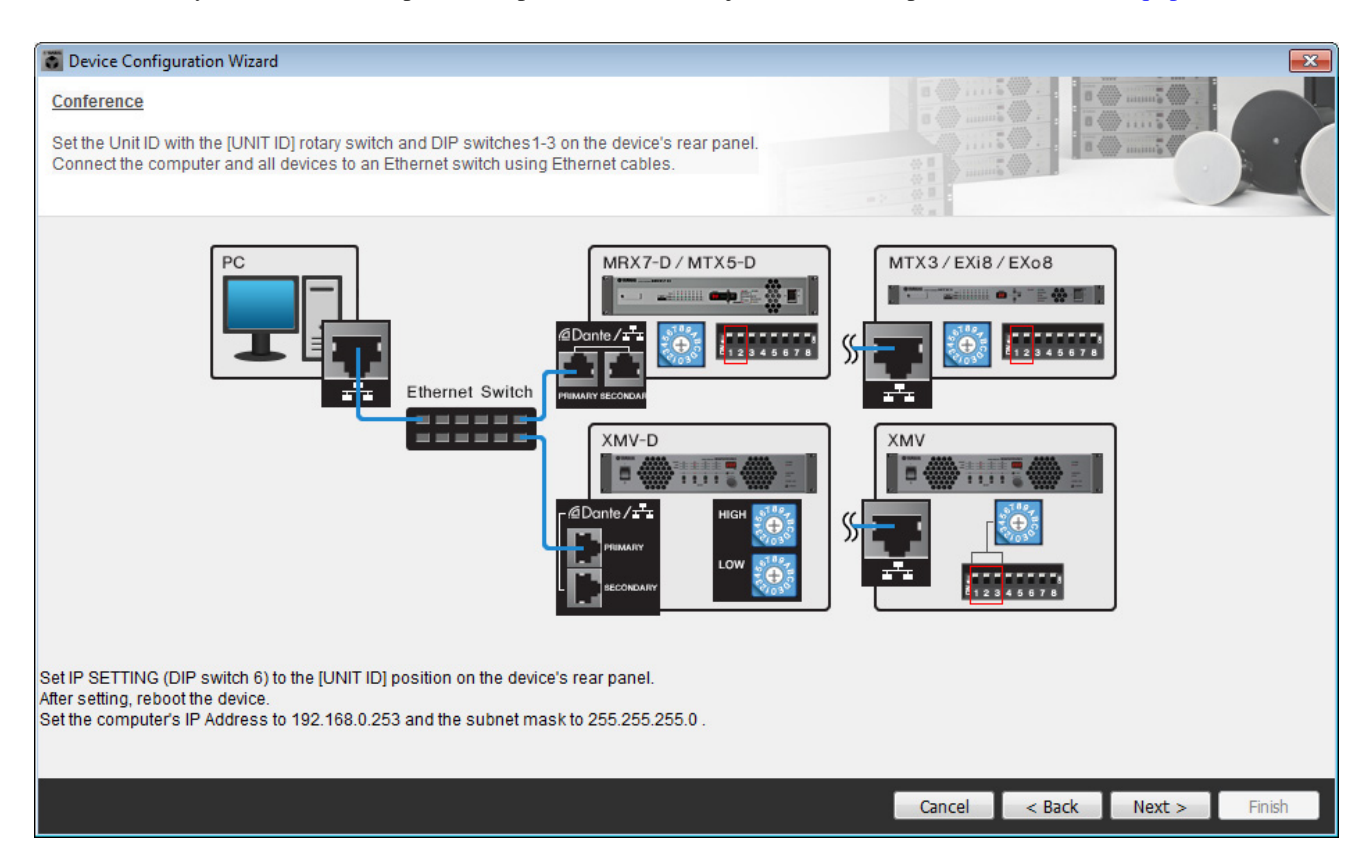

Configure los siguientes ajustes.

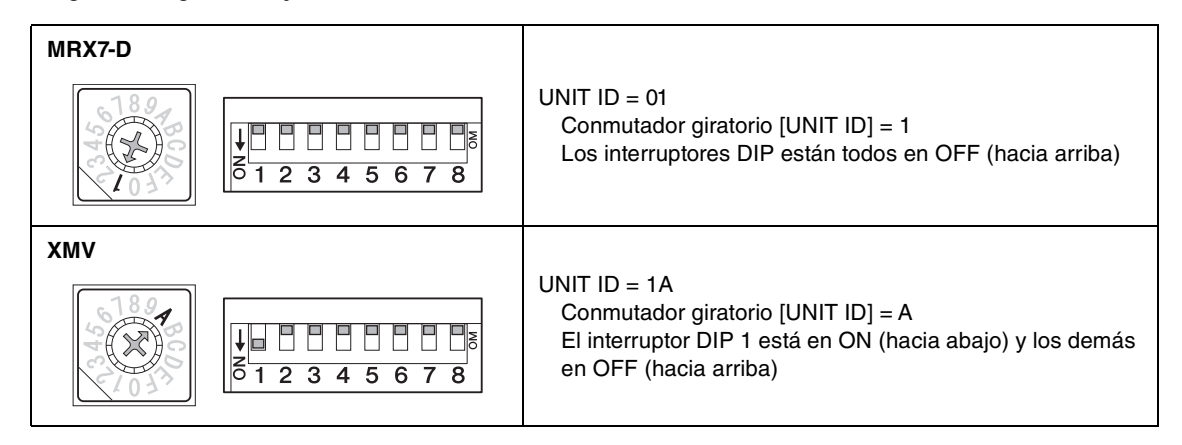

**5. Cuando haya terminado de definir los ajustes del conmutador giratorio [UNIT ID] y del interruptor DIP del MRX y del XMV, haga clic en [Next>].**

## **6. Compruebe que MRX y XMV se muestran en la pantalla y haga clic en [Next>].**

Como solamente hay una unidad MRX y una unidad XMV, no es necesario cambiar el orden.

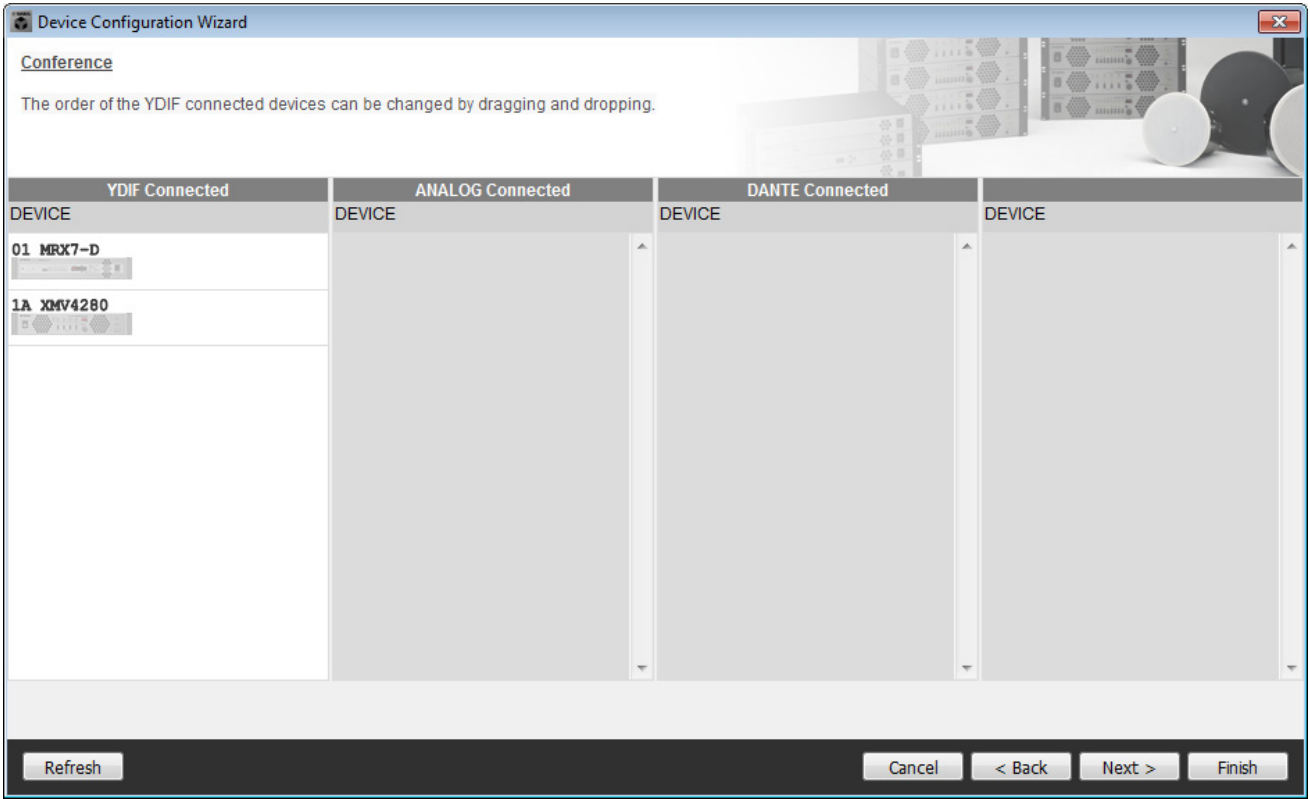

## **7. Haga clic en [Next>].**

En el MRX Designer del MRX, seleccione la tarjeta Mini-YGDAI.

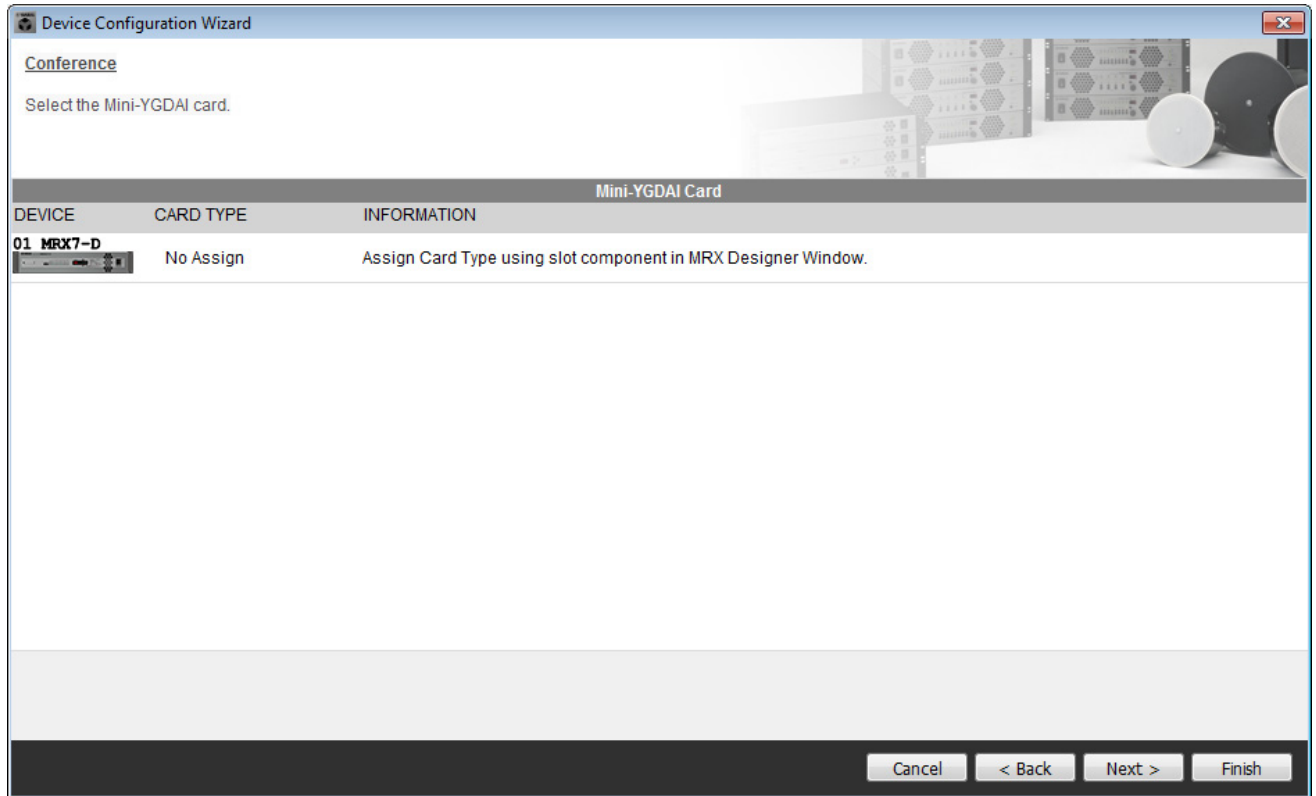

## **8. Elija el modelo de DCP que está conectado al MRX, introduzca un nombre para el dispositivo y haga clic en [Finish] (Finalizar).**

En este ejemplo, utilizaremos ProVisionaire Touch y no configuraremos ningún ajuste en el DCP.

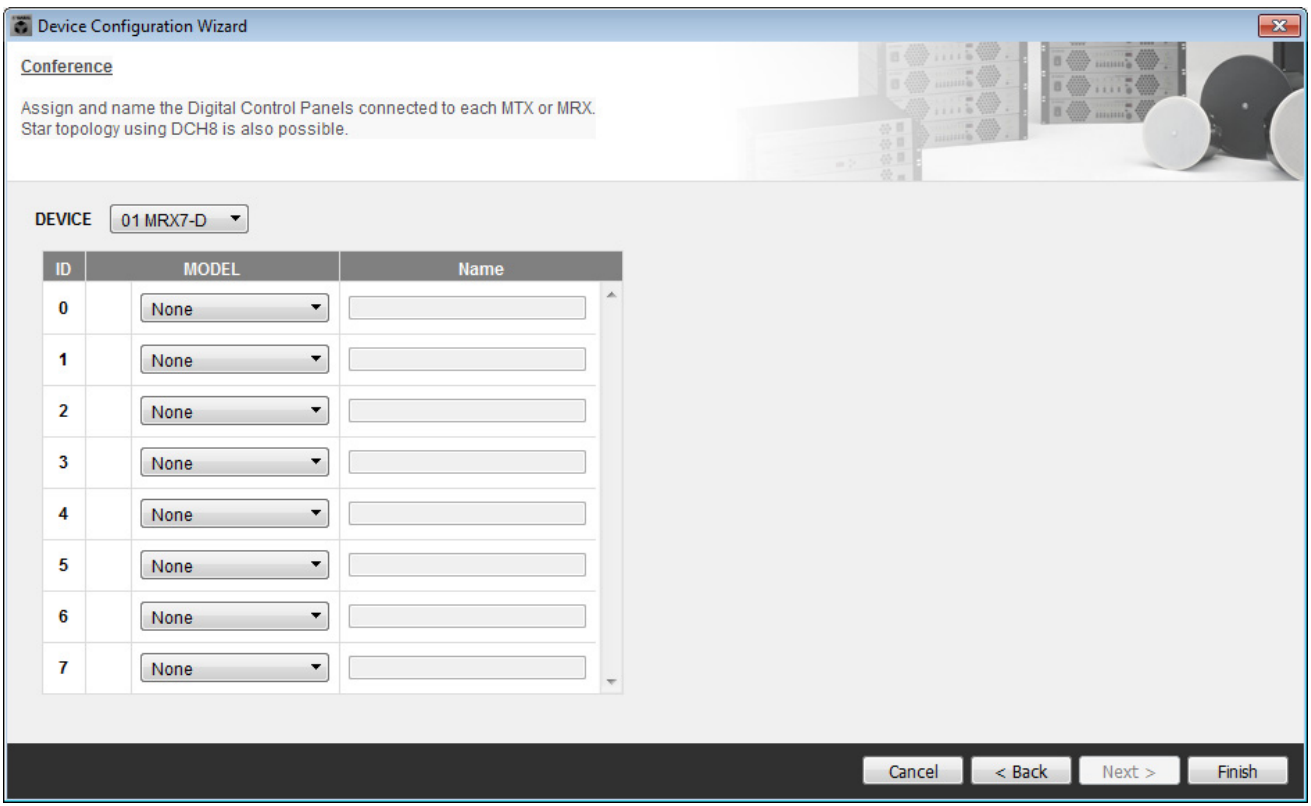

**9. Cuando vea el cuadro de diálogo "Display the configuration diagram? The diagram can also be printed." (¿Mostrar la configuración del diagrama? El diagrama también se puede imprimir.), haga clic en [Yes] (Sí).**

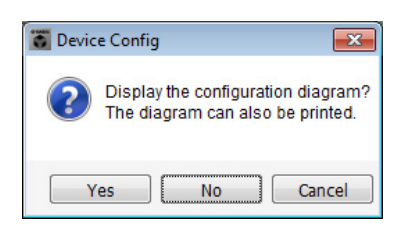

Aparecerá un diagrama de cableado. Si lo desea, haga clic en [Print] (Imprimir) para imprimir el diagrama. Para cerrar la pantalla, haga clic en [Close] (Cerrar).

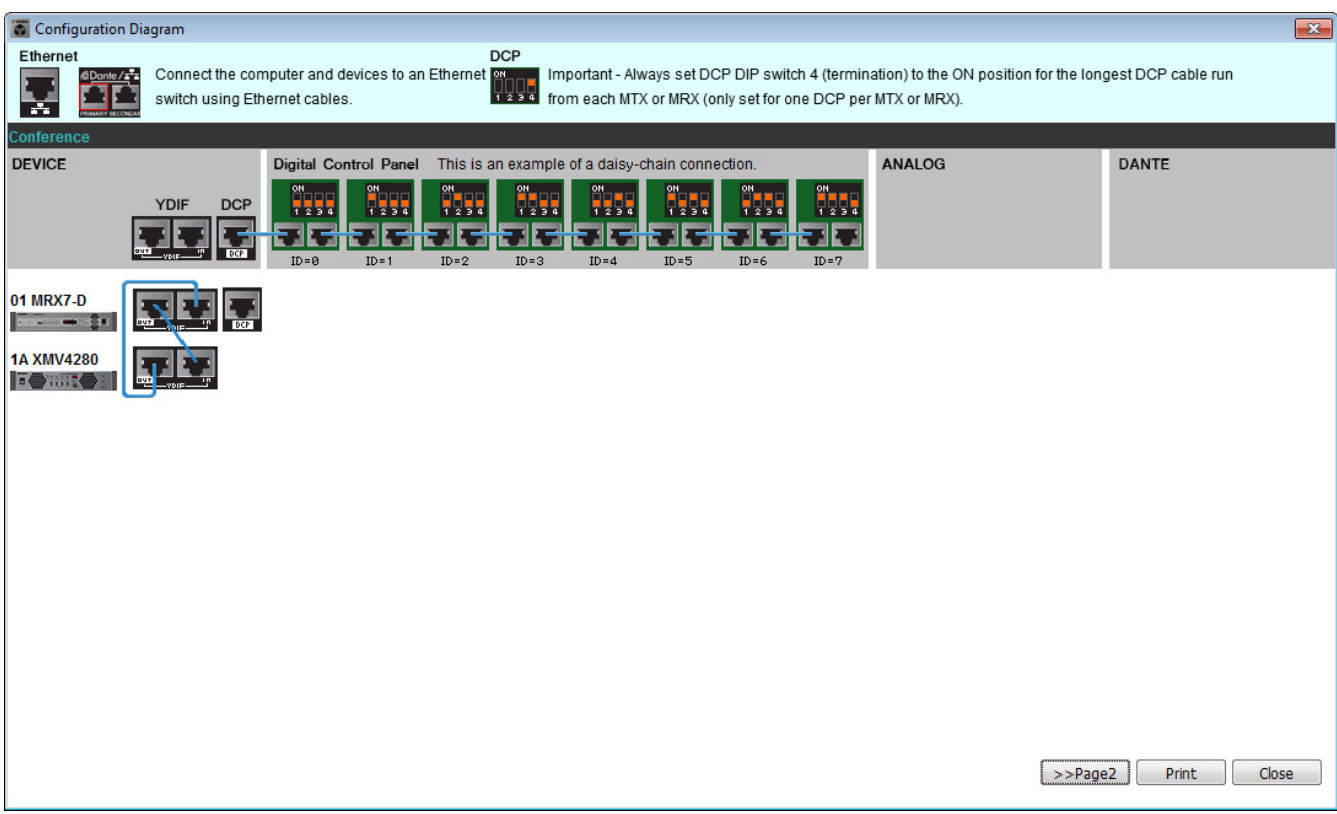

#### **NOTA**

Si desea ver otra vez el diagrama de cableado, haga clic en el menú [File] (Archivo) - [Print Configuration Diagram] (Imprimir diagrama de configuración).

Si desea utilizar el asistente para configuración de dispositivos para cambiar la configuración de un dispositivo, haga clic en el botón [Device Config] (Config. de dispositivo) de la pantalla del proyecto.

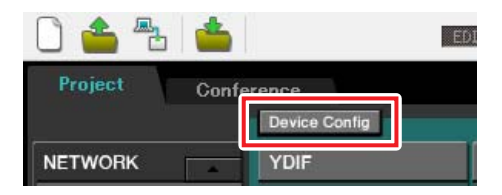

# **Configuración de los ajustes en el MRX**

### **Colocación y conexión de los componentes**

Utilice MRX Designer para ajustar una configuración interna en el MRX.

Cuando haya terminado de hacer los ajustes, guárdelos haciendo clic en el menú [File] y después en [Save].

#### **NOTA**

Es posible que aparezca el cuadro de diálogo "User Account Control" (Control de cuentas de usuario). Haga clic en [Continue] (Continuar) o en [Yes] (sí).

## **Inicio de MRX Designer**

Haga clic en la ficha del nombre de sistema que configuró en el paso 1 de "[Uso de Device Configuration Wizard](#page-64-0)  [\(asistente para configuración de dispositivos\) para crear la configuración del dispositivo"](#page-64-0) para ir a la pantalla de ajustes.

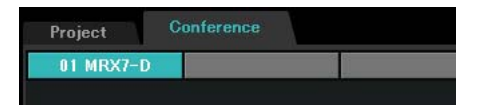

Una vez en la pantalla de configuración, haga clic en el botón [Open MRX Designer] (abrir MRX Designer) para iniciar MRX Designer.

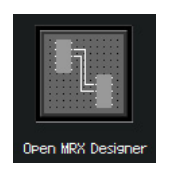

## ■ Colocación y conexión de los componentes relacionados con los micrófonos **en la ubicación local que envía el audio al extremo lejano**

Coloque y conecte los componentes que enviarán las señales de entrada de los micrófonos de la ubicación local a la ubicación remota.

- **1. Coloque los componentes que se muestran a continuación arrastrándolos del área "Components" (Componentes) y soltándolas en la hoja de diseño.**
	- "ANALOG IN" (entrada analógica)
	- "Acoustic Echo Canceller" (cancelador de eco acústico o "AEC")
	- "HPF" (MONO) (filtro de paso alto, monoaural)
	- "Auto Gain Control" (MONO) (control automático de ganancia, monoaural)
	- "Fader" (8CH) (fader, 8 canales)
	- "Dugan Automixer" (8CH) (mesa de mezclas automática Dugan, 8 canales)

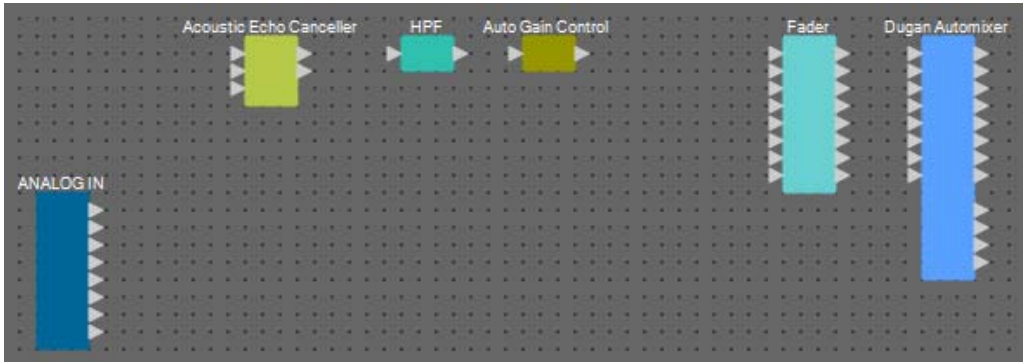

**2. Arrastre y suelte los componentes entre los puertos de "HPF" y "Auto Gain Control" para conectarlos.**

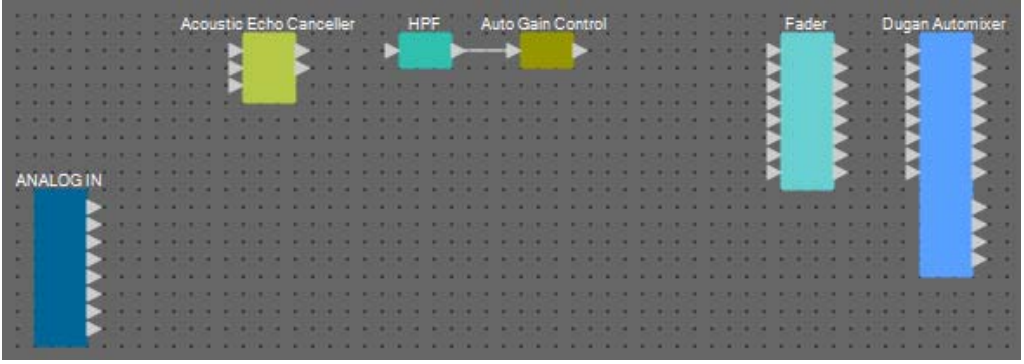

**3. Seleccione el área comprendida entre "HPF" y "Auto Gain Control" para que se seleccionen los componentes y las líneas de conexión.**

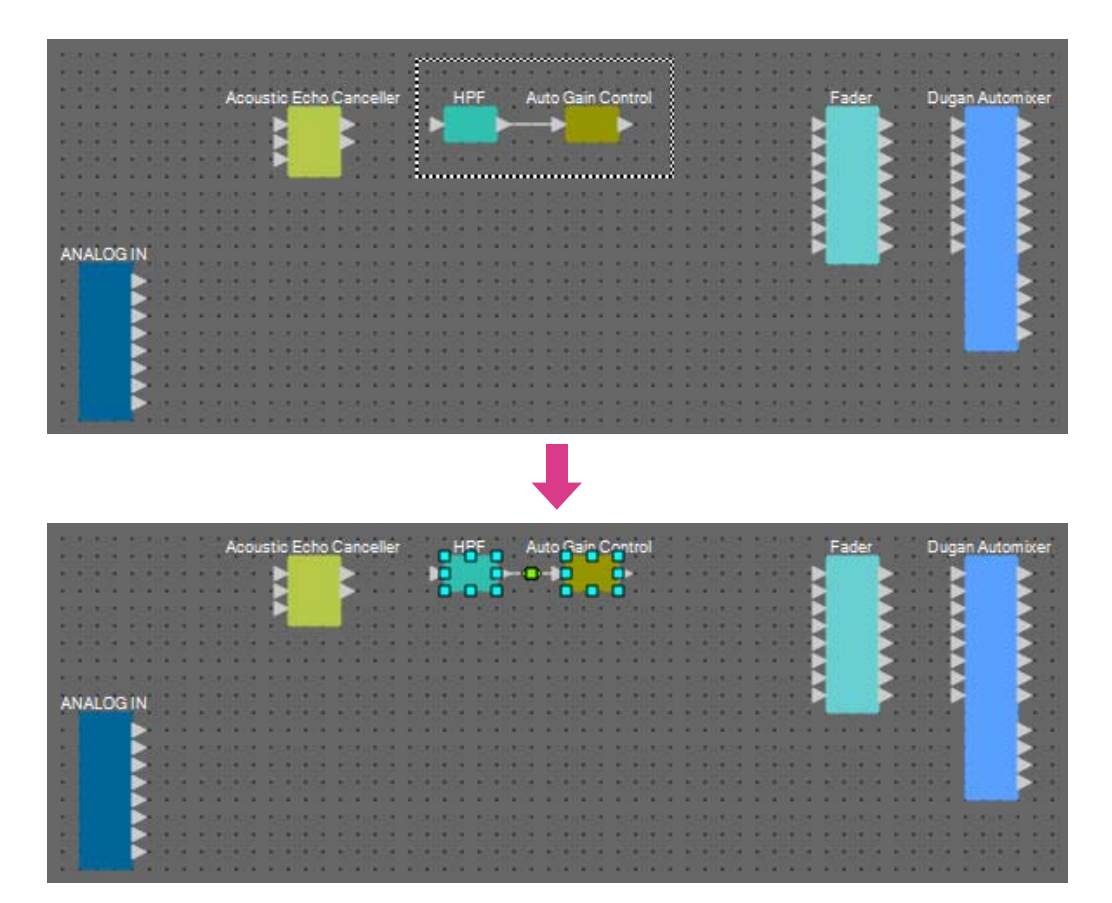
### **4. Copie los componentes y las líneas de conexión seleccionados y péguelos una vez; si lo prefiere, arrastre y suelte los componentes y las líneas de conexión seleccionados mientras mantiene pulsada la tecla <Ctrl>.**

Cambie la ubicación de los componentes según proceda.

Para copiar:

- Pulse < $Ctrl$ > + < $C$ >.
- Haga clic con el botón derecho del ratón y seleccione [Copy] (Copiar) en el menú contextual.
- Seleccione [Copy] en el menú [Edit] (Edición).

Para pegar:

- Pulse  $\langle$ Ctrl $> + \langle V \rangle$ .
- Haga clic con el botón derecho del ratón y seleccione [Paste] (Pegar) en el menú contextual.
- Seleccione [Paste] en el menú [Edit].

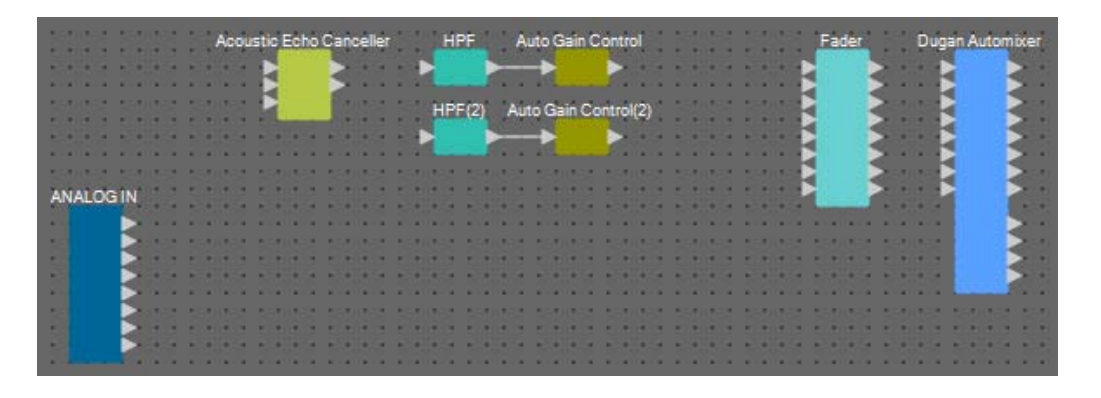

**5. Arrastre y suelte los componentes entre los puertos de "Acoustic Echo Canceller", "HPF" y "HPF(2)" para conectarlos.**

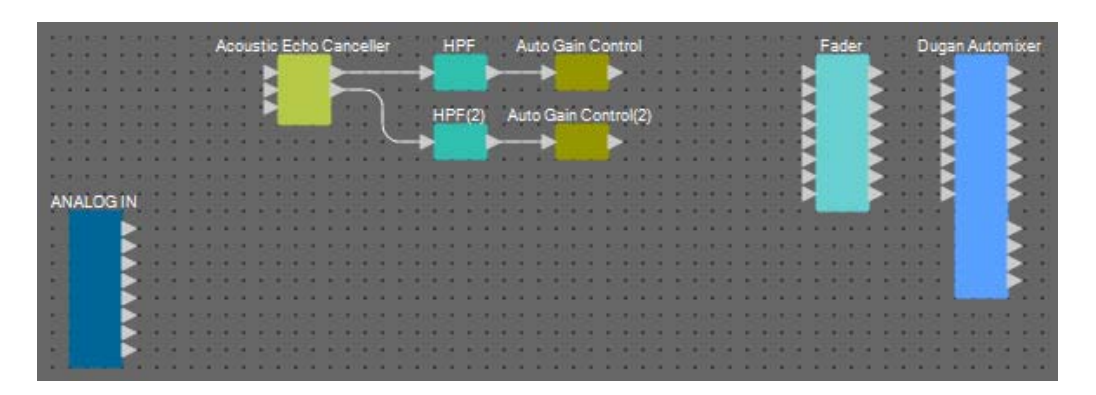

**6. Seleccione el área comprendida entre "Acoustic Echo Canceller" y "Auto Gain Control" para que se seleccionen los componentes y las líneas de conexión.**

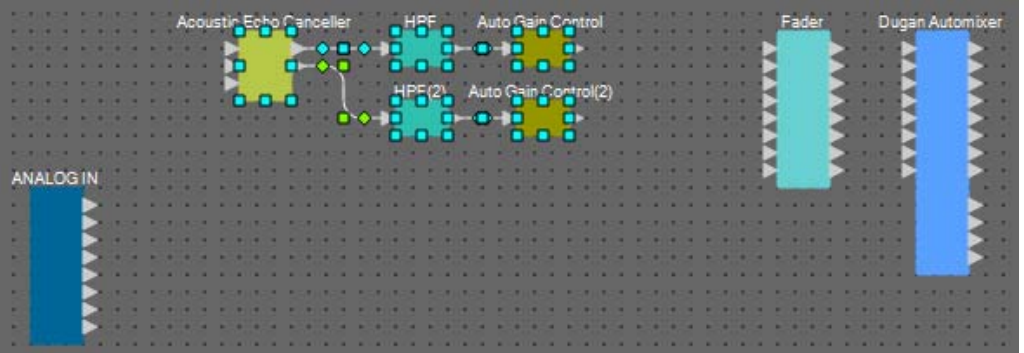

**7. Copie los componentes y las líneas de conexión seleccionados y péguelos cuatro veces; si lo prefiere, arrastre y suelte los componentes y las líneas de conexión seleccionados mientras mantiene pulsada la tecla <Ctrl>.**

Cambie la ubicación de los componentes según proceda.

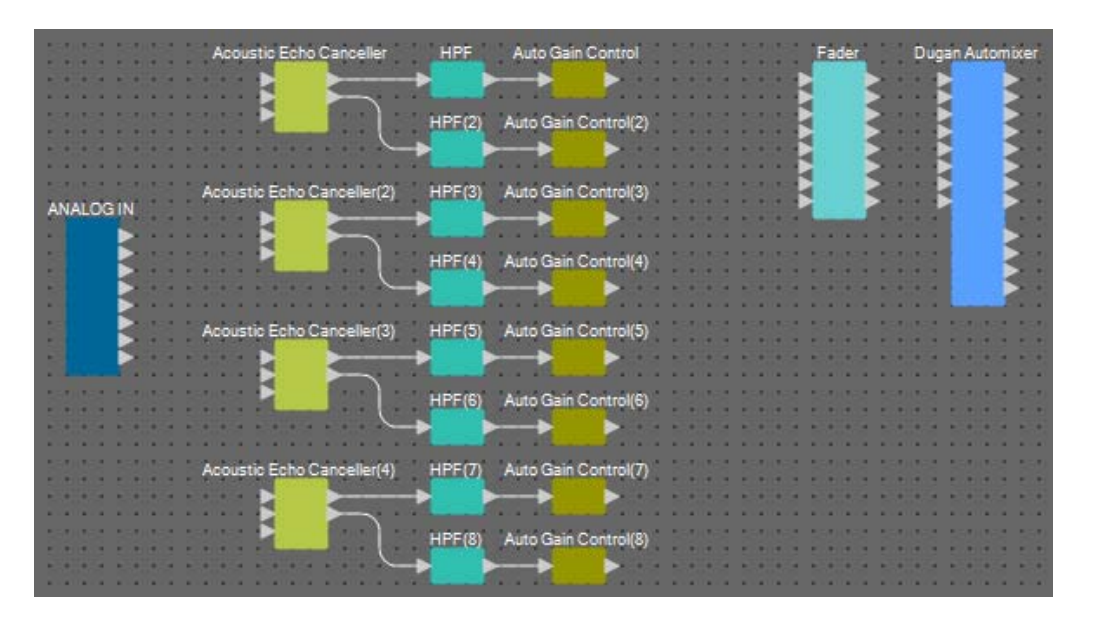

**8. Utilice el método de arrastrar y soltar para conectar los puertos del 1 al 8 de "ANALOG IN" y el puerto de 1/2 de Mic In de cada "Acoustic Canceller".**

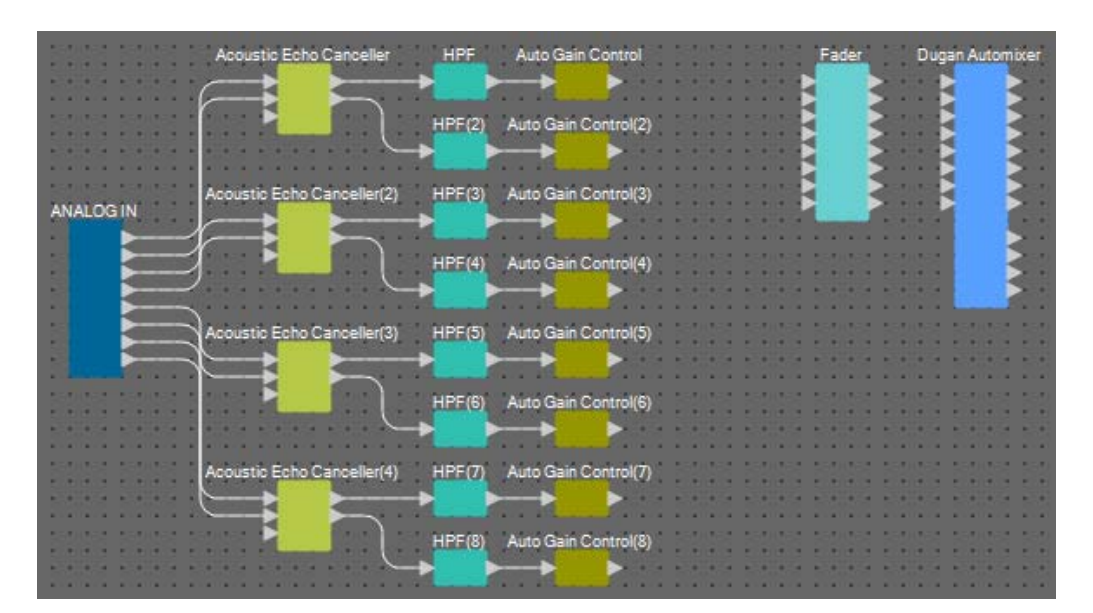

**9. Utilice el método de arrastrar y soltar entre los puertos de salida de "Auto Gain Control" y los puertos de entrada de "Fader" para conectarlos.**

Seleccione el área de puertos de salida de "Auto Gain Control" y suéltelos todos a la vez en los puertos de entrada de "Fader" para conectarlos.

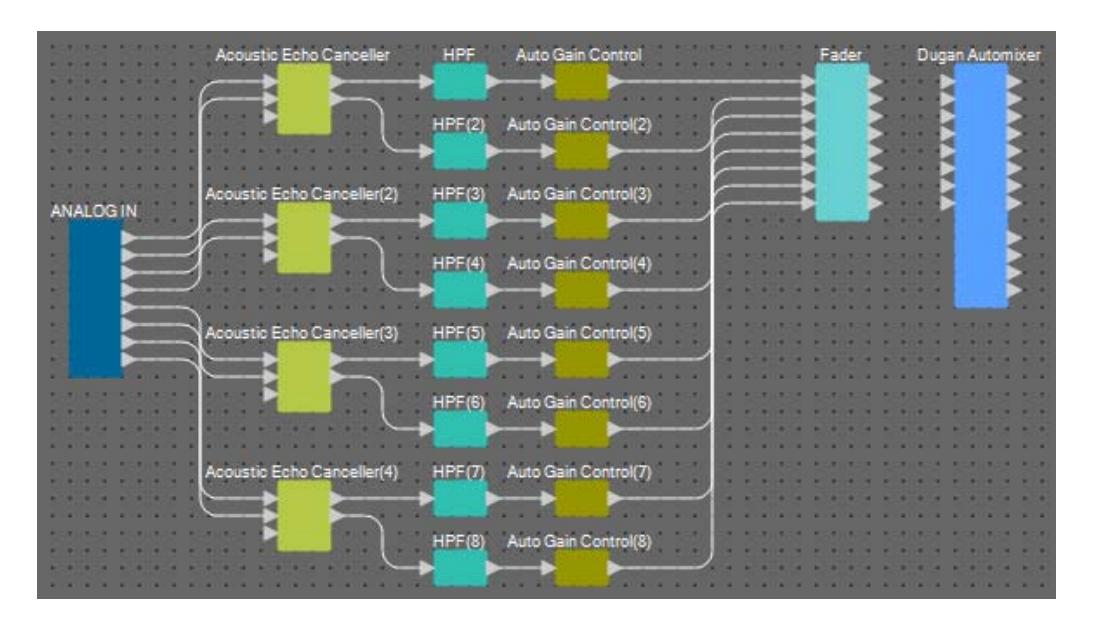

**10. Utilice el método de arrastrar y soltar entre los puertos de salida de "Fader" y los puertos de entrada de "Dugan Automixer" para conectarlos.**

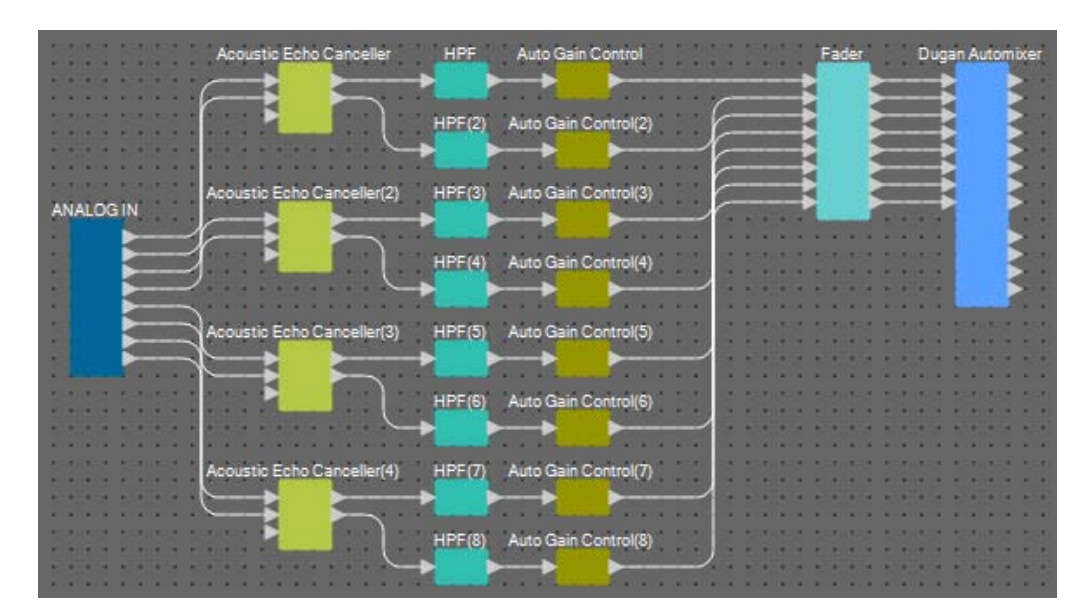

## ■ Colocación y conexión de los componentes no relacionados con los **micrófonos en la ubicación local que envía el audio al extremo lejano**

A continuación, vamos a conectar las entradas de señal de audio de AUX L/R y la ubicación remota a los conectores [ST-IN] del MRX7-D.

#### **1. Coloque los componentes que se muestran a continuación arrastrándolos del área "Components" (Componentes) y soltándolas en la hoja de diseño.**

- "STEREO IN" (entrada estéreo)
- "PEQ" (STEREO, 3BAND) (ecualizador paramétrico, estéreo, 3 bandas)
- "PEQ" (MONO, 3BAND) (ecualizador paramétrico, monoaural, 3 bandas)
- "Fader" (2CH) (fader, 2 canales) × 2
- "Fader" (1CH) (fader, 1 canal)
- "Matrix Mixer" (IN=4, OUT=4) (mezclador de matrices; entrada, 4; salida, 4)
- "PEQ" (STEREO, 4BAND) (ecualizador paramétrico, estéreo, 4 bandas)
- "PEQ" (MONO, 4BAND) (ecualizador paramétrico, monoaural, 4 bandas)

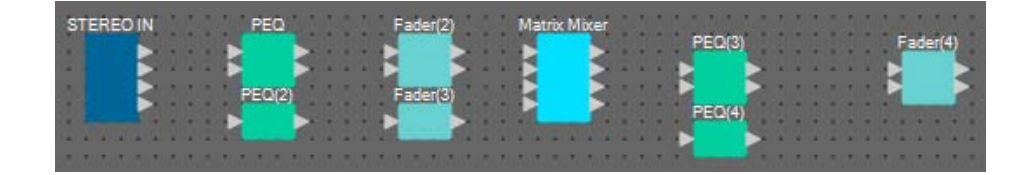

**2. Haga clic en el puerto de "STEREO IN" y, a continuación, haga clic en el botón situado a la derecha del área de edición en "Properties".**

Aparecerá el cuadro de diálogo "Port Name".

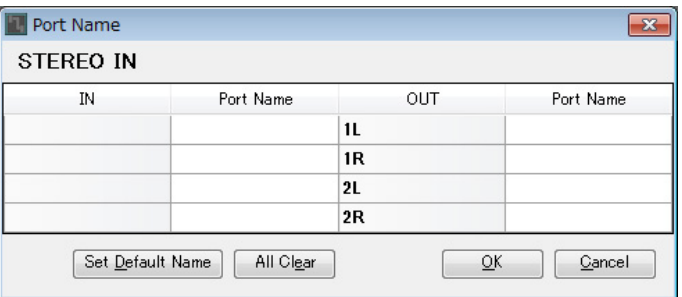

### **3. Introduzca el nombre del puerto y haga clic en el botón [OK].**

En este ejemplo, el nombre de 1L es "Aux L", el de 1R es "Aux R" y el de 2L es "Codec In".

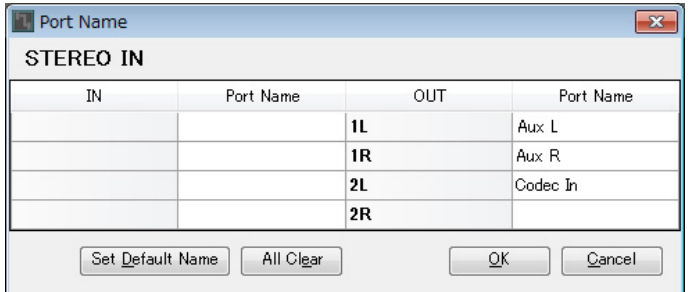

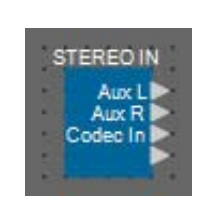

**4. Utilice el método de arrastrar y soltar para conectar el espacio entre los puertos de salida 1/2 de "STEREO IN" a los puertos de entrada 1/2 de "Matrix Mixer".**

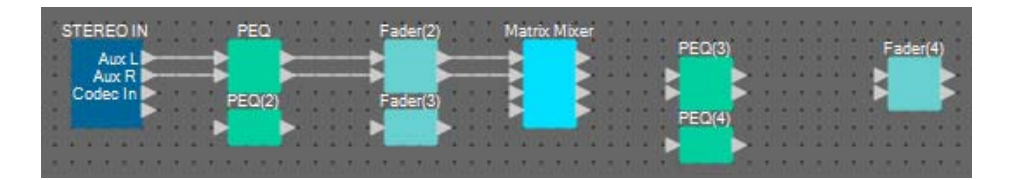

**5. Utilice el método de arrastrar y soltar para conectar el puerto de salida 3 de "STEREO IN" al puerto de entrada 3 de "Matrix Mixer".**

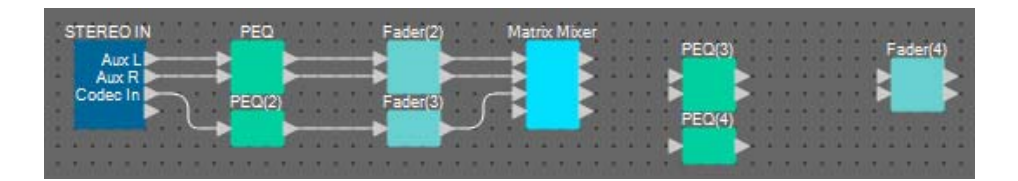

**6. Utilice el método de arrastrar y soltar para conectar el espacio entre los puertos de salida 2/3 de "Matrix Mixer" a los puertos de entrada 1/2 de "Fader(4)".**

El puerto de salida 1 de "Matrix Mixer" se utilizará para enviar la señal Aux a la ubicación remota. Los puertos de salida 2/3 de "Matrix Mixer" se utilizarán para emitir la salida a los altavoces en la ubicación local. El puerto de salida 4 de "Matrix Mixer" se utilizará como entrada para la referencia del AEC.

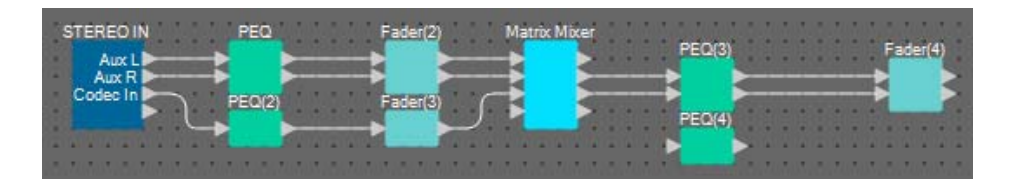

**7. Utilice el método de arrastrar y soltar para conectar el espacio entre el puerto de salida de "Matrix Mixer" y el puerto de entrada 1 de "PEQ(4)".**

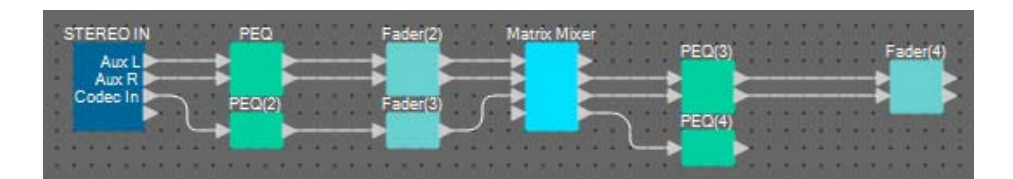

**8. Utilice el método de arrastrar y soltar para conectar el puerto de salida de "PEQ(4)" a cada puerto de referencia de "Acoustic Echo Canceller".**

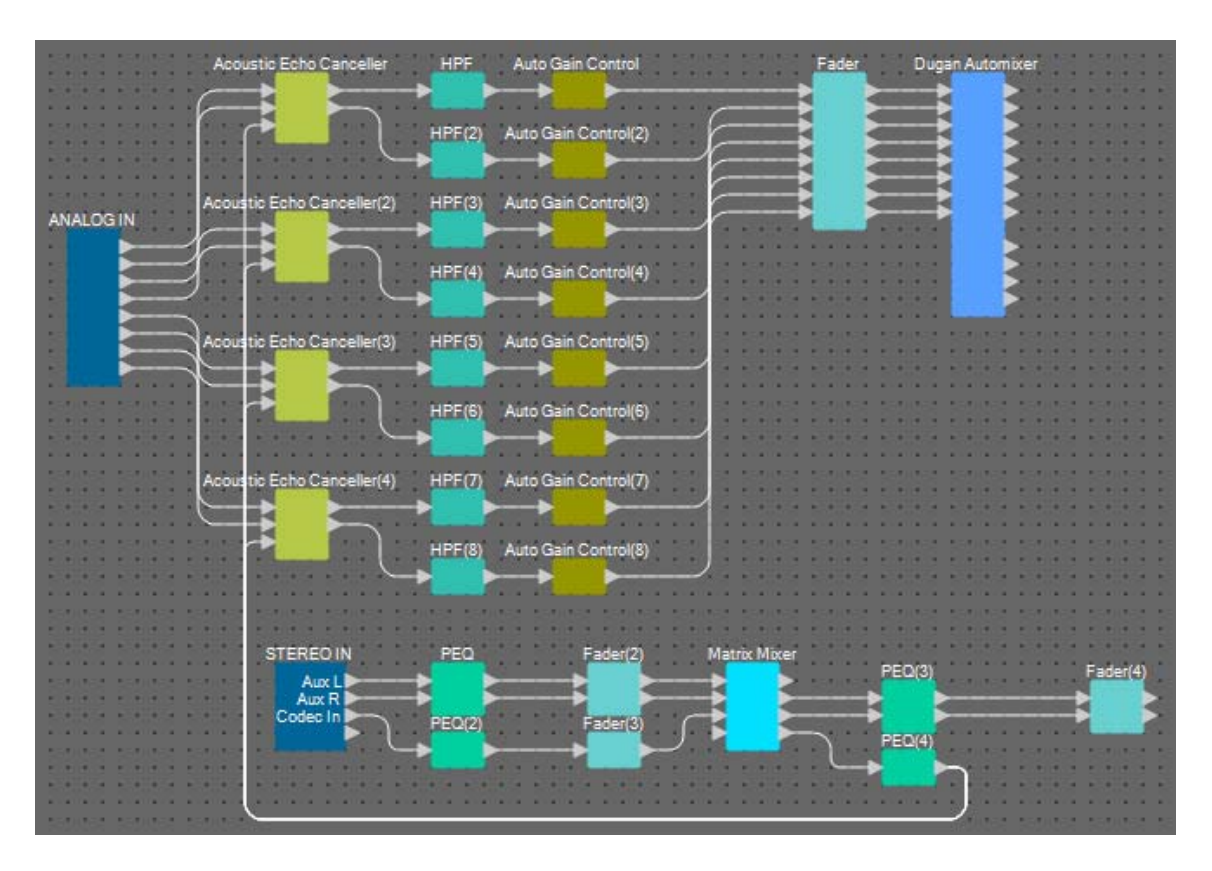

### **9. Haga doble clic en "Matrix Mixer".**

Aparecerá el editor de componentes "Matrix Mixer".

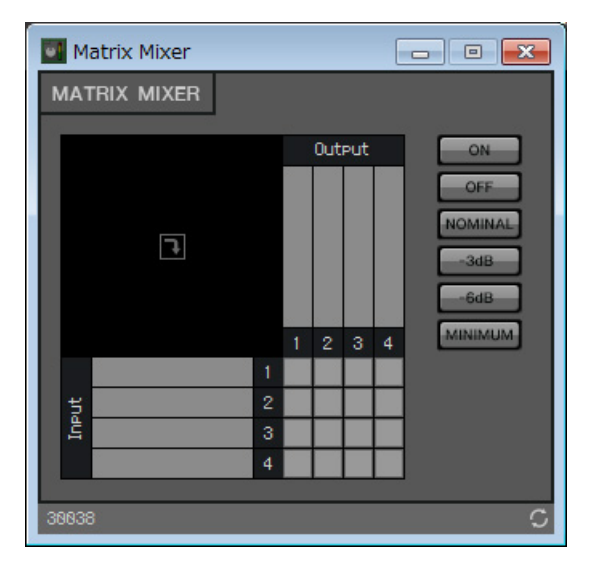

**10. Haga doble clic en el área donde se muestra el nombre del puerto de entrada 1.** 

Se abrirá el cuadro de diálogo "Port Label" (Etiqueta de puerto).

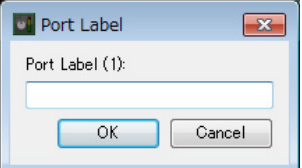

**11. Escriba [Aux L] (Auxiliar izda.) y haga clic en el botón [OK].**

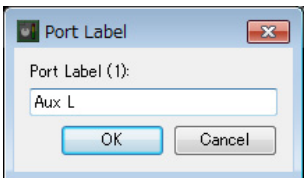

### **12. Repita los pasos 10 y 11 para escribir los nombres de los demás puertos.**

Matrix Mixer MATRIX MIXER Output  $\Omega$ <sub>N</sub>  $\overline{\phantom{a}}$ <sup>9</sup> Aux L Codec In

En este ejemplo, hemos utilizado los nombres siguientes.

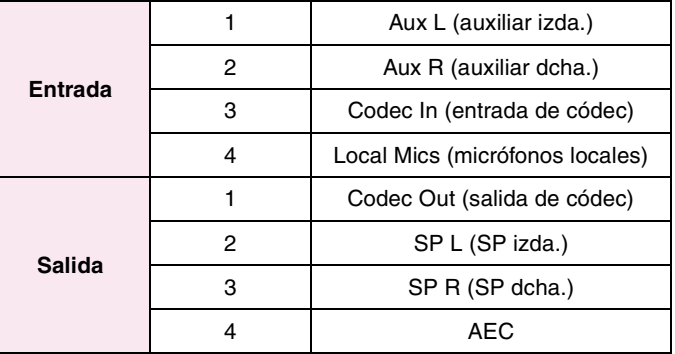

**13. Haga clic en los espacios para activar los envíos, como se muestra en la imagen siguiente.**

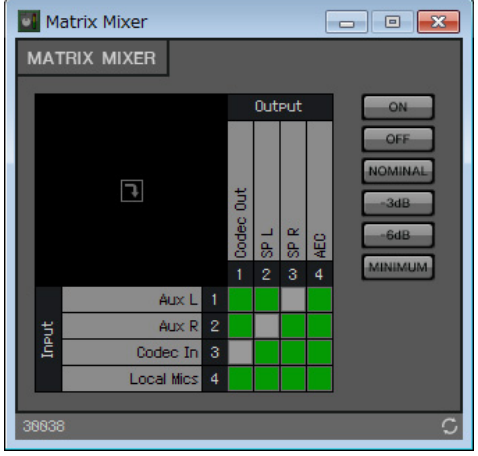

**14. Haga clic en el botón [×] de la esquina superior derecha para cerrar el editor de componentes.**

### ■ Colocación y conexión de los componentes relacionados con los micrófonos **para la voz del extremo próximo**

Estableceremos la entrada de los micrófonos de modo que su salida se emita a través de los altavoces de la ubicación local.

#### **1. Coloque los componentes que se muestran a continuación arrastrándolos del área "Components" (Componentes) y soltándolas en la hoja de diseño.**

- "HPF" (MONO) (filtro de paso alto, monoaural)
- "PEQ" (MONO, 4BAND) (ecualizador paramétrico, monoaural, 4 bandas)
- "Fader" (8CH) (fader, 8 canales)
- "Dugan Automixer" (8CH) (mesa de mezclas automática Dugan, 8 canales)

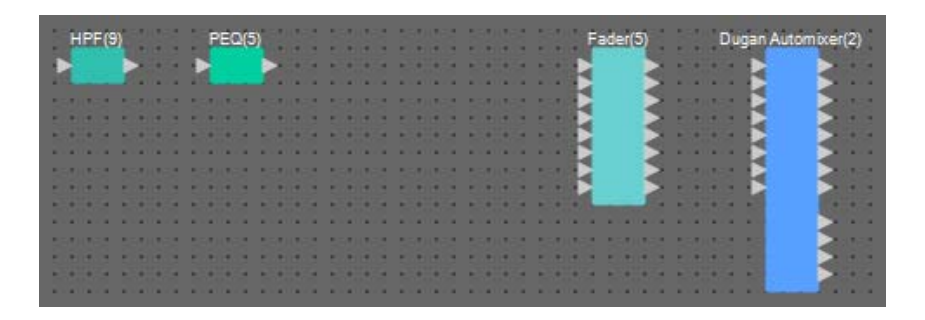

**2. Arrastre y suelte los componentes entre los puertos de "HPF(9)" y "PEQ(5)" para conectarlos.**

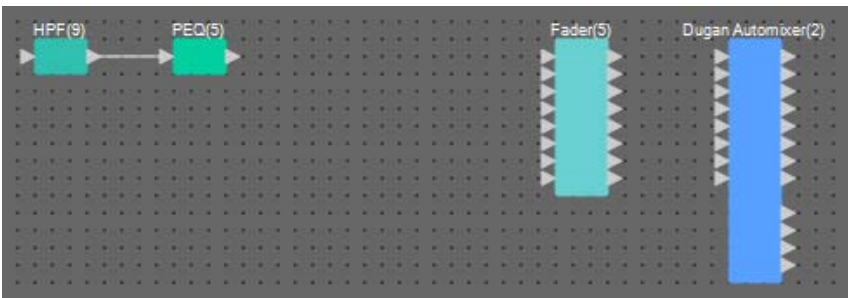

**3. Seleccione el área comprendida entre "HPF(9)" y "PEQ(5)" para que se seleccionen los componentes y las líneas de conexión.**

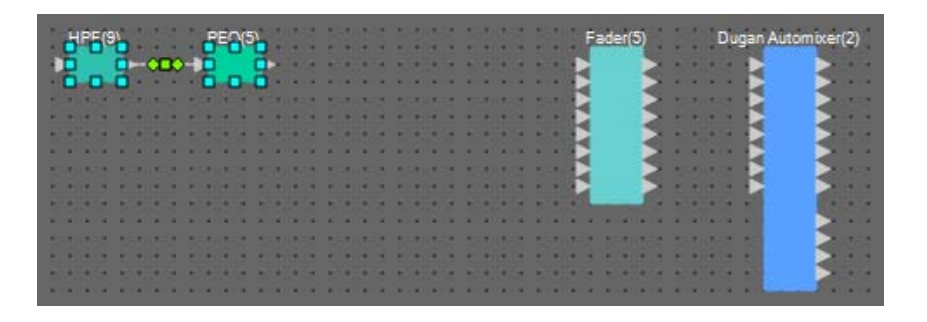

**4. Copie los componentes y las líneas de conexión seleccionados y péguelos siete veces; si lo prefiere, arrastre y suelte los componentes y las líneas de conexión seleccionados mientras mantiene pulsada la tecla <Ctrl>.**

Cambie la ubicación de los componentes según proceda.

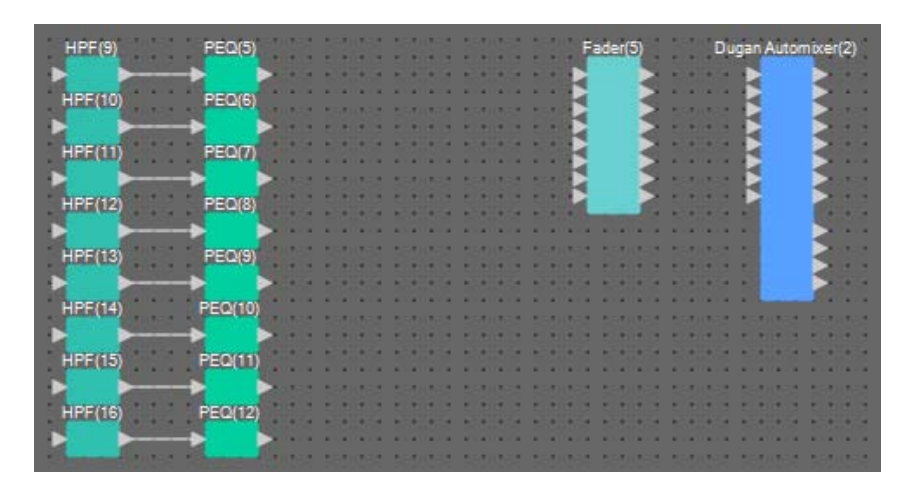

**5. Utilice el método de arrastrar y soltar para conectar los puertos del 1 al 8 de "ANALOG IN" y cada puerto de entrada de "HPF".**

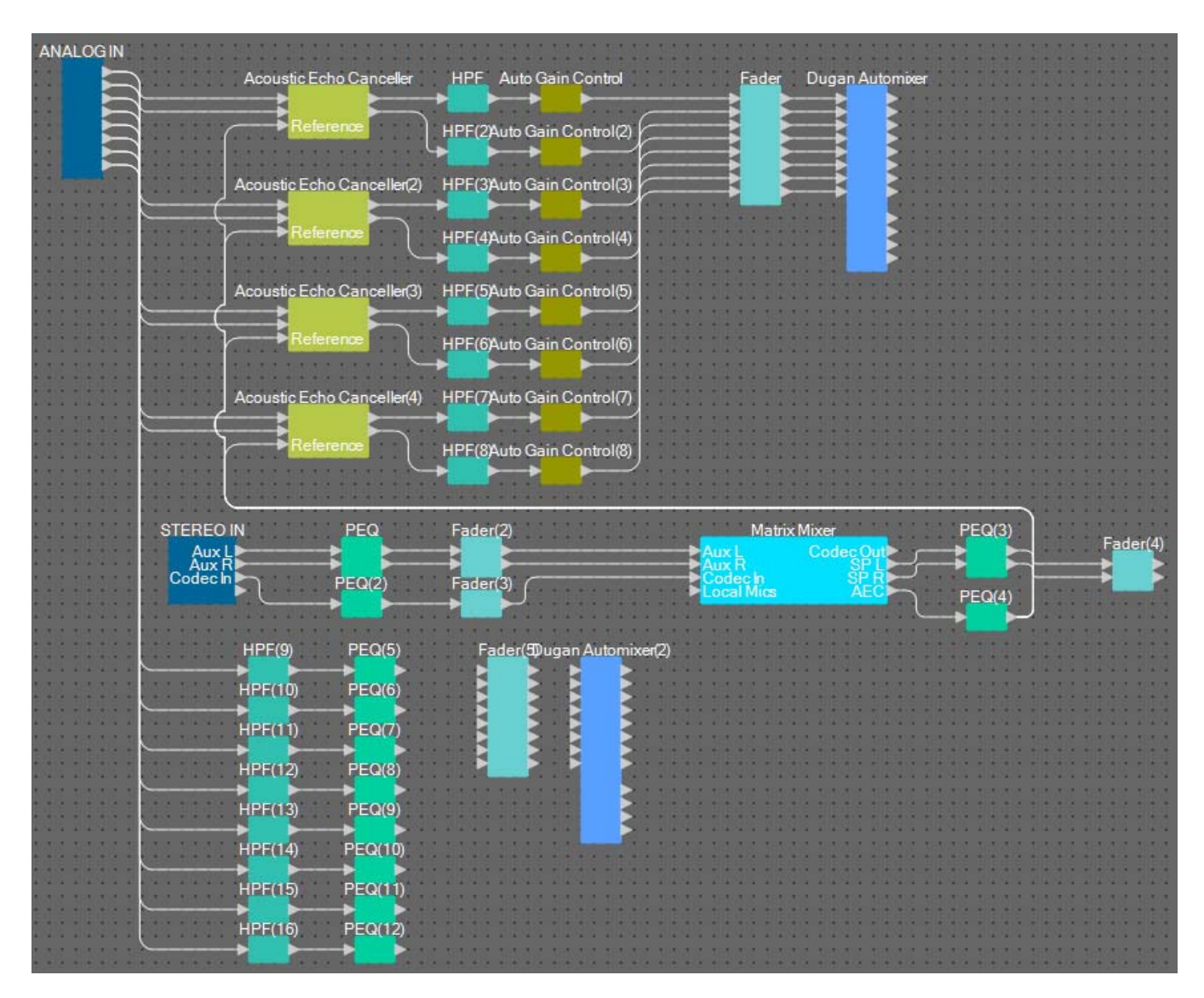

**6. Utilice el método de arrastrar y soltar entre cada puerto de salida de "PEQ" y los puertos de entrada de "Fader" para conectarlos.**

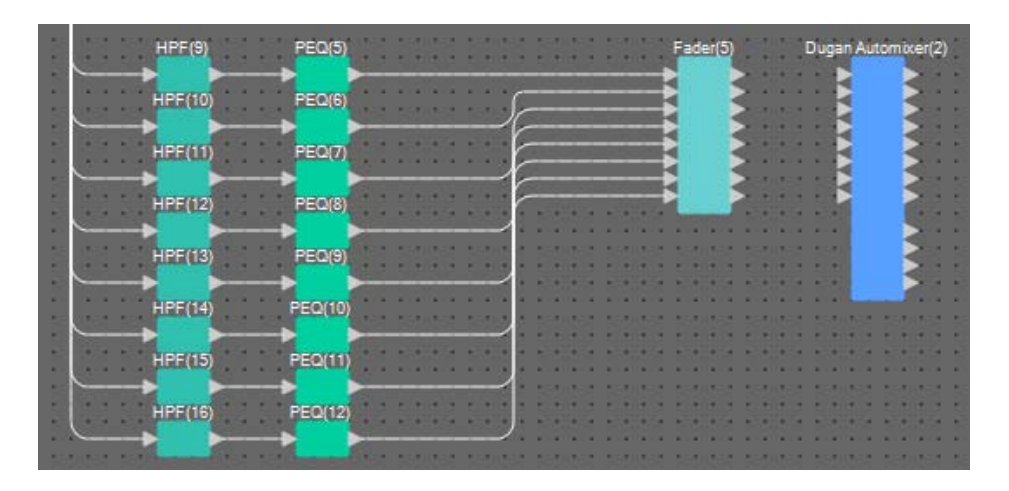

**7. Utilice el método de arrastrar y soltar entre los puertos de salida del 1 al 8 de "Fader(5)" y los puertos de entrada del 1 al 8 de "Dugan Automixer" para conectarlos.**

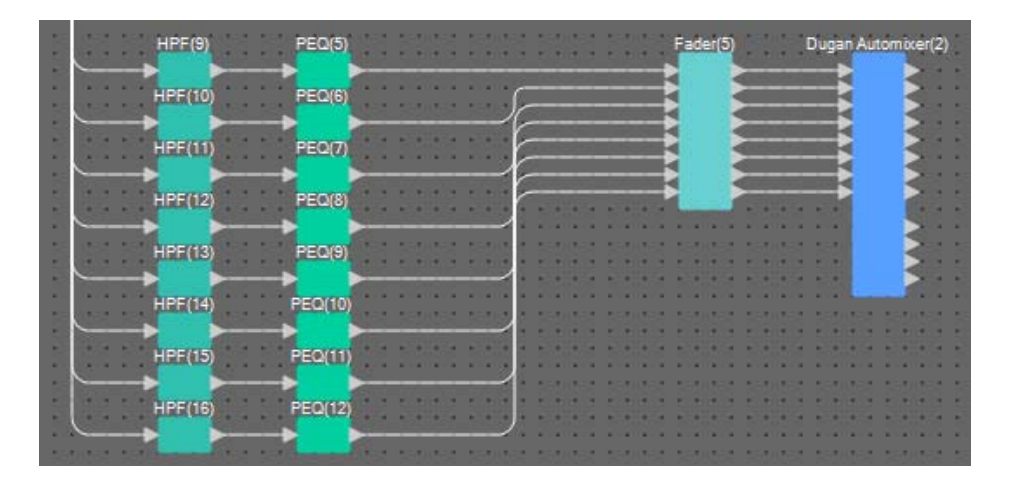

**8. Utilice el método de arrastrar y soltar entre el puerto de salida a de "Dugan Automixer(2)" y el puerto de entrada 4 de "Matrix Mixer" para conectarlos.**

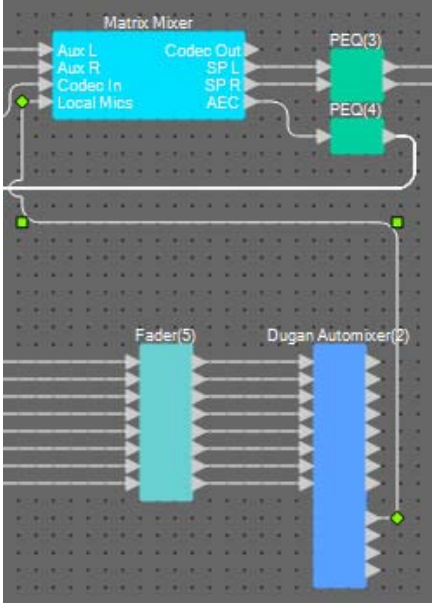

### ■ Colocación y conexión de los componentes relacionados con los micrófonos **para la salida**

A continuación, colocaremos y conectaremos los componentes relacionados con los altavoces de la sala de conferencias, los altavoces de zonas de paso y su salida al códec.

Asignaremos el puerto 1 de "ANALOG OUT" a CODEC, los puertos 1 y 2 de "YDIF OUT" a Speech Privacy (los altavoces de zonas de paso) y los puertos 3 y 4 de "YDIF OUT" a los altavoces de la sala de conferencias.

#### **1. Coloque los componentes que se muestran a continuación arrastrándolos del área "Components" (Componentes) y soltándolas en la hoja de diseño.**

- "Matrix Mixer" (IN=2, OUT=2) (mezclador de matrices; entrada, 2; salida, 2)
- "PEQ" (MONO, 4BAND) (ecualizador paramétrico, monoaural, 4 bandas)
- "Fader" (1CH) (fader, 1 canal)
- "Speech Privacy" (privacidad de las conversaciones)
- "PEQ" (STEREO, 4BAND) (ecualizador paramétrico, estéreo, 4 bandas)
- "Fader" (2CH) (fader, 2 canales)
- "ANALOG OUT" (salida analógica)
- "YDIF OUT" (salida YDIF)

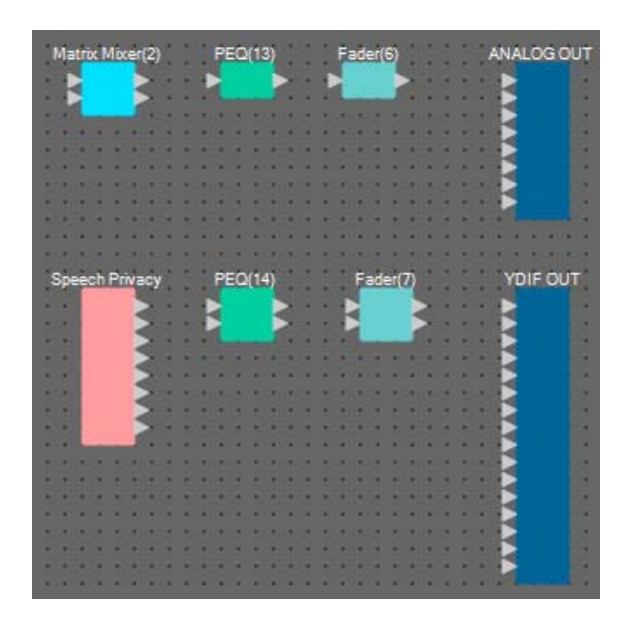

**2. Utilice el método de arrastrar y soltar entre el puerto de salida a de "Dugan Automixer" y el puerto de entrada 1 de "Matrix Mixer(2)" para conectarlos. Utilice el método de arrastrar y soltar entre el puerto de salida 1 (Codec Out) de "Matrix Mixer" y el puerto de entrada 2 de "Matrix Mixer(2)" para conectarlos.**

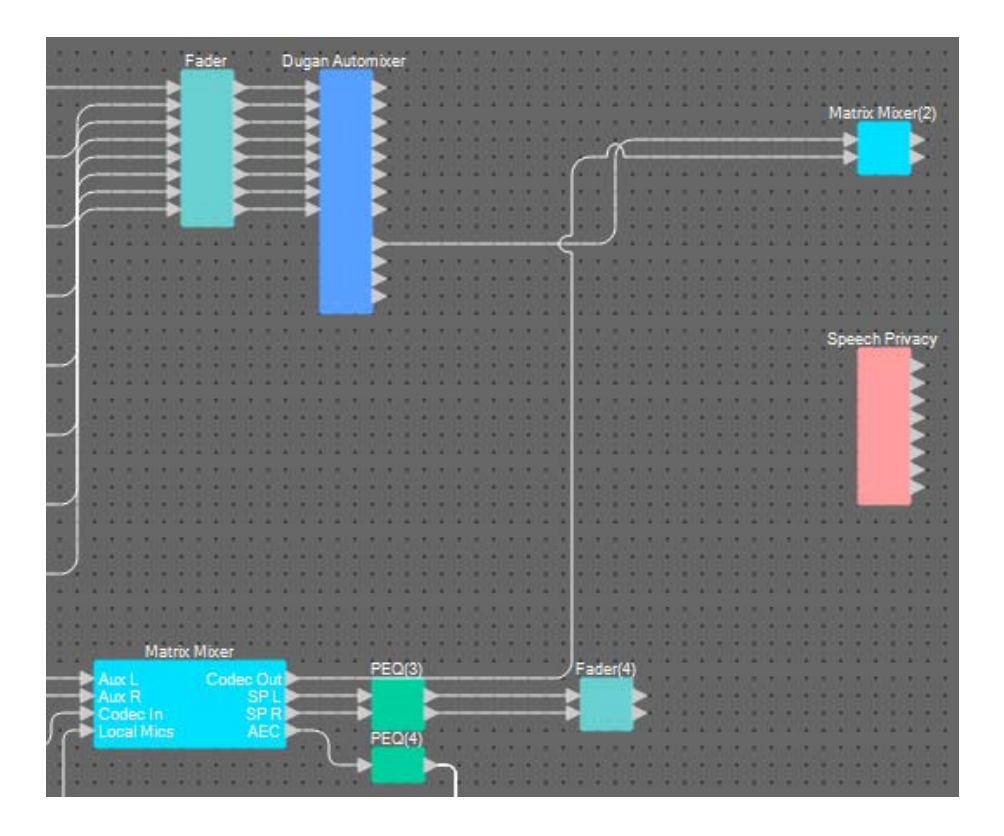

**3. Utilice el método de arrastrar y soltar entre el puerto de salida 1 de "Matrix Mixer(2)" y el puerto de entrada 1 de "ANALOG OUT" para conectarlos.**

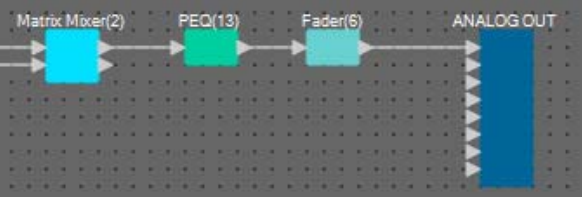

**4. Haga doble clic en "Matrix Mixer(2)".**

Aparecerá el editor de componentes "Matrix Mixer".

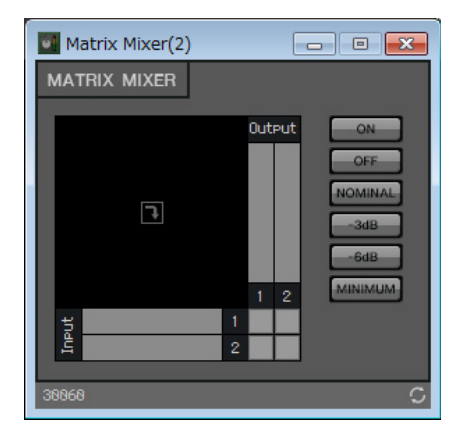

**5. Haga clic en los espacios para activar los envíos, como se muestra en la imagen siguiente.**

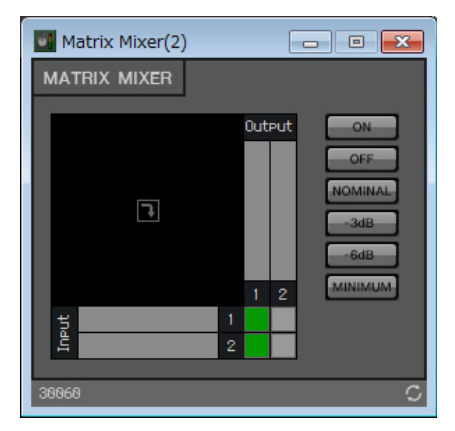

- **6. Haga clic en el botón [×] de la esquina superior derecha para cerrar el editor de componentes.**
- **7. Utilice el método de arrastrar y soltar entre el puerto de salida 1 de "Speech Privacy" y 1W/Offset hasta los puertos de entrada 1 y 2 de "YDIF OUT" para conectarlos.**

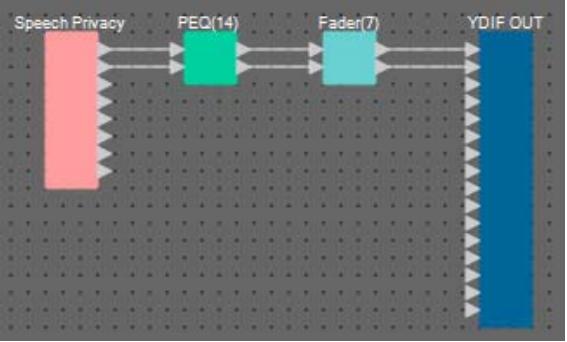

### **8. Haga doble clic en "Speech Privacy".**

Aparecerá el editor de componentes "Speech Privacy".

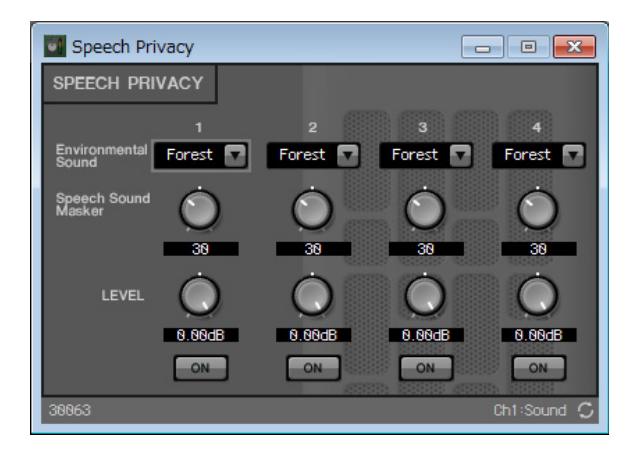

**9. Seleccione "Building" (Edificio) en el cuadro de lista [Environmental Sound] (Sonido de ambiente) para el origen 1 y haga clic en el botón [ON] del origen 1 para activarlo.**

Establezca el sonido de ambiente en "Building" (Sonido del aire acondicionado) para enviar los sonidos de privacidad de las conversaciones a través de los altavoces de las zonas de paso.

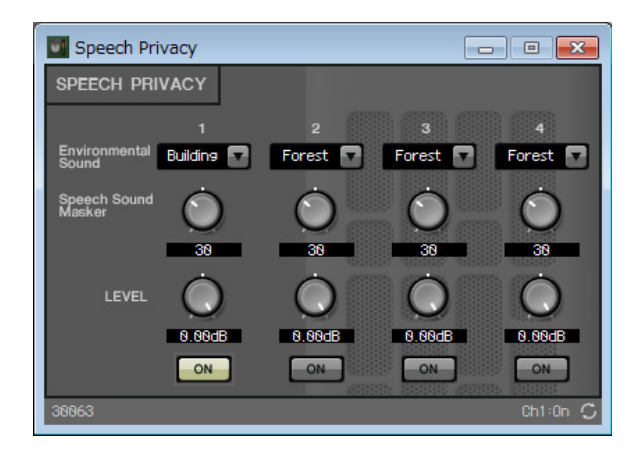

- **10. Haga clic en el botón [×] de la esquina superior derecha para cerrar el editor de componentes.**
- **11. Utilice el método de arrastrar y soltar entre los puertos de salida 1 y 2 de "Fader(4)" y los puertos de entrada 3 y 4 de "YDIF OUT" para conectarlos.**

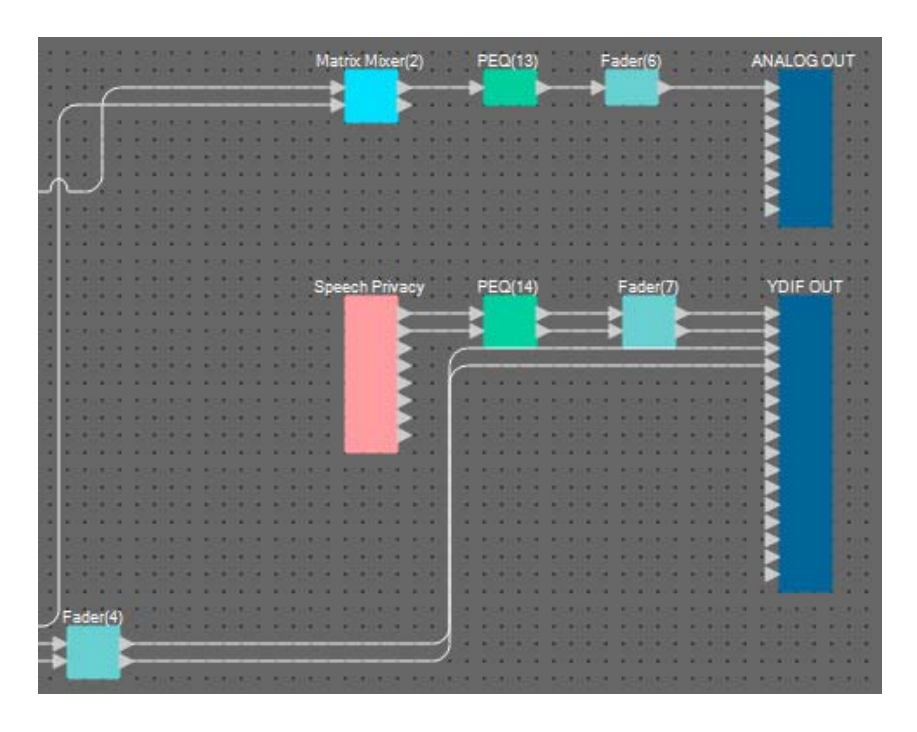

Ahora, hemos terminado de colocar y conectar componentes. Cambie la ubicación de los componentes y las líneas de conexión según proceda.

## **Compilación**

Este proceso analiza la colocación y las líneas de conexión de los componentes en el MRX para determinar si hay algún problema.

#### **1. Haga clic en el botón de herramienta [Compile] (Compilar) ( ).**

Inicie el análisis.

#### **2. Confirme los resultados del análisis.**

Si aparece el mensaje "Completed successfully" (Completada correctamente) en el campo "Message" (Mensaje), significa que no hay problemas.

Si se detecta algún problema, haga clic en el botón [Detail] (Detalles) para ver cómo solucionarlo y corríjalo.

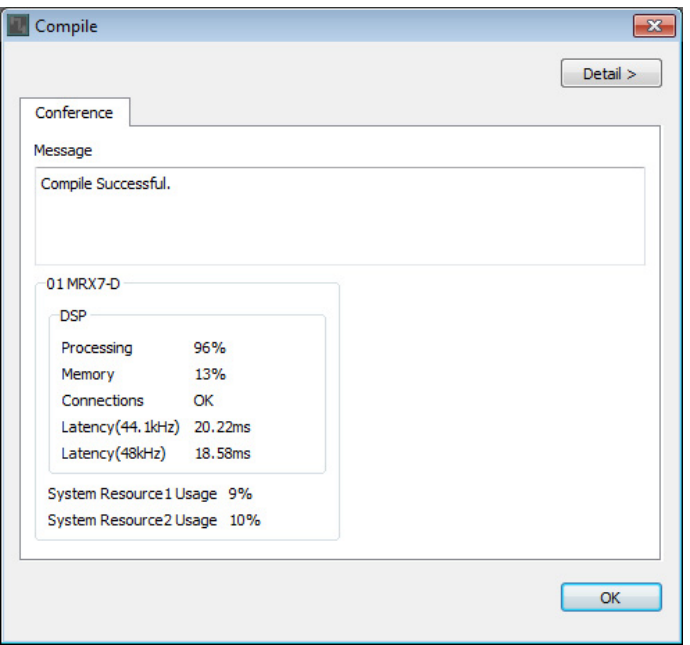

Ahora, ha finalizado la compilación.

### **Definición de un grupo de enlace de parámetros**

En este ejemplo, veremos cómo facilitar el funcionamiento de ProVisionaire Touch asignando dos faders a uno solo que controle la salida estéreo de los altavoces de la sala de conferencias, o bien asignando un solo botón que active los botones ON de todos los micrófonos.

A continuación, vamos a crear un grupo de enlace de parámetros que enlazará varios parámetros, como niveles o estados de activación/desactivación. De este modo, podremos cambiar varios parámetros al mismo tiempo con un mismo fader o botón de ProVisionaire Touch.

#### **1. Abra el área "Parameter Link Group" (Grupo de enlace de parámetros) en el lado izquierdo de MRX Designer para comprobar los parámetros que se registran.**

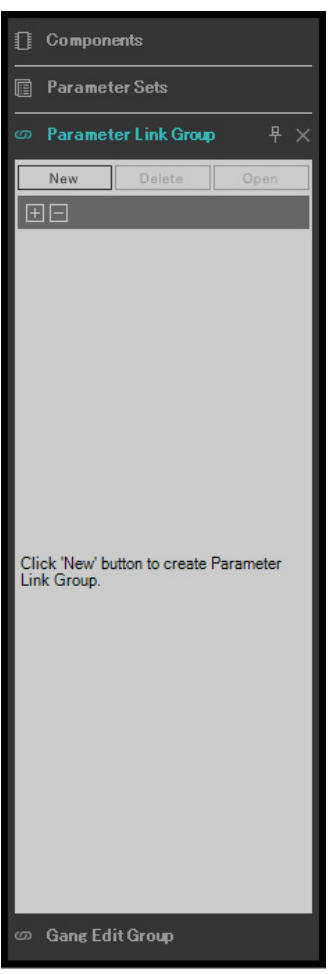

**2. Abra el área "Parameter" (Parámetro) en el lado derecho de MRX Designer.**

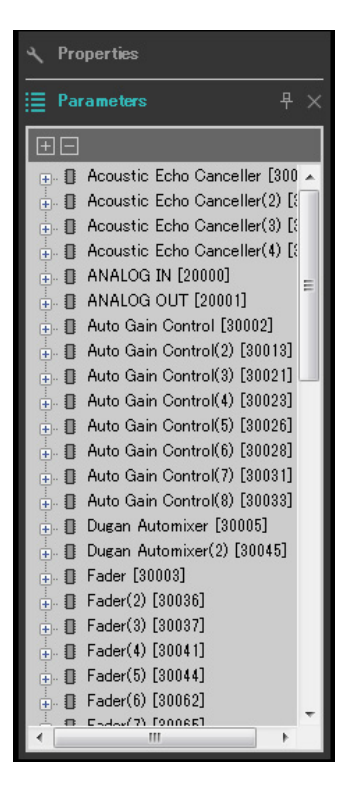

**3. Puesto que los niveles de los altavoces de la sala de conferencias se ajustan mediante el componente "Fader(4)", abra [Fader(4)] en el área "Parameters".**

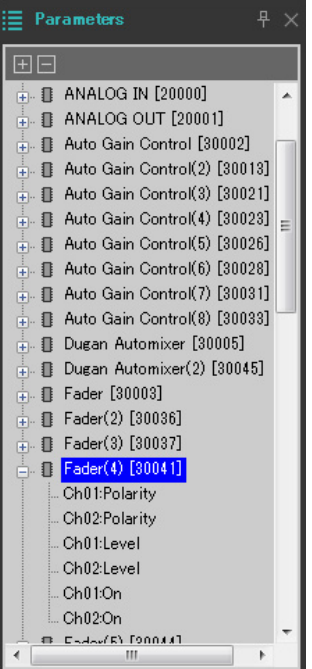

**4. Después de hacer clic en [Ch01:Level] (Canal 1, nivel), mantenga pulsada la tecla <Ctrl> y haga clic en [Ch02:Level].**

Para seleccionar varios elementos, haga clic en ellos mientras mantiene pulsada la tecla <Ctrl>.

Para seleccionar parámetros seguidos, haga clic en el primero de ellos, pulse la tecla <Mayús> y, sin soltarla, haga clic en el último.

- $\frac{1}{2}$  Dugan Automixer(2) [30045] **E** Fader [30003]  $\frac{1}{2}$   $\blacksquare$  Fader(2) [30036]  $\frac{1}{2}$  **B** Fader(3) [30037] . **■** Fader(4) [30041] Ch01:Polarity Ch02:Polarity Ch01:Level Ch02:Leve Ch<sub>01:On</sub> Ch<sub>02</sub>On
- **5. Haga clic con el botón derecho y seleccione [Add to Parameter Link Group] [Add New Group] (Añadir grupo de enlace de parámetros, añadir nuevo grupo).**

Se abrirá un cuadro de diálogo donde configurar el nombre del grupo de enlace de parámetros.

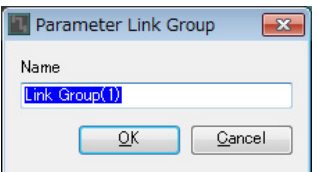

### **6. Escriba [Speaker Level] (Nivel de altavoces) y haga clic en el botón [OK].**

El grupo [Speaker Level] se generará en el área "Parameter Link Group" y aparecerá el editor Link Master.

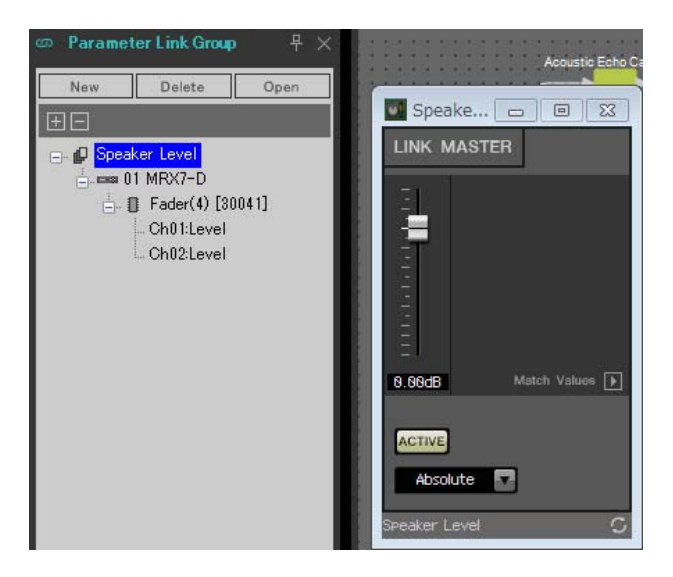

**7. Seleccione [Absolute] (Absoluto) en el cuadro de combinación del editor Link Master.**

### **8. Haga doble clic en "Fader(4)".**

Aparecerá el editor de componentes "Fader(4)".

- **9. Mueva el fader en el editor Link Master y confirme que los faders del editor de componentes "Fader(4)" están enlazados entre sí.**
- **10. Haga clic en el botón [×] de la esquina superior derecha del editor de componentes "Fader(4)" para cerrarlo.**

Ahora, abra el editor Link Master, pues vamos a utilizarlo para registrar la lista Remote Control Setup List (Lista de configuración de control remoto).

Repita los pasos del 2 al 10 para crear los grupos de enlace de parámetros siguientes.

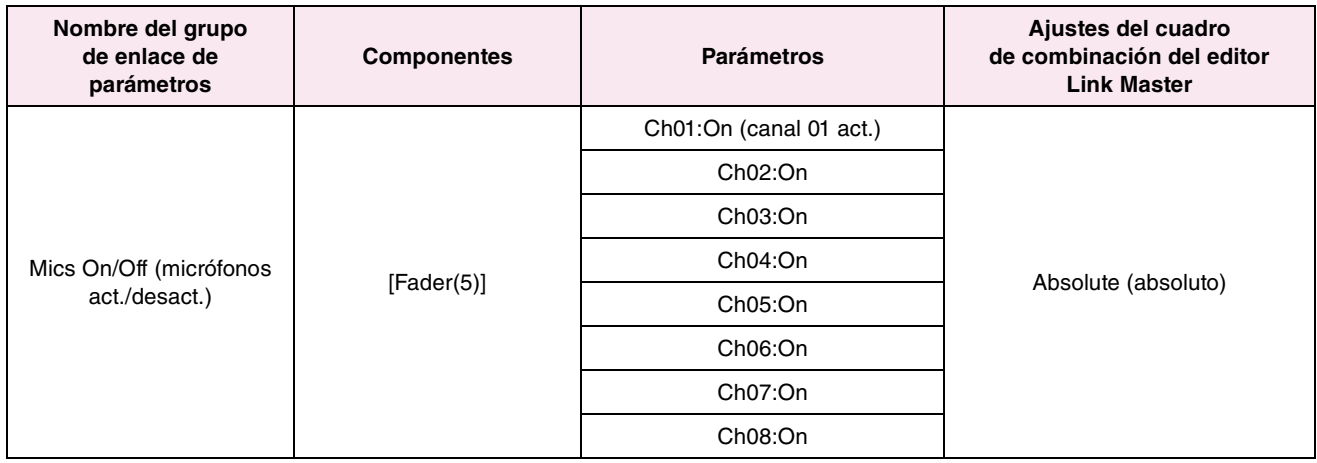

Ahora, hemos terminado de configurar el grupo de enlace de parámetros.

## **Creación de la lista de configuración de control remoto que se usa en ProVisionaire Touch**

Para cambiar los parámetros accionando ProVisionaire Touch, debemos registrarlos en la lista de configuración de control remoto y enviar el archivo que se genera. A continuación, añadiremos el archivo rcsl creado como documento a ProVisionaire Touch en el iPad.

Registre los parámetros siguientes en la lista de configuración de control remoto. Los pasos para efectuar el registro se explican más adelante.

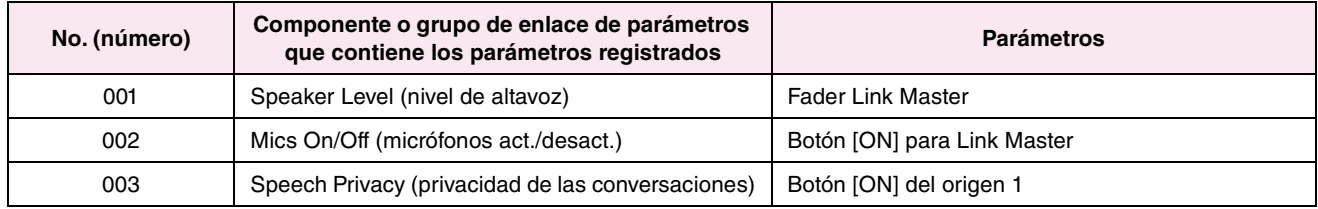

A continuación, explicamos cómo registrar la lista de configuración de control remoto. Esta vez, vamos a describir el procedimiento de arrastrar y soltar los parámetros mientras se mantiene pulsada la tecla <Ctrl> en el editor de componentes; sin embargo, también puede arrastrar y soltar en el área "Parameters".

### **1. Seleccione [Remote Control Setup List] (Lista de configuración de control remoto) en el menú [Tools] (Herramientas).**

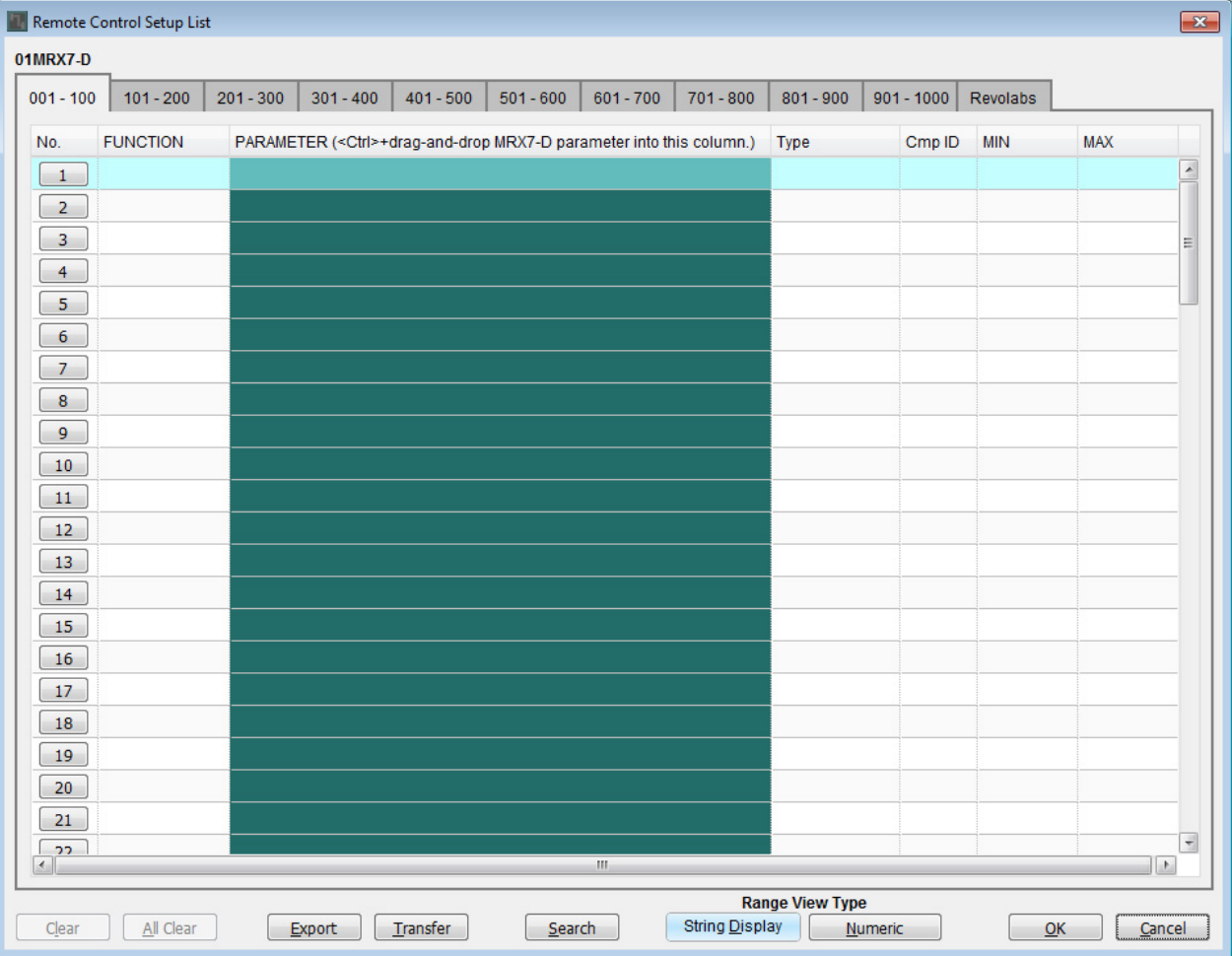

Se abrirá el cuadro de diálogo "Remote Control Setup List".

### **2. Haga clic en el editor Link Master de "Speaker Level".**

El foco se trasladará al editor Link Master para "Speaker Level". Si el editor Link Master está cerrado, haga clic con el botón derecho del ratón en "Speaker Level" en el área del grupo de enlace de parámetros y seleccione [Open Link Master] en el menú contextual para mostrarlo.

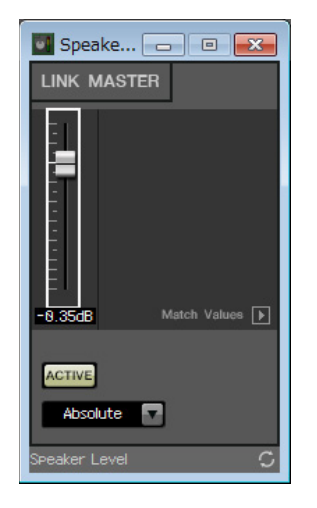

**3. Arrastre y suelte el fader del editor Link Master hasta el área "PARAMETER" en la línea 001 del cuadro de diálogo "Remote Control Setup List" mientras mantiene pulsada la tecla <Ctrl>.**

Se registrará el fader "Speaker Level".

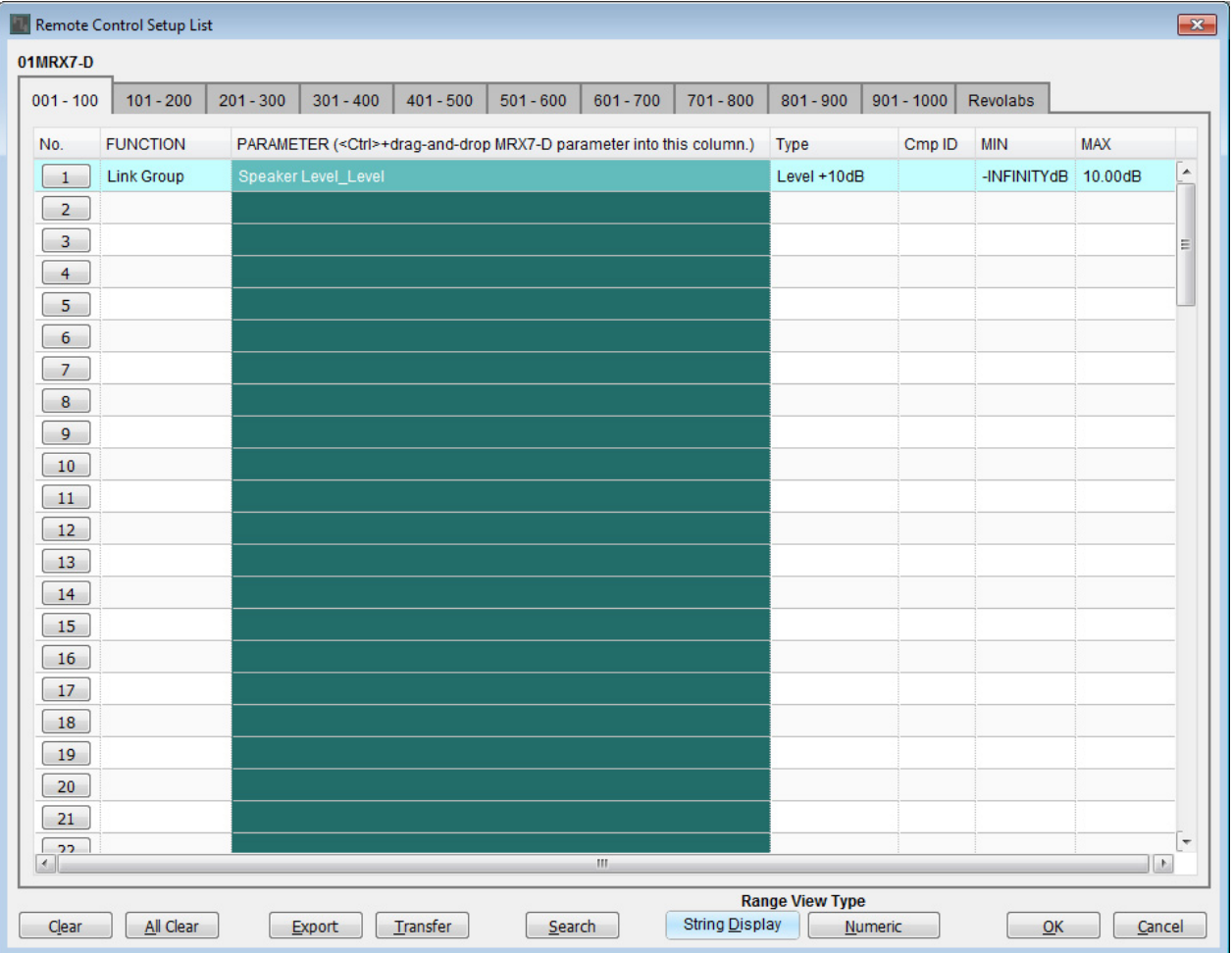

**4. Registre los demás parámetros como se muestra en los pasos del 2 al 3.**

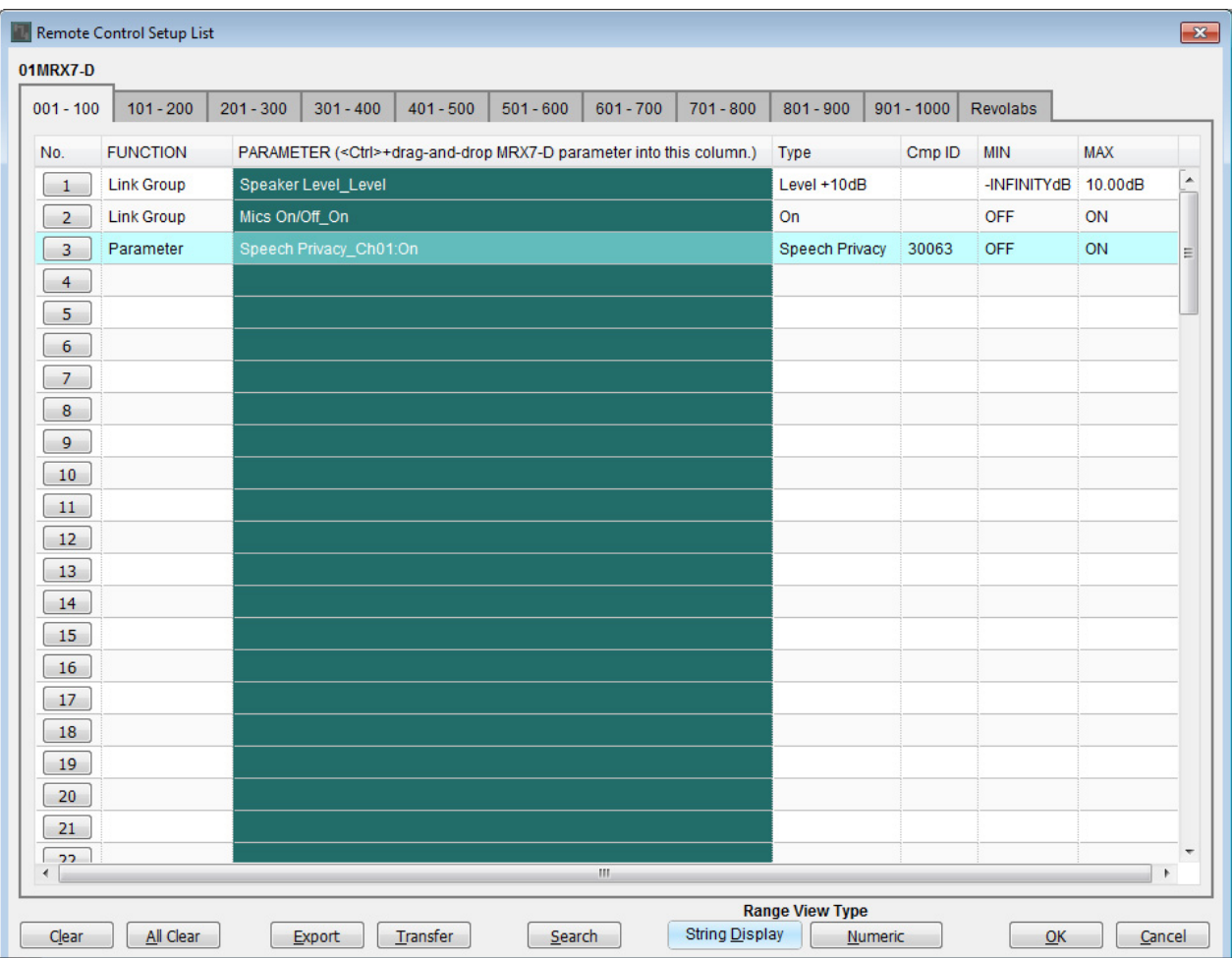

## **5. Haga clic en el botón [Export] (Exportar).**

Aparecerá el cuadro de diálogo para guardar el archivo.

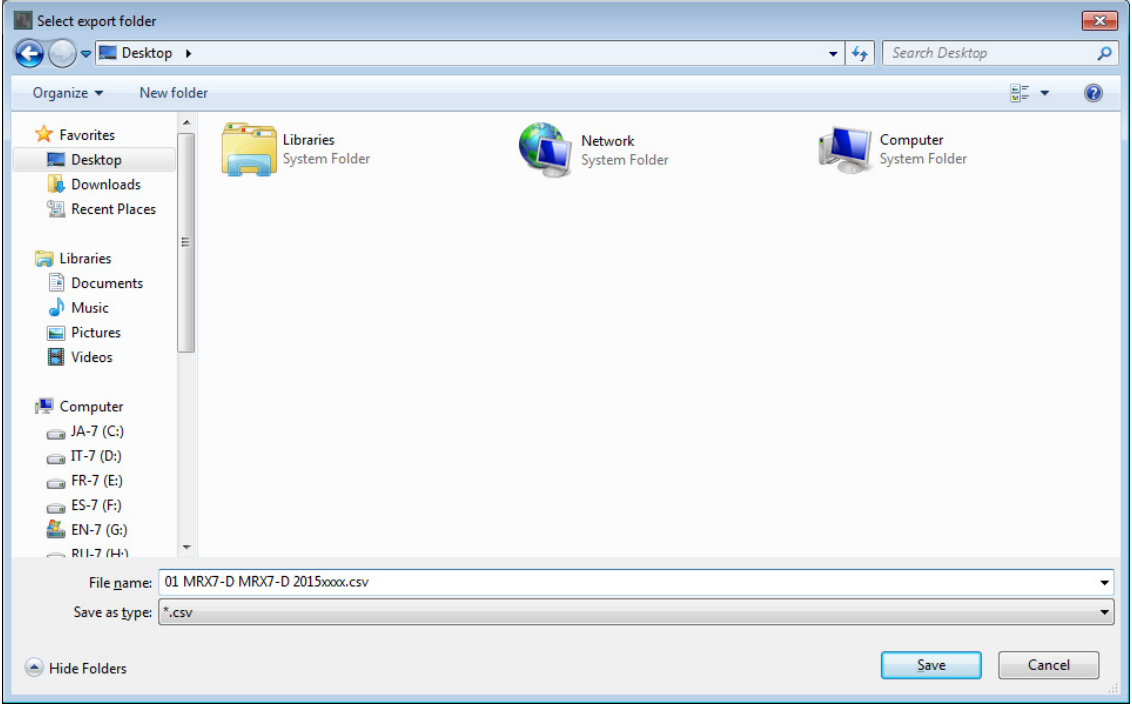

**6. Cambie el tipo de archivo a "rcsl" en el campo "File type" (Tipo de archivo).**

La extensión del archivo cambiará a "rcsl".

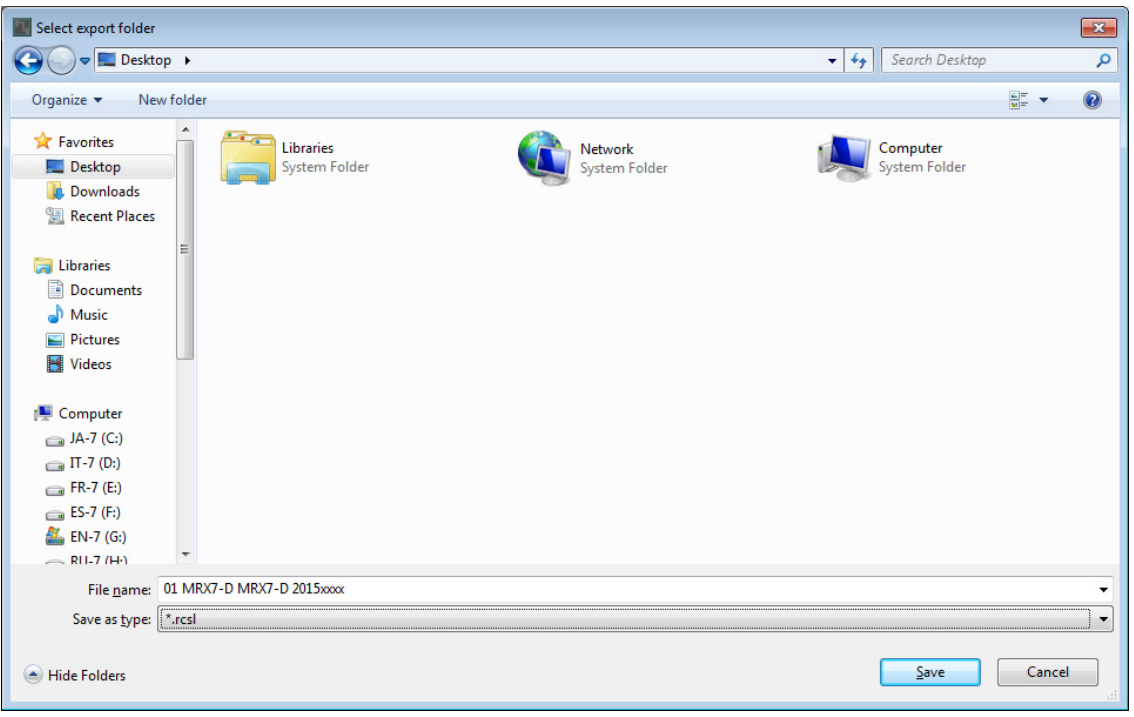

**7. Seleccione la carpeta deseada y cambie el nombre de archivo si lo desea; después, haga clic en el botón [Save] (Guardar).**

Se guardará la lista de configuración de control remoto que se usa en ProVisionaire Touch.

**8. Haga clic en el botón [OK] del cuadro de diálogo "Remote Control Setup List".**

Se cerrará el cuadro de diálogo "Remote Control Setup List".

**9. Haga clic en el botón [×] de la esquina superior derecha del editor Link Master y del editor de componentes para cerrar ambas ventanas.**

Hemos terminado de registrar la lista de configuración de control remoto. Consulte la "ProVisionaire Touch Setup Guide" (Guía de configuración de ProVisionaire Touch) para aprender a utilizar ProVisionaire Touch. El archivo creado se puede transmitir con la aplicación "File Transfer". Consulte el "Manual de instrucciones de MRX Designer" para ver cómo utilizar la aplicación.

### **Almacenamiento de un ajuste predefinido**

Es preciso especificar qué ajuste predefinido se recuperará cuando se inicie el MRX.

### **1. Haga clic en el botón de herramienta [Preset] (Ajuste predefinido) ( ).**

Se abrirá el cuadro de diálogo "Preset".

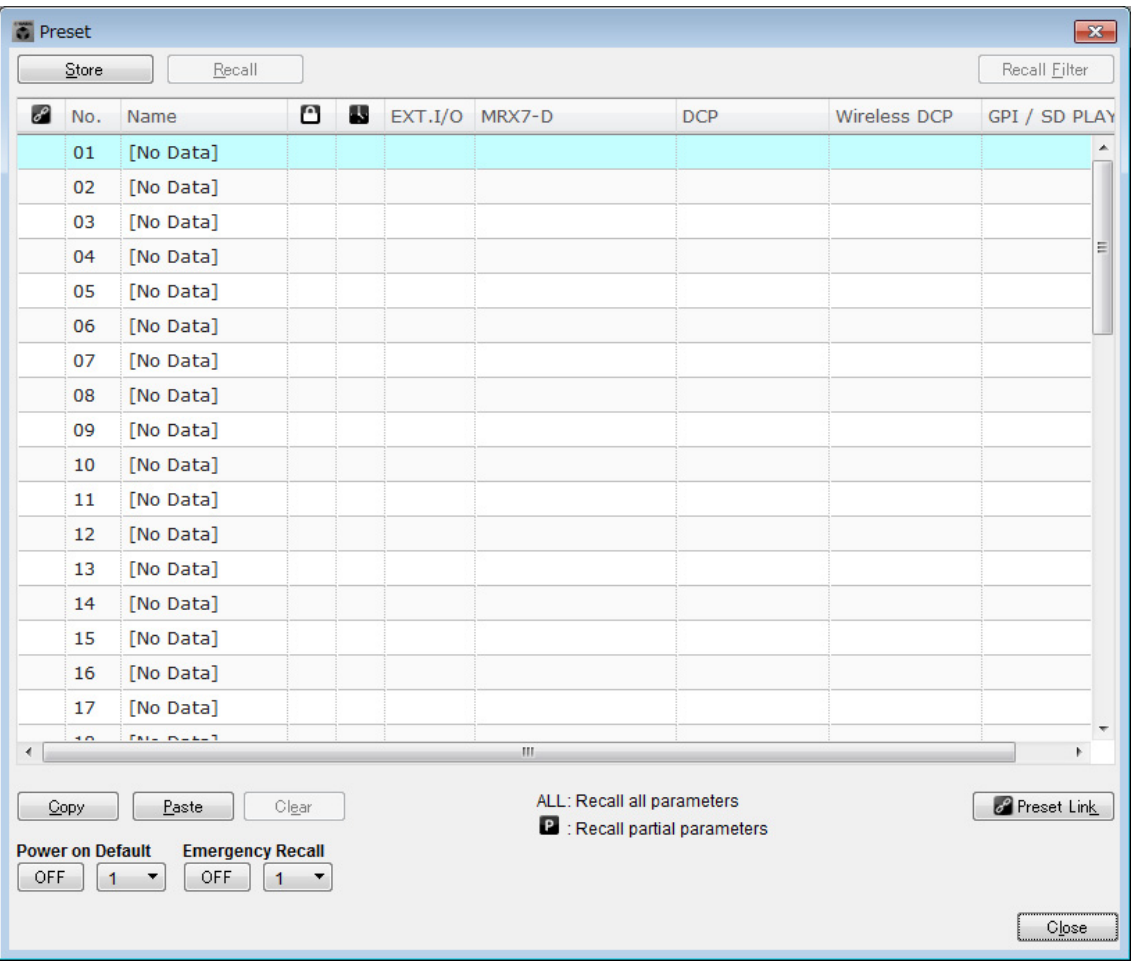

**2. Haga clic en "No. 01" (Núm. 01) y, a continuación, haga clic en el botón [Store] (Almacenar).** Se abrirá el cuadro de diálogo "Store Preset".

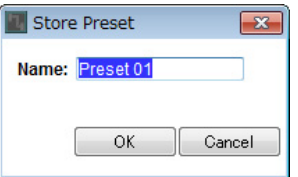

### **3. Escriba [Conference] (Conferencia) y haga clic en el botón [OK] (Aceptar).**

El estado actual se registrará como ajuste predefinido denominado "Conference".

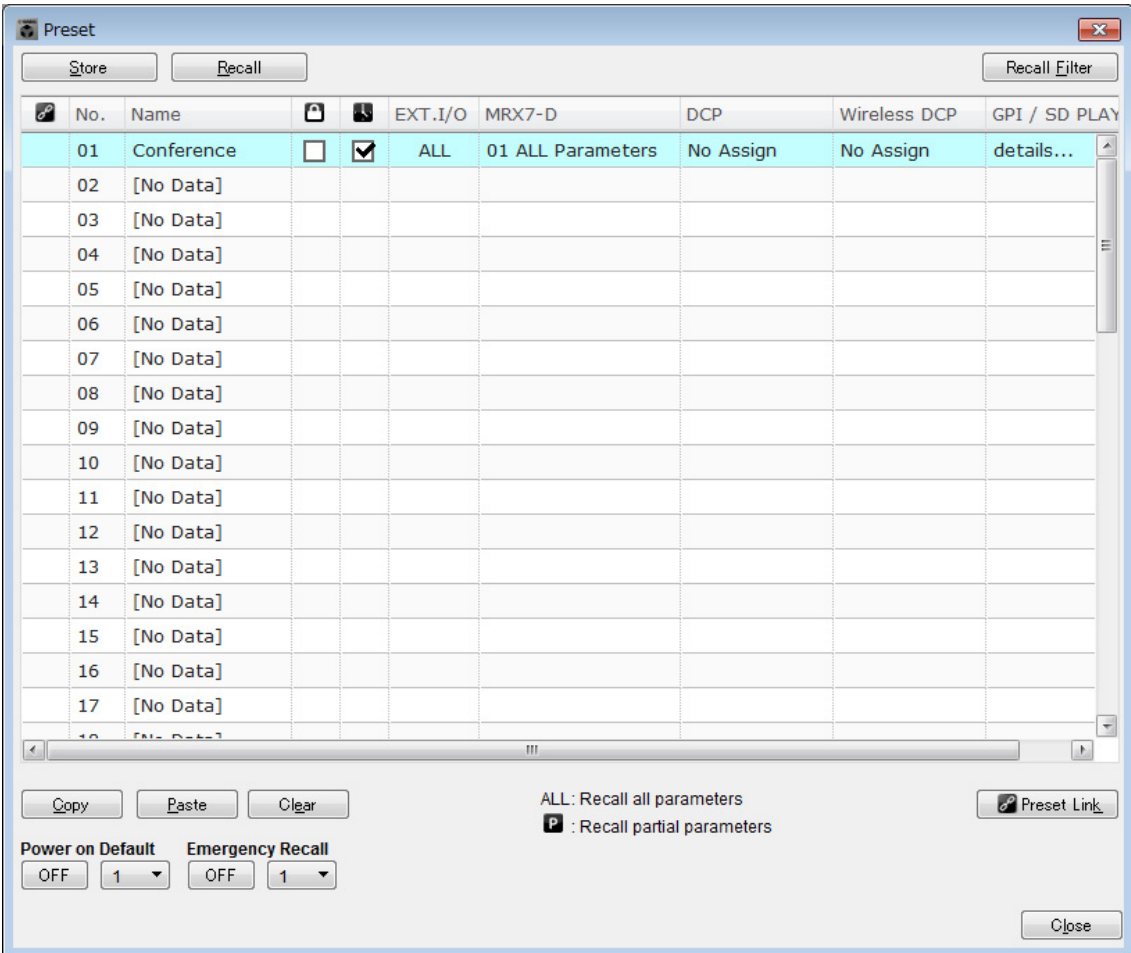

## **4. Haga clic en el botón [Close] (Cerrar).**

Se cerrará el cuadro de diálogo "Preset".

# **Ajustes de EXT. I/O (E/S ext.)**

Hemos establecido la salida de audio a los canales del 1 al 4 de YDIF del MRX en MRX Designer. A continuación, vamos a establecer qué canales del XMV recibirán las señales de audio procedentes de los canales del 1 al 4 de YDIF. Vamos a configurar estos ajustes en MTX-MRX Editor.

### **1. Cambie a la pantalla de MTX-MRX Editor.**

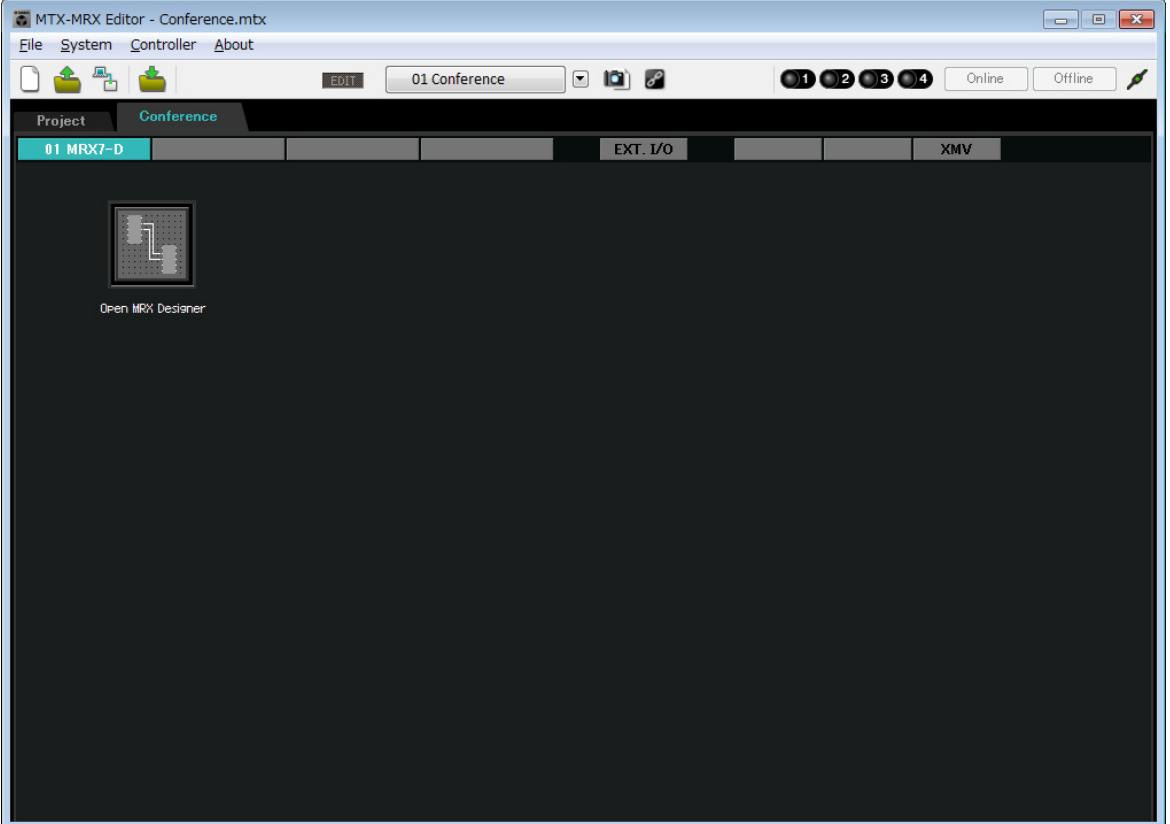

## **2. Haga clic en el botón [EXT. I/O].**

Se abrirá la pantalla "EXT. I/O".

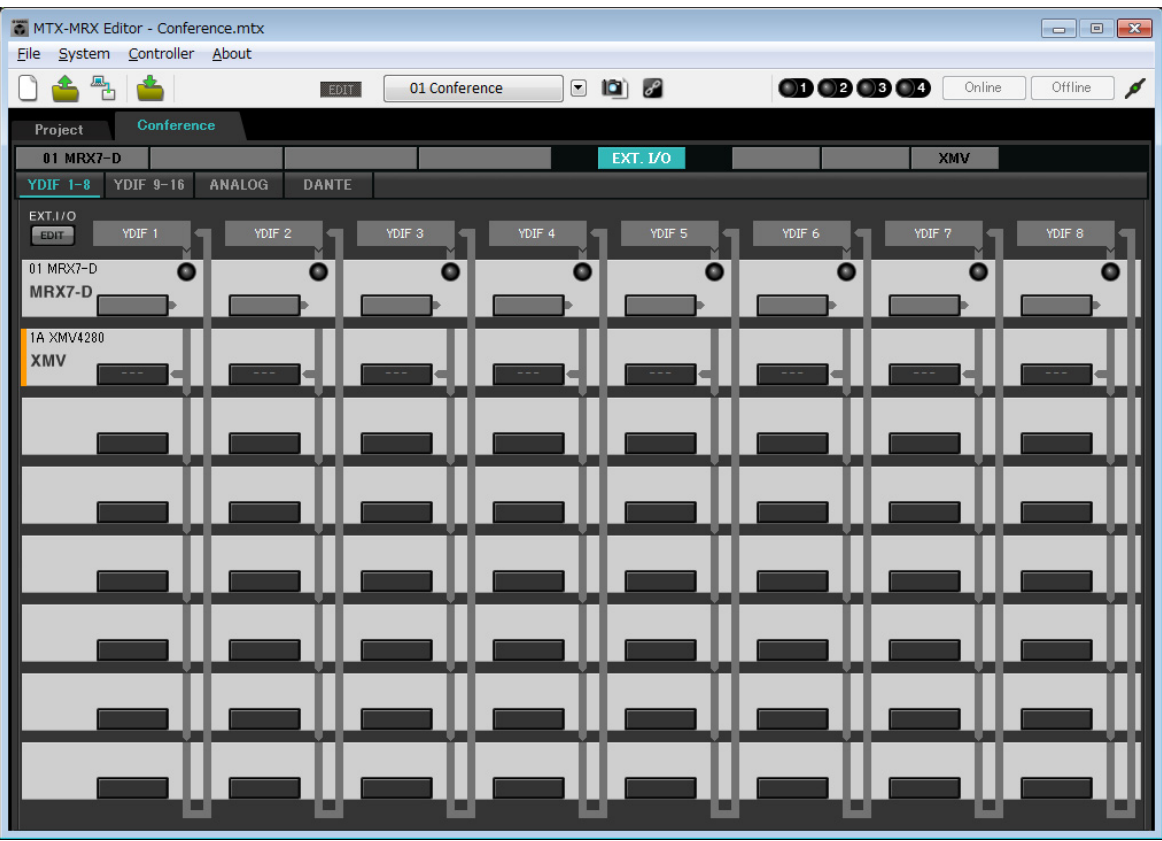

## **3. Haga clic en el botón [EDIT].**

A continuación, puede especificar las entradas de los canales YDIF 1–8 de las unidades XMV.

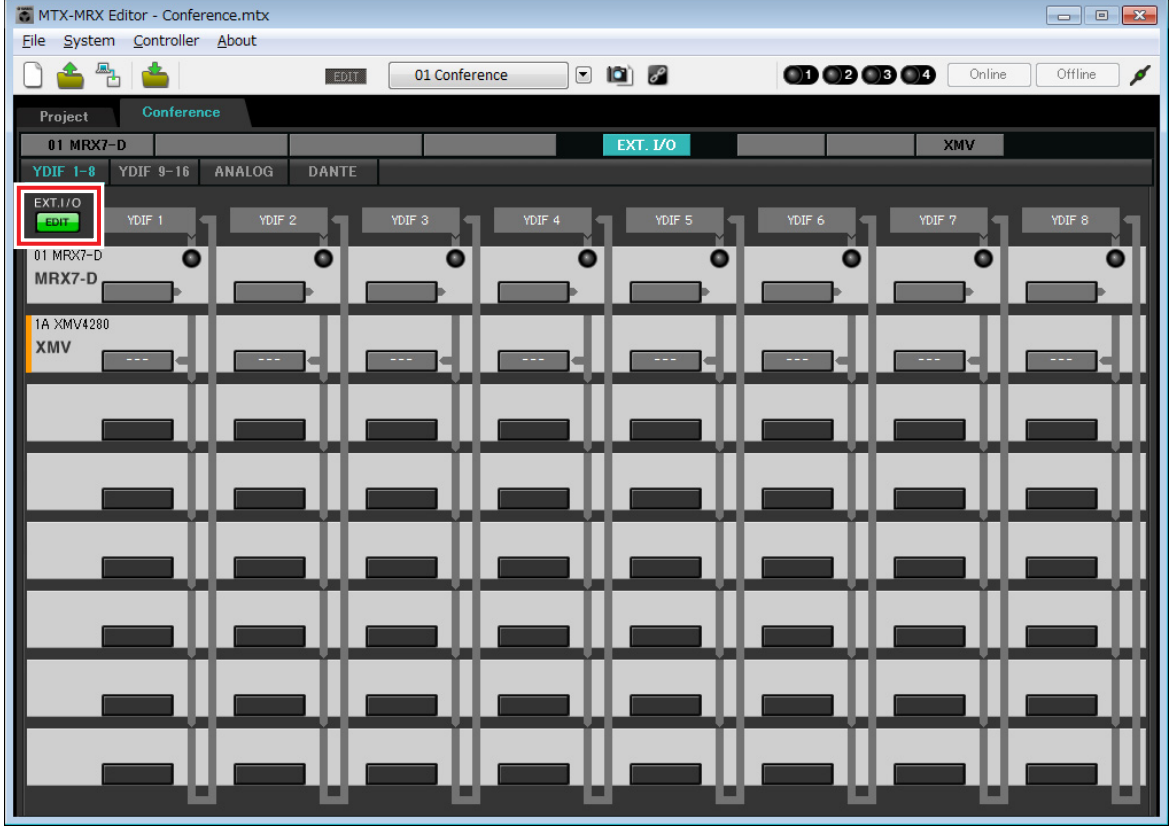

**4. Haga clic en el botón de selección del encaminamiento de la salida del XMV correspondiente a "YDIF 1".**

Se abrirá el cuadro de diálogo "YDIF Out Patch" (Patch de salida de YDIF).

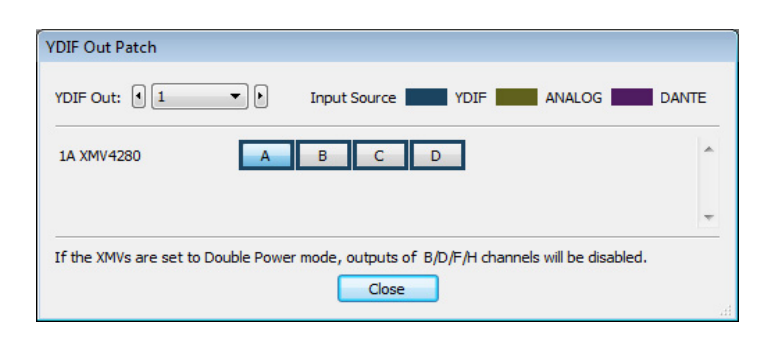

### **5. Para CHANNEL (Canal), haga clic en el botón [A].**

Emita la señal de audio de YDIF 1 desde el canal A del XMV.

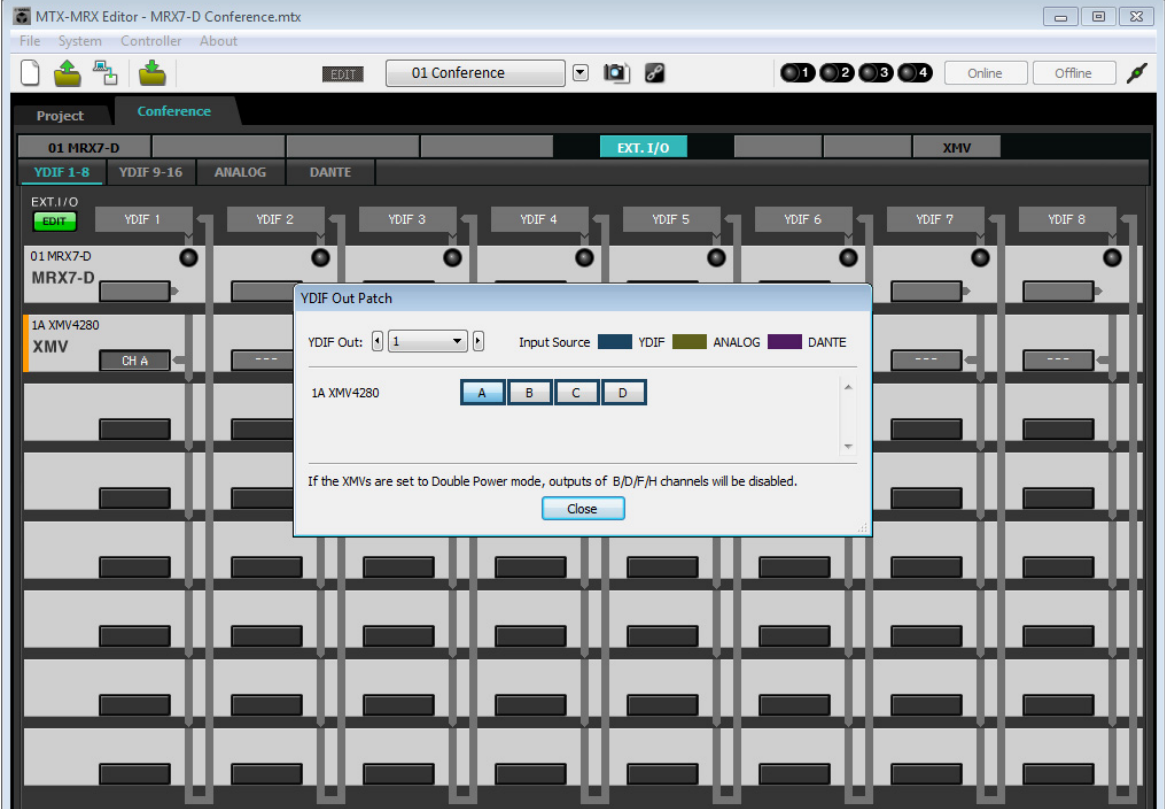

**6. Cambie al canal 2 mediante el cuadro de lista [YDIF Out:] (Salida de YDIF).**

El destino de la edición se cambiará al canal 2.

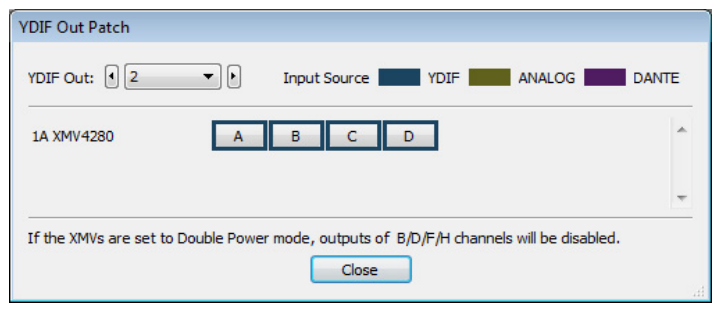

- **7. Haga clic en el botón [B] para emitir la señal de audio de YDIF 2 desde el canal B del XMV.**
- **8. Asigne los canales 3/4 a C/D, como se muestra en los pasos 6 y 7.**

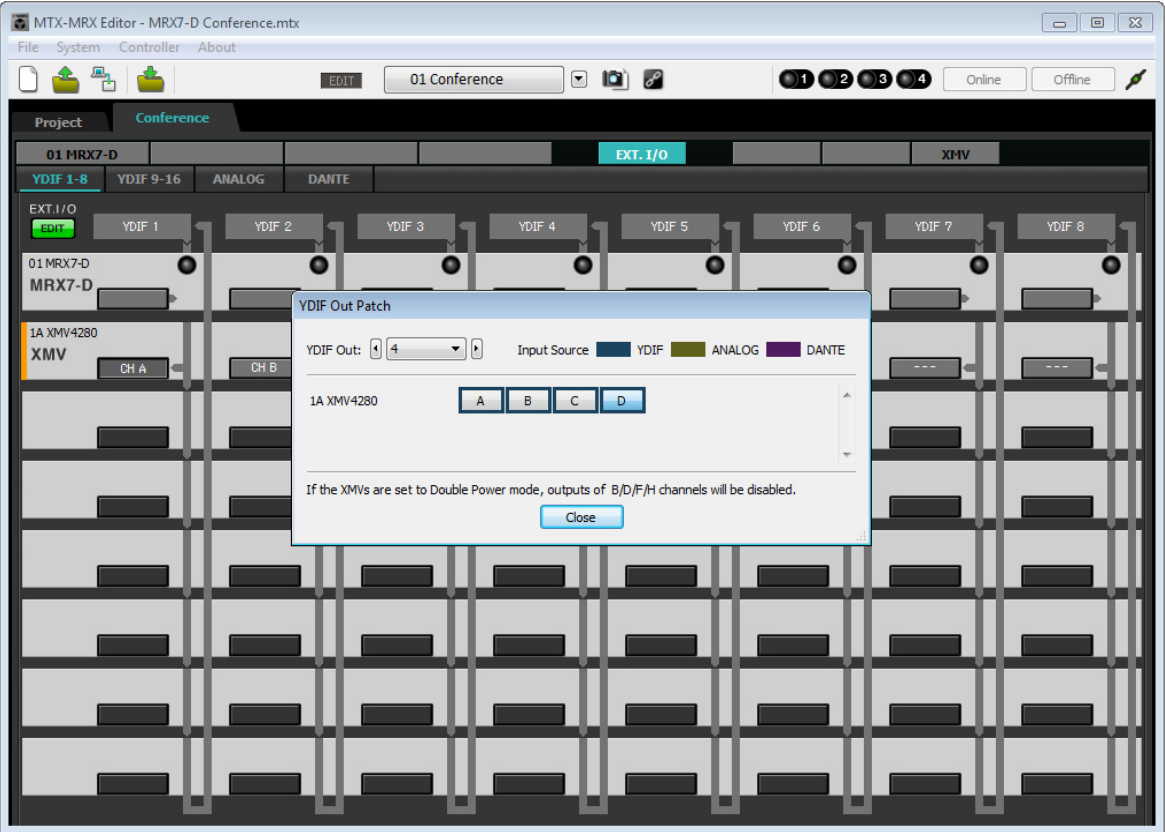

### **9. Haga clic en el botón [Close] (Cerrar).**

Se cerrará el cuadro de diálogo "YDIF Out Patch".

**10. Haga clic en el botón [EDIT] para desactivar los botones de selección del encaminamiento de la salida de YDIF.**

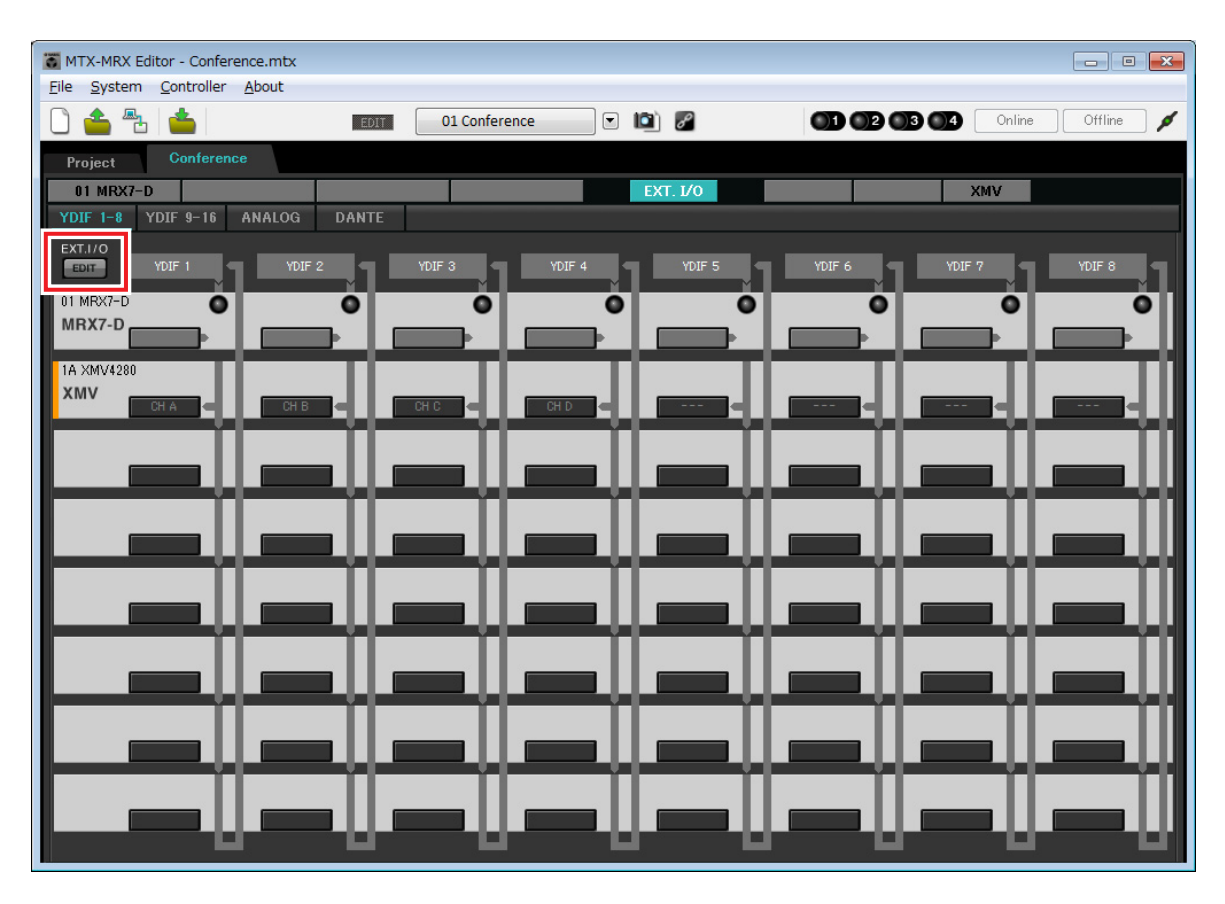

De este modo se dan por finalizados los ajustes del estado offline (fuera de línea). Guarde otra vez los ajustes.

## **Conexión del equipo**

Una vez realizado el montaje en bastidor del MRX y los demás equipos, conecte el MRX y los demás equipos como se muestra a continuación. Si ha copiado fuentes de audio en una tarjeta de memoria SD, inserte la tarjeta en el MRX ahora.

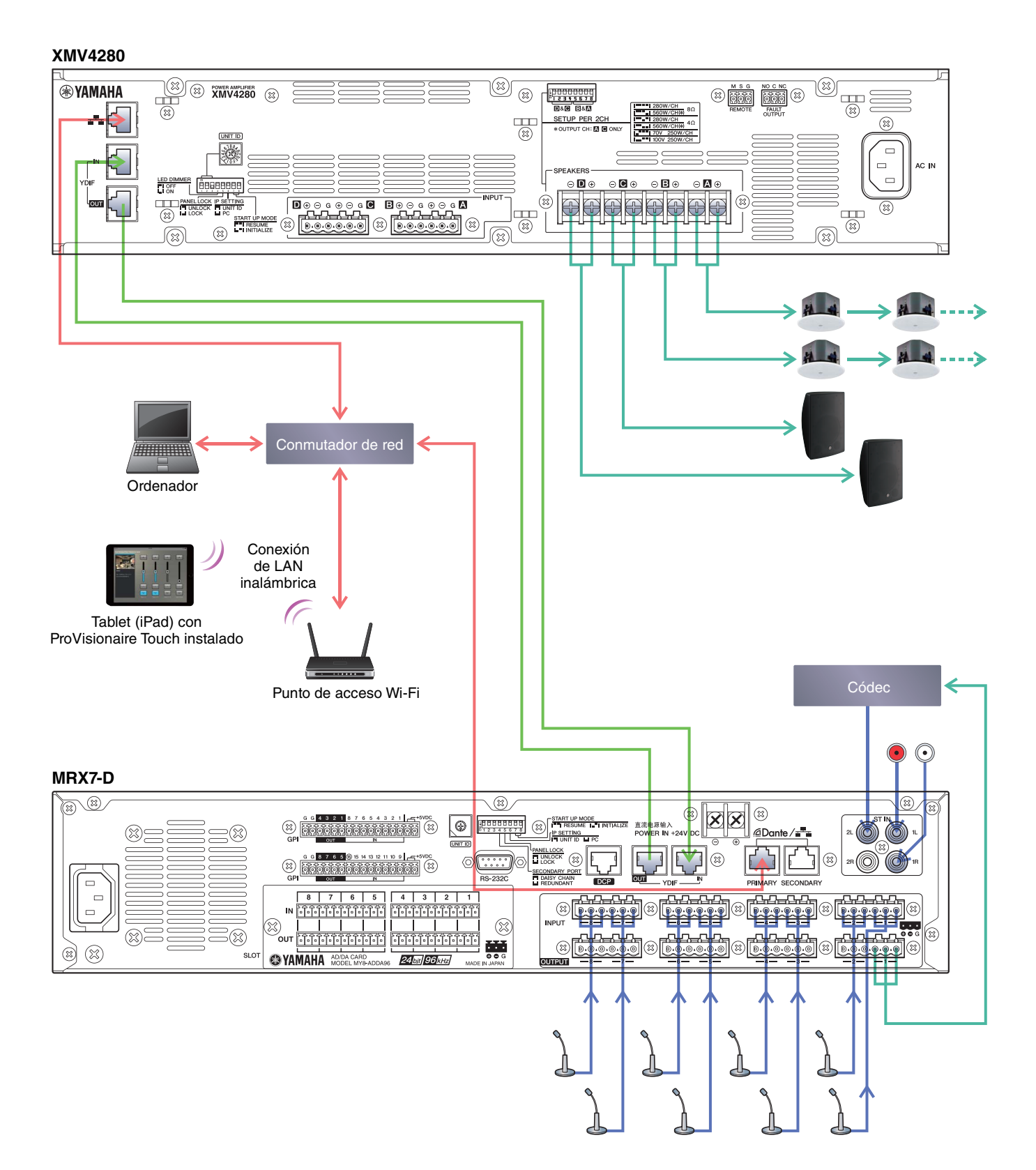

# **Encendido del MRX**

Encienda el MRX. Apague el amplificador antes de apagar el MRX.

# **Encendido del amplificador**

Encienda el amplificador.

Para evitar que se emitan sonidos no deseados, le recomendamos que baje los ajustes del atenuador de todos los canales en el propio amplificador antes de encenderlo.

# **Especificación de la dirección TCP/IP del ordenador**

Para que el MRX y el ordenador puedan comunicarse, especifique la dirección TCP/IP del ordenador de la forma que se indica.

**1. Seleccione [Network Setup] (Configuración de red) en el menú [System] (Sistema) de MTX-MRX Editor.**

Aparecerá el cuadro de diálogo "Network Setup".

- **2. Haga clic en [Open Network Connection] (Abrir conexión de red).** Se mostrarán las conexiones de red.
- **3. Haga clic con el botón derecho del ratón en el adaptador al que está conectado el MRX y seleccione [Properties] (Propiedades).**

Aparecerá el cuadro de diálogo "Local Area Connection Properties" (Propiedades de conexión de área local).

**4. Seleccione [Internet Protocol Version 4 (TCP/IPv4)] (Protocolo de Internet versión 4 (TCP/IPv4)) y, a continuación, haga clic en [Properties] (Propiedades).**

Aparecerá el cuadro de diálogo "Internet Protocol Version 4 (TCP/IPv4) Properties" (Propiedades del protocolo de Internet versión 4 (TCP/IPv4)).

- **5. Haga clic en [Use the following IP address (S)] (Usar la siguiente dirección IP (S)).**
- **6. En el cuadro [IP address] (Dirección IP), introduzca "192.168.0.253". En el cuadro [Subnet mask] (Máscara de subred), introduzca "255.255.255.0".**

#### **NOTA**

La dirección IP del MRX7-D está establecida en "192.168.0.1".

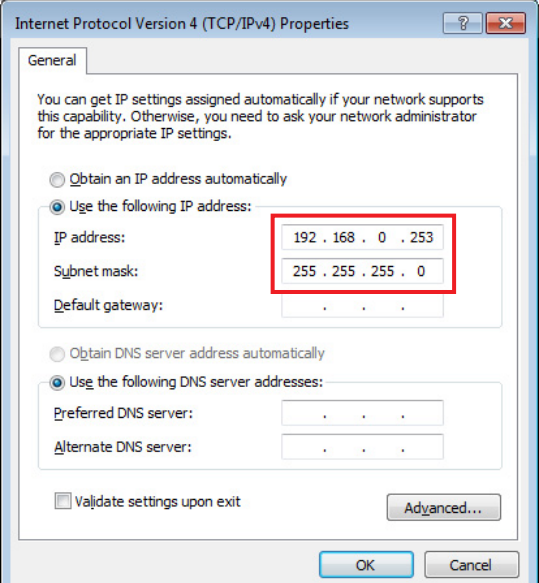

### **7. Haga clic en [OK] (Aceptar).**

#### **NOTA**

En algunos casos, el firewall de Windows podría bloquear MTX-MRX Editor al realizar este ajuste. Seleccione la casilla de verificación [Private Network] (Red privada) y haga clic en [Allow Access] (Permitir acceder).

## **Envío del sonido de ambiente para la privacidad de las conversaciones**

Antes de entrar en línea, debemos enviar al MRX el sonido de ambiente que se usará para la función Speech Privacy (privacidad de las conversaciones).

**1. Inicie MRX Designer.**

### **2. Seleccione [Install Speech Privacy File] (Instalar archivo de privacidad de las conversaciones) en el menú [File] (Archivo).**

Aparecerá el cuadro de diálogo "Install Speech Privacy File".

Si aparece el texto "Installed" (Instalado) en el campo "File" (Archivo), significa que ya se ha instalado el sonido de ambiente en el MRX, en cuyo caso no será necesario enviarlo.

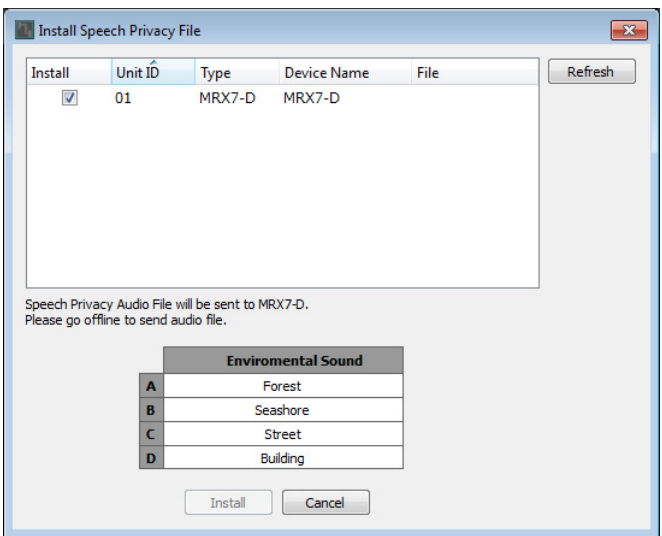

### **3. Seleccione la casilla de verificación del campo "Install" (Instalar) y haga clic en el botón [Install].**

Aparecerá un cuadro de diálogo que le indicará que el proceso puede tardar un tiempo. Haga clic en el botón [Yes] (Sí) para continuar.

**4. Cuando aparezca el texto "Complete" (Completado) en el campo "File", cierre el cuadro de diálogo.**

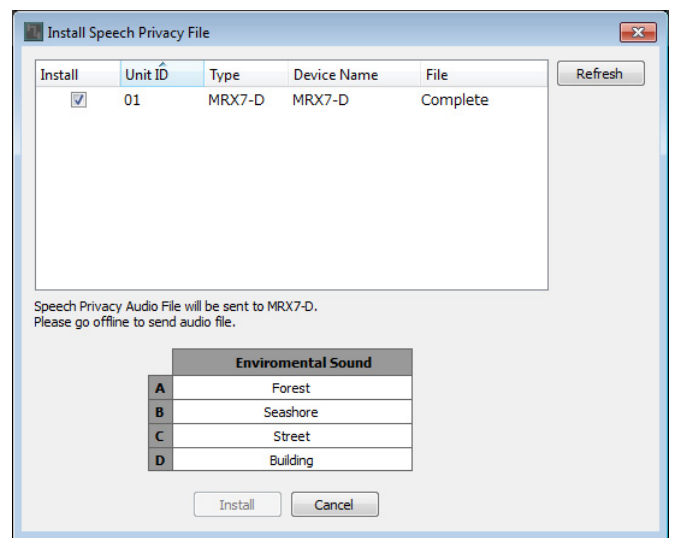

## **Puesta en línea de MTX-MRX Editor**

En la esquina superior derecha de MTX-MRX Editor, haga clic en el botón [Online] (En línea). Cuando la unidad se haya puesto en línea correctamente, el indicador 1 se iluminará en azul.

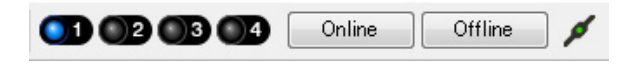

Cuando aparezca el cuadro de diálogo "Synchronization" (Sincronización), seleccione "To Device" (Con el dispositivo) y haga clic en el botón [OK]. Cuando haya cambiado la indicación del cuadro de diálogo, seleccione el sistema que desea poner en línea y haga clic en el botón [Online].

Synchronization

El proyecto creado en MTX-MRX Editor se enviará al MRX.

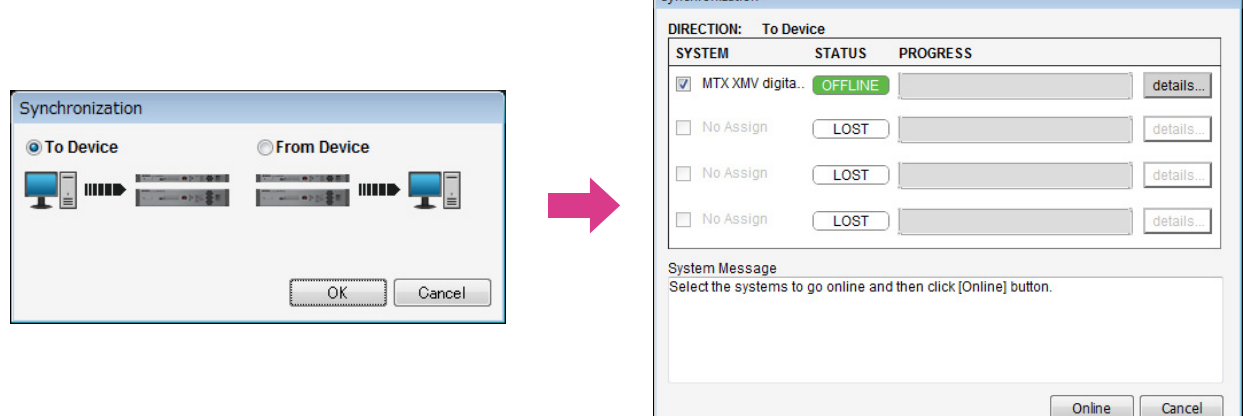

## **Comprobación de que los ajustes se han aplicado**

A continuación se ofrece una lista con los elementos principales que se deben comprobar. Para obtener información detallada acerca del ajuste de cada parámetro, consulte el "Manual de instrucciones de MTX-MRX Editor" y el "Manual de instrucciones de MRX Designer".

**1. Introduzca una señal de audio, como la entrada auxiliar (AUX IN), a las entradas del MRX7-D. A continuación, ajuste los niveles de entrada.**

Ajuste los niveles de entrada de AUX IN mediante "Fader(2)". Puede utilizar ProVisionaire Touch para ajustar el nivel del sonido procedente de los altavoces de la sala.

#### **2. Ajuste el nivel de salida de Speech Privacy mediante "Fader(7)".**

**3. Ajuste el nivel de entrada del micrófono mediante el editor "ANALOG IN".**

Active el botón [+48V] según proceda.

#### **AVISO**

**No olvide desactivar este botón cuando no necesite alimentación phantom.**

**Es importante que tome las precauciones que se indican a continuación, para evitar el ruido y posibles daños en los dispositivos externos, así como en la unidad al utilizar este interruptor.**

- **No olvide desactivar este botón si conecta un dispositivo que no admite la alimentación phantom en el conector [INPUT] (Entrada).**
- **No conecte/desconecte un cable en el/del conector [INPUT] (Entrada) mientras este botón esté activado.**
- **Baje el nivel de salida al mínimo antes de utilizar este botón.**

#### **NOTA**

No hay un interruptor principal. Para evitar problemas de funcionamiento, es importante ajustar correctamente este valor conforme al equipo que está conectado.

#### **4. Ajuste las demás entradas y salidas.**

#### **5. Confirme los ajustes en ProVisionaire Touch.**

Compruebe si ProVisionaire Touch funciona de acuerdo con los ajustes.

Cuando haya terminado de configurar todos los ajustes, guarde el proyecto y pase al modo de MTX-MRX Editor fuera de línea.

#### **Con esto se completan los ajustes del ejemplo 2.**
# **Ejemplo 3) Un sistema de megafonía que utiliza el PGM1**

Coloque los componentes "Megafonía" y asigne destinos de difusión (zonas, grupos de zonas) o mensajes pregrabados a los botones de selección de zona/mensaje de las unidades PGM1.

Puede utilizar los botones para seleccionar el destino de difusión (es posible realizar selecciones múltiples) y reproducir mensajes pregrabados desde la tarjeta SD.

En la tarjeta SD que insertará en el MRX, guarde los archivos de audio para la campanilla de apertura, la campanilla de cierre y los mensajes.

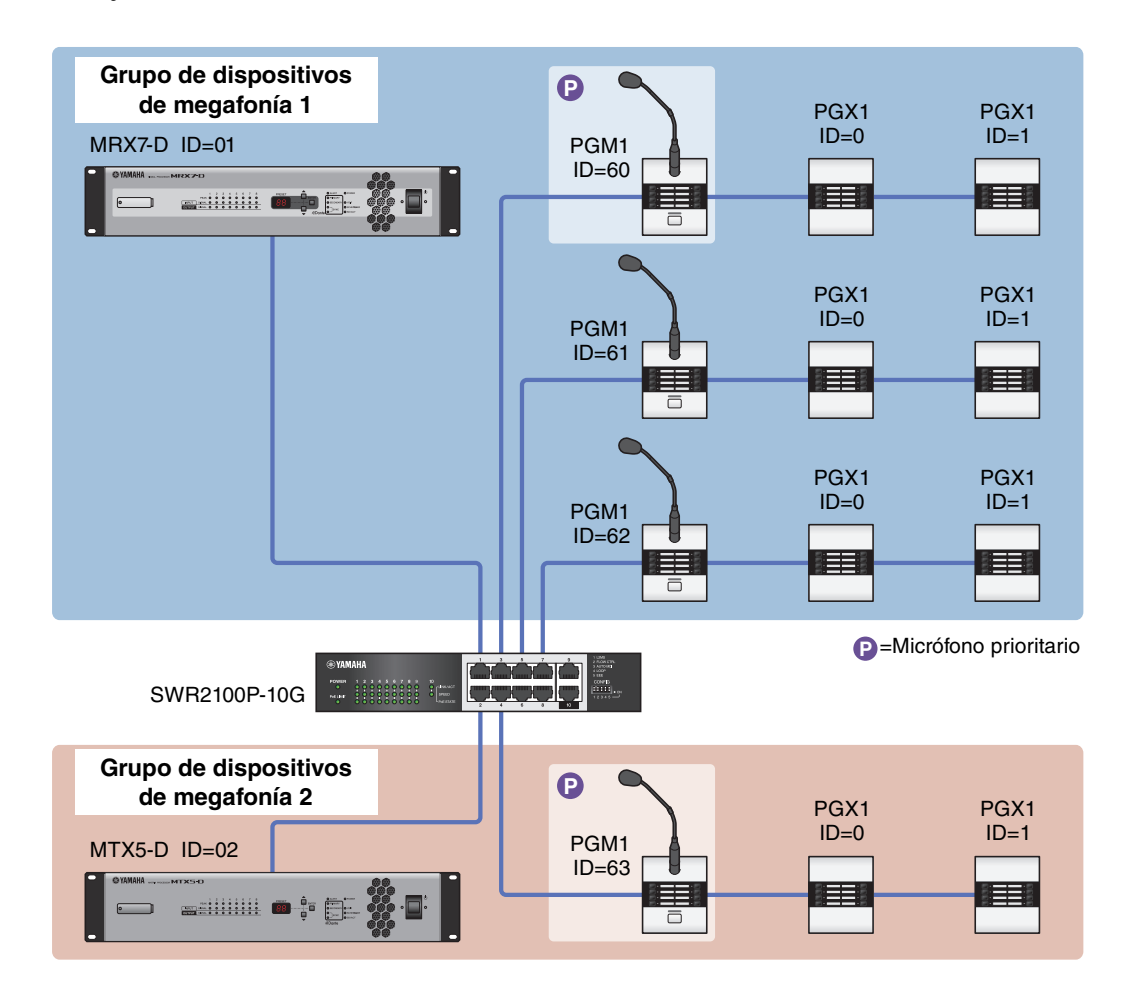

Se puede conectar hasta cuatro unidades PGM1 a un sistema MTX/MRX que incluya un MRX. Una unidad PGM1 puede controlar un MRX-D y este PGM1, junto con el MRX, se denominan colectivamente un grupo de dispositivos de megafonía. Una de las unidades PGM1 dentro del grupo de dispositivos de megafonía es el primer micrófono de prioridad; esta unidad puede transmitir con prioridad sobre las demás unidades PGM1. Hay tres maneras de usar el PGM1.

# **Transmitir desde el micrófono.**

- **1. Usar los botones de selección de zona/mensaje para seleccionar el área de difusión.**
- **2. Presione el botón PTT.**

Si se ha especificado, se oye la campanilla de apertura.

**3. Cuando el indicador de estado se ilumine en rojo, hable por el micrófono.**

#### **4. Cuando termine de hablar, pulse el botón PTT.**

Si se ha especificado, se oye la campanilla de cierre.

# ■ Reproducir un mensaje pregrabado desde la tarieta SD

- **1. Usar los botones de selección de zona/mensaje para seleccionar el área de difusión.**
- **2. Utilice los botones de selección de zona/mensaje para seleccionar el mensaje que desee reproducir.**

#### **3. Presione el botón PTT.**

Si se ha especificado, se oye la campanilla de apertura. El mensaje se reproduce y el indicador de estado se ilumina en rojo. Cuando finaliza la reproducción del mensaje, PTT se apaga automáticamente. Si se ha especificado, se oye la campanilla de cierre.

# ■ Utilice el programador para reproducir un mensaje pregrabado desde la **tarjeta SD**

Al emitir un evento de control, se reproduce el mensaje especificado para la zona o el grupo de zonas especificado.

# <span id="page-109-0"></span>**Uso de Device Configuration Wizard (Asistente para configuración de dispositivos) para crear la configuración del dispositivo**

Antes de especificar la configuración interna del MRX, use el asistente de MTX-MRX Editor para crear la configuración del dispositivo.

Una vez realizados los ajustes básicos, podrá imprimir información sobre el cableado y los números de identificación. Utilice el procedimiento siguiente para definir los ajustes básicos.

#### **1. Escriba un nombre para el sistema MTX/MRX que está construyendo y, a continuación, haga clic en [Next>] (Siguiente).**

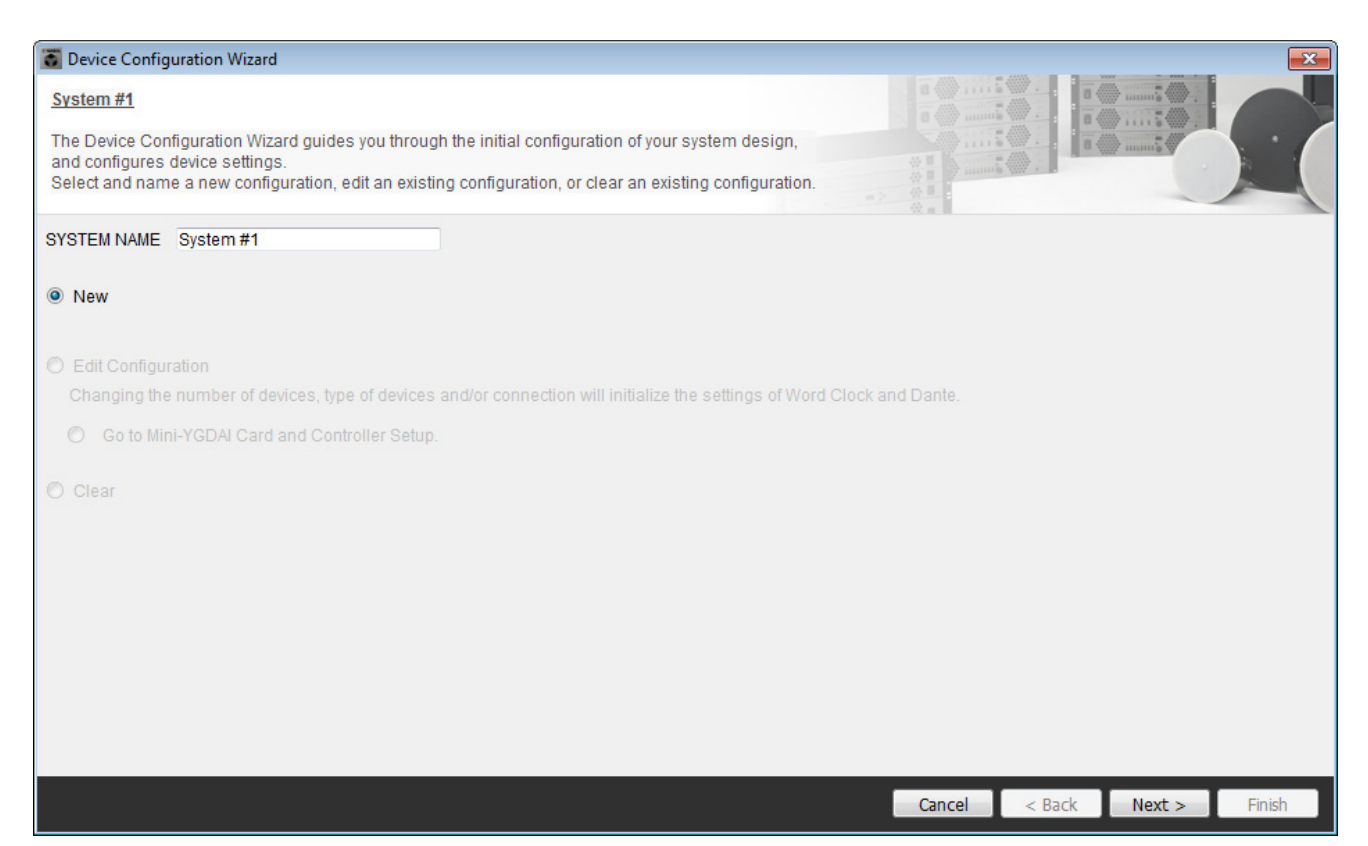

### **2. Especifique el número de unidades que se conectarán al sistema MTX/MRX y haga clic en [Next>] (Siguiente).**

Establezca el número de unidades MRX7-D de "YDIF Connected" en 1, el número de unidades EXi8 en 1, el número unidades PGM1 de "DANTE Connected" en 1, el número de unidades XMV8280-D en 1 y, en la fila del extremo de la derecha, establezca el número de unidades MCP1 en 3.

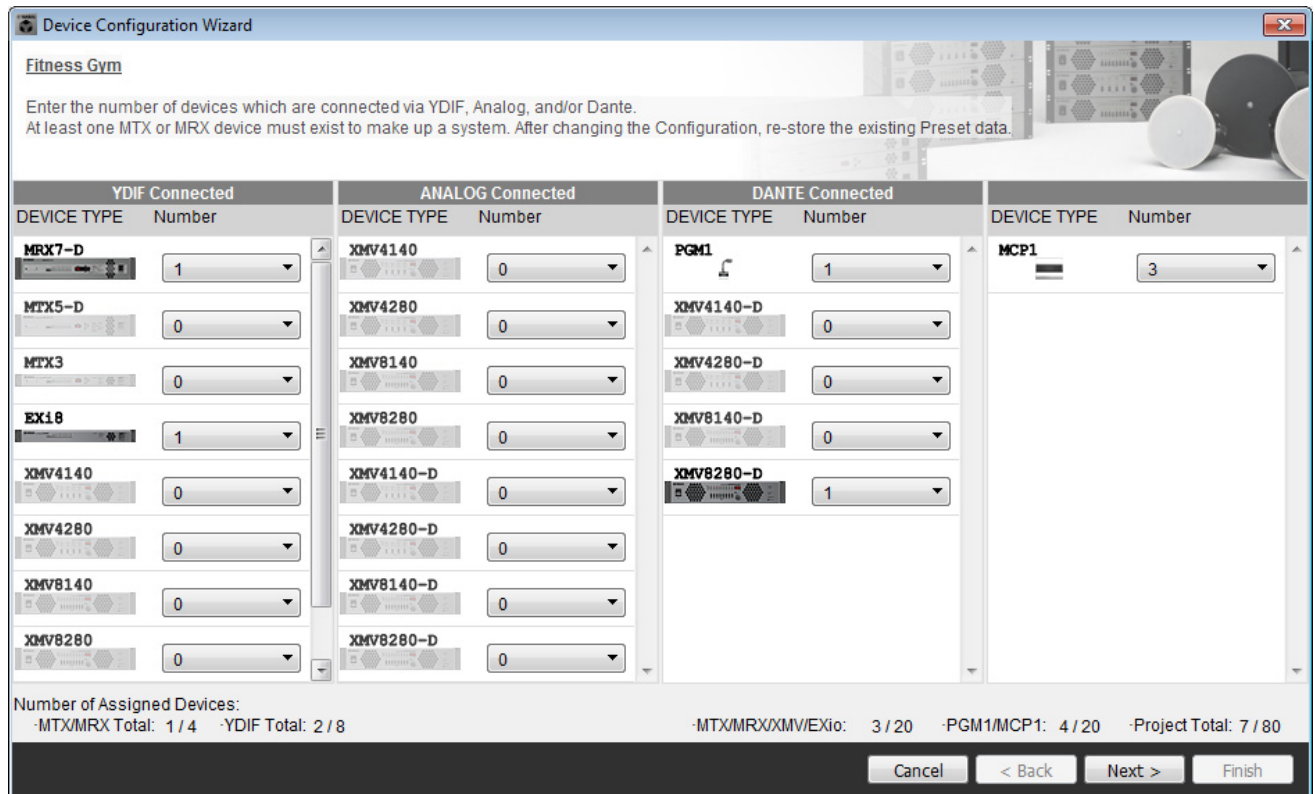

# **3. Especifique el valor de UNIT ID de cada dispositivo y haga clic en [Next>].**

A menos que tenga motivos concretos hacer otra cosa, use el valor de UNIT ID que viene asignado.

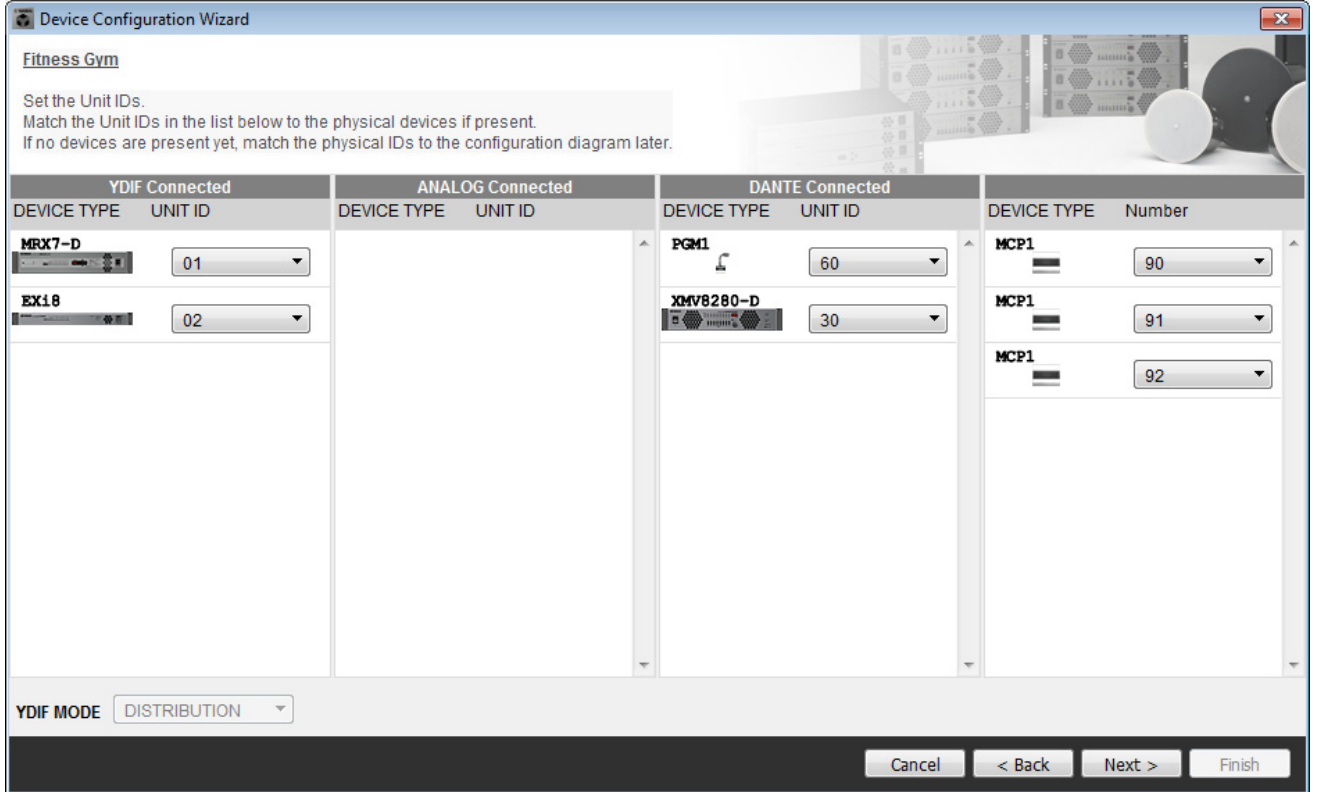

### **4. Ajuste el conmutador giratorio [UNIT ID] y el interruptor DIP de los dispositivos.**

Ajuste la dirección IP del ordenador después de completar el asistente, en "[Especificación de la dirección TCP/IP del](#page-198-0)  [ordenador](#page-198-0)".

Si el dispositivo no está cerca, puede ajustarlo durante el paso ["Conexión del equipo"](#page-197-0). Establecerá el UNIT ID de MCP1 durante el paso ["Conexión del equipo"](#page-197-0).

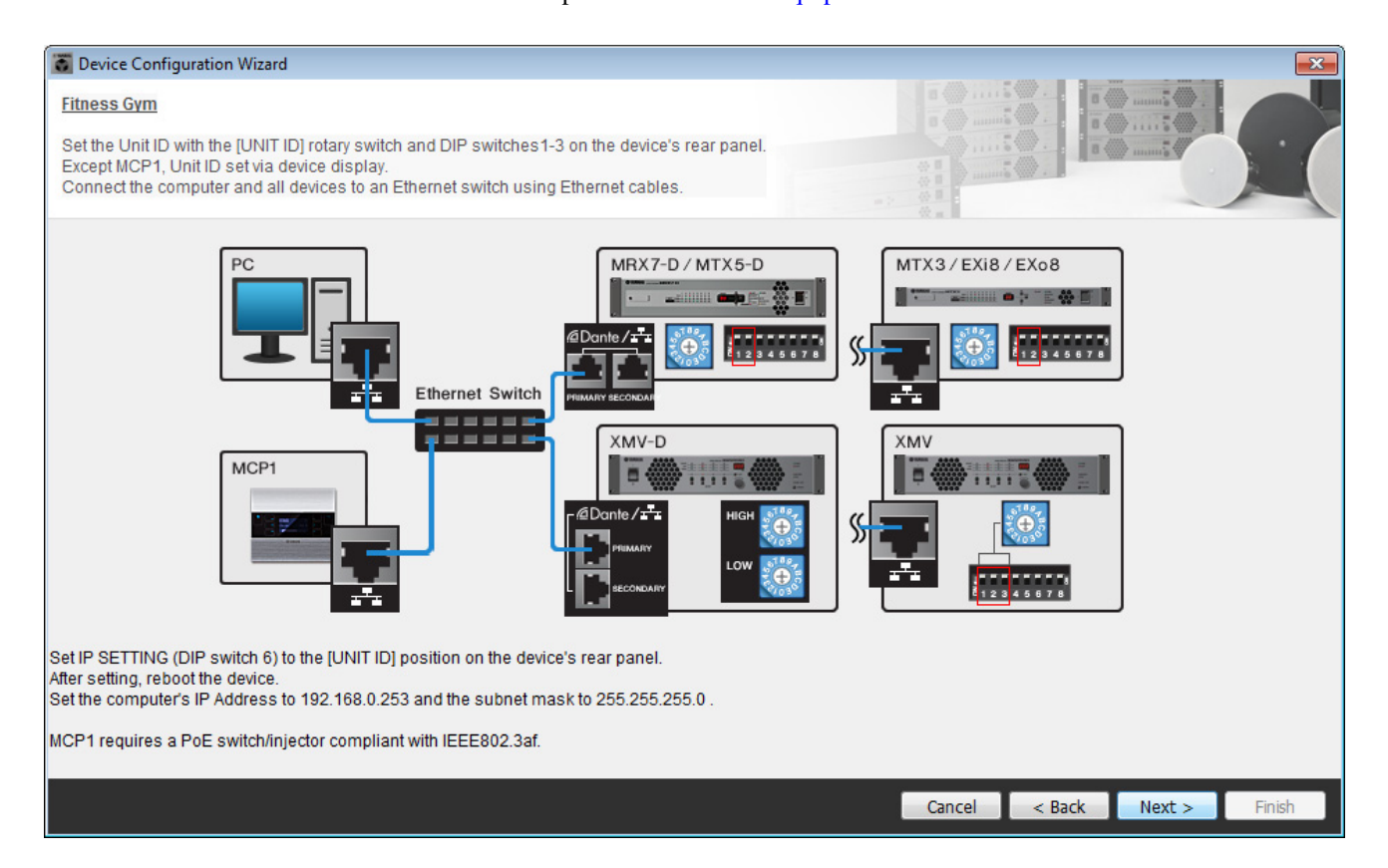

Configure los siguientes ajustes. El método de ajuste de UNIT ID del PGM1 se explica en el paso 8.

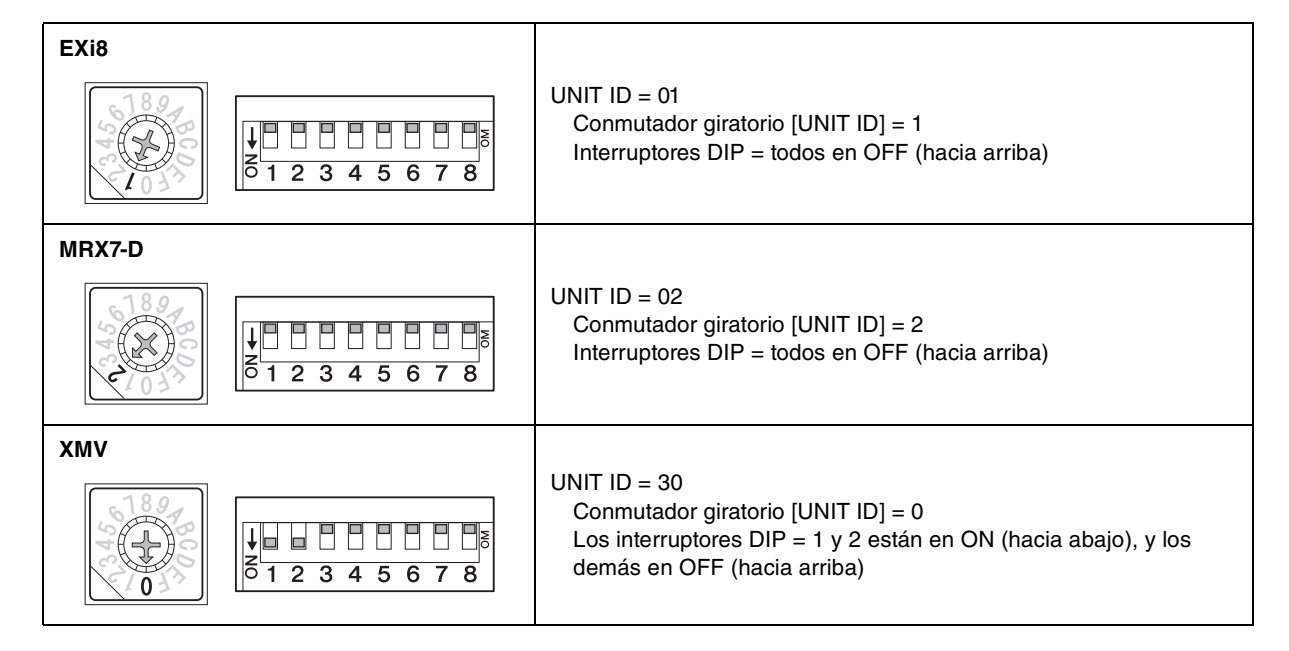

**5. Cuando haya terminado de definir los ajustes del conmutador giratorio [UNIT ID] del dispositivo y del interruptor DIP, haga clic en [Next>] (Siguiente).**

**6. Compruebe que los dispositivos se muestran en la pantalla y haga clic en [Next>].** No cambie el orden.

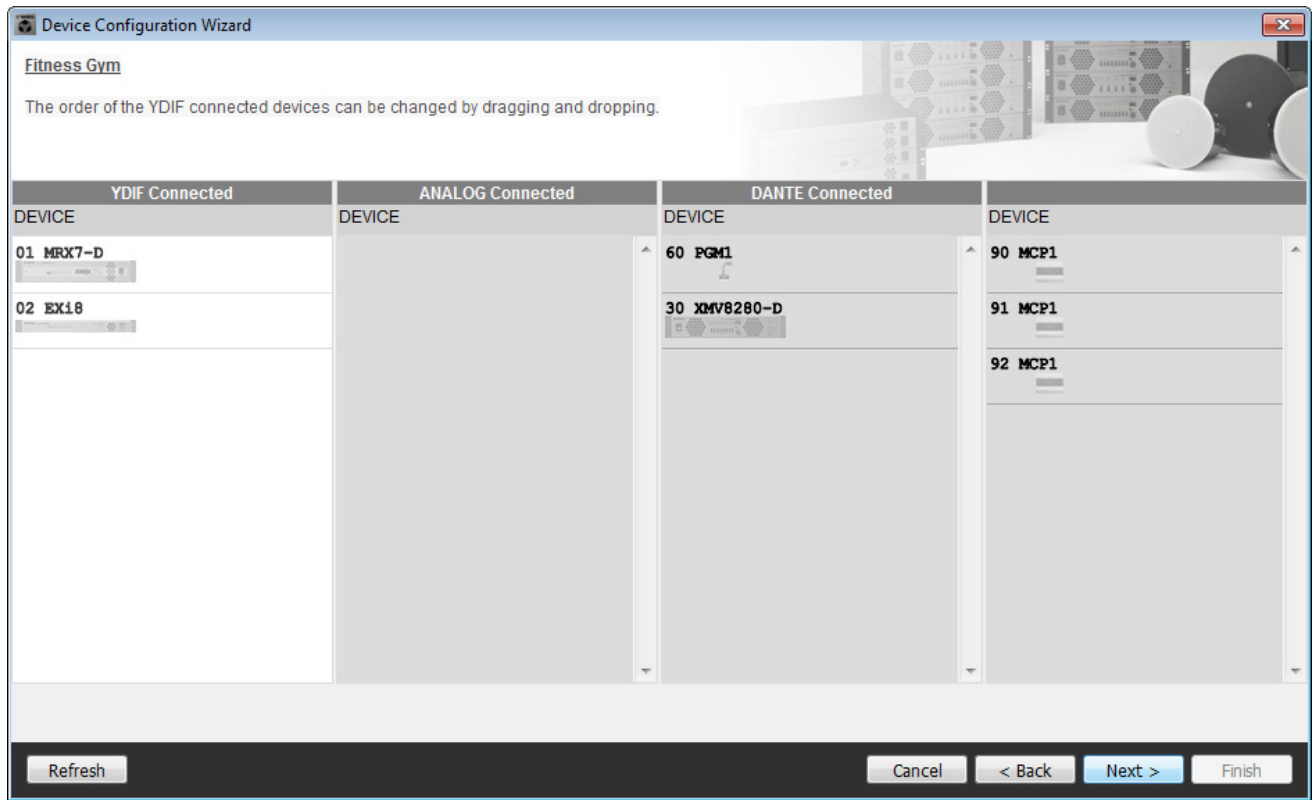

# **7. Establezca el número de unidades PGX1 en 1.**

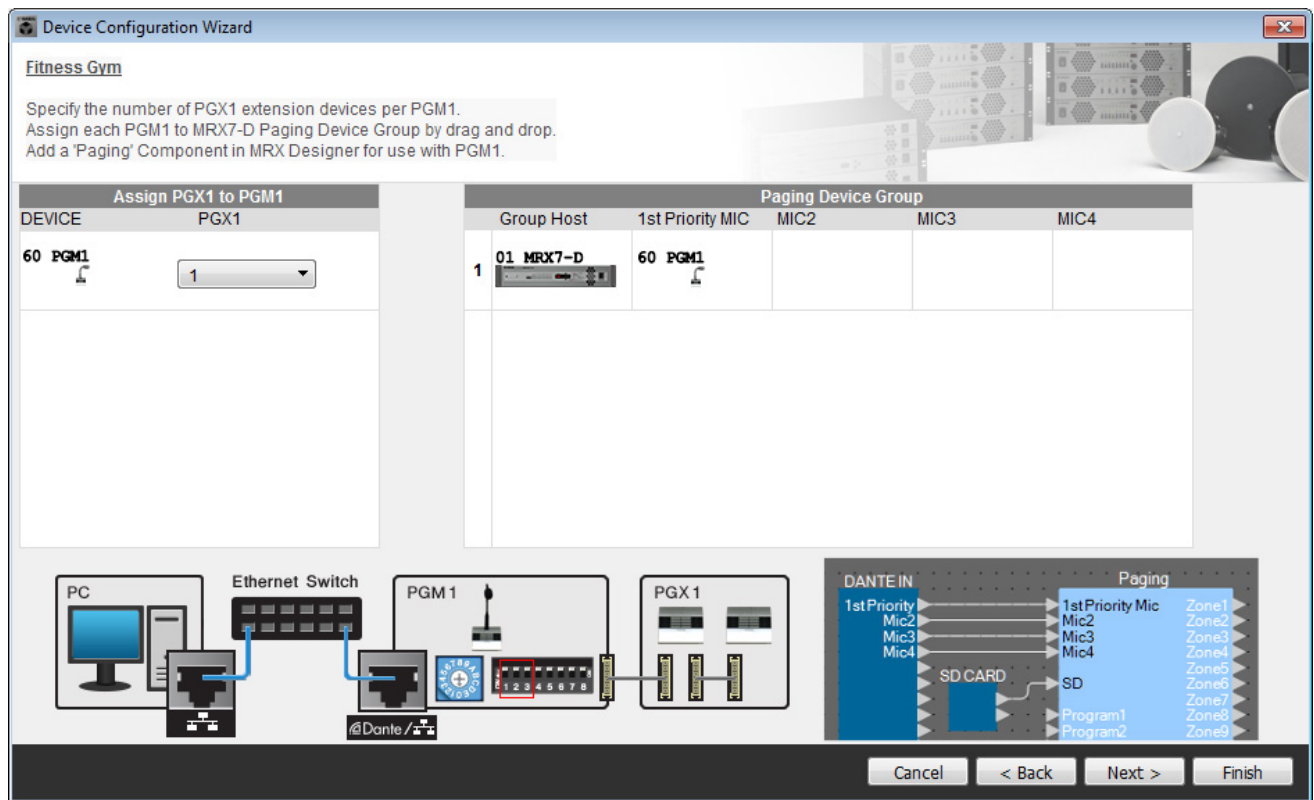

### **8. Ajuste el conmutador giratorio [UNIT ID] de PGM1 y el interruptor DIP.**

Si el dispositivo no está cerca, puede ajustarlo durante el paso ["Conexión del equipo"](#page-197-0). Configure los siguientes ajustes.

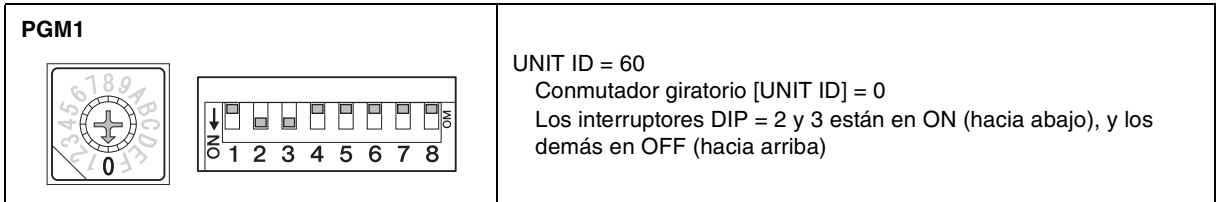

**9. Cuando haya terminado de definir los ajustes del conmutador giratorio [UNIT ID] de PGM1 y del interruptor DIP, haga clic en [Next>].**

### **10. Haga clic en [Next>].**

Para el MRX, utilice MRX Designer para seleccionar la tarjeta Mini-YGDAI.

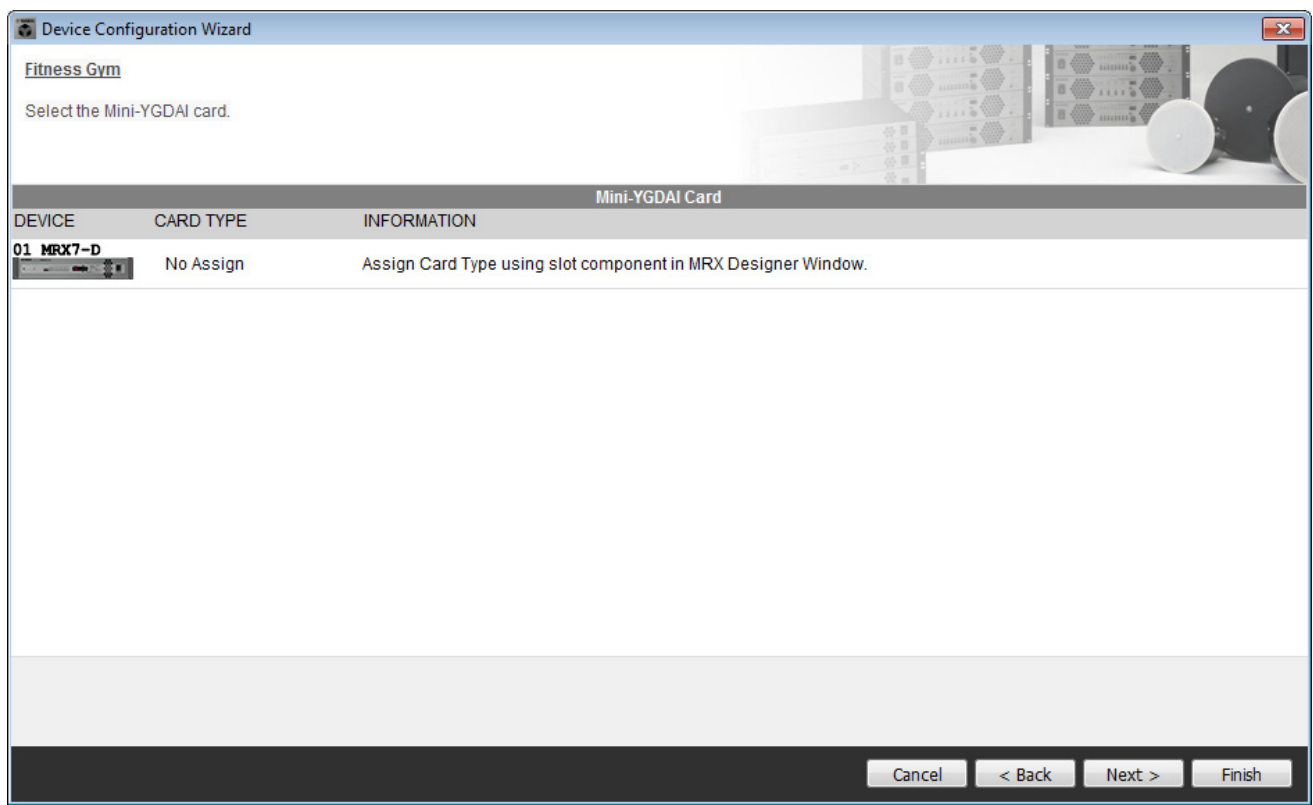

**11. Elija el modelo de DCP que se conectará al MRX, introduzca un nombre para el dispositivo y haga clic en [Finish] (Finalizar).**

En este ejemplo, especifique siete unidades DCP1V4S.

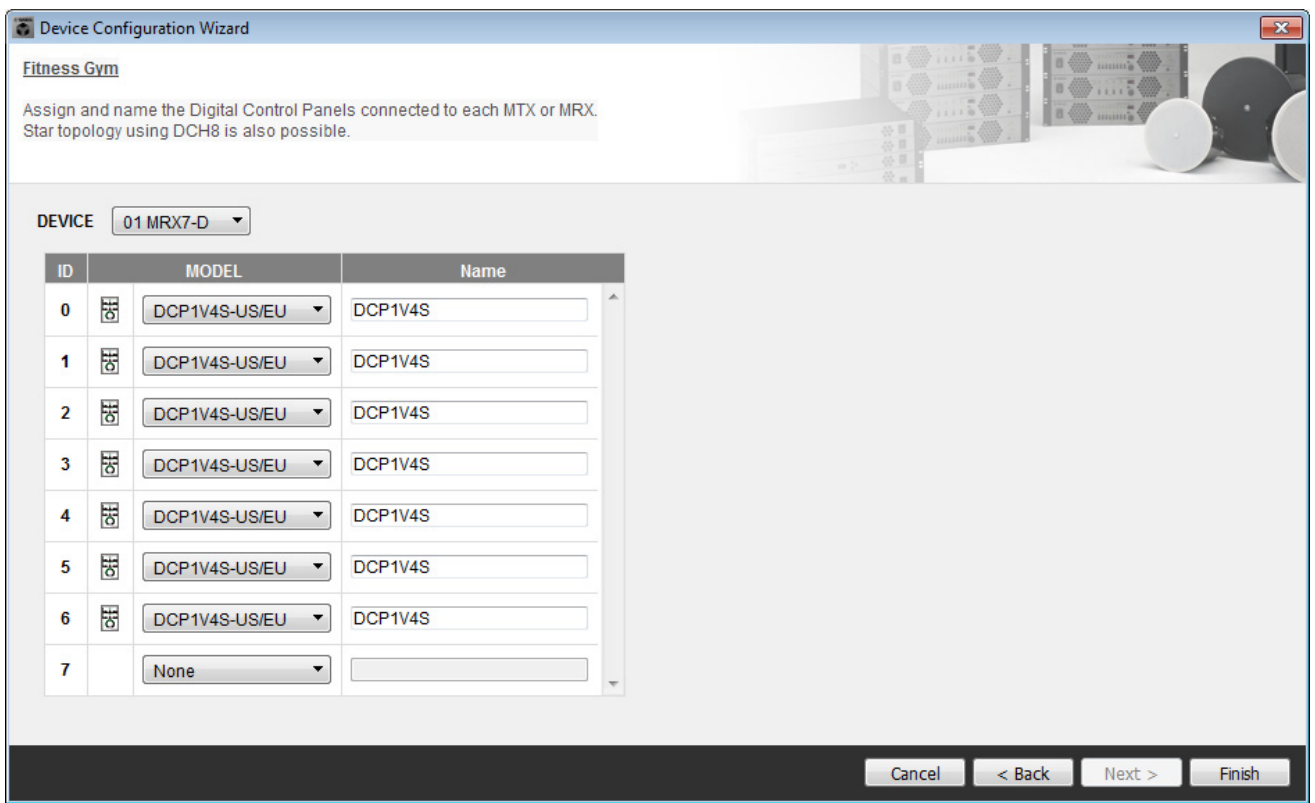

**12. Cuando vea el cuadro de diálogo "Display the configuration diagram? The diagram can also be printed." (¿Mostrar la configuración del diagrama? El diagrama también se puede imprimir.), haga clic en [Yes] (sí).**

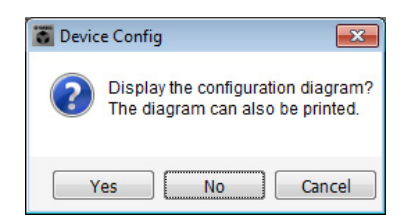

Aparecerá un diagrama de cableado. Si lo desea, haga clic en [Print] (imprimir) para imprimir el diagrama. También puede hacer clic en los botones [>>Página2]/[>>Página1] para cambiar de página. Para cerrar la pantalla, haga clic en [Close] (Cerrar).

#### **Página 1**

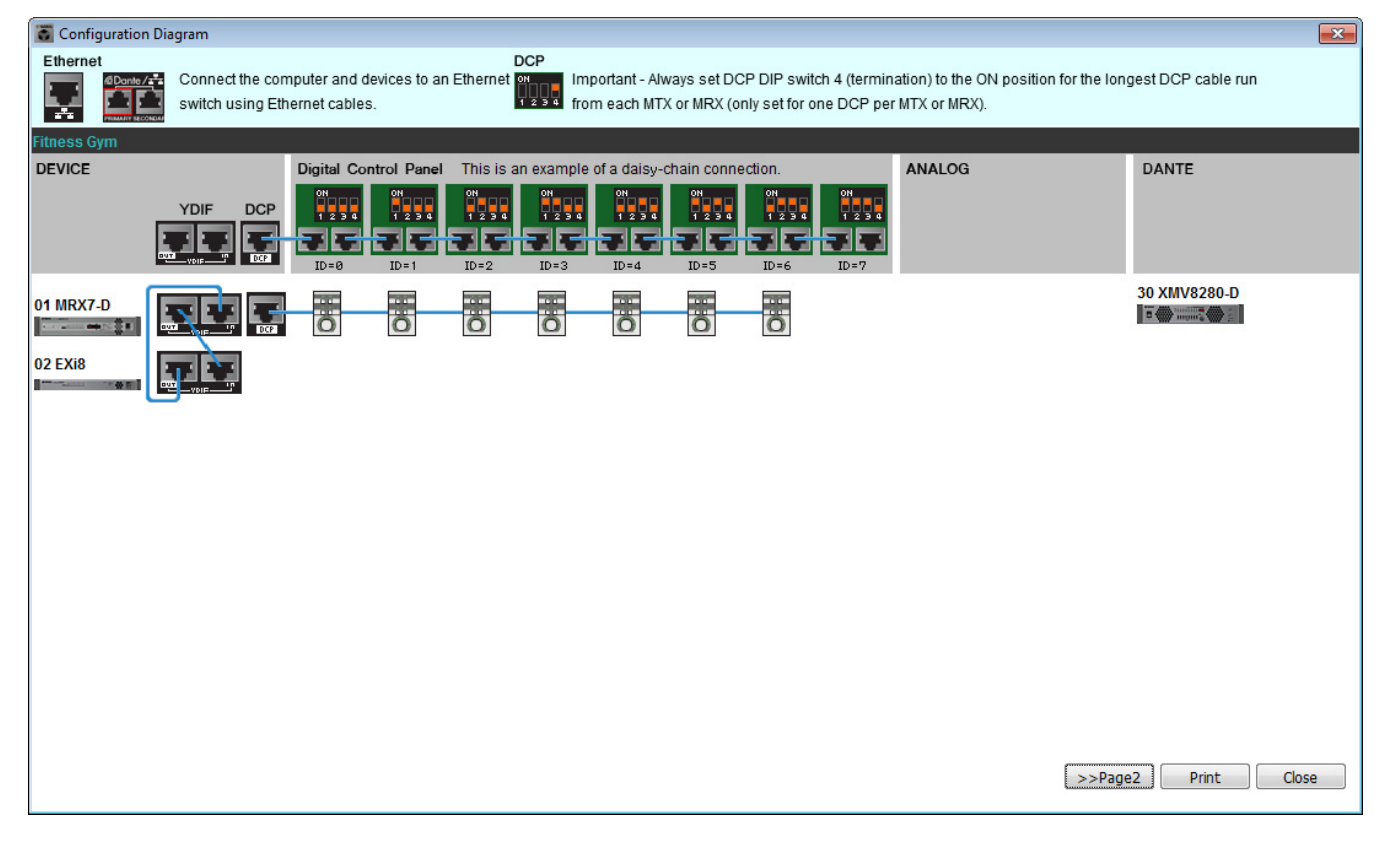

#### **Página 2**

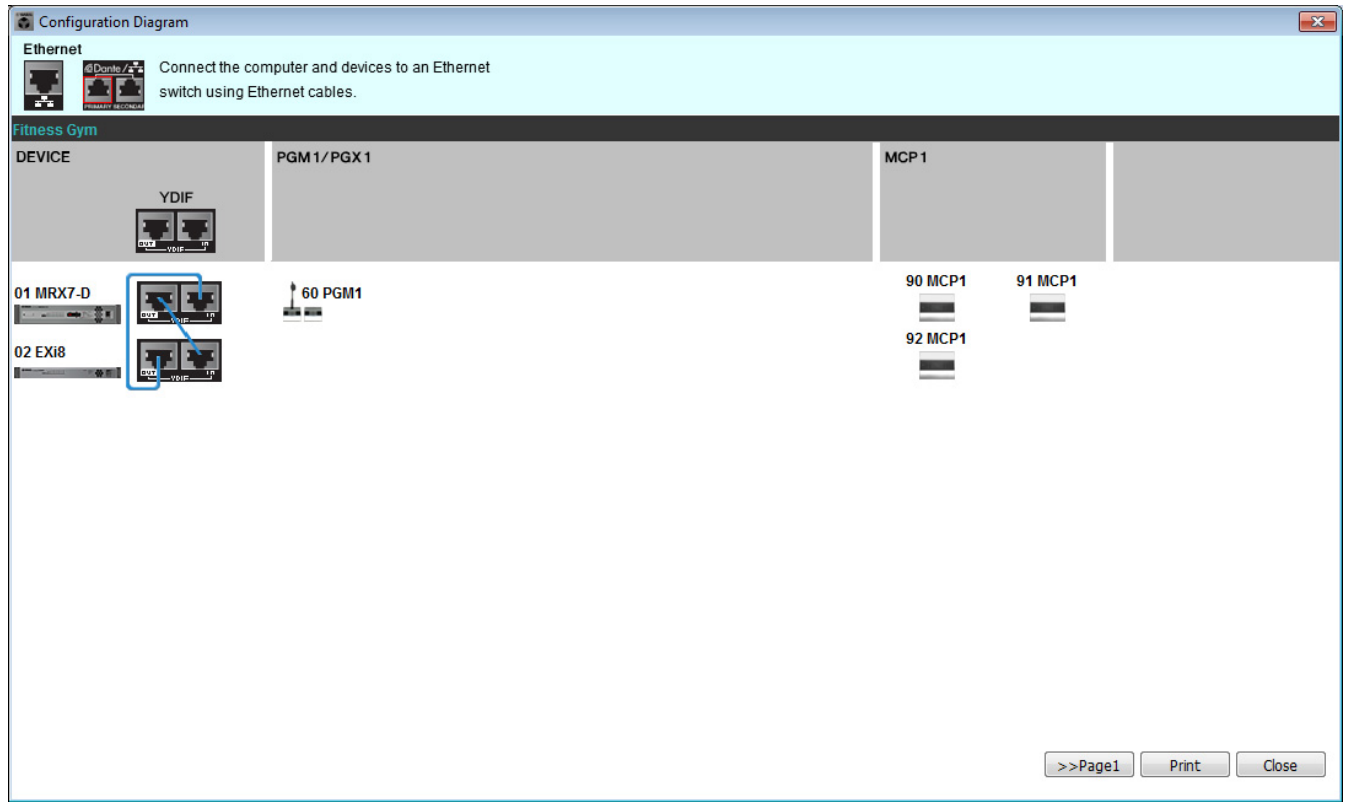

Ajuste los interruptores DIP de las unidades DCP como se indica en la sección "Digital Control Panel" (Panel de control digital) del diagrama de cableado.

Para el último DCP (ID=6), ajuste el interruptor DIP 4 hacia arriba.

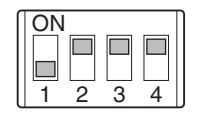

#### **NOTA**

Si desea ver otra vez el diagrama de cableado, elija el menú [File] (Archivo)  $\rightarrow$  [Print Configuration Diagram] (Imprimir diagrama de configuración).

Si desea utilizar el asistente para configuración de dispositivos para cambiar la configuración de un dispositivo, haga clic en el botón [Device Config] (Config. de dispositivo) de la pantalla del proyecto.

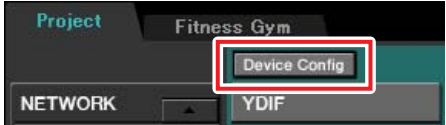

# **Especificar la configuración de MRX**

### **Colocación y conexión de los componentes**

Utilice MRX Designer para especificar la configuración interna del MRX. Cuando haya terminado de hacer los ajustes, guárdelos haciendo clic en el menú [File] (Archivo) y después en [Save] (Guardar).

#### **NOTA**

Es posible que aparezca el cuadro de diálogo **"**User Account Control" (Control de cuentas de usuario). Haga clic en [Continue] (Continuar) o en [Yes] (Sí).

# **Inicio de MRX Designer**

Pase a la pantalla de ajustes haciendo clic en la ficha del nombre del sistema que especificó en el paso 1 de ["Uso de](#page-109-0)  [Device Configuration Wizard \(Asistente para configuración de dispositivos\) para crear la configuración del dispositivo](#page-109-0)".

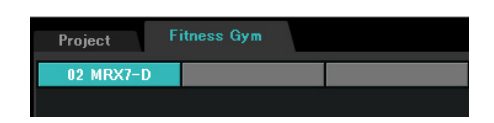

Una vez en esta pantalla, haga clic en el botón "Open MRX Designer" (Abrir MRX Designer) para iniciar MRX Designer.

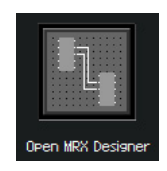

# **Colocación de los componentes de entrada**

Aquí pondrá los componentes de entrada que vaya a utilizar.

#### **En el área "Components" (Componentes), arrastre y coloque los siguientes componentes en la hoja de diseño.**

- "DANTE IN 1–16"
- "SD CARD"
- "ANALOG IN"
- "STEREO IN"
- "YDIF IN"

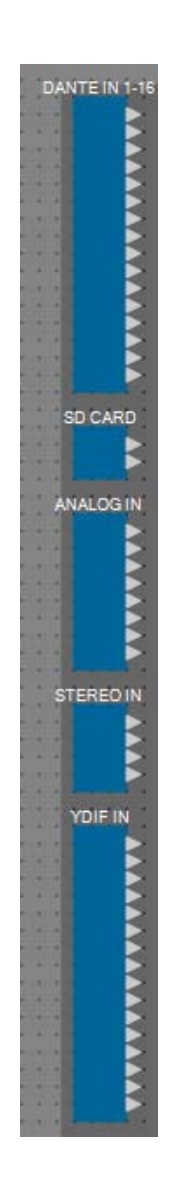

# **Mostrar los nombres de puerto para los componentes de entrada**

Para evitar la confusión subsiguiente al conectar el cableado, utilice el cuadro de diálogo "Port Name" (Nombre del pueblo) para introducir los nombres de puerto. Para acceder al cuadro de diálogo "Port Name" (Nombre de puerto), haga clic en el botón situado a la derecha del área de edición [Label] (Etiqueta) en el área "Properties" (Propiedades). Para "ANALOG IN", también puede introducir el nombre del puerto mediante el editor del componente "ANALOG IN" que aparece al hacer doble clic en el componente.

En este ejemplo, introduzca los nombres de puerto siguientes.

**DANTE IN** 

SD CARD

ANALOG Work out B

**STEREO** 

**WXC** YDIF IN Mic S<br>Mic S Mic<sub>S</sub>

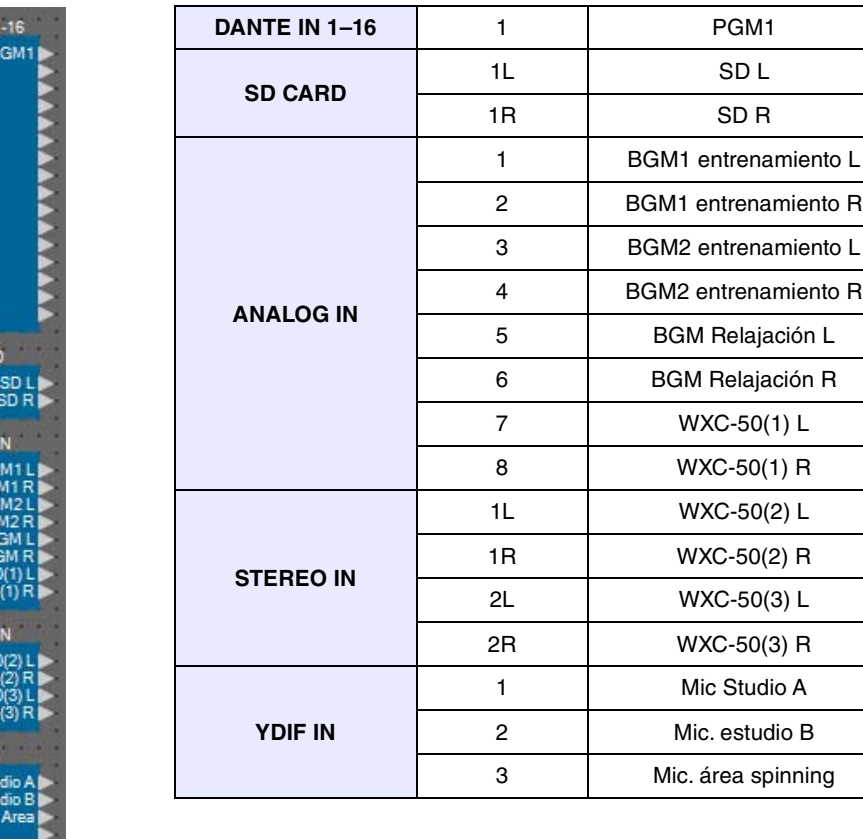

# ■ Colocación y cableado de los componentes relacionados con el PGM1 en la **recepción**

Aquí, colocaremos y conectaremos los componentes relacionados con el PGM1 en la recepción.

#### **1. En el área "Components" (Componentes), arrastre y coloque los siguientes componentes en la hoja de diseño.**

- "Matrix Mixer" (Mezclador de matrices) (2 entradas/2 salidas)
- "Paging" (Megafonía)

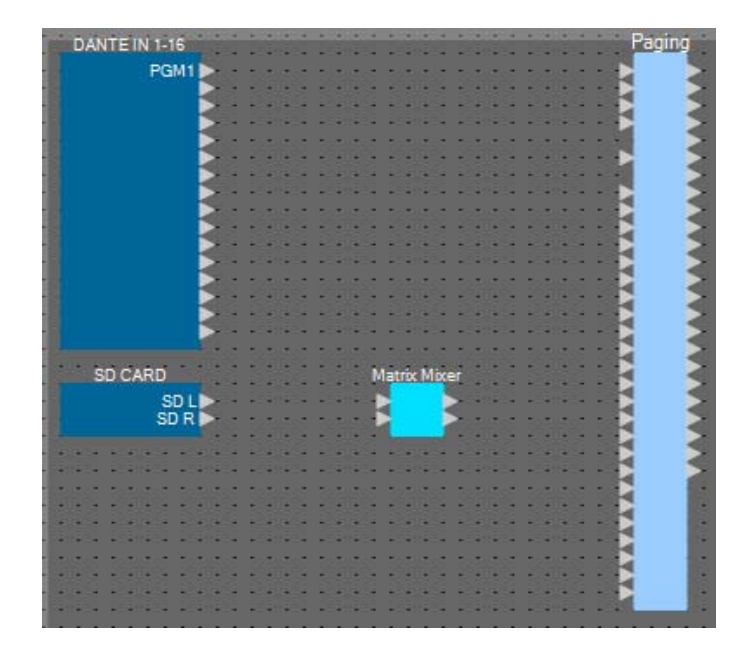

**2. En el menú [Tools] (Herramientas), haga clic en [Port Label Duplicate] (Duplicar etiqueta de puerto).**

Esto hace que se traslade el nombre de puerto al hacer la conexión.

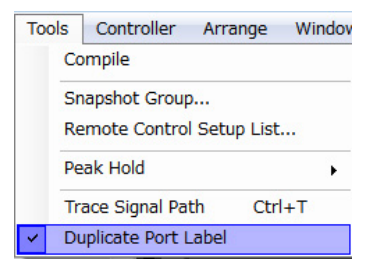

**3. Arrastre y suelte para conectar el puerto 1 de "DANTE IN 1–16" al puerto del micrófono de primera prioridad de "Paging" (Megafonía).**

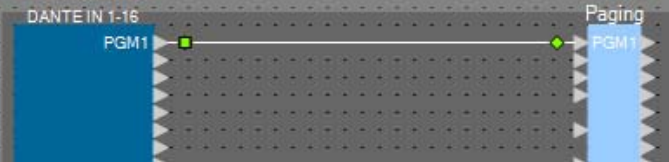

**4. Arrastre y suelte para conectar los puertos "SD CARD" con los puertos de entrada de "Matrix Mixer" y arrastre y suelte para conectar el puerto de salida 1 de "Matrix Mixer" al puerto SD de "Paging".**

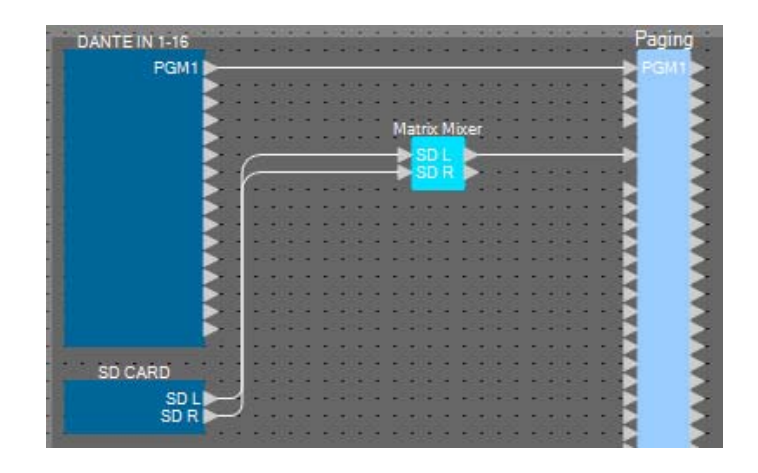

### **5. Haga doble clic en "Matrix Mixer".**

Se abre el editor del componente "Matrix Mixer".

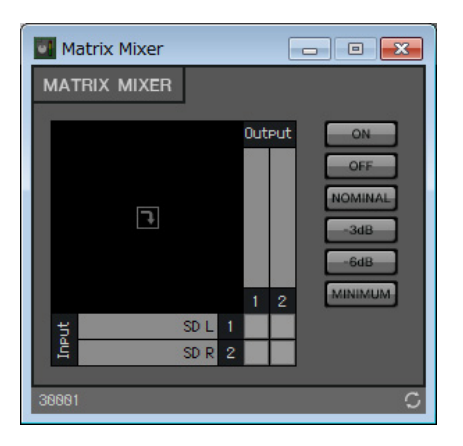

**6. Realice los ajustes de modo que la Input 1 y 2 se envíen a Output 1, introduzca "SD" para Output 1 y, a continuación, haga clic en el botón [×] de la esquina superior derecha para cerrar el editor de componentes.**

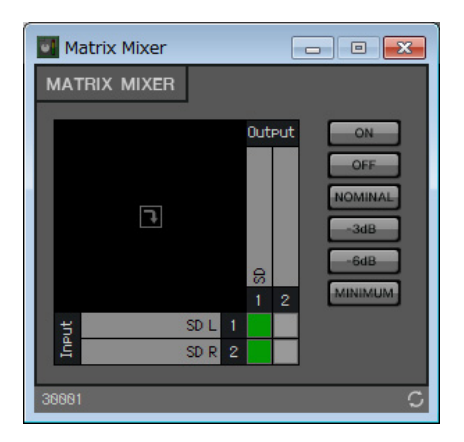

# **Colocación y conexión de los componentes relacionados con la entrada BGM (monoaural)**

Aquí se colocan y se conectan los componentes relacionados con la entrada de la música de fondo (monoaural) que se emite a la instalación.

#### **1. En el área "Components" (Componentes), arrastre y coloque los siguientes componentes en la hoja de diseño.**

- "Matrix Mixer" (Mezclador de matrices) (8 entradas/4 salidas)
- "Source Selector" (Selector de fuente) (4 fuentes/1 canal)
- "Fader" (8 canales)

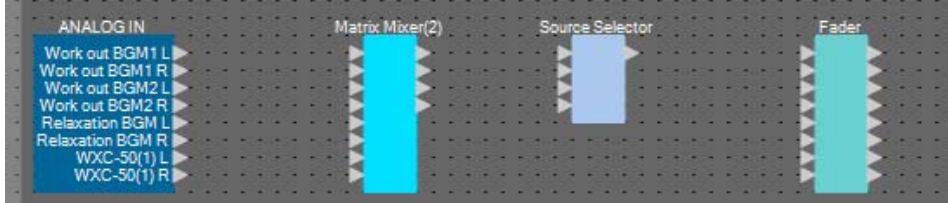

**2. Arrastre y suelte para conectar los puertos 1 a 6 de "ANALOG IN" a los puertos de entrada 1 a 6 de "Matrix Mixer (2)".**

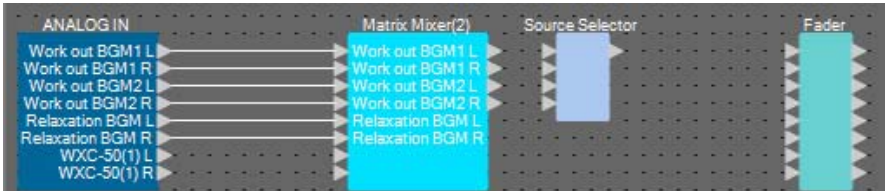

# **3. Haga doble clic en "Matrix Mixer(2)".**

Se abre el editor del componente "Matrix Mixer".

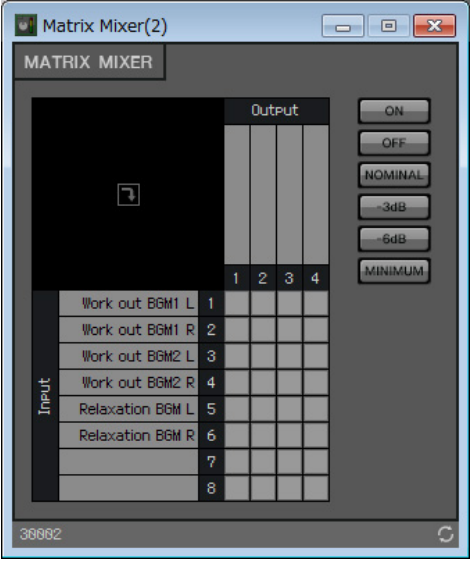

**4. Realice los ajustes de modo que Input 1 y 2 se envíen a Output 1, Input 3 y 4 a Output 2 e Input 5 y 6 a Output 3.**

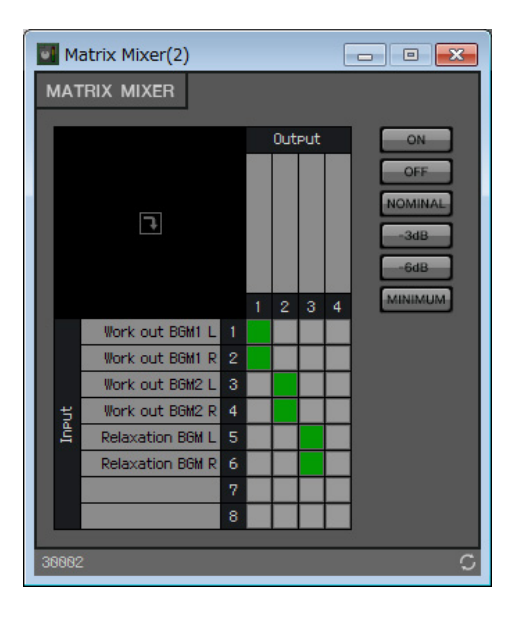

**5. Introduzca "BGM1 entrenamiento" para Output 1, introduzca "BGM2 entrenamiento" para Output 2 e introduzca "BGM relajación" para Output 3; a continuación, haga clic en el botón [×] de la esquina superior derecha para cerrar el editor de componentes.**

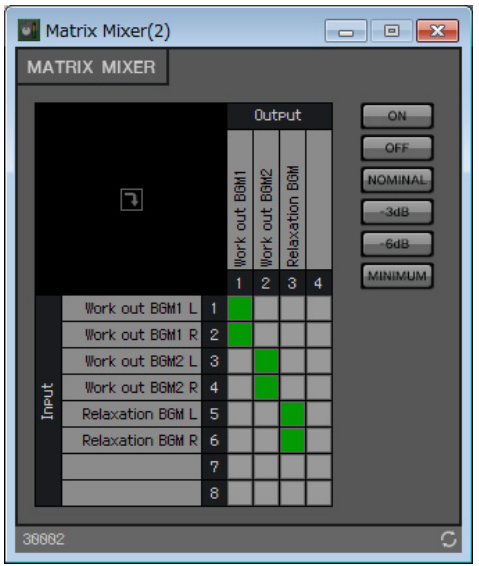

**6. Haga clic en "Source Selector" (Selector de fuente) para seleccionarlo.**

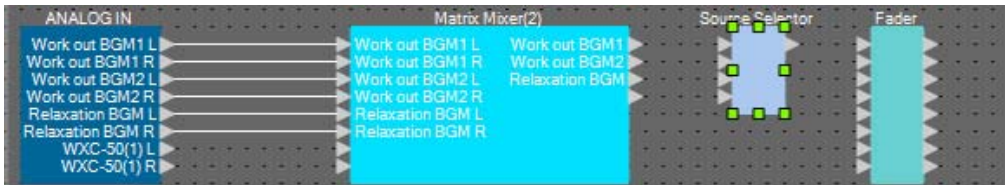

**7. Copie el componente seleccionado y péguelo seis veces. También puede arrastrar y soltar el componente seleccionado mientras mantiene presionado <Ctrl>.**

Cambie la ubicación de los componentes como sea necesario.

Puede copiar de cualquiera de las maneras siguientes.

- Pulse  $\langle$ Ctrl $>$  +  $\langle$ C $>$ .
- Haga clic con el botón derecho del ratón y elija el elemento del menú contextual [Copy] (Copiar)
- En el menú [Edit] (Editar), elija [Copy] (Copiar)

Puede pegar de cualquiera de las maneras siguientes.

- Pulse  $\langle$ Ctrl $> + \langle V \rangle$ .
- Haga clic con el botón derecho del ratón y elija el elemento del menú contextual [Paste] (Pegar)
- En el menú [Edit] (Editar), elija [Paste] (Pegar)

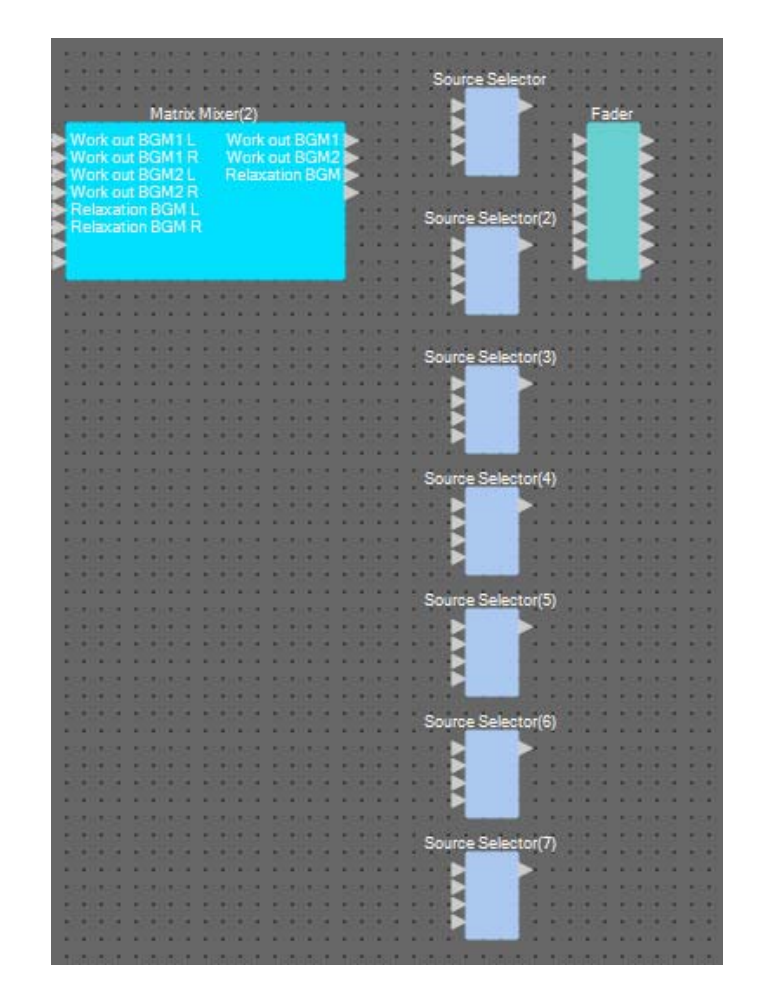

**8. Arrastre y suelte para conectar los puertos de salida 1 a 3 de "Matrix Mixer(2)" a los puertos de entrada 1 a 3 de "Source Selector".**

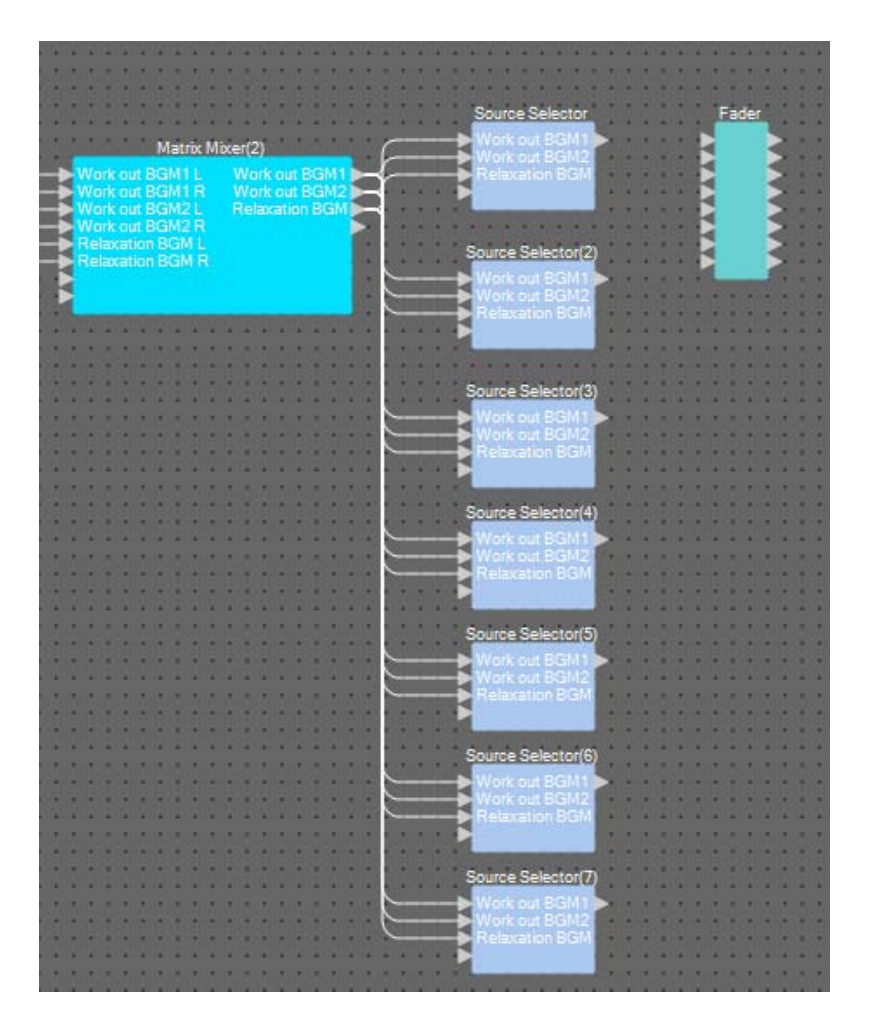

# **9. Asigne una etiqueta a cada "Source Selector" para poder distinguirlos fácilmente.**

Haga clic en el área de etiqueta de cada componente "Source Selector" para editarla.

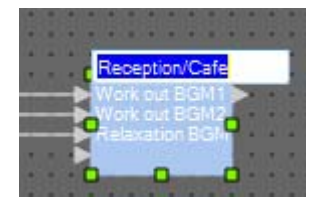

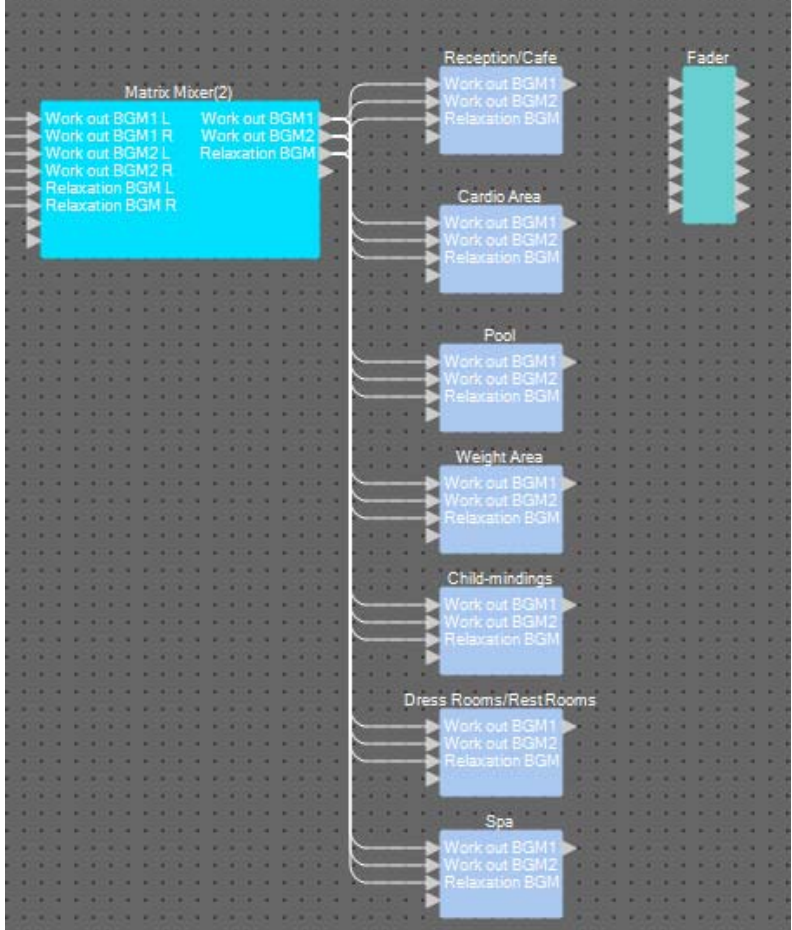

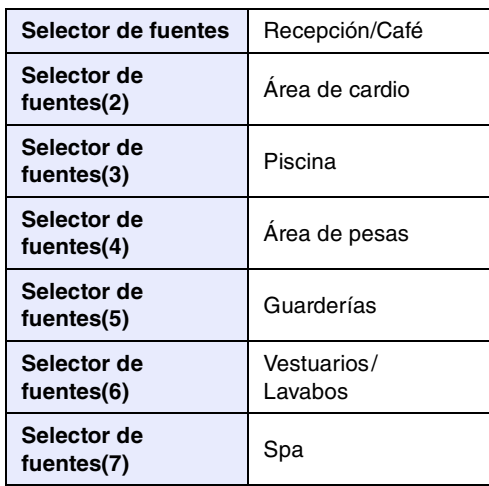

**10. Arrastre y suelte para conectar el puerto de salida 1 de cada "Source Selector" con los puertos de entrada 1 a 7 de "Fader".**

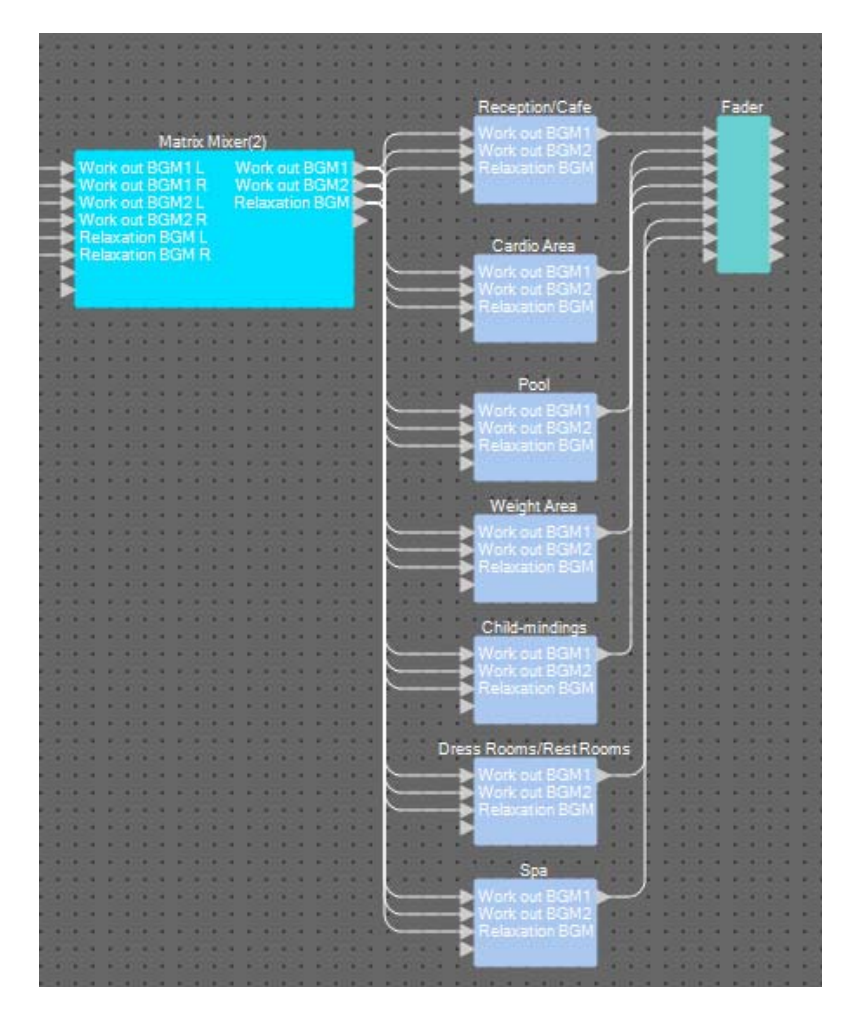

# **11. Haga doble clic en "Fader".**

Se abre el editor del componente "Fader".

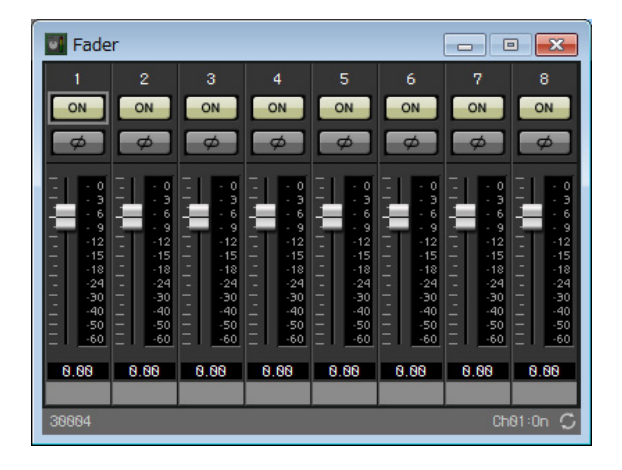

# **12. Asigne un nombre a los canales 1 a 7.**

Al hacer clic en el área de etiqueta de cada componente "Source Selector" se hace editable; cópiela para facilitar el proceso.

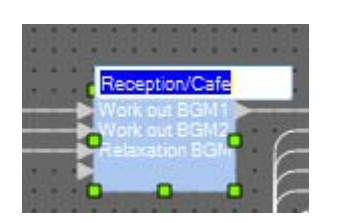

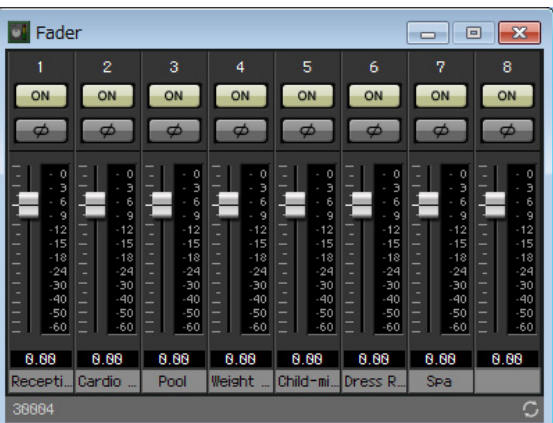

**13. Desactive el canal 8 y, a continuación, haga clic en el botón [×] en la esquina superior derecha para cerrar el editor de componentes.**

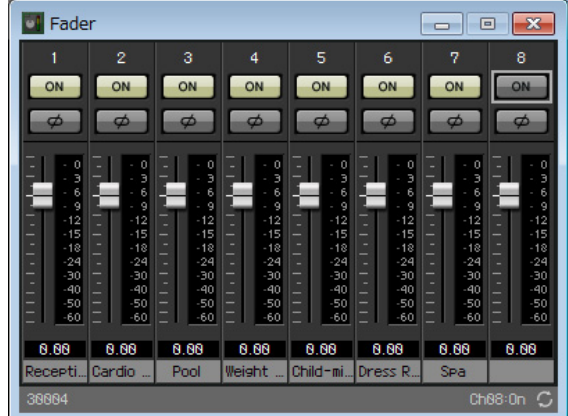

**14. Arrastre y suelte para conectar los puertos de salida 1 a 7 de "Fader" a los programas 1 a 7. de "Paging".**

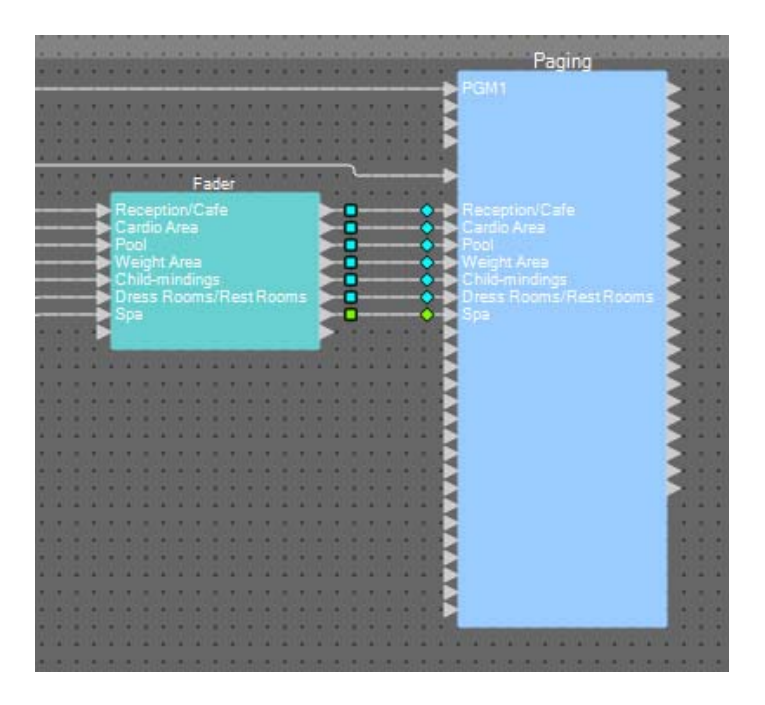

# ■ Colocación y conexión de los componentes relacionados con la entrada de **micrófono inalámbrico y BGM (estéreo)**

Aquí colocará y conectará los componentes relacionados con la entrada de micrófono inalámbrica y la música de fondo (estéreo) que se emite a Estudio A/B y el Área de spinning.

#### **1. En el área "Components" (Componentes), arrastre y coloque los siguientes componentes en la hoja de diseño.**

- "Source Selector" (Selector de fuente) (4 fuentes/2 canales)
- "Fader" (4 canales)
- "Ducker" (Reductor) (Estéreo)
- "Matrix Mixer" (Mezclador de matrices) (4 entradas/2 salidas)
- "HPF" (Filtro de paso alto) (Mono)
- "Gate" (Puerta) (Mono)
- "Compressor" (Compresor) (Mono)
- "PEQ" (Mono/3 bandas)

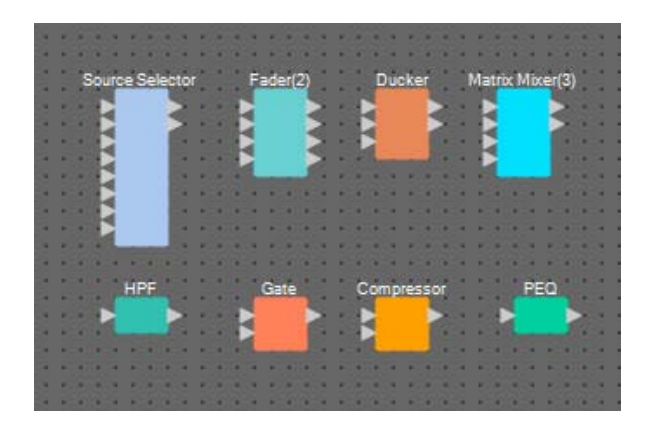

**2. Haga clic en "Source Selector" (Selector de fuente) para seleccionarlo.**

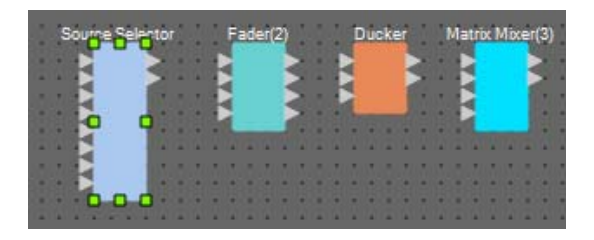

**3. Copie el componente seleccionado y péguelo dos veces. También puede arrastrar y soltar el componente seleccionado mientras mantiene presionado <Ctrl>.**

Cambie la ubicación de los componentes como sea necesario.

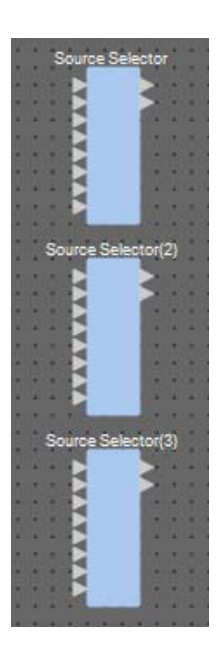

**4. Asigne una etiqueta a cada "Source Selector" para poder distinguirlos fácilmente.**

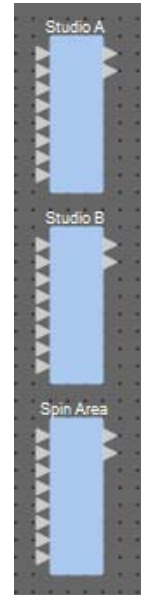

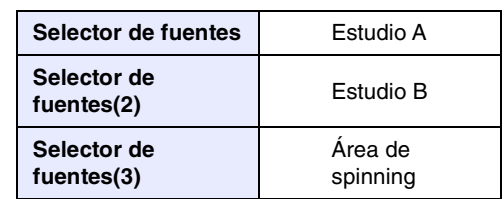

**5. Arrastre y suelte para conectar los puertos de salida 1 a 6 de "ANALOG IN" a Src1-1 a Src3-2 de cada "Source Selector".**

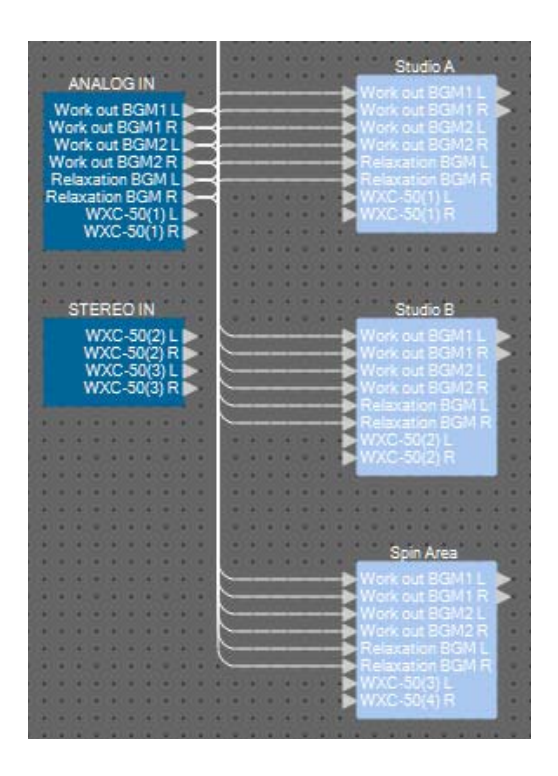

**6. Arrastre y suelte para conectar las salidas de WXC-50 a Src4-1 y Src4-2 de cada "Source Selector".**

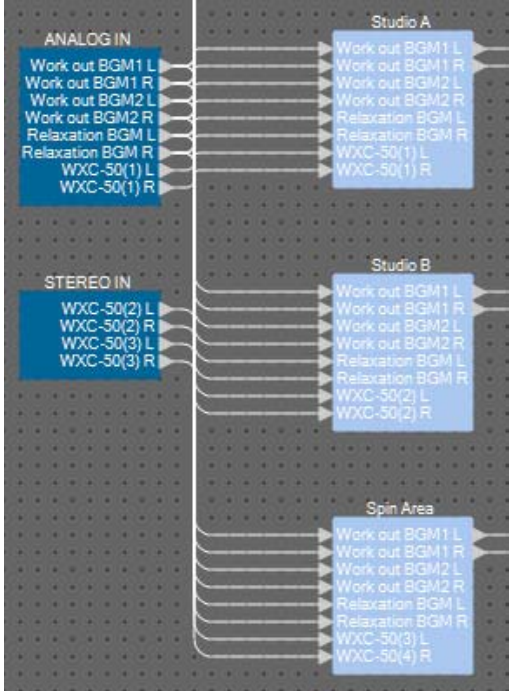

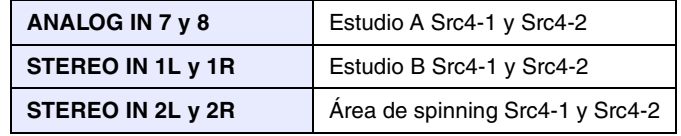

**7. Arrastre y suelte para realizar conexiones entre los puertos de "HPF " a "PEQ".**

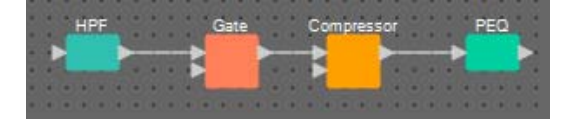

**8. Seleccione el área comprendida entre "HPF" y "PEQ" para que se seleccionen los componentes y las líneas de conexión.**

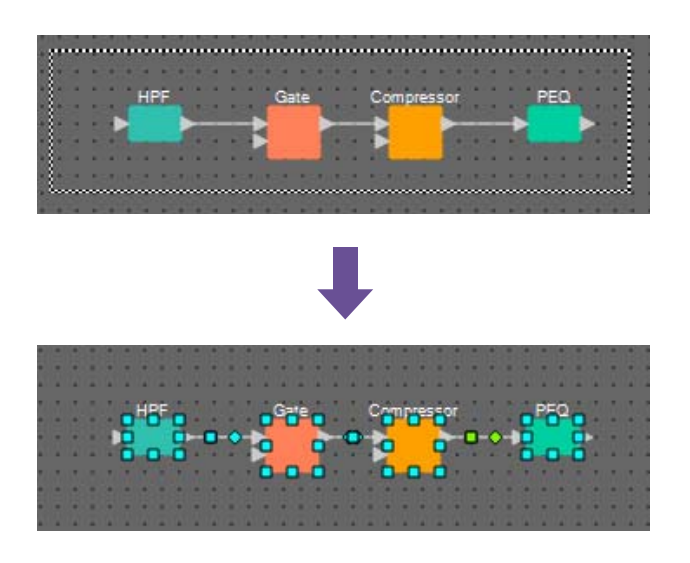

**9. En el menú [Edit] (Edición), elija [Create User Defined Block] (Crear bloque definido por el usuario); en el cuadro de diálogo, establezca IN como 1, establezca OUT como 1 y haga clic en el botón [OK] (Aceptar).**

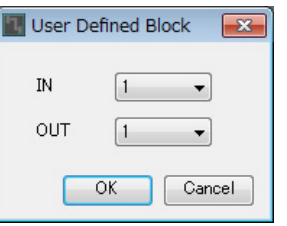

**10. Si es necesario, cambie la posición, el tamaño y la disposición de los componentes en el bloque definido por el usuario.**

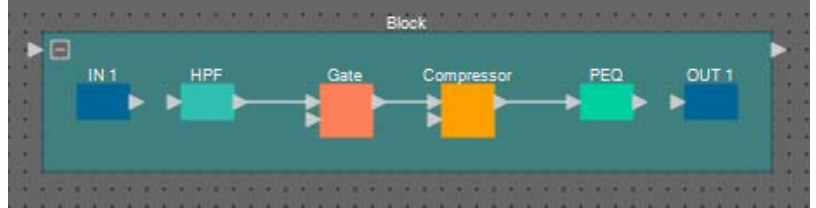

**11. Arrastre y suelte para conectar los puertos "IN 1" a "HPF" y "PEQ" a "OUT 1".**

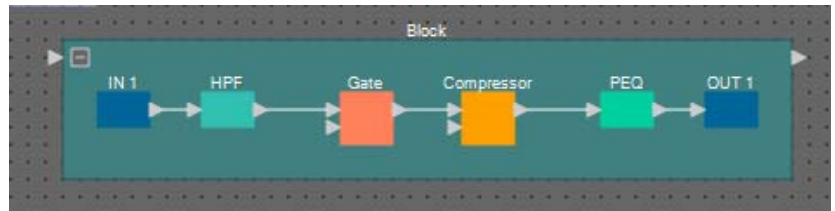

**12. Haga clic en un punto que no sea de un componente o una línea de conexión en el bloque definido por el usuario, para seleccionar el bloque definido por el usuario.**

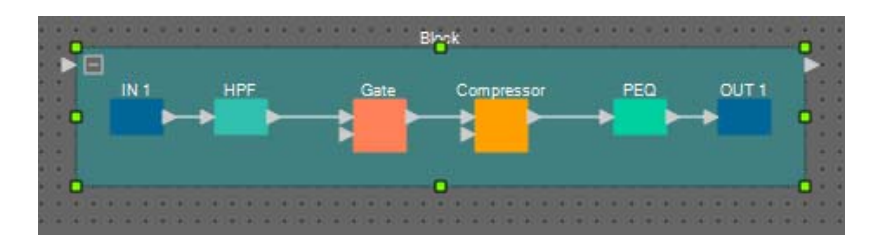

**13. Copie el bloque definido por el usuario y péguelo dos veces. También puede arrastrar y soltar el bloque definido por el usuario seleccionado mientras mantiene pulsada la tecla <Ctrl>.**

> F IN. OUT<sub>1</sub> Ċċ PEQ ock(2)  $E$  $IN$ Compressor(2) PEQ<sub>(2</sub> OUT<sub>1</sub>  $k(3)$  $\triangleright$  $M<sub>1</sub>$ OUT<sub>1</sub> Com pressor(3) PEQ<sub>(3</sub>

Cambie la ubicación del bloque definido por el usuario según proceda.

**14. Nombre la etiqueta de cada bloque definido por el usuario para poderla distinguir fácilmente.**

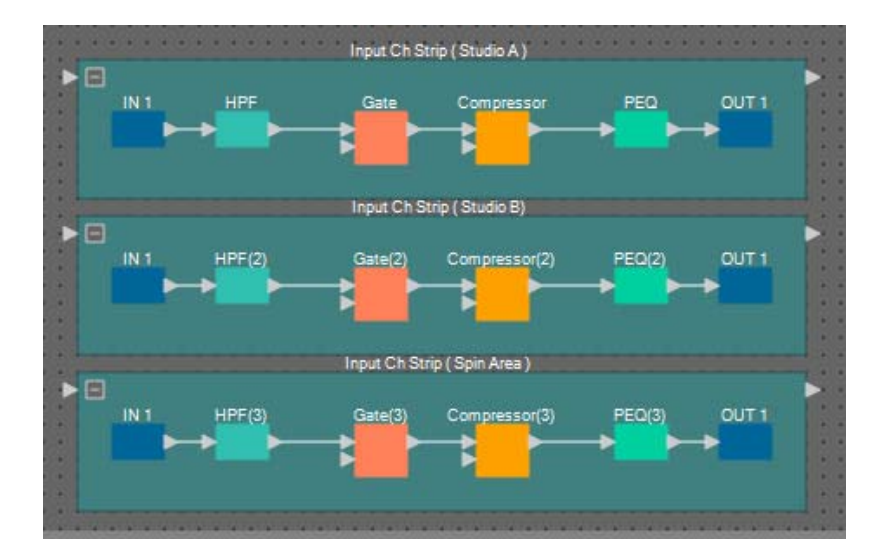

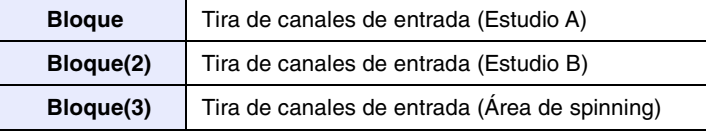

**15. Arrastre y suelte para conectar los puertos de salida 1 a 3 de "YDIF IN" al puerto de entrada de cada bloque definido por el usuario.**

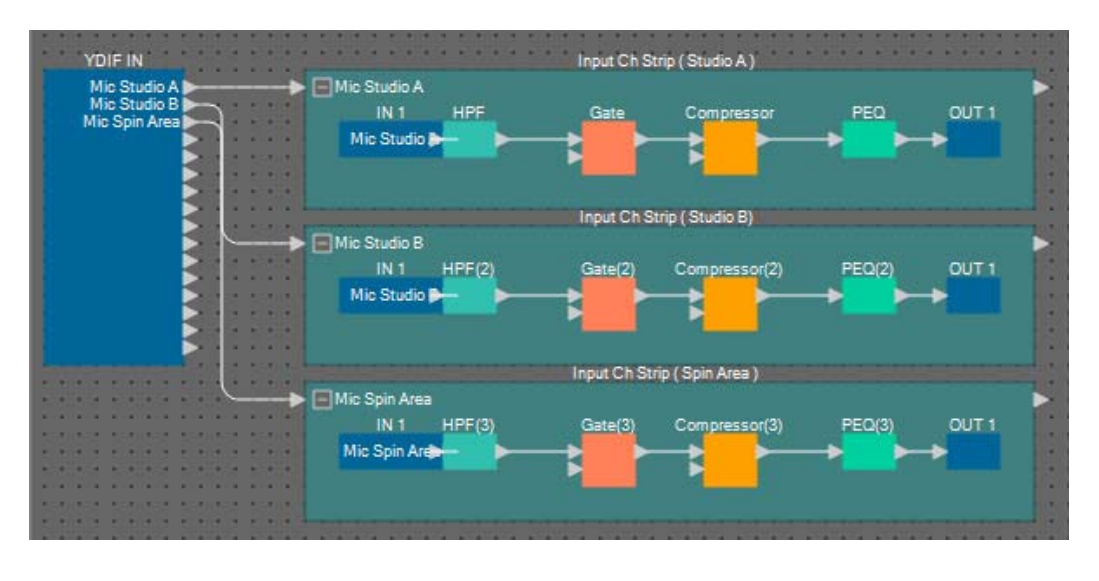

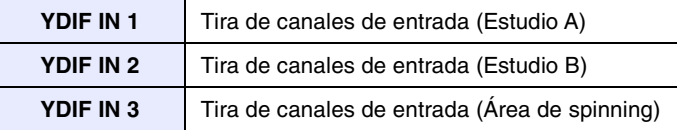

**16. Seleccione el área de "Fader (2)" a "Matrix Mixer (3)" para seleccionar los componentes.**

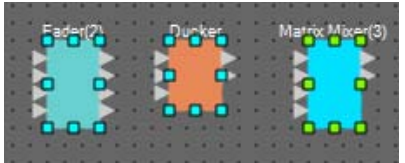

**17. En el menú [Edit] (Edición), elija [Create User Defined Block] (Crear bloque definido por el usuario); en el cuadro de diálogo, establezca IN como 3, establezca OUT como 2 y haga clic en el botón [OK] (Aceptar).**

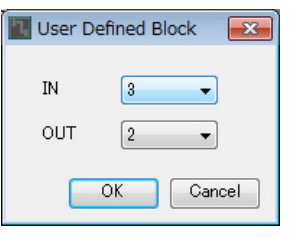

**18. Si es necesario, cambie la posición, el tamaño y la disposición de los componentes en el bloque definido por el usuario.**

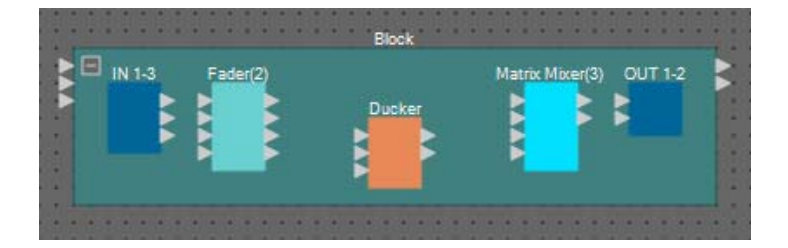

### **19. Asigne un nombre a los puertos de entrada del bloque definido por el usuario.**

Especifique los nombres de puerto en el cuadro de diálogo "Port Name" (Nombre de puerto). Para acceder al cuadro de diálogo "Port Name" (Nombre de puerto), haga clic en el puerto y, a continuación, haga clic en el botón situado a la derecha del área de edición [Label] (Etiqueta) en el área "Properties" (Propiedades). Los nombres de puerto de salida se introducen automáticamente durante una etapa posterior.

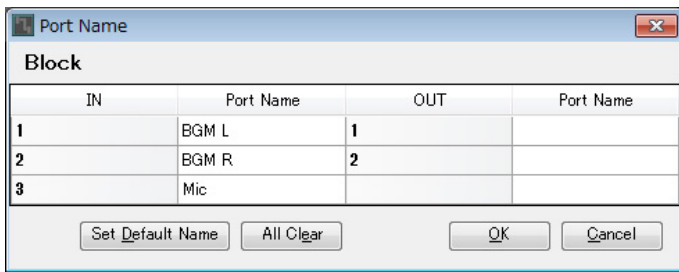

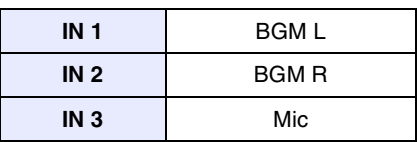

#### **20. Después de haber introducido los nombres de puerto, haga clic en el botón [OK] (Aceptar).**

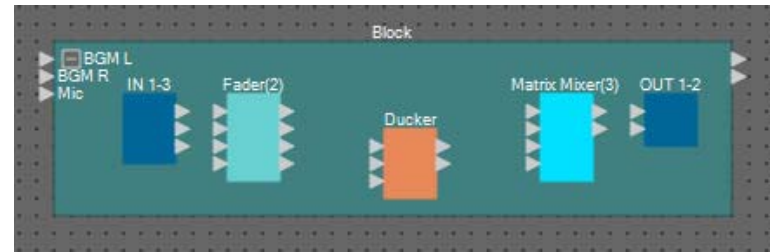

**21. Introduzca también un nombre de puerto para los "IN" del bloque definido por el usuario.**

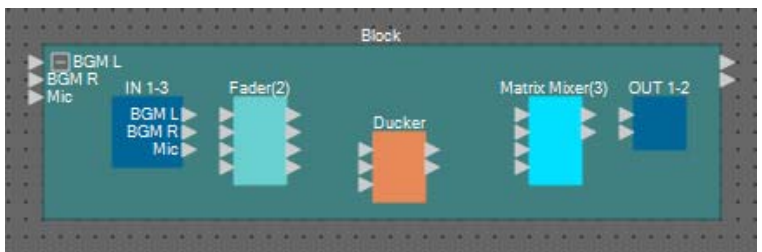

**22. Arrastre y suelte para conectar los puertos de salida de "IN" 1 y 2 a los puertos de entrada de "Fader(2)" 3 y 4; conecte el puerto de salida de "IN" 3 al puerto de entrada de "Fader(2)" 1.**

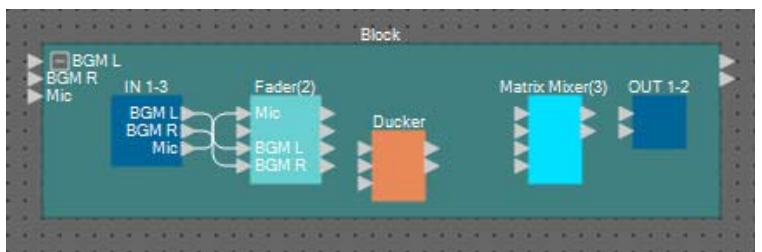

**23. Arrastre y suelte para conectar el puerto de salida de "Fader(2)" 1 a KeyIN de "Ducker" y el puerto de entrada 1 de "Matrix Mixer(3)"; conecte los puertos de salida 3 y 4 de "Fader(2)" a los puertos de entrada 1 y 2 de "Ducker".**

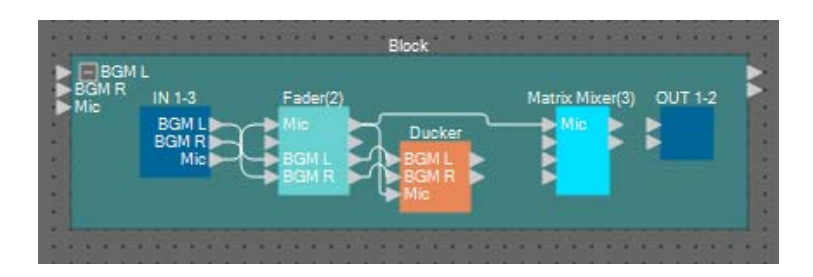

**24. Haga doble clic en "Ducker"; verifique que KEY IN esté ajustado en KEYIN y, a continuación, cierre el editor de componentes.**

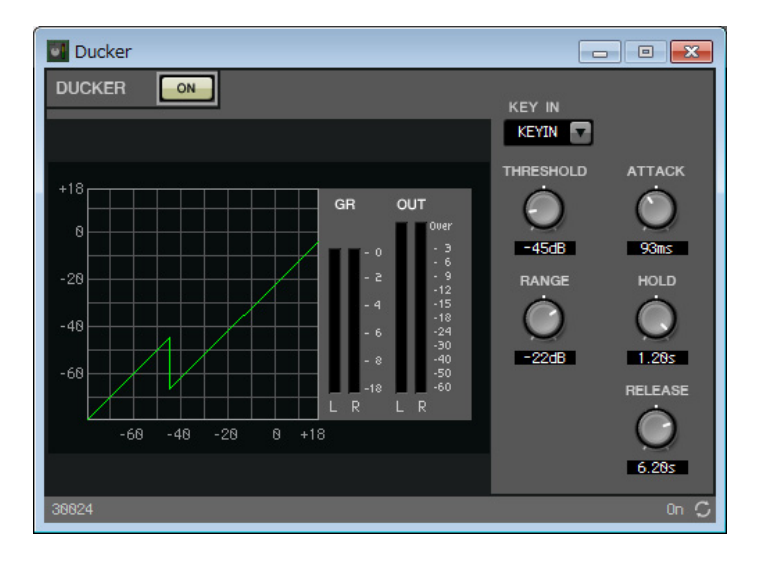

**25. Arrastre y suelte para conectar 1L y 1R de "Ducker" a los puertos de entrada 3 y 4 de "Matrix Mixer (3)".**

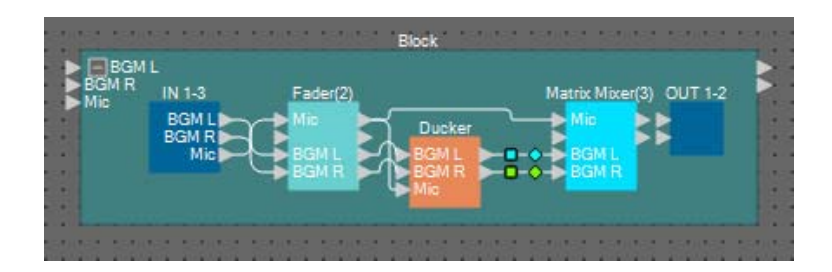

### **26. Haga doble clic en "Matrix Mixer(3)".**

Aparece el editor de componentes "Matrix Mixer".

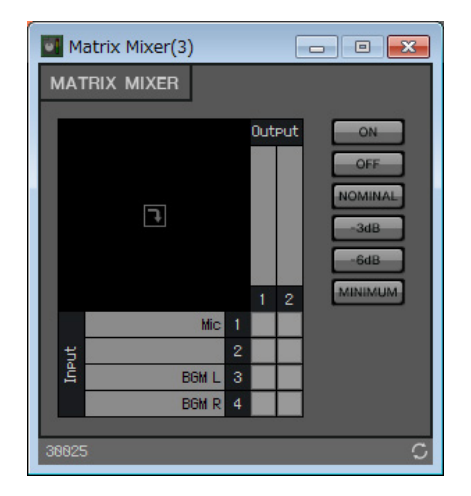

**27. Introduzca nombres de puerto para la salida.**

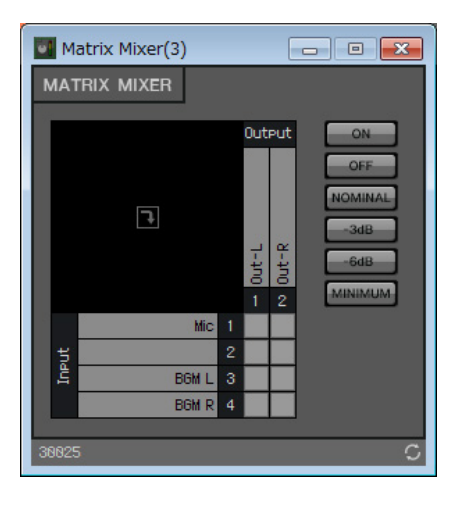

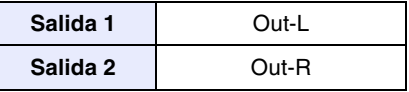

**28. Active Mic para Out-L y Out-R, active BGM L para Out-L y BGM R para Out-R; a continuación, haga clic en el botón [×] en la esquina superior derecha para cerrar el editor de componentes.**

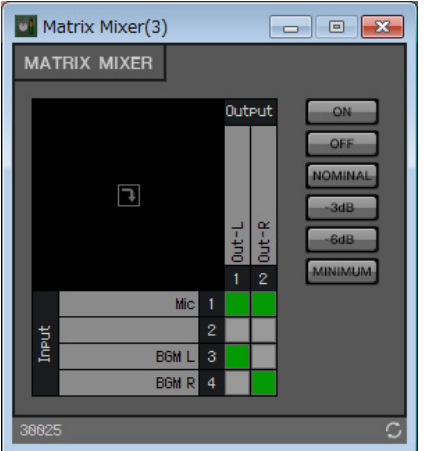

**29. Arrastre y suelte para conectar los puertos de salida de "Matrix Mixer (3)" a los puertos de entrada de "OUT".**

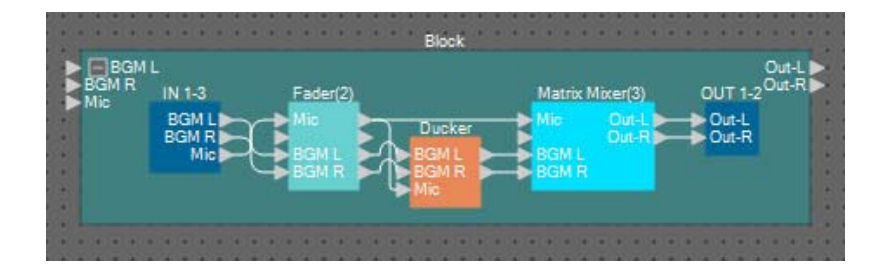

**30. Haga clic en un punto que no sea de un componente o una línea de conexión en el bloque definido por el usuario, para seleccionar el bloque definido por el usuario.**

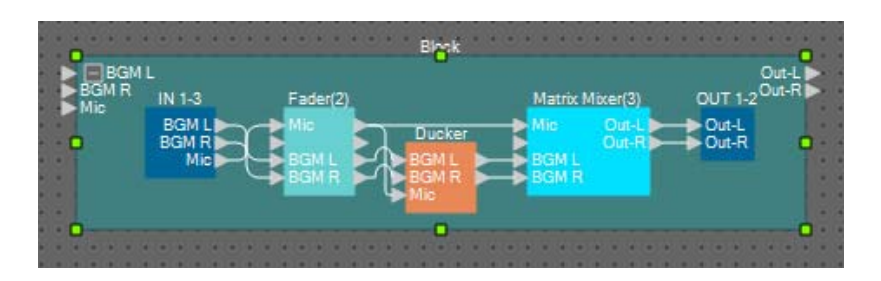

**31. Copie el bloque definido por el usuario y péguelo dos veces. También puede arrastrar y soltar el bloque definido por el usuario seleccionado mientras mantiene pulsada la tecla <Ctrl>.**

Cambie la ubicación del bloque definido por el usuario según proceda.

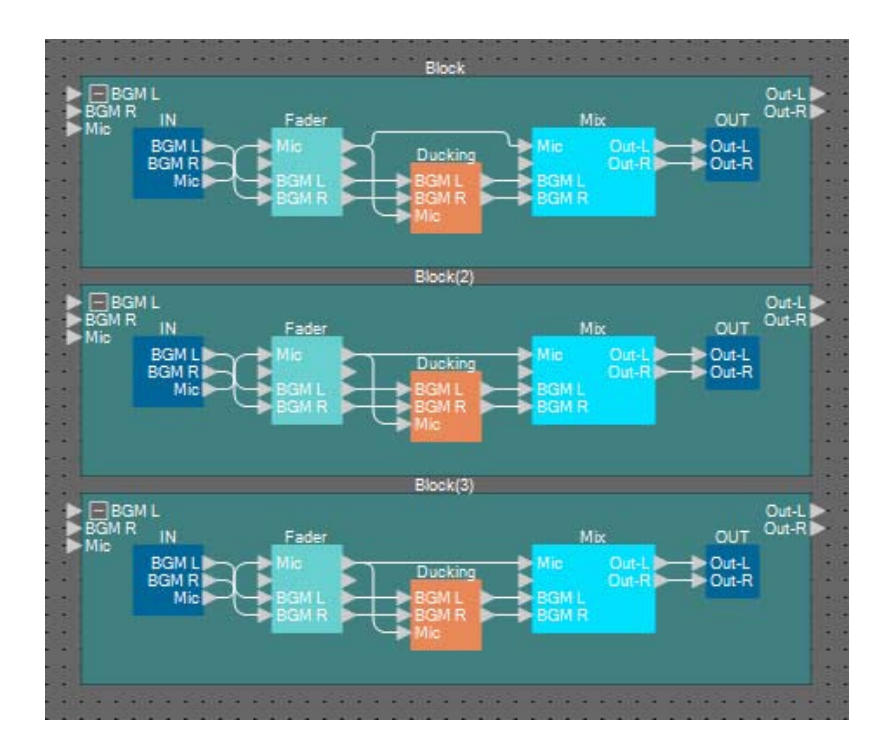

**32. Nombre la etiqueta de cada bloque definido por el usuario para poderla distinguir fácilmente.**

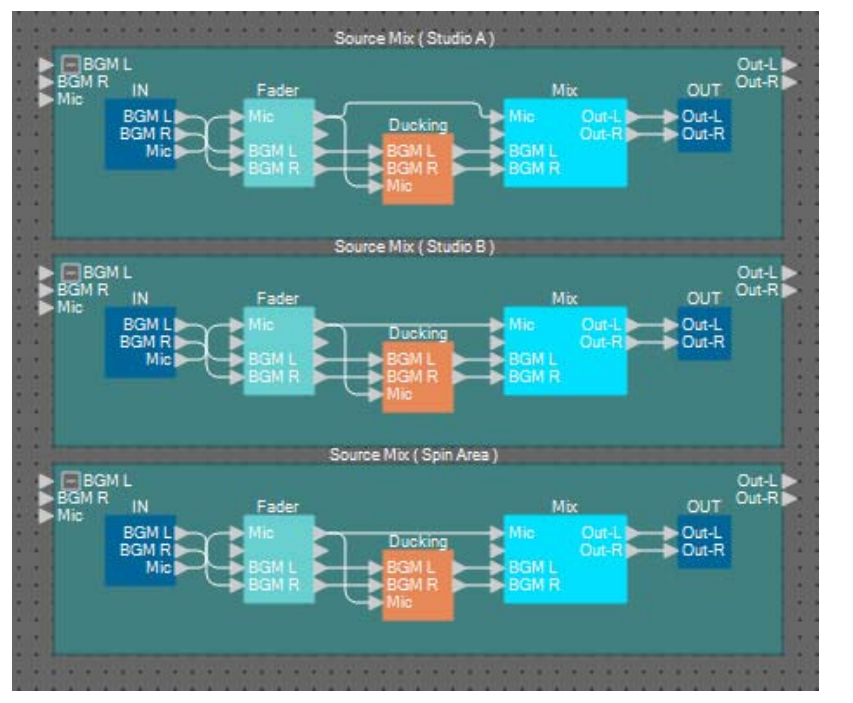

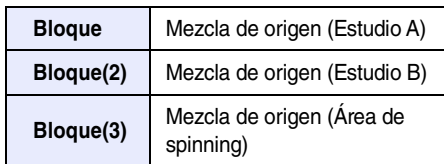

**33. Arrastre y suelte para conectar los puertos de salida 1 y 2 de "Studio A" (Selector de fuente) a los puertos de entrada 1 y 2 de "Source Mix Studio A" (Bloque definido por el usuario); conecte el puerto de salida de "Input Ch Strip (Studio A)" (Bloque definido por el usuario) al puerto de entrada 3 de "Source Mix Studio A" (Bloque definido por el usuario).**

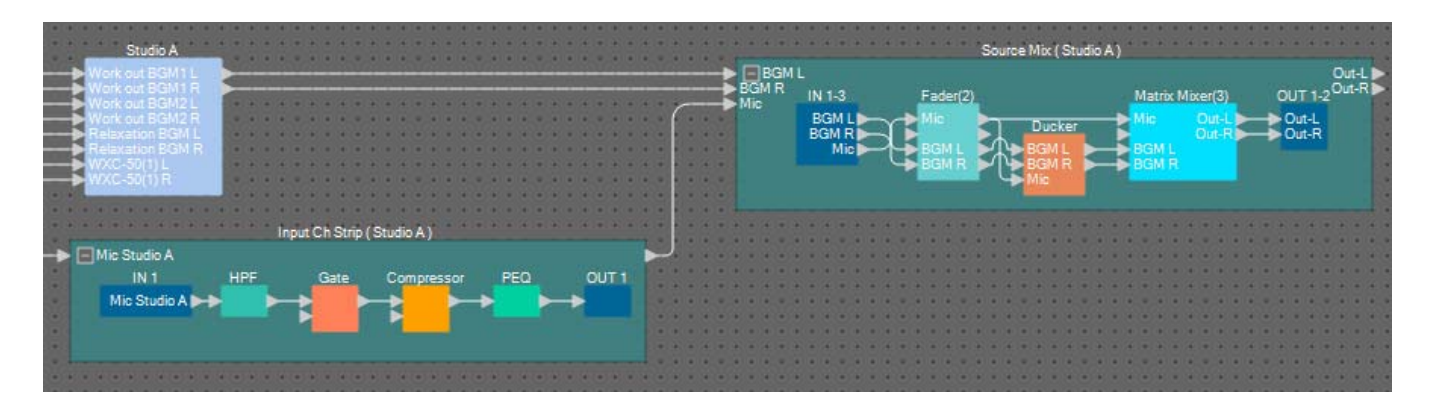

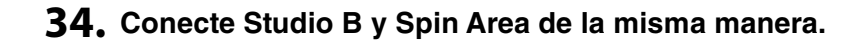

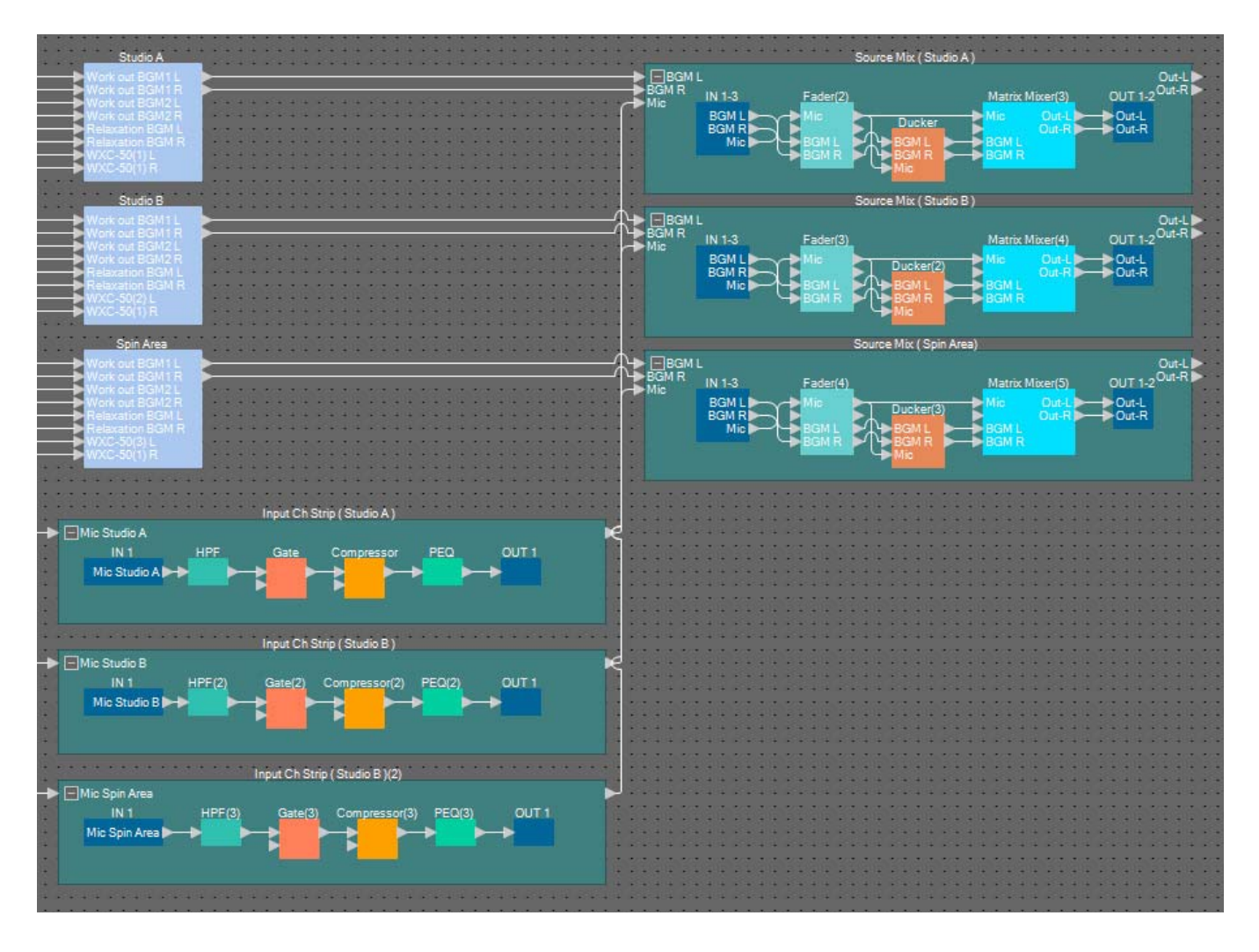

**35. Arrastre y suelte para conectar cada jack de salida de la mezcla de origen a los programas 8 a 13 de "Paging".**

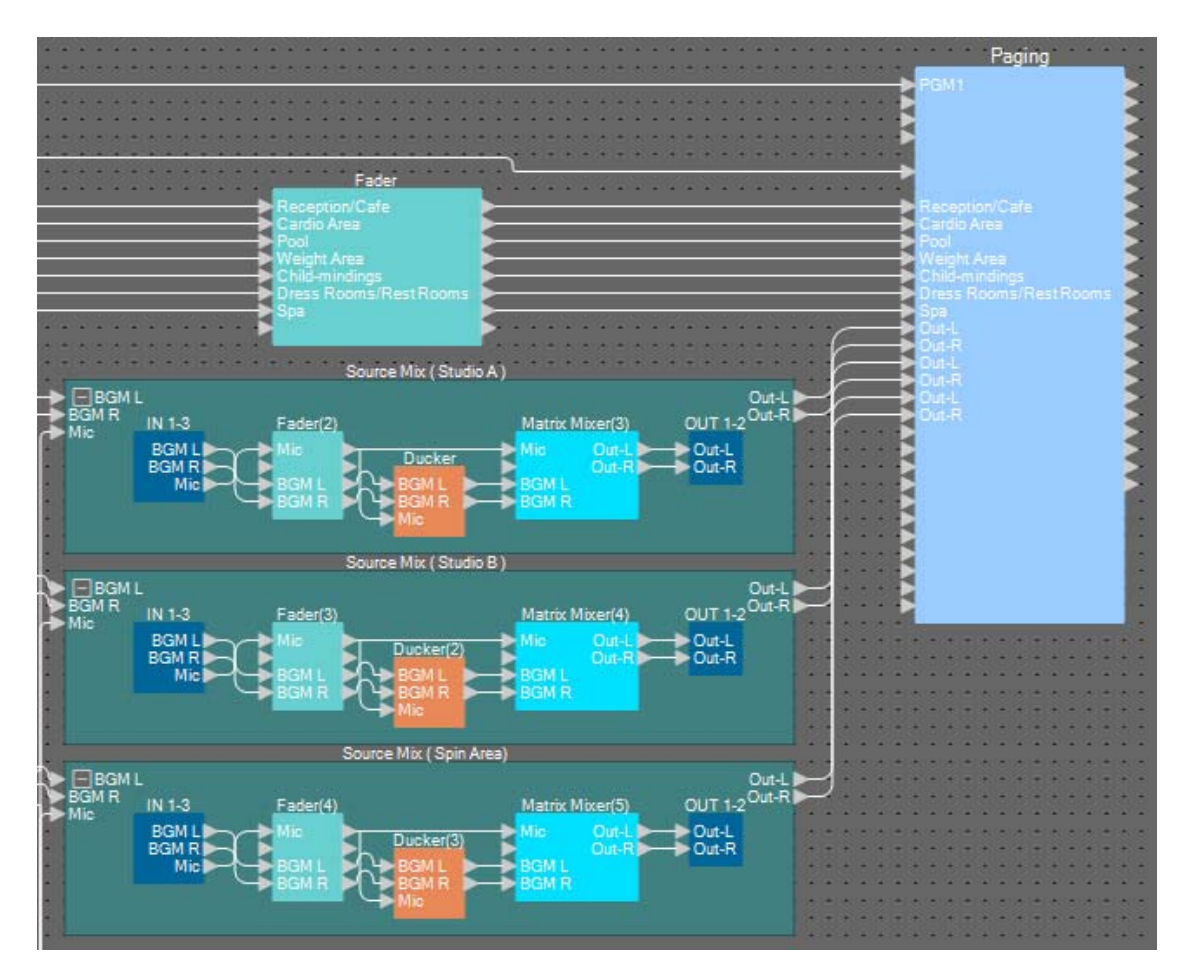

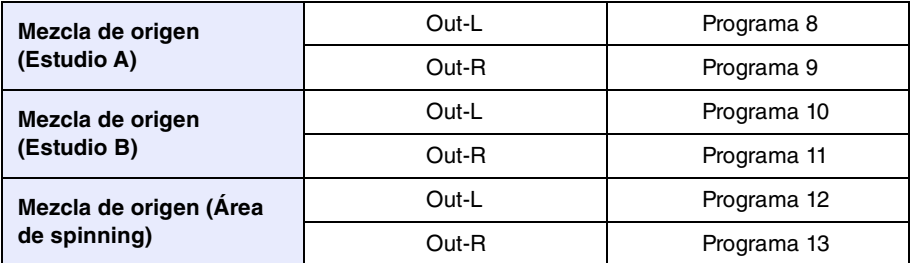

# **Ajustes para megafonía**

Aquí puede realizar ajustes para el componente "Paging" (Megafonía).

#### **1. Asigne los nombres de los puertos de entrada de "Paging" (Megafonía).**

Especifique los nombres de puerto en el cuadro de diálogo "Port Name" (Nombre de puerto). Para acceder al cuadro de diálogo "Port Name" (Nombre de puerto), haga clic en el puerto y, a continuación, haga clic en el botón situado a la derecha del área de edición [Label] (Etiqueta) en el área "Properties" (Propiedades). Después de haber introducido los nombres de los puertos de entrada, puede continuar con eficacia haciendo clic en el

nombre de puerto que se muestra y, a continuación, copiándolo y pegado el campo del nombre del puerto de salida.

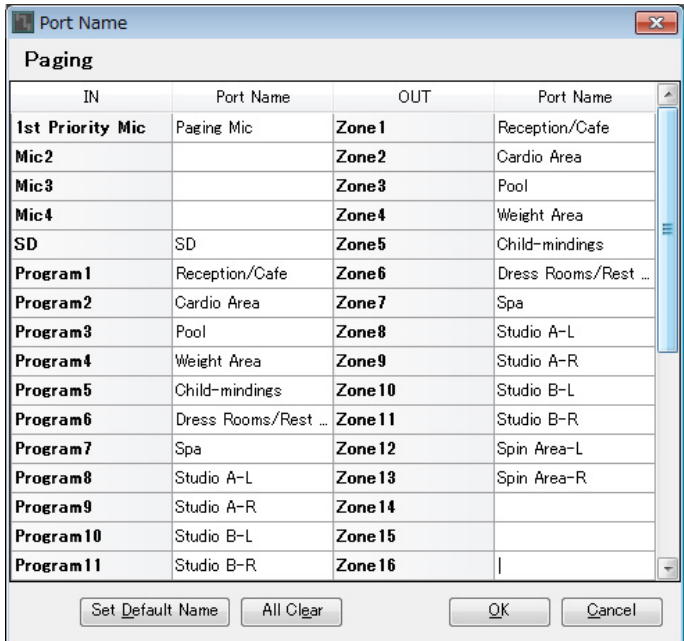

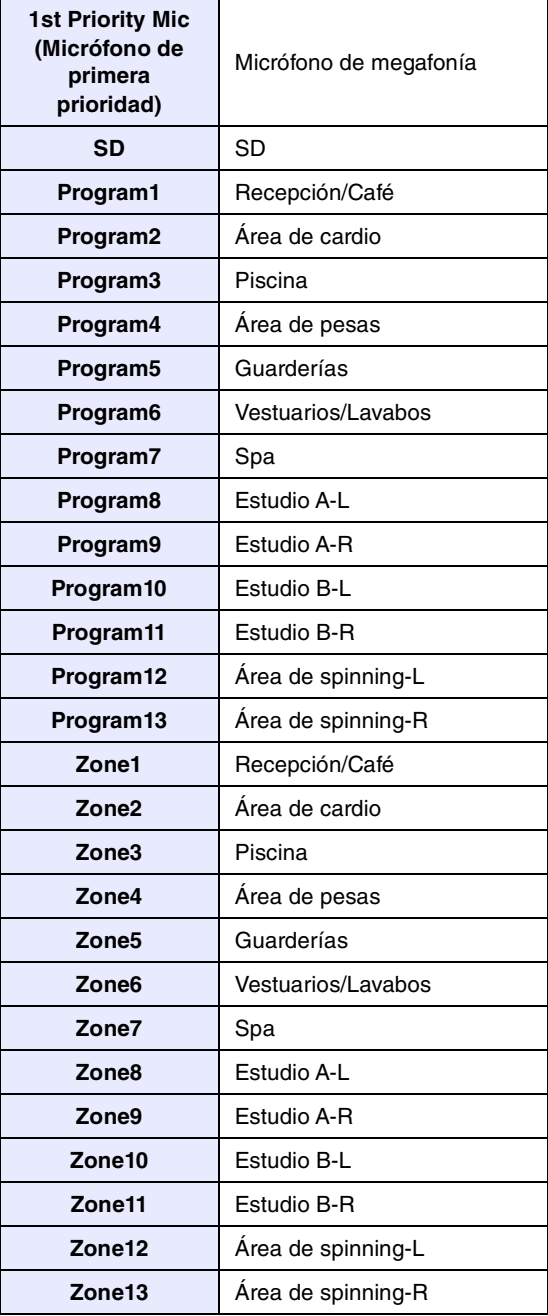

**2. Después de haber introducido los nombres de puerto, haga clic en el botón [OK] (Aceptar).**

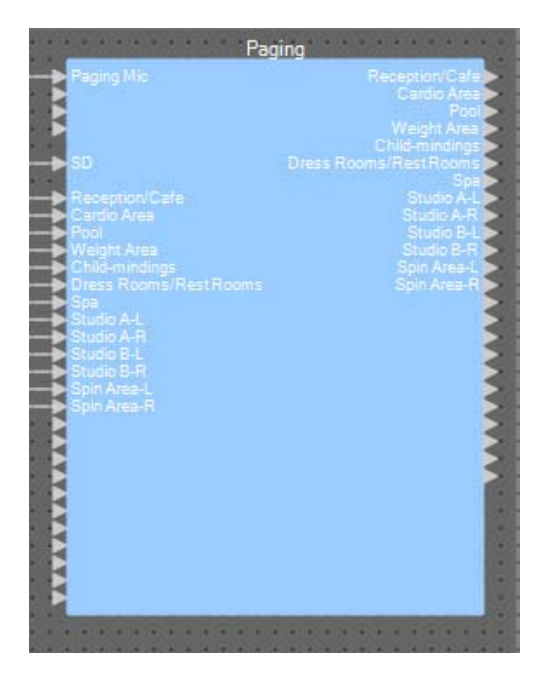

# **3. Haga doble clic en "Paging" (Megafonía).**

Se abre el editor del componente "Paging" (Megafonía).

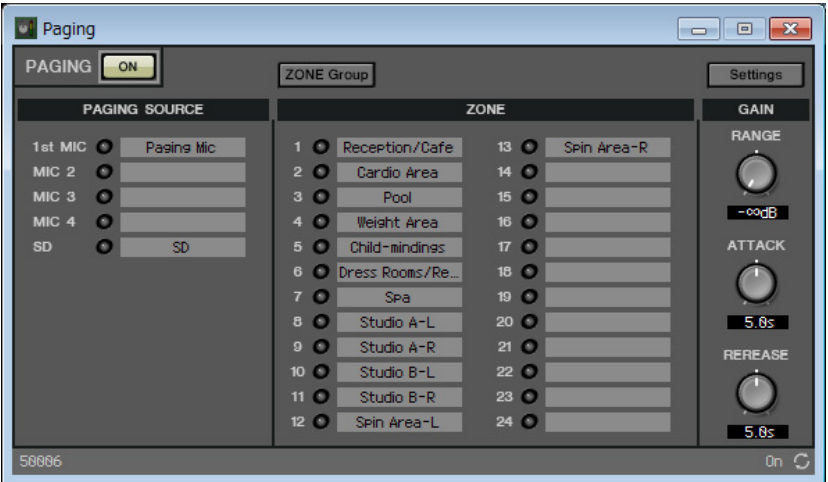

**4. Para crear un grupo de zonas, haga clic en el botón [ZONE Group] (Grupo de zonas).**

Aparece la ventana "Zone Group" (Grupo de zonas).

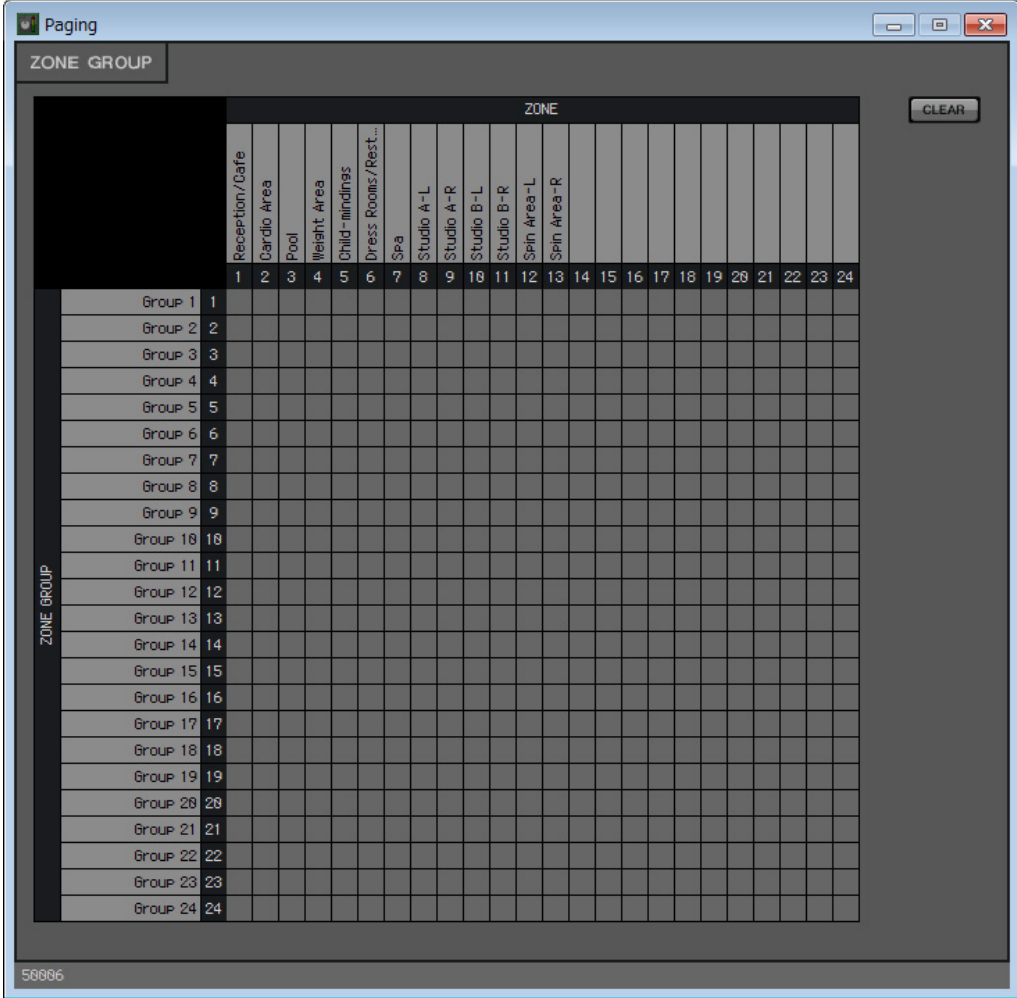
# **5. Haga clic dentro de la matriz de grupos de zonas para crear grupos de zonas.**

En este ejemplo, cree grupos de zonas de la manera siguiente.

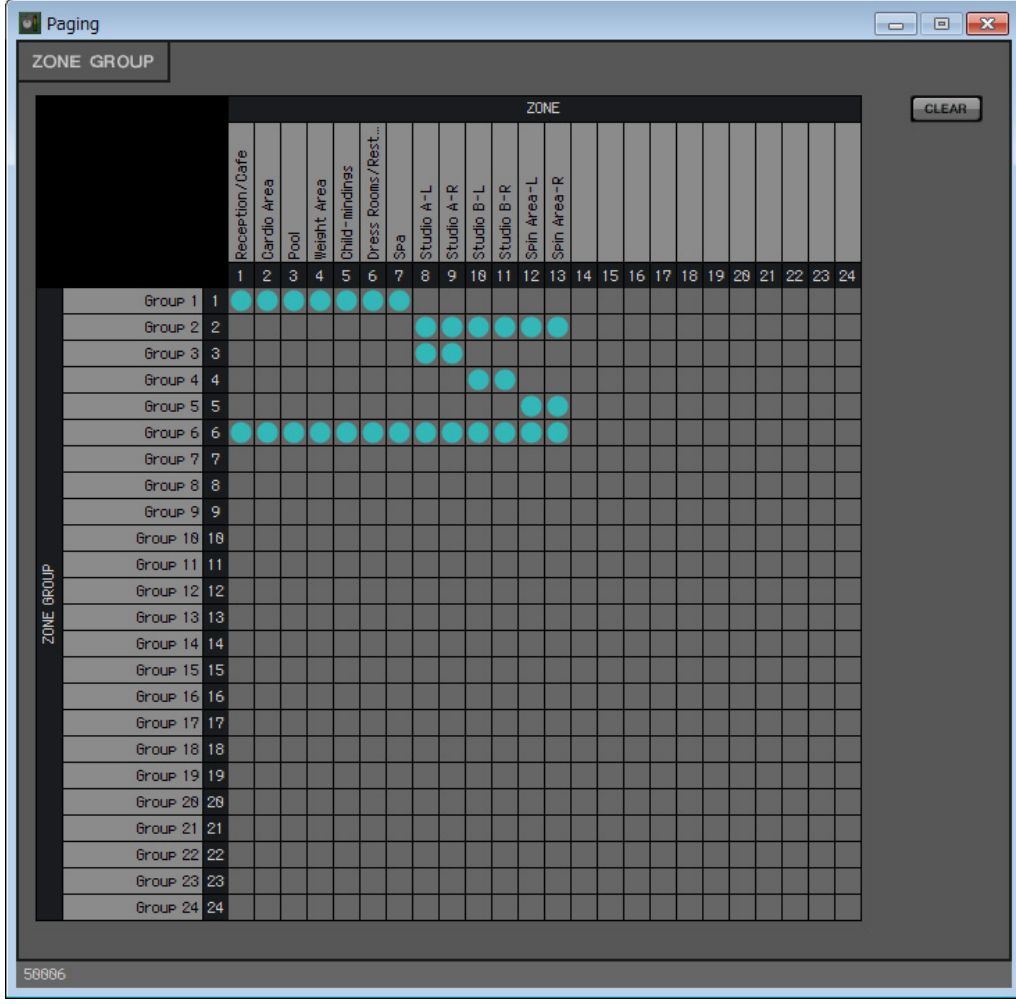

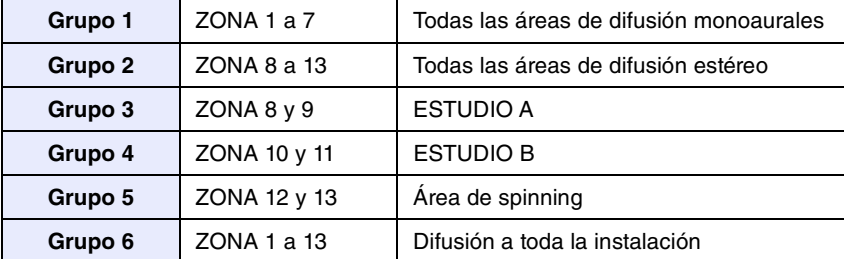

## **6. Introduzca los nombres de los grupos de zonas.**

Haga doble clic en el nombre de cada GRUPO DE ZONAS y edítelo.

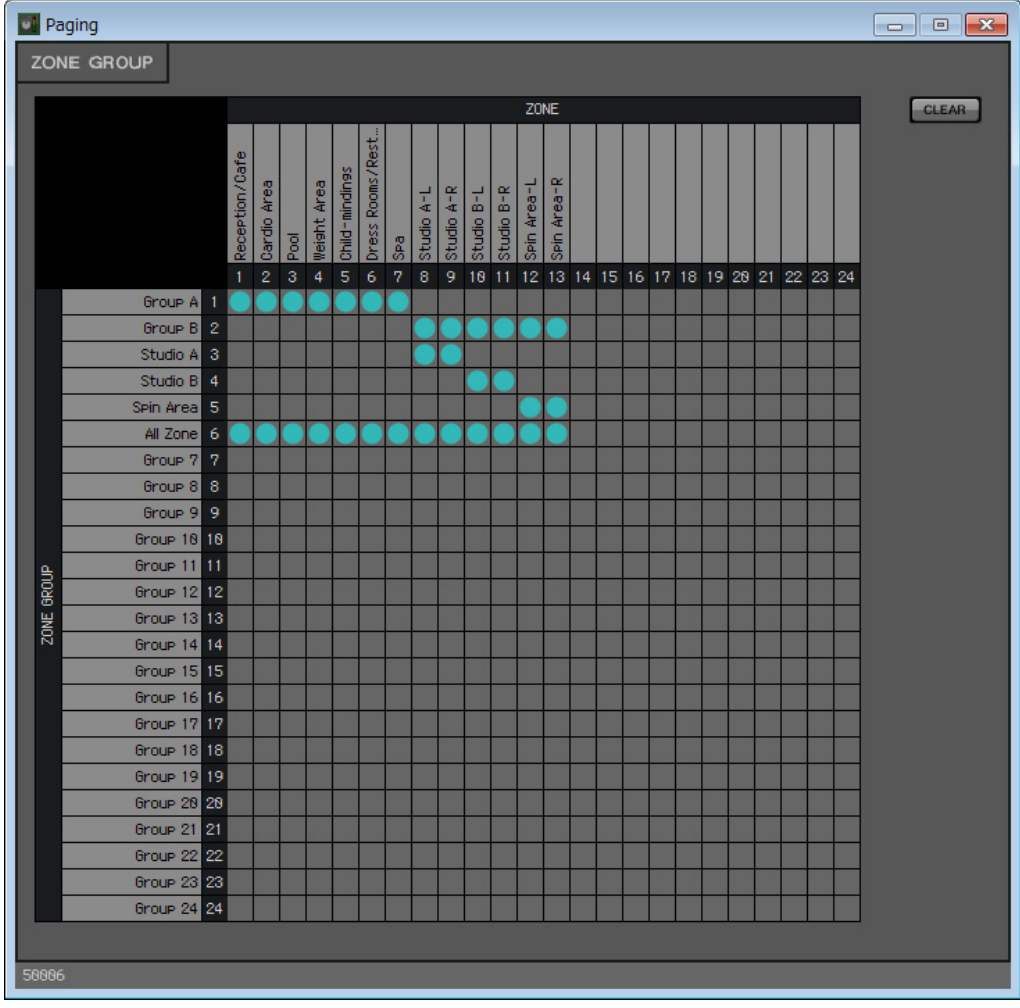

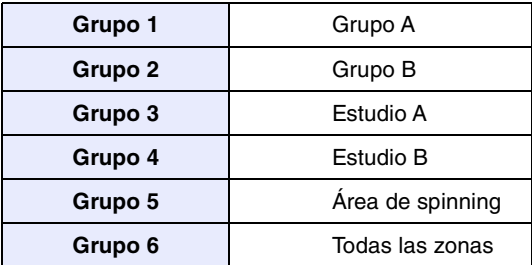

**7. Haga clic en el botón [×] en la esquina superior derecha para cerrar la ventana.**

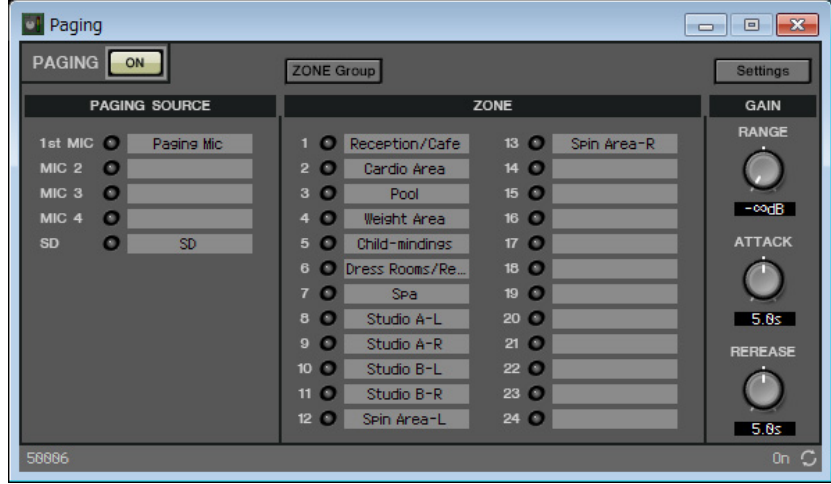

**8. Para realizar las asignaciones de los botones de selección de zona y mensaje del PGM1/PGX1, haga clic en el botón [Settings] (Configuración).**

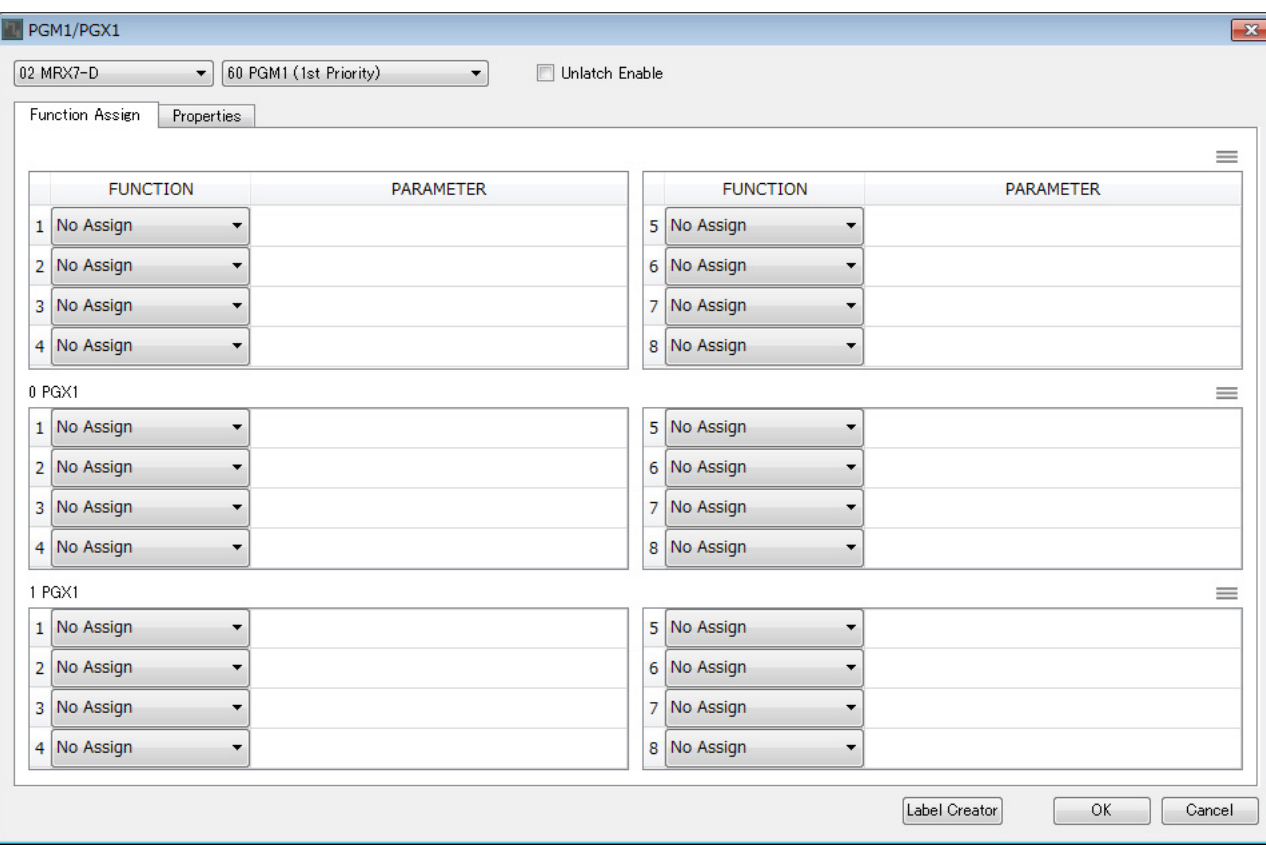

Aparece el cuadro de diálogo "PGM1/PGX1".

## **9. Realice asignaciones a los botones de selección de zona/mensaje.**

En este ejemplo, realice las asignaciones siguientes.

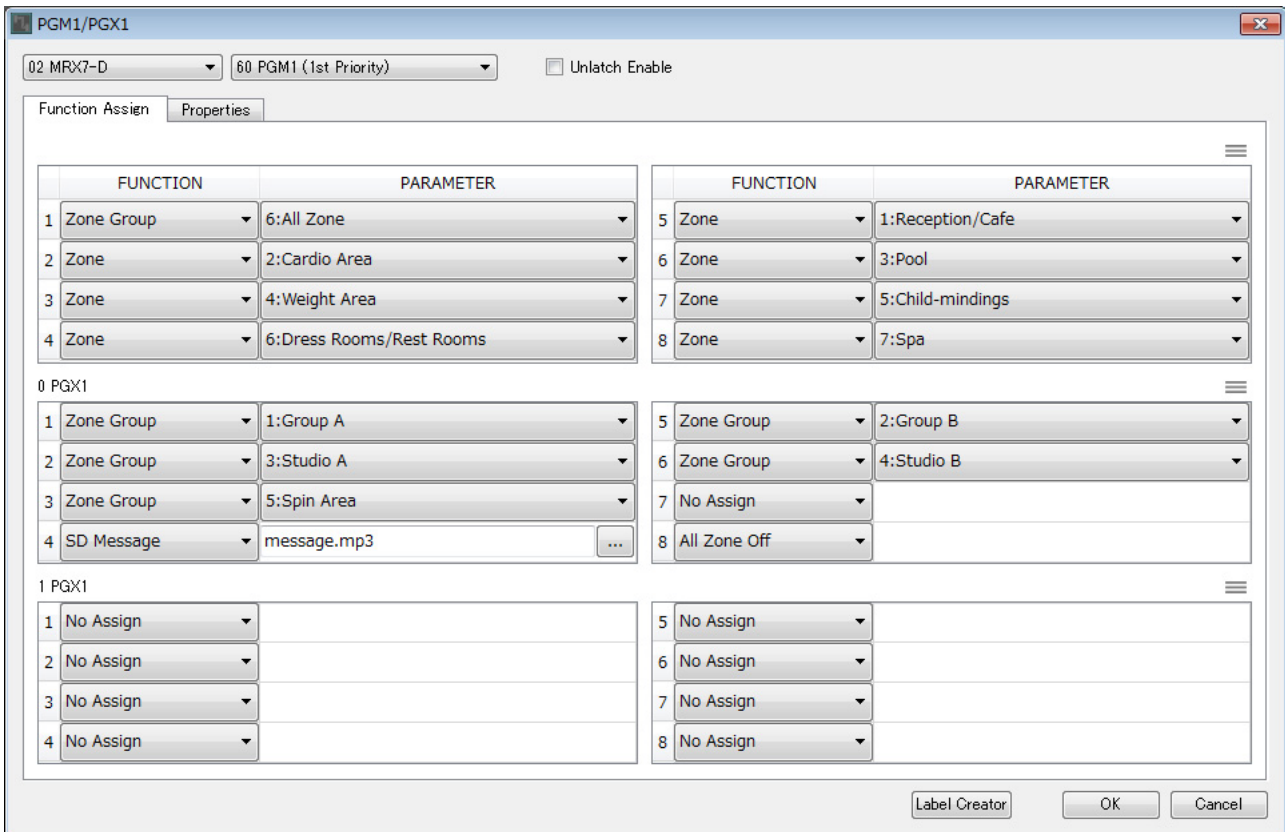

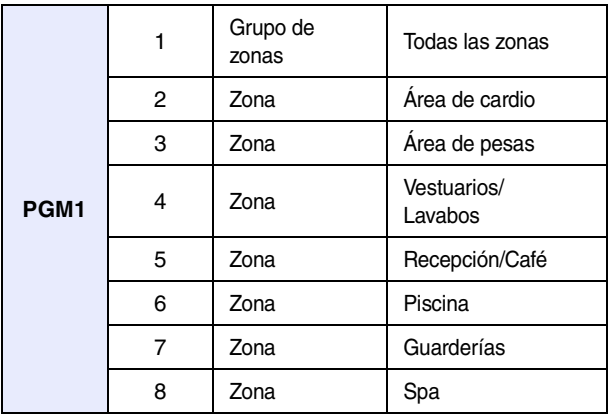

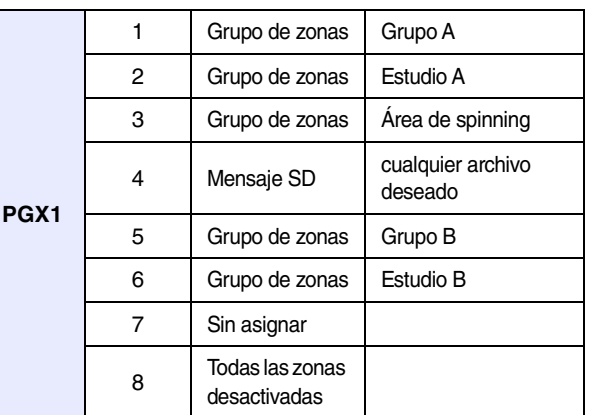

**10. Si es necesario, haga clic en el botón [Label Creator] (Creador de etiquetas) para crear etiquetas para el PGM1/PGX1.**

Se inicia "PGM Label Creator".

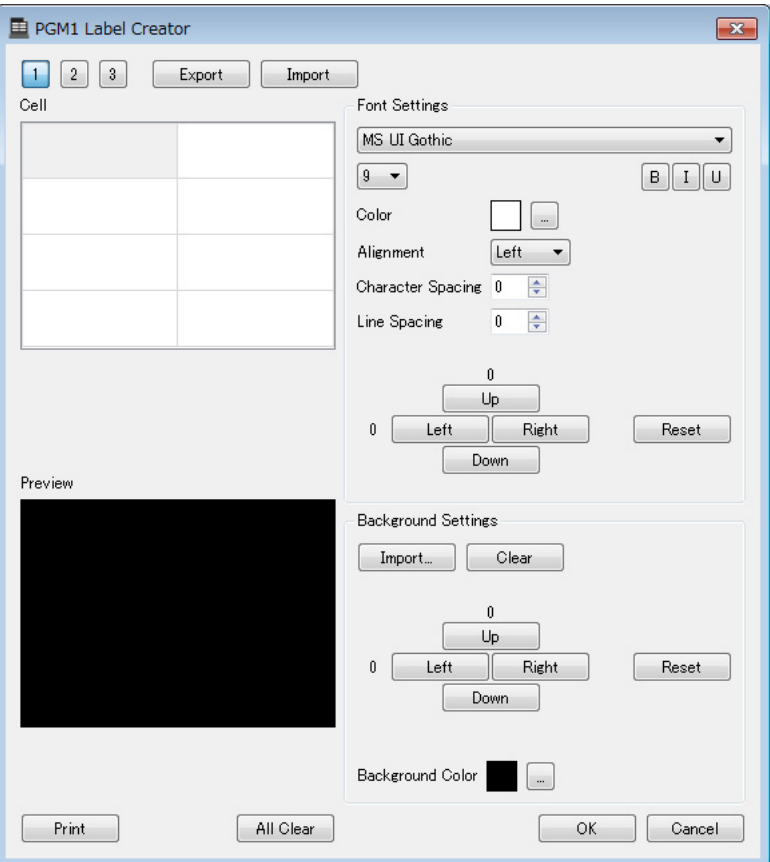

**11. Diseñe la etiqueta que desee imprimir.**

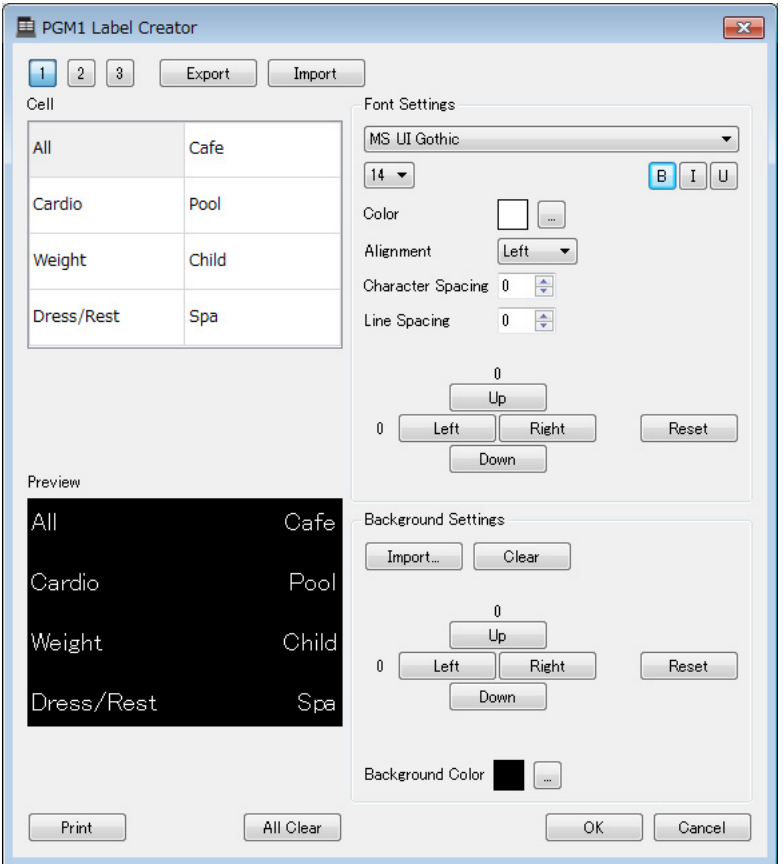

**12. Haga clic en el botón [Print] (Imprimir) para imprimir o haga clic en el botón [Export] (Exportar) para guardar como un archivo; a continuación, haga clic en el botón [OK] (Aceptar).**

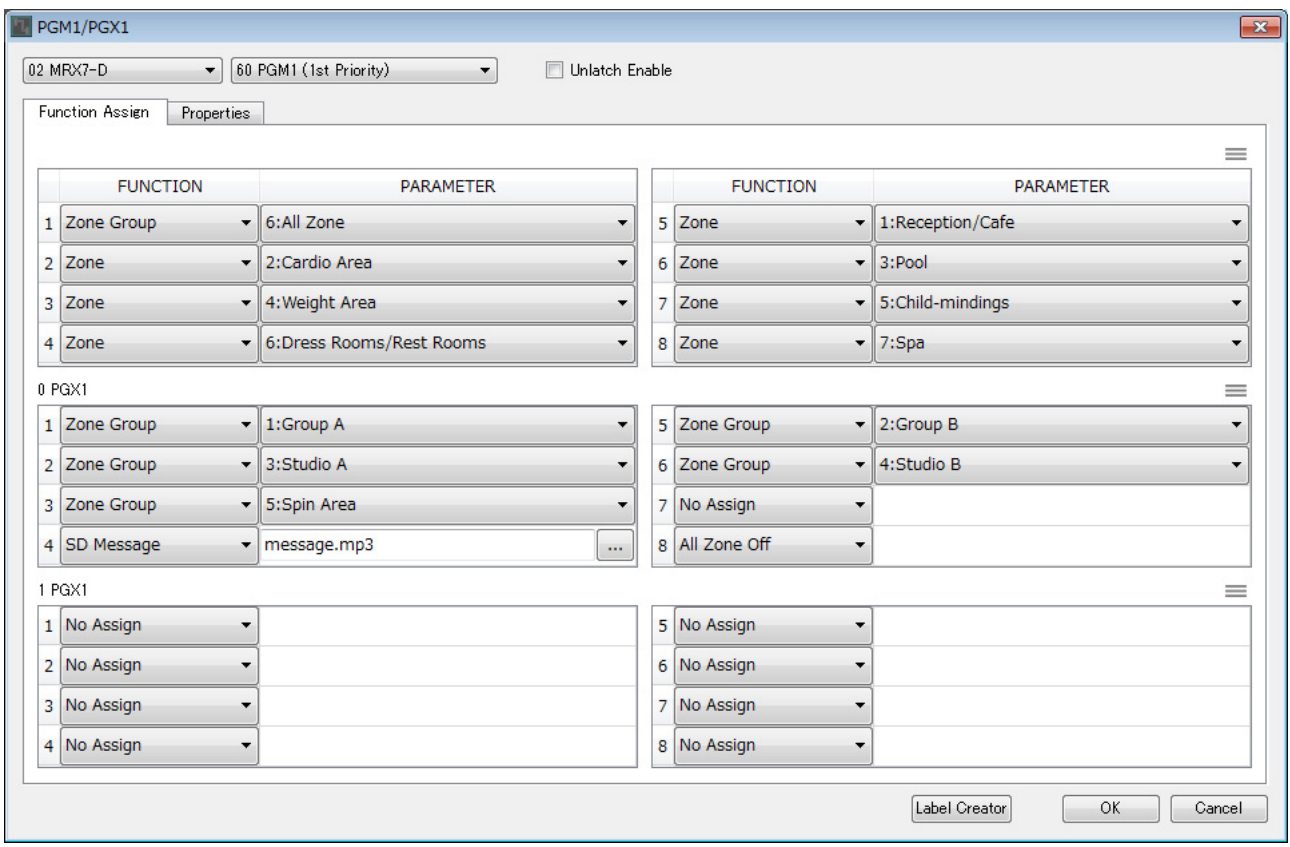

**13. Haga clic en la ficha [Properties] (Propiedades).**

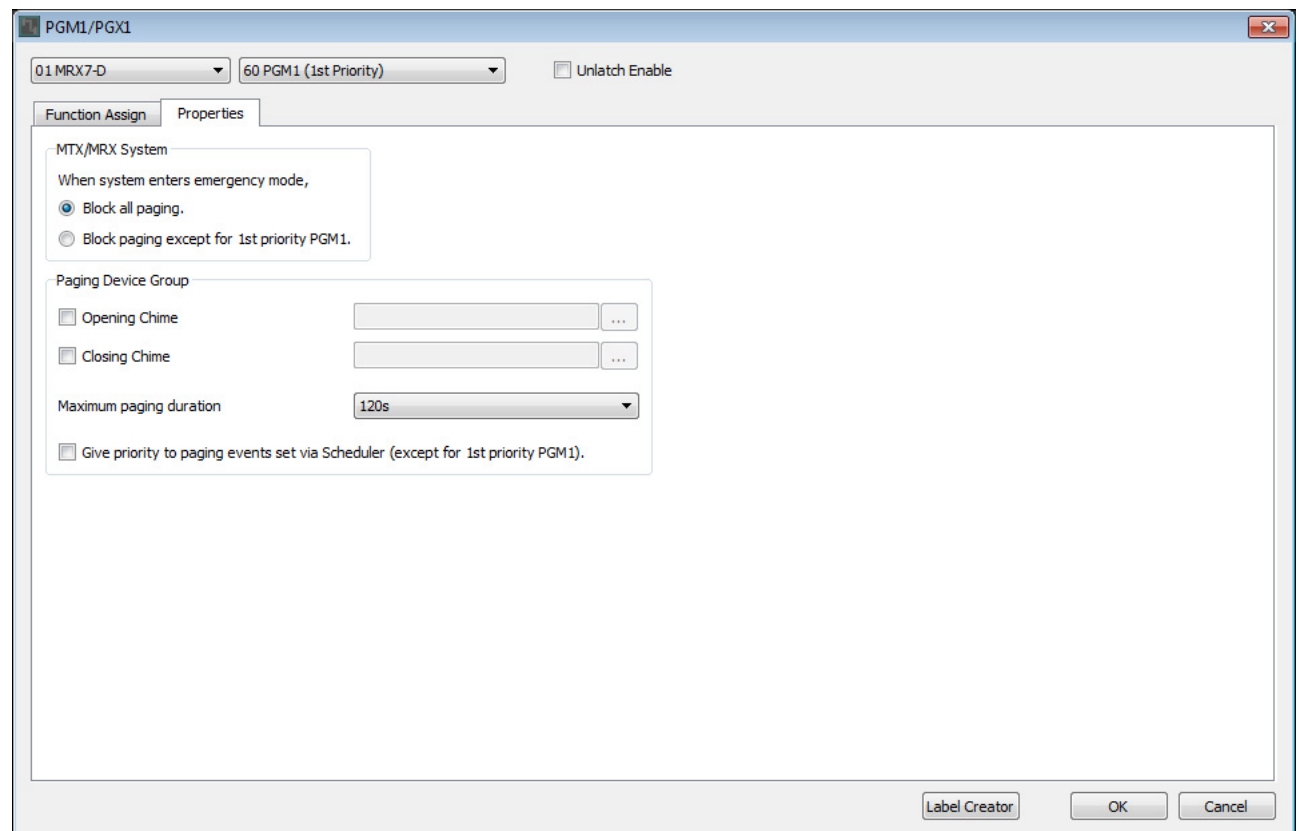

### **14. Realice los ajustes comunes para las unidades PGM1 en el sistema MTX/MRX o en el grupo de dispositivos de megafonía**

Aquí especificará que la difusión de megafonía solo sea posible para el micrófono de primera prioridad en modo de emergencia y qué campanilla sonará antes y después de la difusión.

Con estos ajustes, al pulsar el botón PTT del micrófono de primera prioridad en modo de emergencia no sonará una campanilla, y el tiempo de ataque y el de liberación serán de 0 segundos.

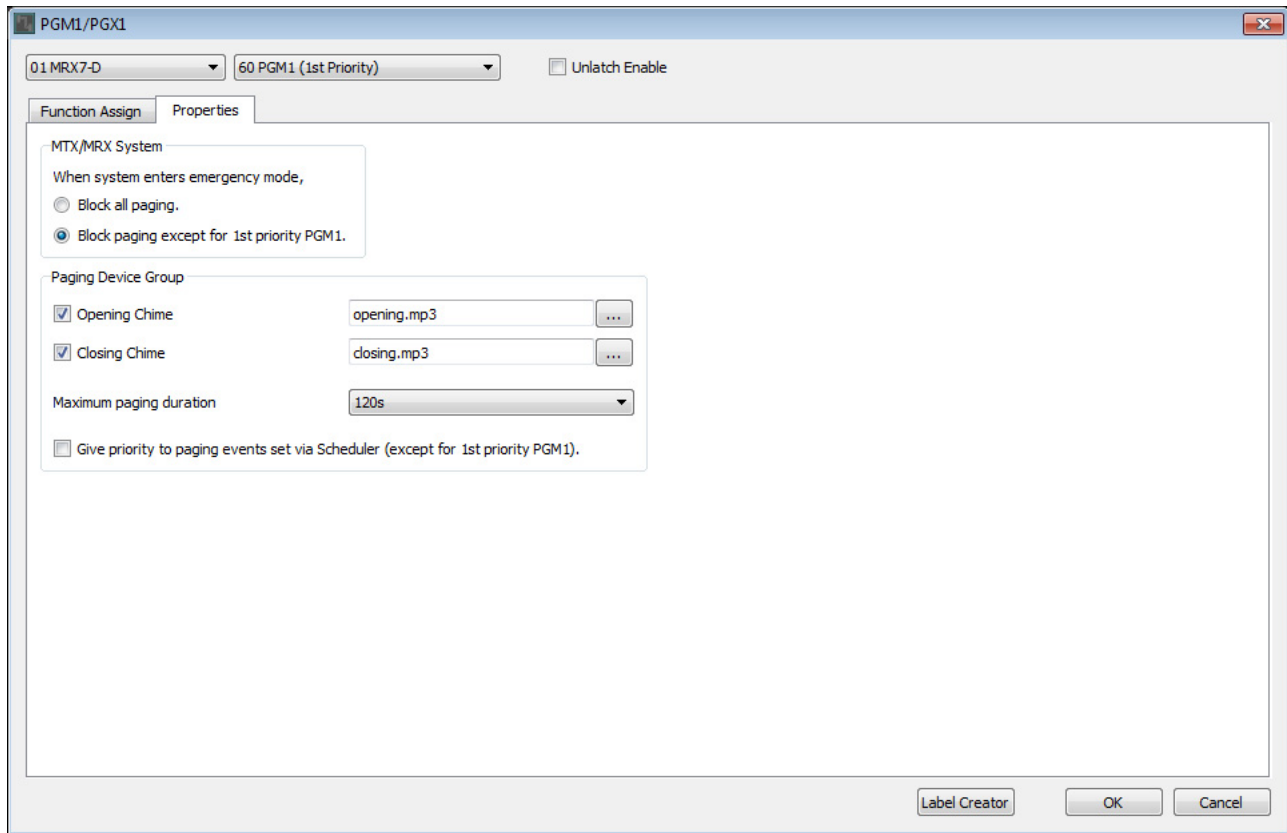

**15. Haga clic en el botón [OK] (Aceptar) para cerrar el cuadro de diálogo.**

## **Colocación y conexión de los componentes relacionados con la salida BGM (monoaural)**

Aquí colocará y conectará los componentes relacionados con la salida de la música de fondo (monoaural) que se emite a la instalación.

Esto se emite a las unidades XMV conectadas mediante DANTE.

#### **1. En el área "Components" (Componentes), arrastre y coloque los siguientes componentes en la hoja de diseño.**

- "PEQ" (8 bandas/Mono)
- "Fader" (1 canal)
- "Speaker Processor" (Procesador de altavoces) (1 vía)
- "DANTE OUT 1–16"

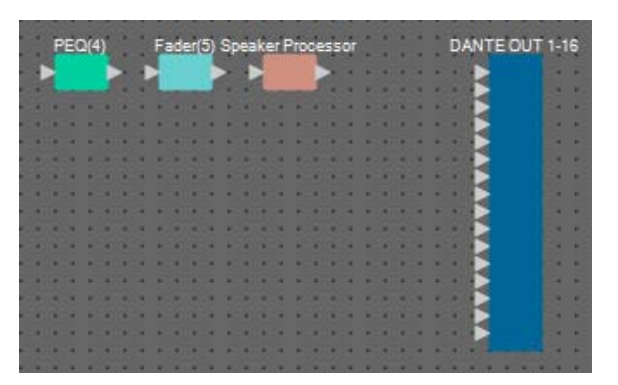

**2. Arrastre y suelte para realizar conexiones entre los puertos de "PEQ(4)" a "Speaker Processor".**

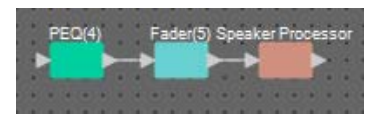

**3. Seleccione el área comprendida entre "PEQ(4)" y "Speaker Processor" para que se seleccionen los componentes y las líneas de conexión.**

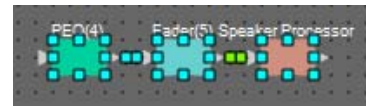

**4. En el menú [Edit] (Edición), elija [Create User Defined Block] (Crear bloque definido por el usuario); en el cuadro de diálogo, establezca IN como 1, establezca OUT como 1 y haga clic en el botón [OK] (Aceptar).**

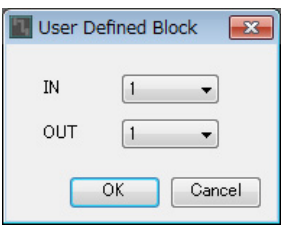

**5. Si es necesario, cambie la posición, el tamaño y la disposición de los componentes en el bloque definido por el usuario.**

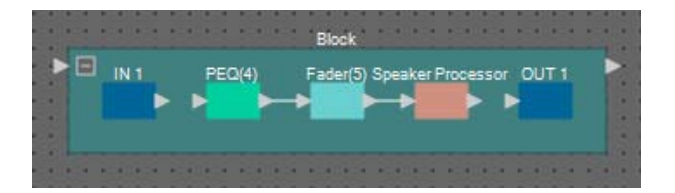

**6. Arrastre y suelte para conectar los puertos "IN 1" a "PEQ (4)", y "Speaker Processor" a "OUT 1".**

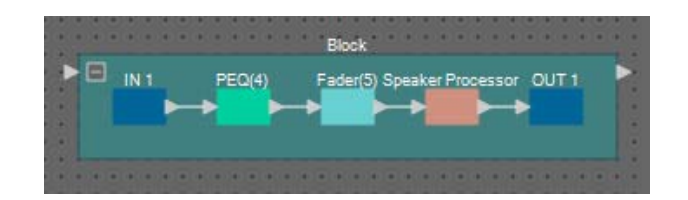

**7. Haga clic en un punto que no sea de un componente o una línea de conexión en el bloque definido por el usuario, para seleccionar el bloque definido por el usuario.**

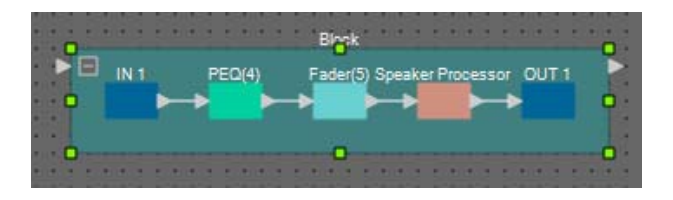

**8. Copie el bloque definido por el usuario y péguelo seis veces. También puede arrastrar y soltar el bloque definido por el usuario seleccionado mientras mantiene pulsada la tecla <Ctrl>.**

Cambie la ubicación del bloque definido por el usuario según proceda.

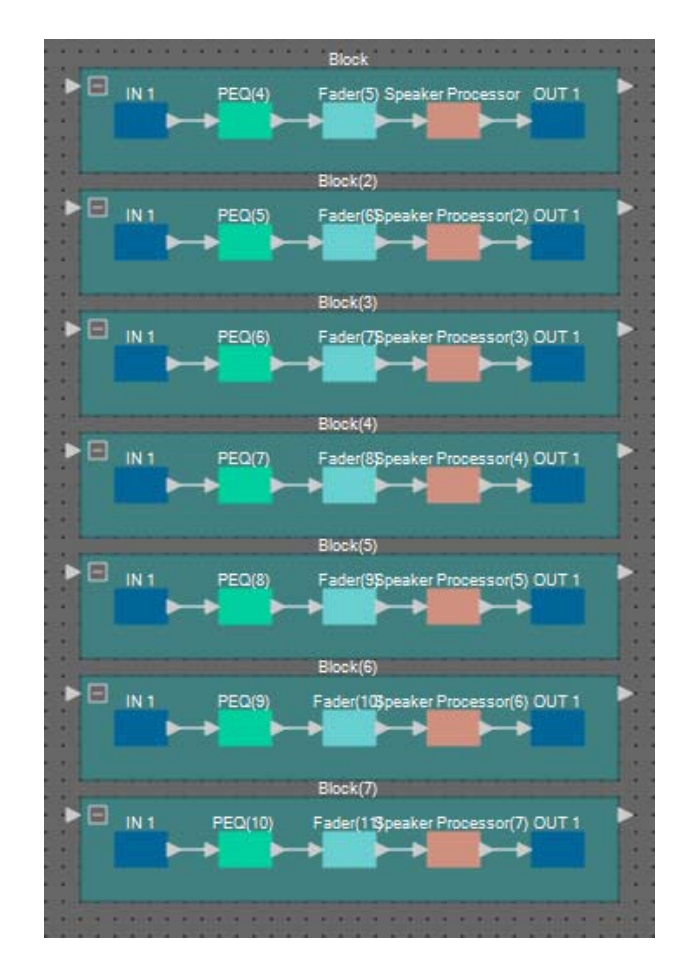

**9. Nombre la etiqueta de cada bloque definido por el usuario para poderla distinguir fácilmente.**

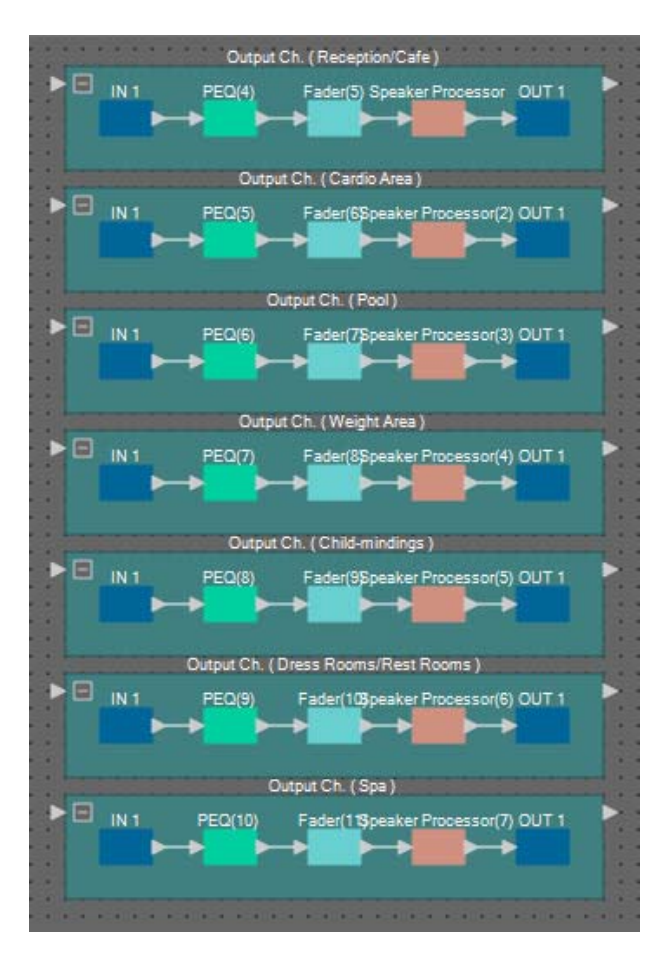

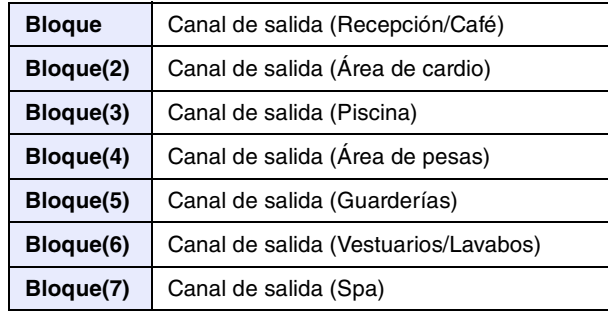

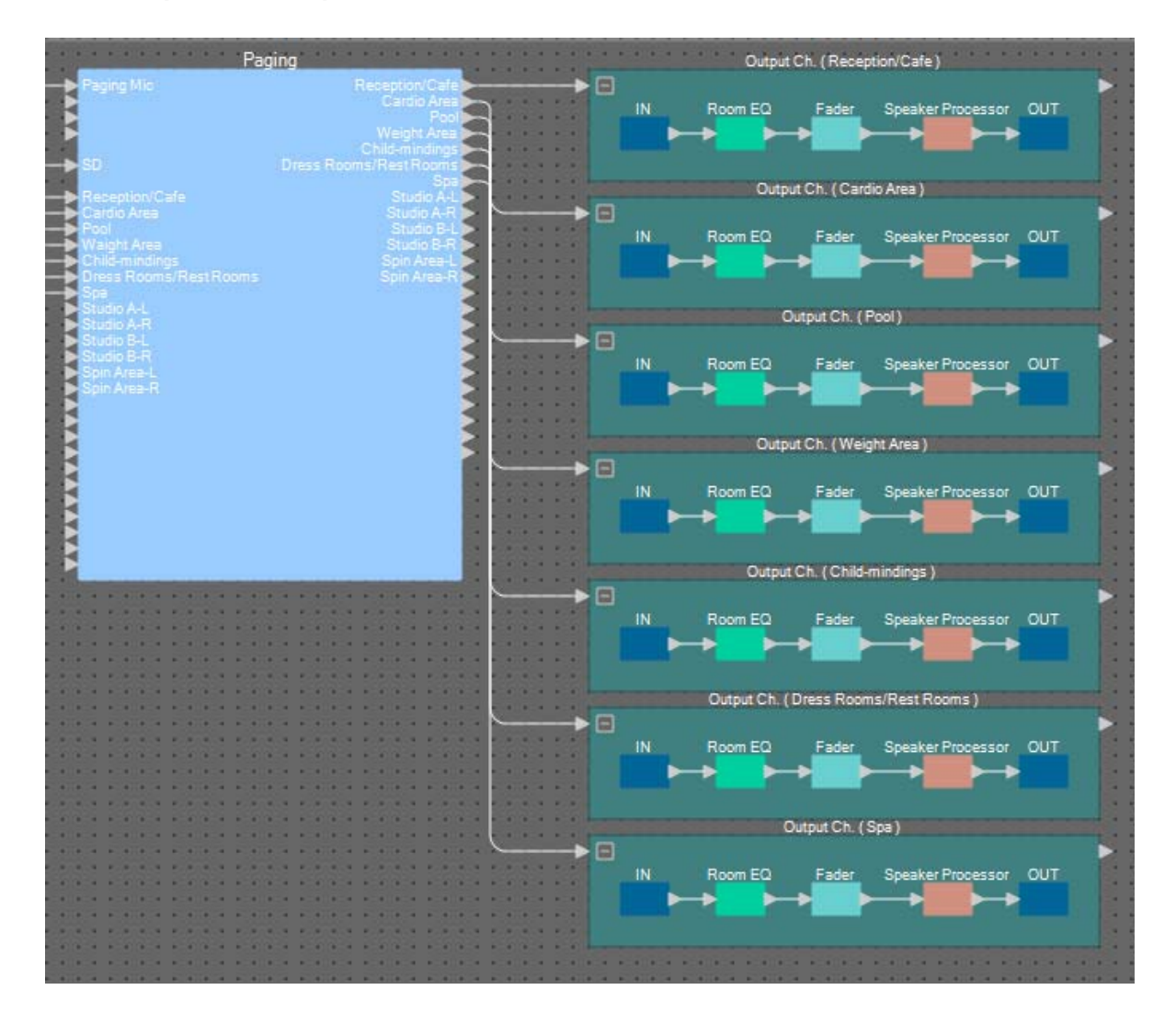

**10. Arrastre y suelte para conectar las zonas 1 a 7 de "Paging" a los puertos de entrada de cada bloque definido por el usuario.**

**11. Arrastre y suelte para conectar los puertos de salida de cada bloque definido por el usuario a los puertos de entrada 1 a 7 de "DANTE OUT 1–16".**

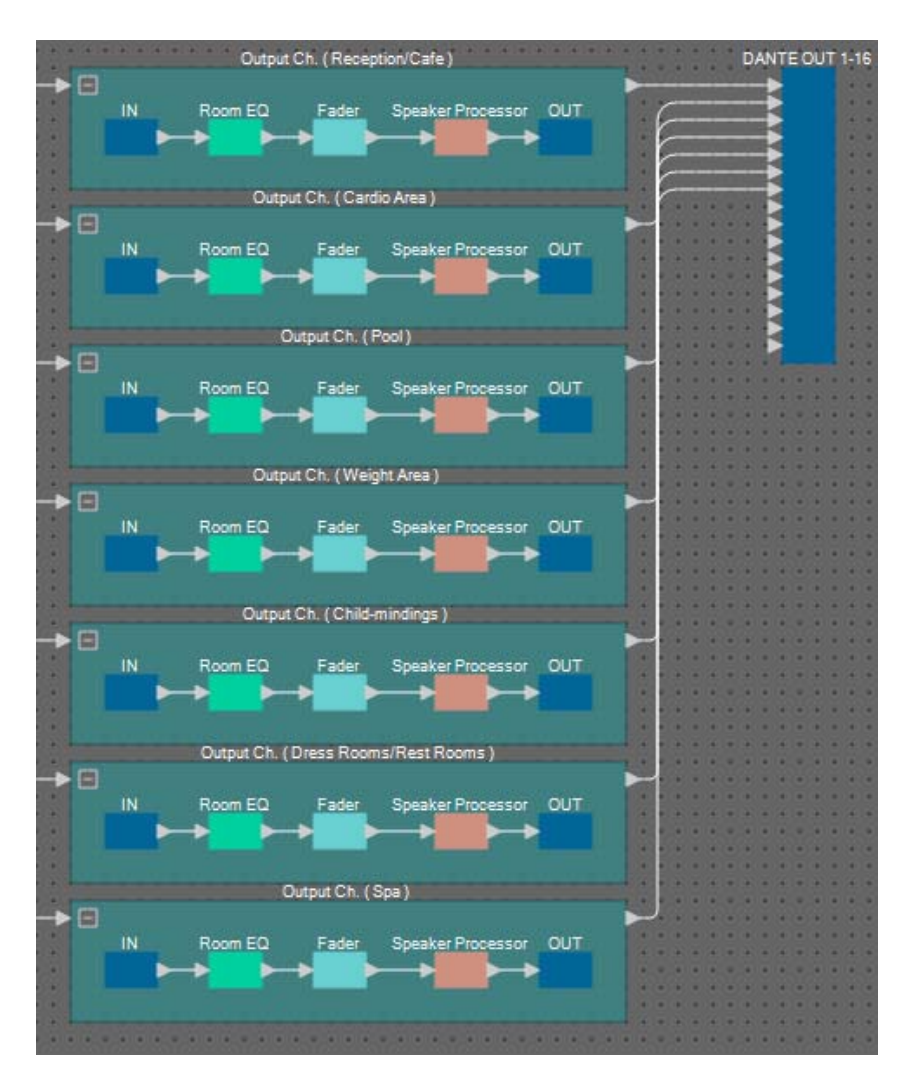

**12. Nombre cada etiqueta de los puertos de entrada "DANTE OUT 1–16" para que se puedan diferenciar fácilmente.**

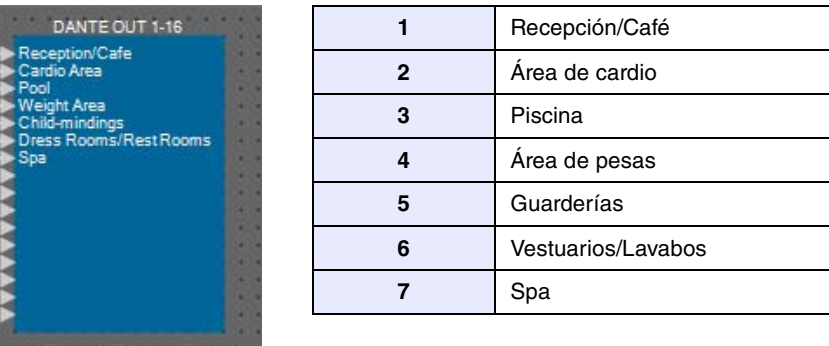

# ■ Colocación y conexión de los componentes relacionados con la salida BGM **(estéreo)**

Aquí colocará y conectará los componentes relacionados con la salida de la música de fondo (monoaural) que se emite a la instalación.

Esto se emite a la salida analógica del MRX7-D.

#### **1. En el área "Components" (Componentes), arrastre y coloque los siguientes componentes en la hoja de diseño.**

- "PEQ" (8 bandas/Mono)
- "Fader" (2 canales)
- "ANALOG OUT"

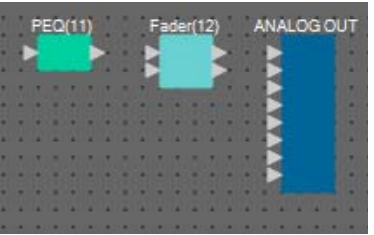

**2. Copie y pegue "PEQ(11)" una vez.**

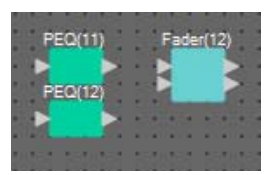

**3. Arrastre y suelte para conectar el puerto de salida de cada "PEQ" a los puertos de entrada de "Fader(12)".**

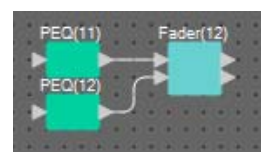

**4. Especifique "PEQ "y "Fader" como bloque definido por el usuario de 2 entradas/2 salidas.** Si es necesario, cambie la posición, el tamaño y la disposición de los componentes en el bloque definido por el usuario.

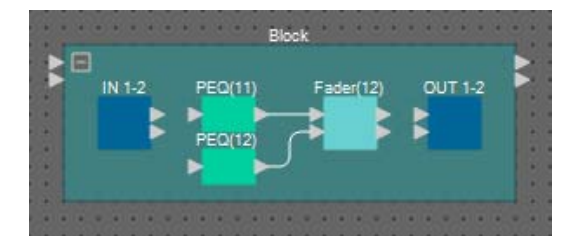

**5. Arrastre y suelte para conectar los puertos "IN 1–2" a cada "PEQ (4)" y "Fader(12)" a "OUT 1–2".**

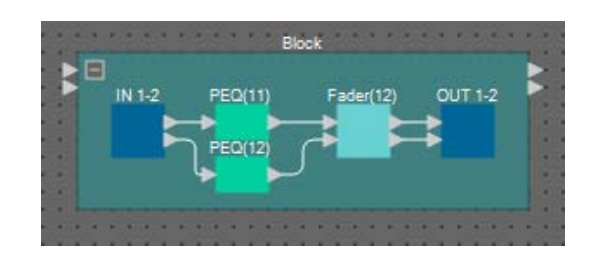

**6. Copie el bloque definido por el usuario y péguelo dos veces.**

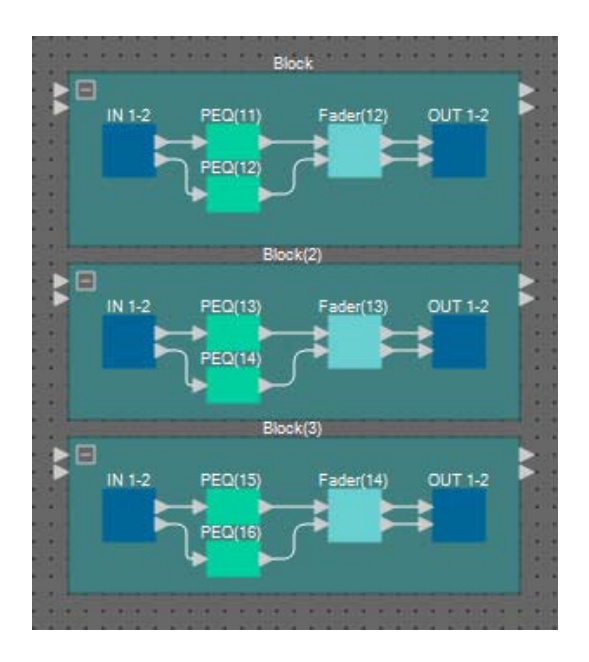

**7. Nombre la etiqueta de cada bloque definido por el usuario para poderla distinguir fácilmente.**

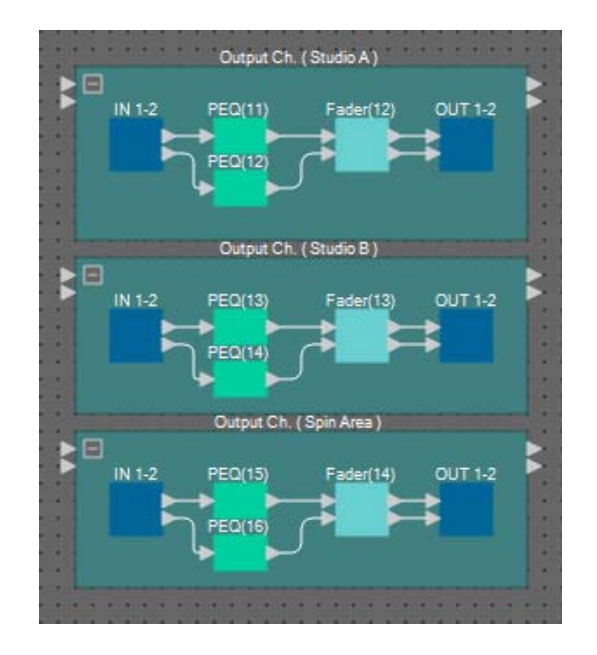

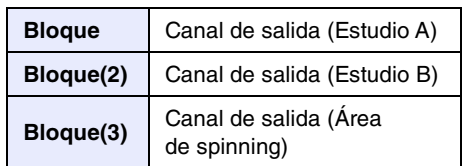

**8. Arrastre y suelte para conectar las zonas 8 a 13 de "Paging" a los puertos de entrada de cada bloque definido por el usuario.**

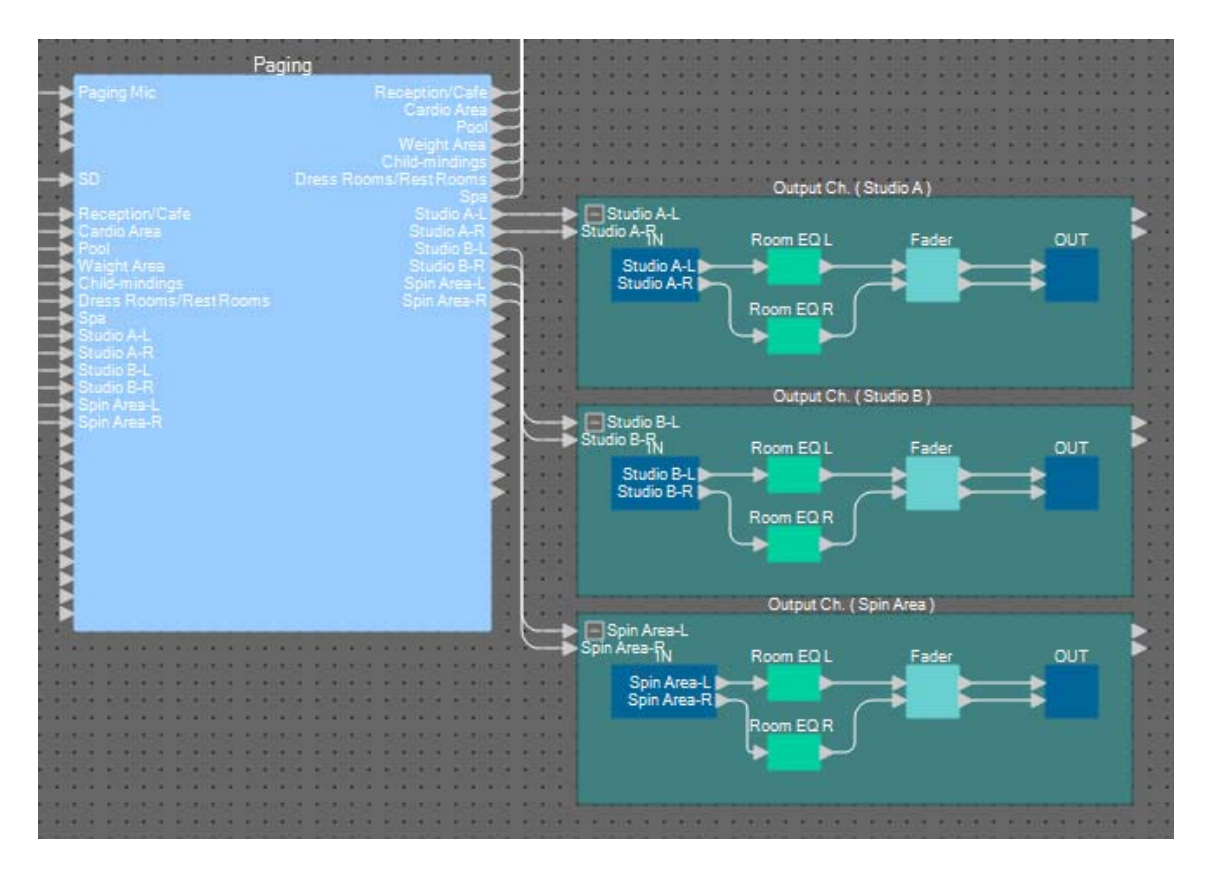

**9. Arrastre y suelte para conectar el puerto de salida de cada bloque definido por el usuario a los puertos de entrada 1 a 6 de "ANALOG OUT".**

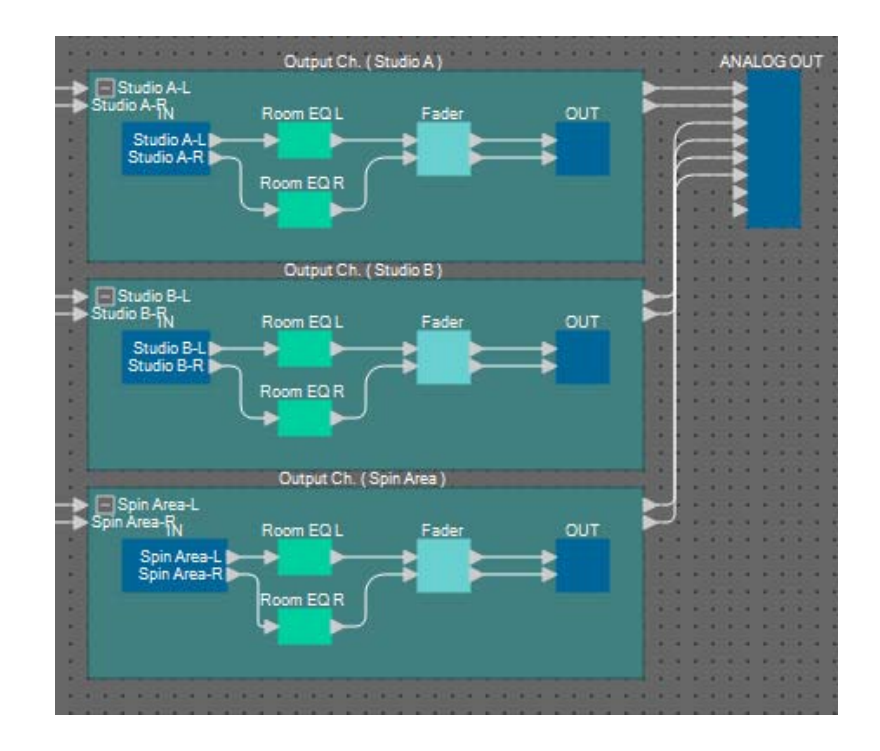

**10. Nombre cada etiqueta de los puertos de entrada "ANALOG OUT" para que se puedan diferenciar fácilmente.**

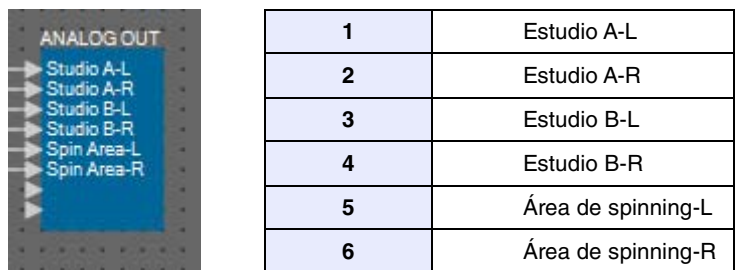

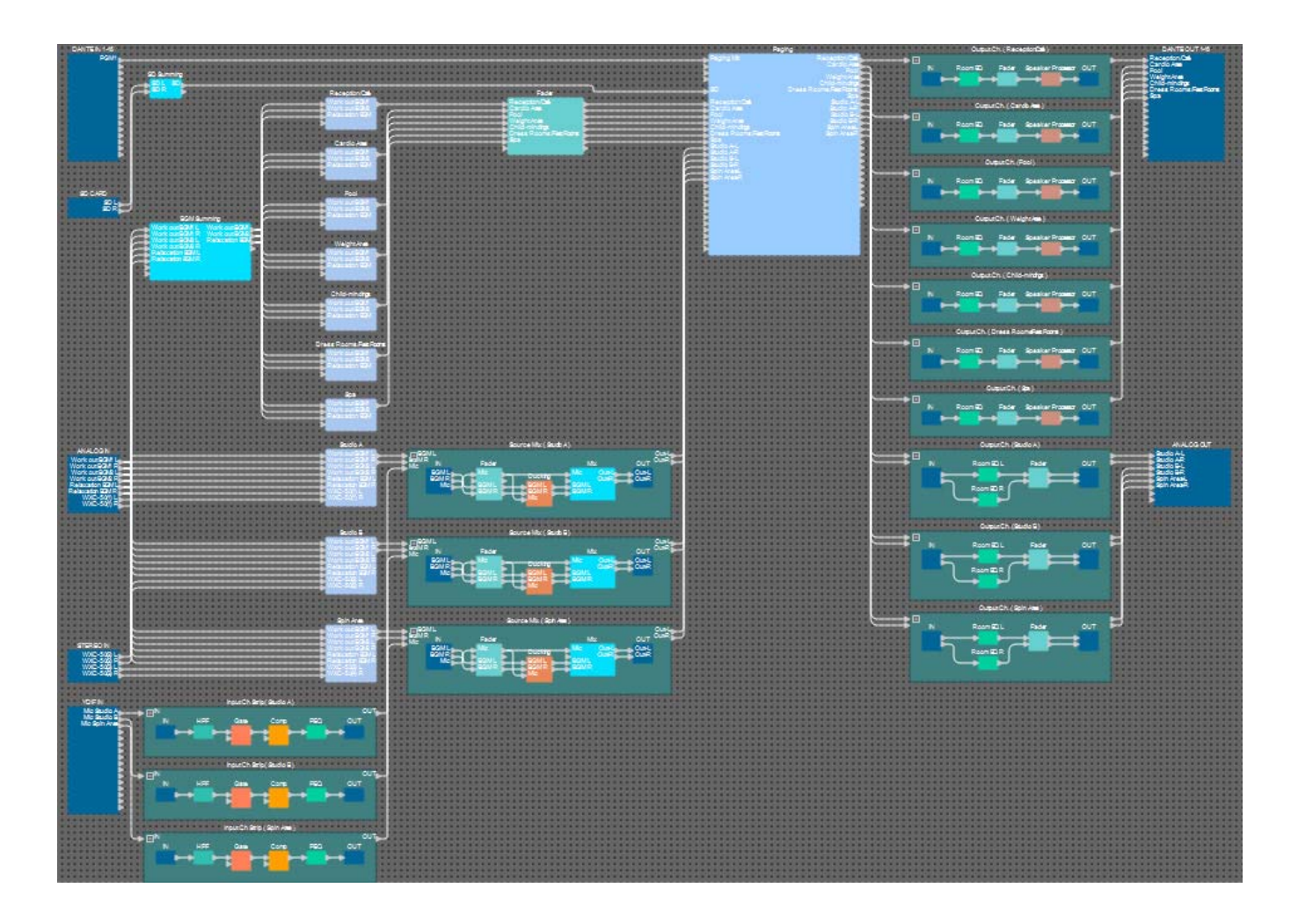

Esto completa la colocación y las conexiones de los componentes. Si es necesario, mueva la posición de los componentes o bien cambie las conexiones de los cables.

# **Compilación**

Este proceso realiza un análisis para determinar si hay algún problema con la colocación y el cableado de los componentes del MRX.

#### **1. Haga clic en el botón de herramienta [Compile] (Compilar) ( ).**

El análisis comienza.

#### **2. Observe los resultados del análisis.**

Si aparece el mensaje "Completed successfully" (Completado correctamente) en el campo "Message" (Mensaje), significa que no hay problemas.

Si hay algún problema, haga clic en el botón [Detail] (Detalle) y continúe como se indica.

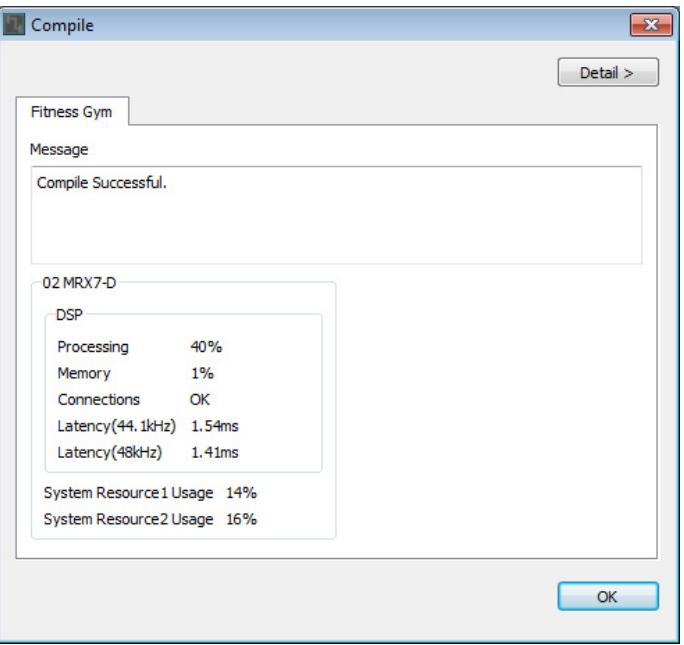

De esta manera se completa el proceso de compilación.

### **Definición de un grupo de enlace de parámetros**

En este ejemplo, haremos varias cosas para aprovechar al máximo los conmutadores del MCP1, como combinar dos faders de una salida estéreo en un solo fader y combinar los botones ON L/R en un único botón.

Crearemos grupos de enlaces de parámetros que combinen varios parámetros de tipo nivel o de tipo activación/

desactivación, de modo que un interruptor del MCP1 pueda completar varios parámetros simultáneamente.

Para una instantánea, puede registrar parámetros manteniendo pulsado <Ctrl> mientras arrastra y suelta, pero dado que hay un total de 24 parámetros que registrar en este ejemplo, utilizaremos un método diferente para registrarlos.

#### **1. En el lado izquierdo de MRX Designer, abra el área "Parameter Link Group" (Grupo de enlace de parámetros).**

Esto se abre para comprobar los parámetros que se han registrado.

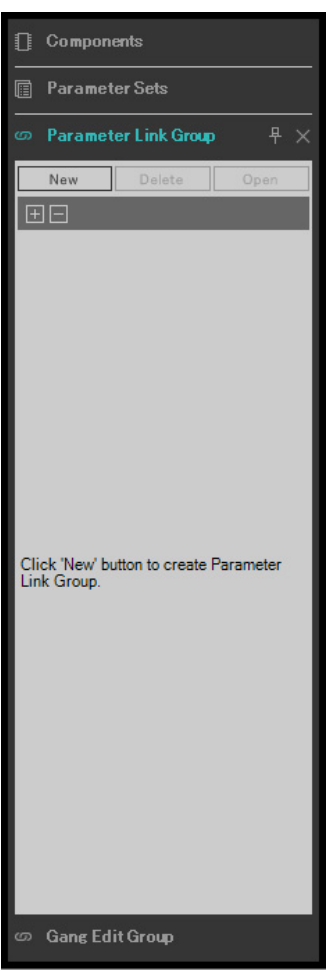

**2. En el lado derecho de MRX Designer, abra el área "Parameters" (Parámetros).**

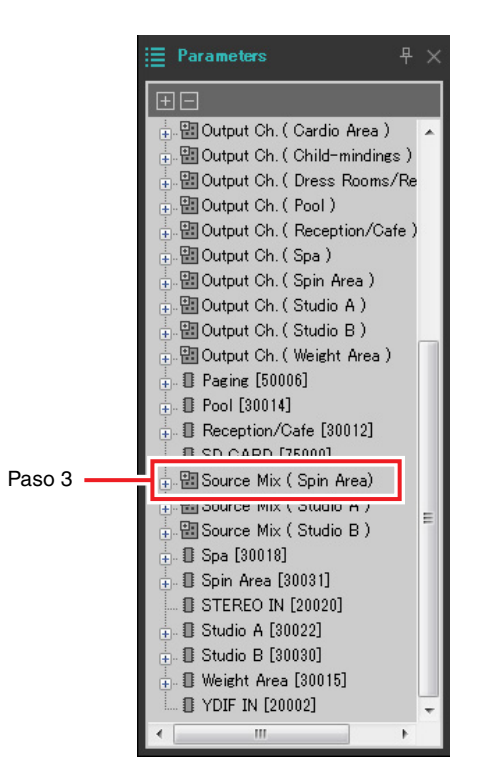

**3. Dado que el nivel de la música de fondo en el área de spinning se ajusta mediante Source Mix (Spin Area) "Fader(4)", abra el área "Parameters" area [Source Mix (Spin Area)] [Fader(4)].**

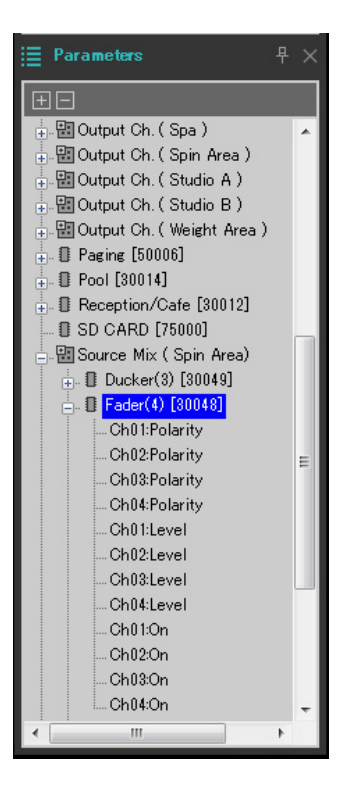

### **4. Haga clic en [Ch03:Level]; a continuación, mantenga pulsada <Ctrl> y haga clic en [Ch04:Level].**

Si hace clic mientras mantiene pulsada <Ctrl>, puede seleccionar varios elementos.

Para seleccionar varios parámetros adyacentes, haga clic en el primer parámetro, mantenga pulsada <Mayús> y haga clic en el último parámetro.

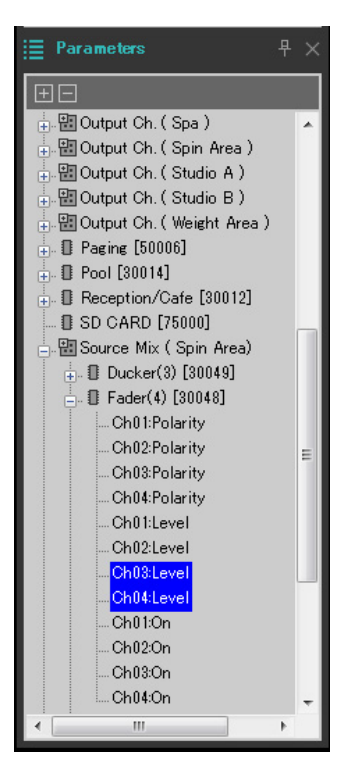

**5. Haga clic con el botón derecho y elija [Add to Parameter Link Group] (Añadir a grupo de enlace de parámetros) [Add New Group] (Añadir nuevo grupo).**

Se abre un cuadro de diálogo, que permite especificar un nombre de un grupo de enlace de parámetros.

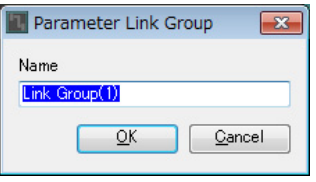

#### **6. Introduzca [Spin Area BGM LEVEL] (Nivel BGM área de spinning) y haga clic en el botón [OK] (Aceptar).**

En el área "Parameter Link Group" (Grupo de enlace de parámetros), se crea un grupo [Spin Area BGM LEVEL] (Nivel BGM área de spinning) y se abre el editor Link Master.

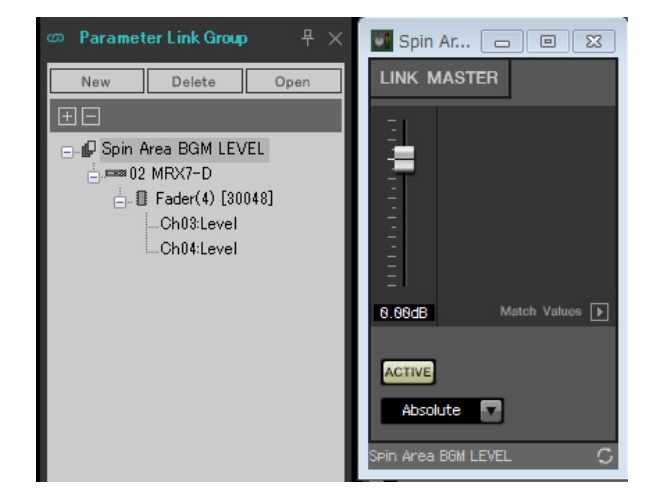

- **7. En el cuadro de combinación del editor Link Master, elija [Absolute] (Absoluto).**
- **8. En Source Mix (Spin Area) (Mezcla de origen (Área de spinning)), haga doble clic en "Fader(4)".**

Se abre el editor del componente "Fader(4)".

- **9. Mueva el fader del editor Link Master y verifique que los faders de los canales 3 y 4 del editor de componentes "Fader(4)" están enlazados.**
- **10. Haga clic en los botones [×] que se encuentran en la esquina superior derecha del editor Link Master y del editor de componentes "Fader(4)" para cerrar ambas ventanas.**

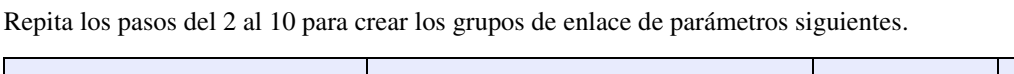

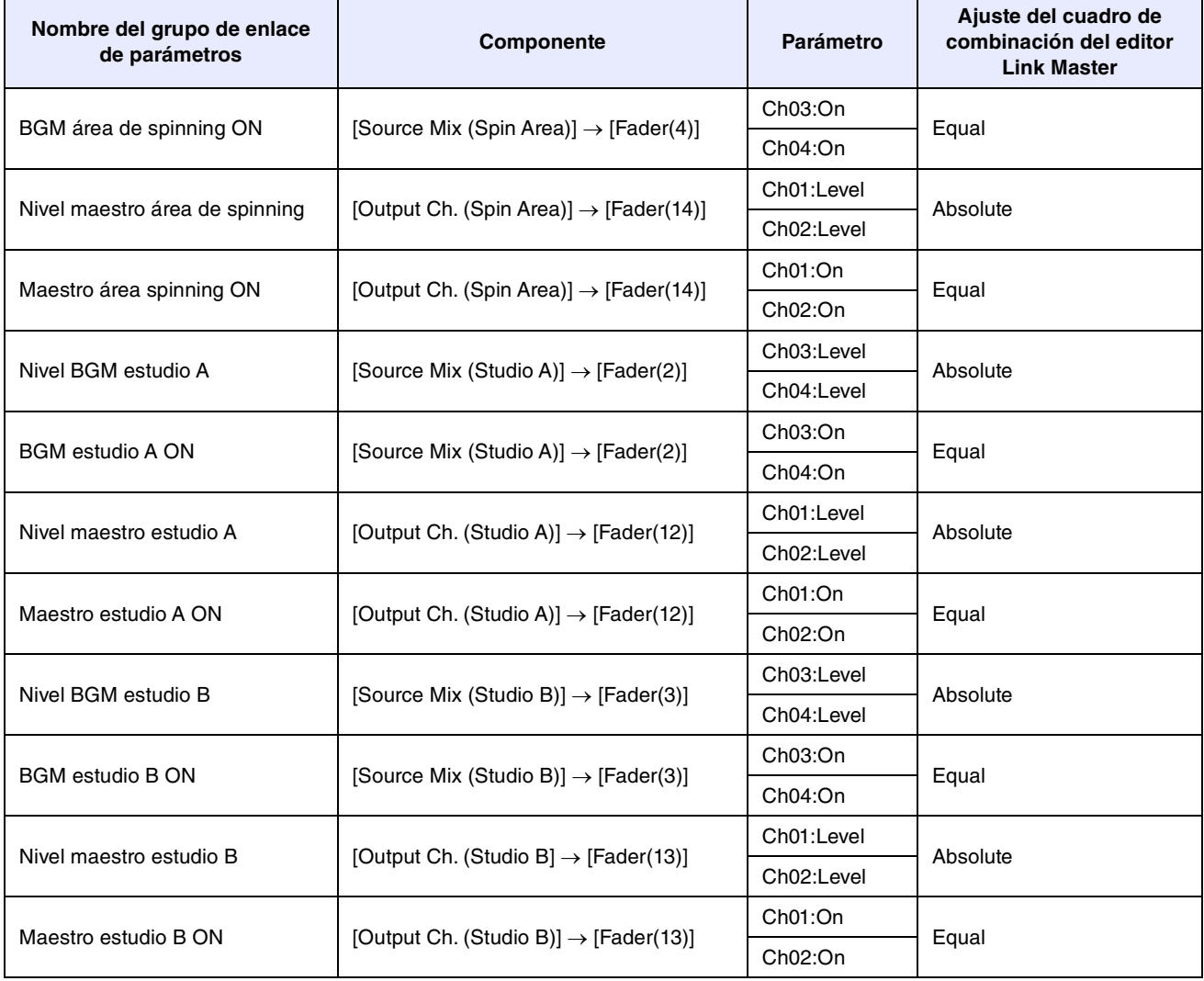

Con esto se completan ajustes del grupo de enlace de parámetros.

# **Ajustes del DCP**

Aquí puede asignar parámetros a los paneles de control DCP1V4S que se encuentren en cada zona, para poder controlar los parámetros de los interruptores y los mandos de los paneles de control.

Asignaremos los parámetros siguientes a los interruptores y los mandos. El procedimiento de asignación se describe a continuación.

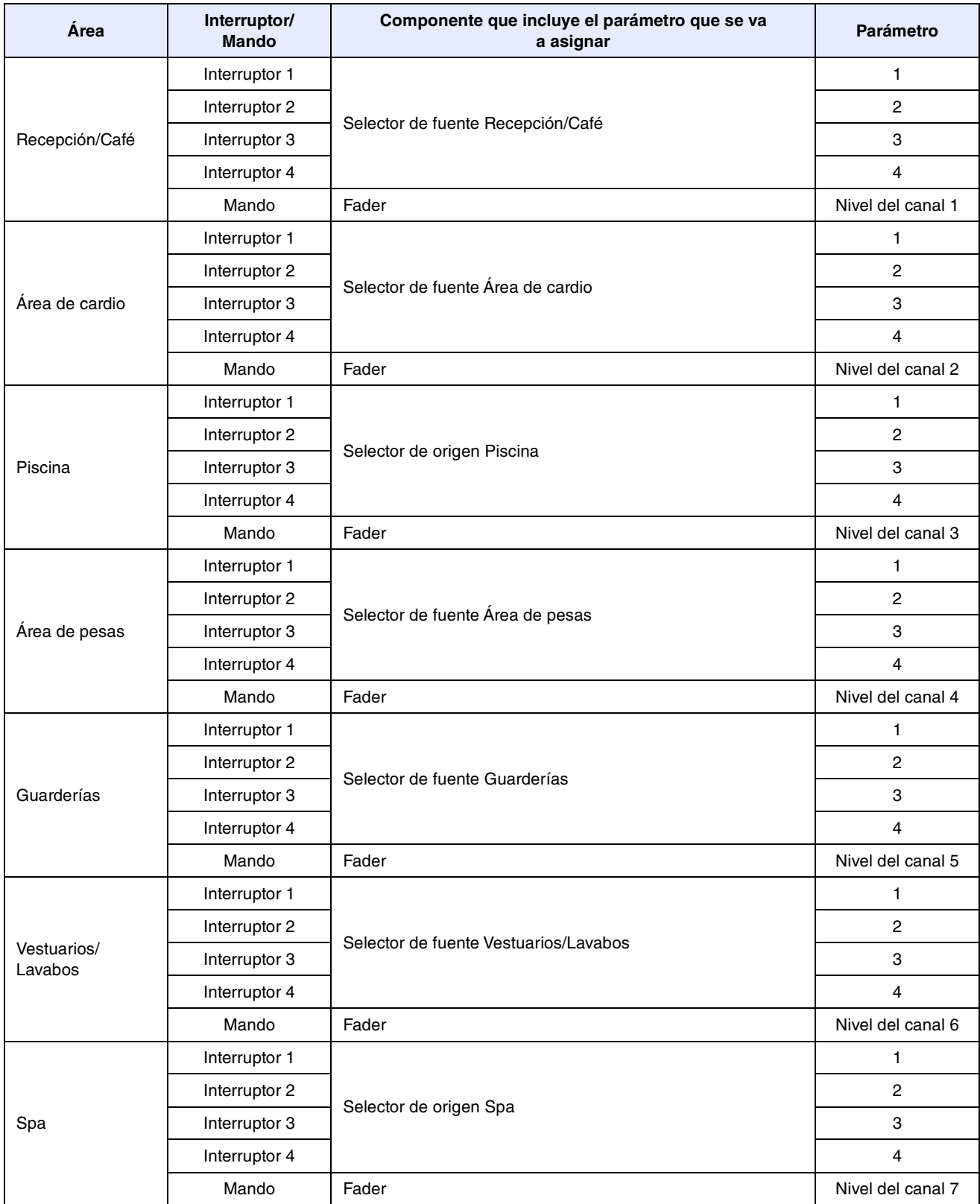

El interruptor 4 de cada panel de control se utiliza cuando no se desea música de fondo.

Aquí se explica cómo asignar parámetros al interruptor 1 del DCP1V4S de Recepción/Café (selección de fuente) y mando (parámetro). Aunque en este ejemplo explicamos el método de mantener pulsada <Ctrl> y arrastrar parámetros desde el editor de componentes, también puede mantener pulsada <Ctrl> y arrastrar y soltar desde el área "Parameters" (Parámetros).

## 1. Seleccione [Controller] (Controlador)  $\rightarrow$  [Digital Control Panel] (Panel de control digital).

Se abre el cuadro de diálogo "Digital Control Panel" (Panel de control digital).

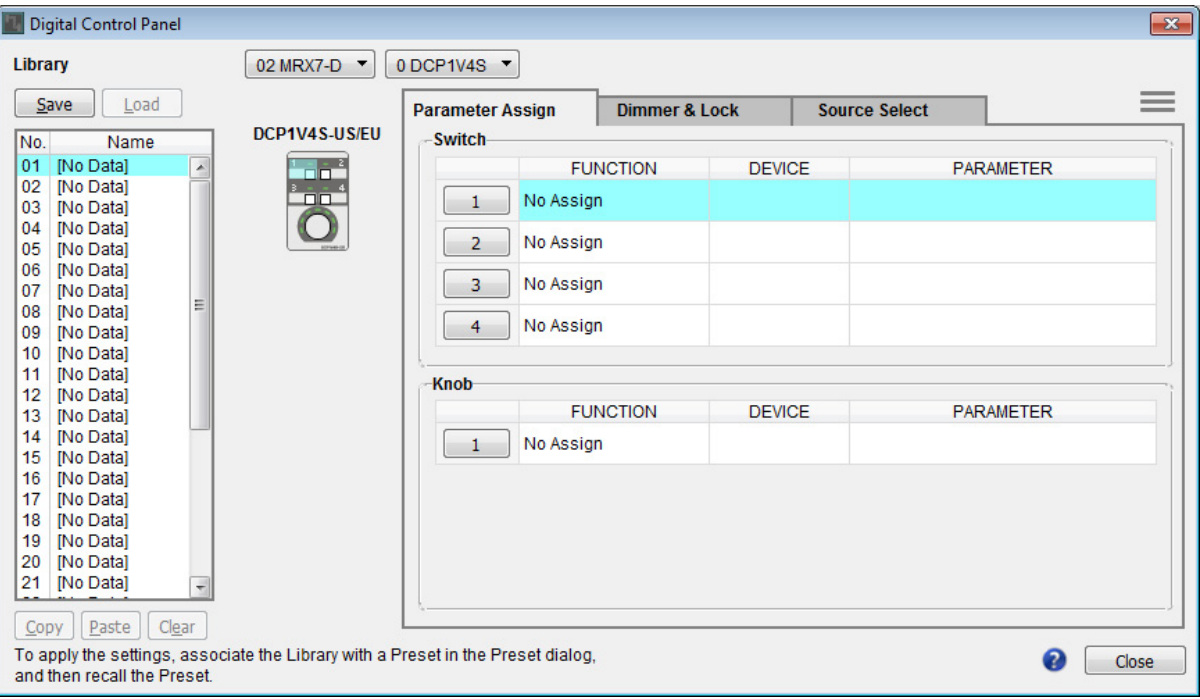

# **2. Haga doble clic en el componente "Fader".**

Se abre el editor del componente "Fader".

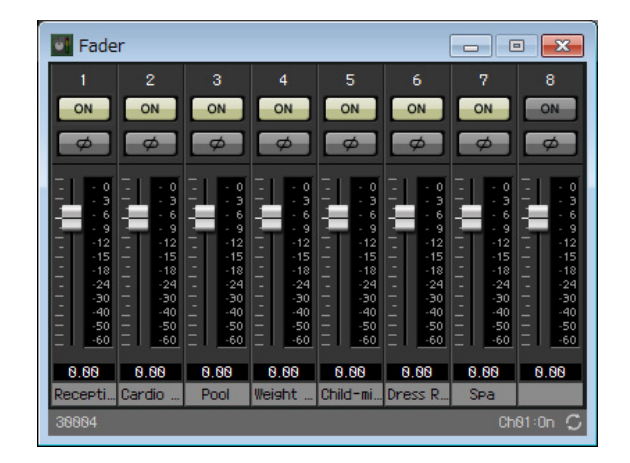

**3. En el cuadro de diálogo "Digital Control Panel" (Panel de control digital), haga clic en la ficha "Source Select" (Selección de origen).**

Aparece la pantalla Source Select (Selección de fuente).

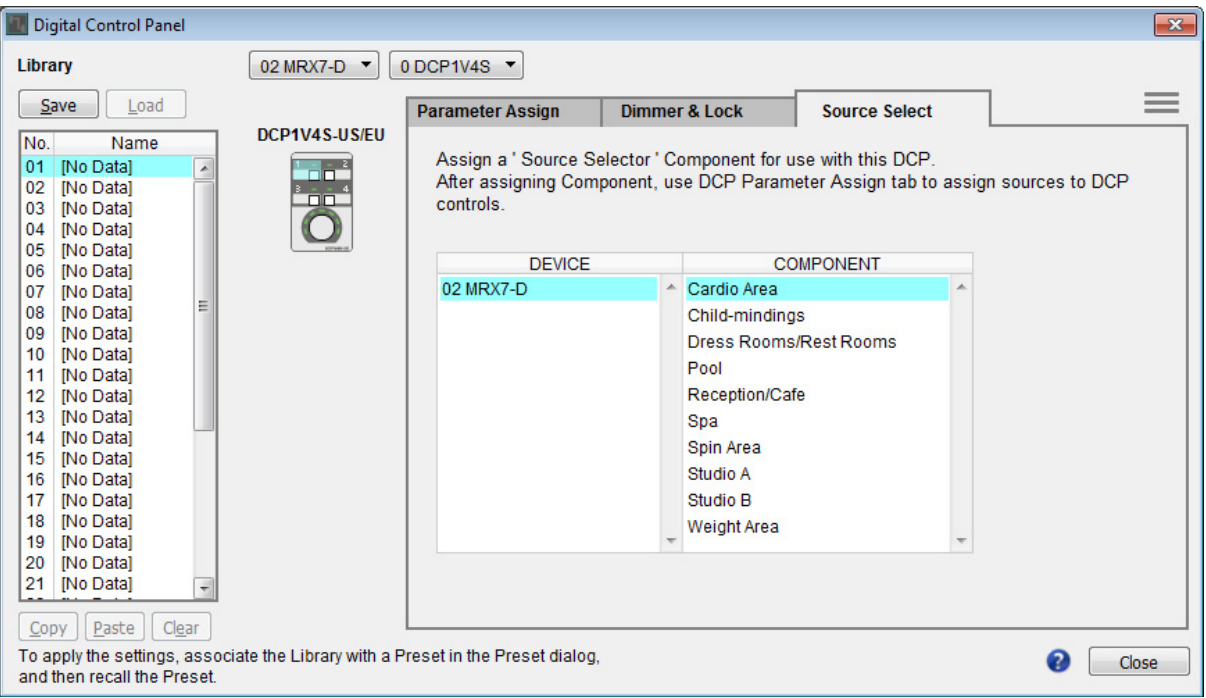

**4. En [COMPONENT] (Componente), seleccione [Reception/Cafe] (Recepción/Café).**

El componente de selección de fuente Recepción/Café se asigna a PARAMETER 1 de MRX Source Select.

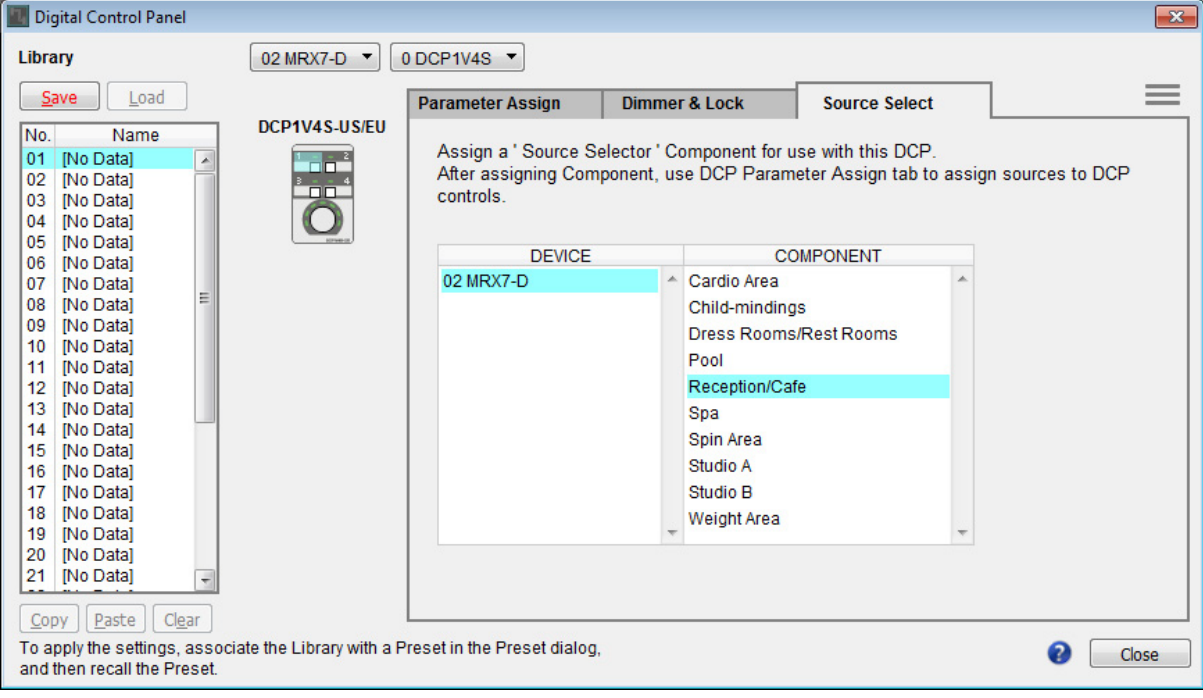

### **5. Haga clic en la ficha "Parameter Assign" (Asignación de parámetros).**

Aparece la pantalla Parameter Assign (Asignación de parámetros).

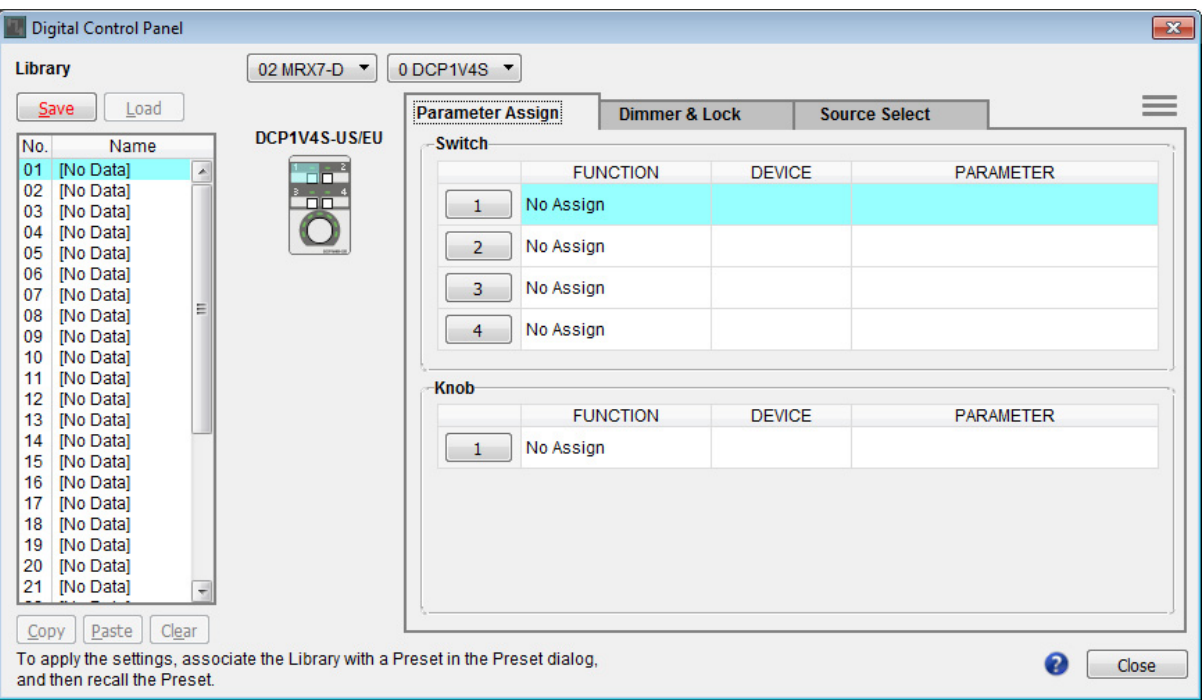

# **6. Haga clic en el botón "Switch" (Interruptor) [1].**

Aparece el cuadro de diálogo "Settings" (Configuración).

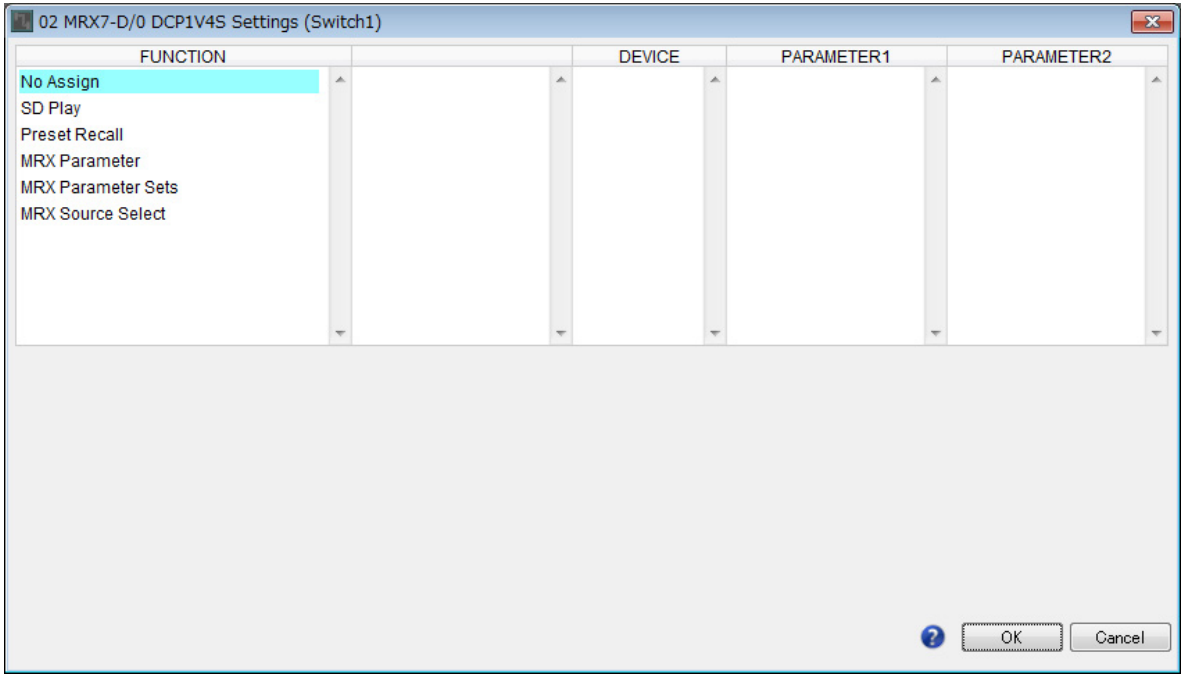

## **7. En "FUNCTION" (Función), haga clic en [MRX Source Select] (Selección de fuente MRX).**

Aparece la pantalla Source Select (Selección de fuente).

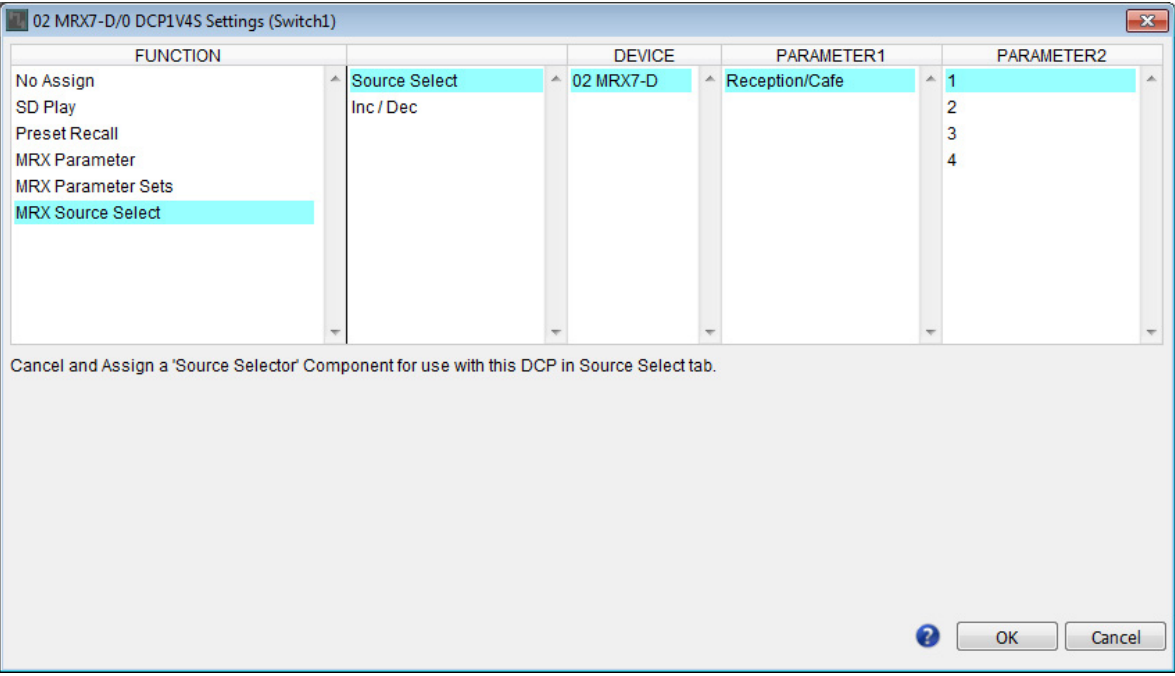

# **8. En "PARAMETER2", elija [1].**

Cuando pulse el interruptor 1 del DCP, se reproducirá el audio BGM1 entrenamiento.

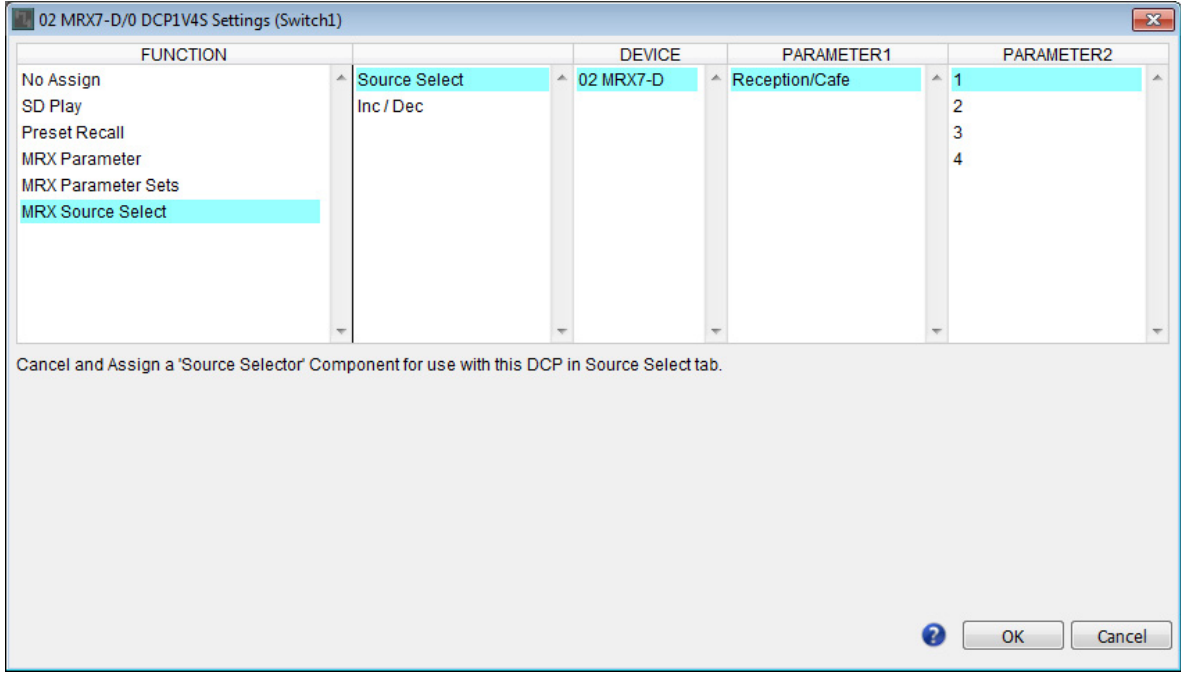

## **9. Haga clic en el botón [OK] (Aceptar).**

Aparece el cuadro de diálogo "Digital Control Panel" (Panel de control digital), con el botón Selector de fuente Recepción/Café [1] asignado.

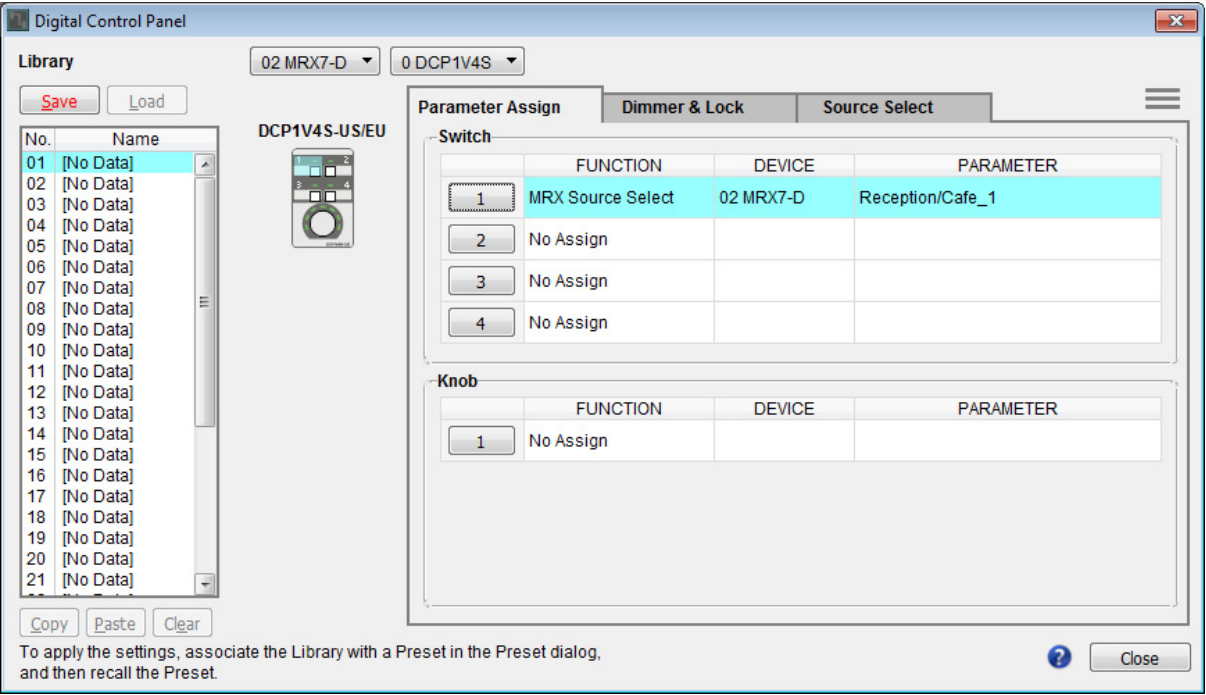

# **10. Asigne otros parámetros a los interruptores tal como se describe en los pasos 6 a 9.**

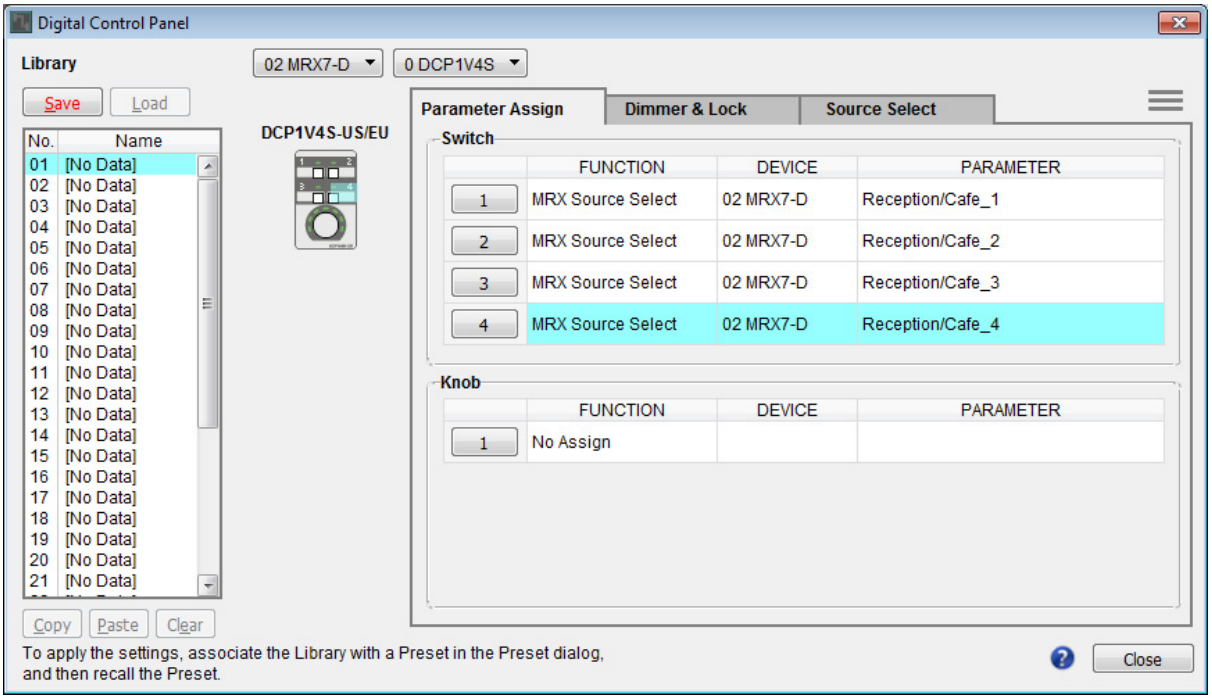

### **11. Haga clic en el botón "Knob" (Mando) [1].**

Aparece el cuadro de diálogo "Settings" (Configuración).

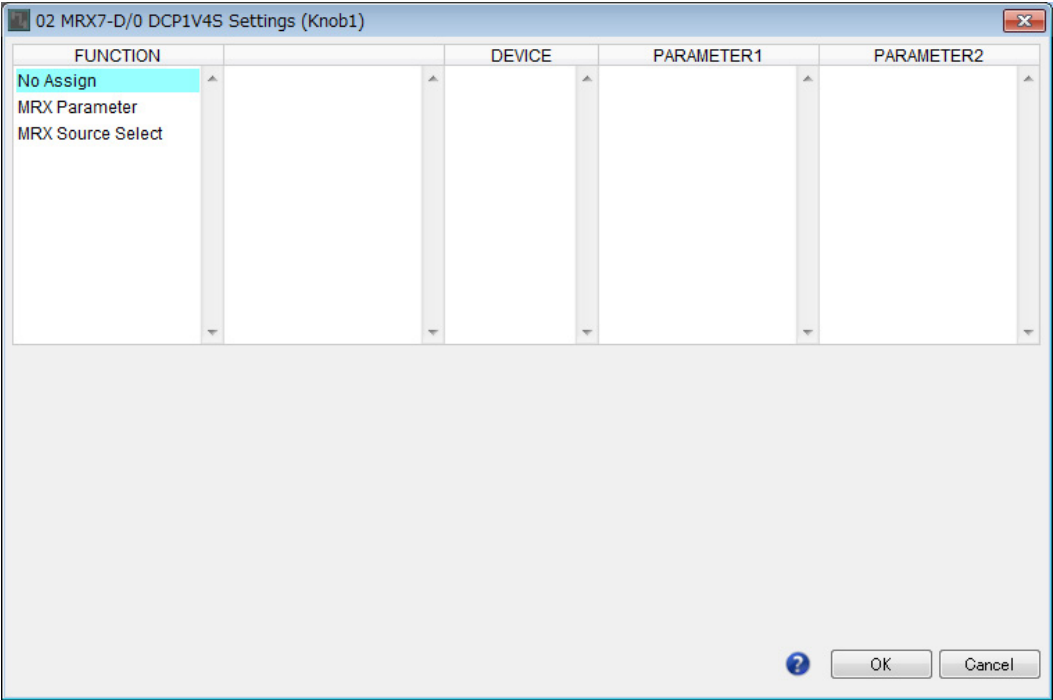

# **12. En "FUNCTION" (Función), haga clic en [MRX Parameter] (Parámetro MRX).**

Aparece la pantalla de registro [MRX Parameter] (Parámetro MRX).

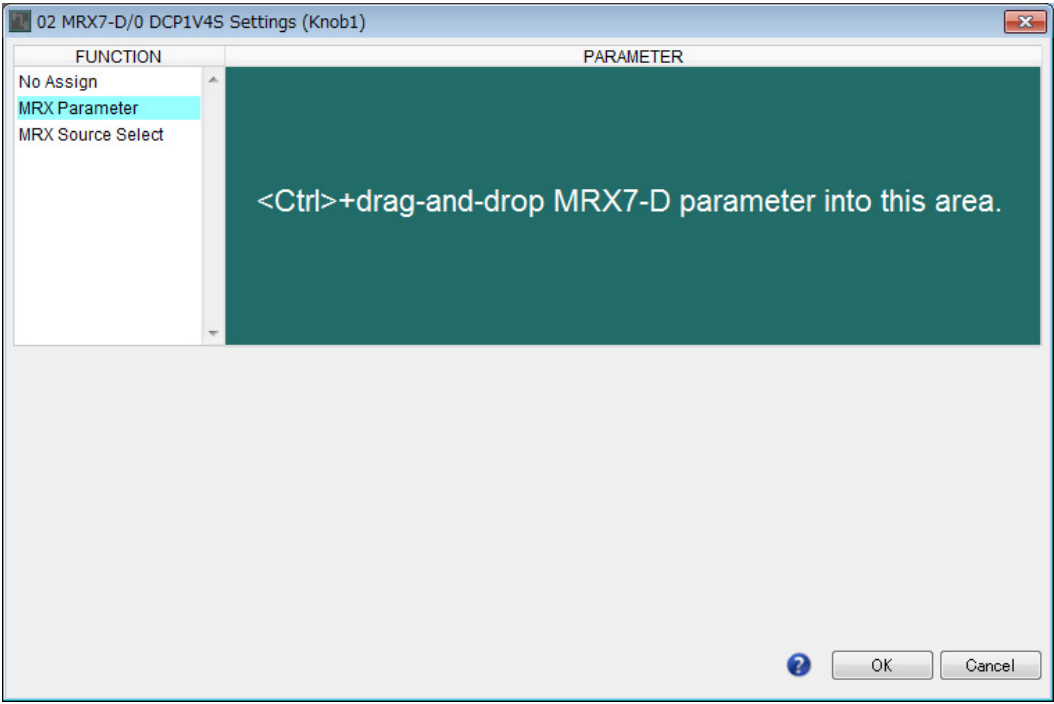

**13. Mientras mantiene pulsada <Ctrl>, arrastre y suelte el fader del canal 1 del editor del componente "Fader" al área "PARAMETER" (Parámetro) del cuadro de diálogo "Settings" (Configuración).**

El fader del canal 1 de "Fader" está registrado.

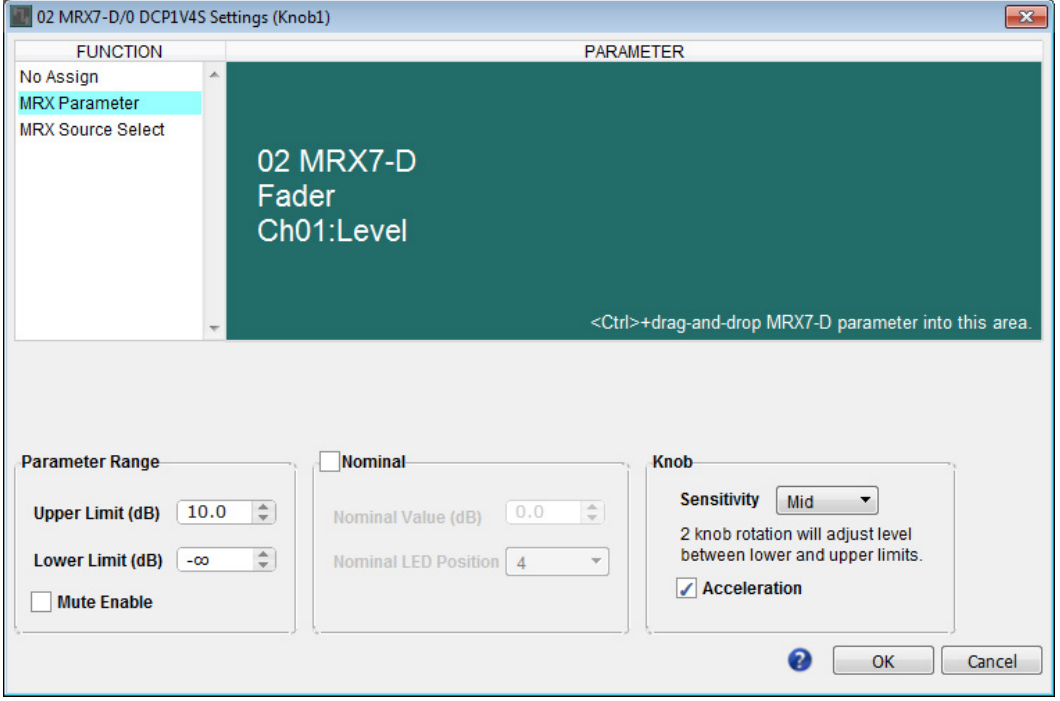

## **14. Haga clic en el botón [OK] (Aceptar).**

Aparece el cuadro de diálogo "Digital Control Panel" (Panel de control digital), con el fader del canal 1 de Fader asignado al mando.

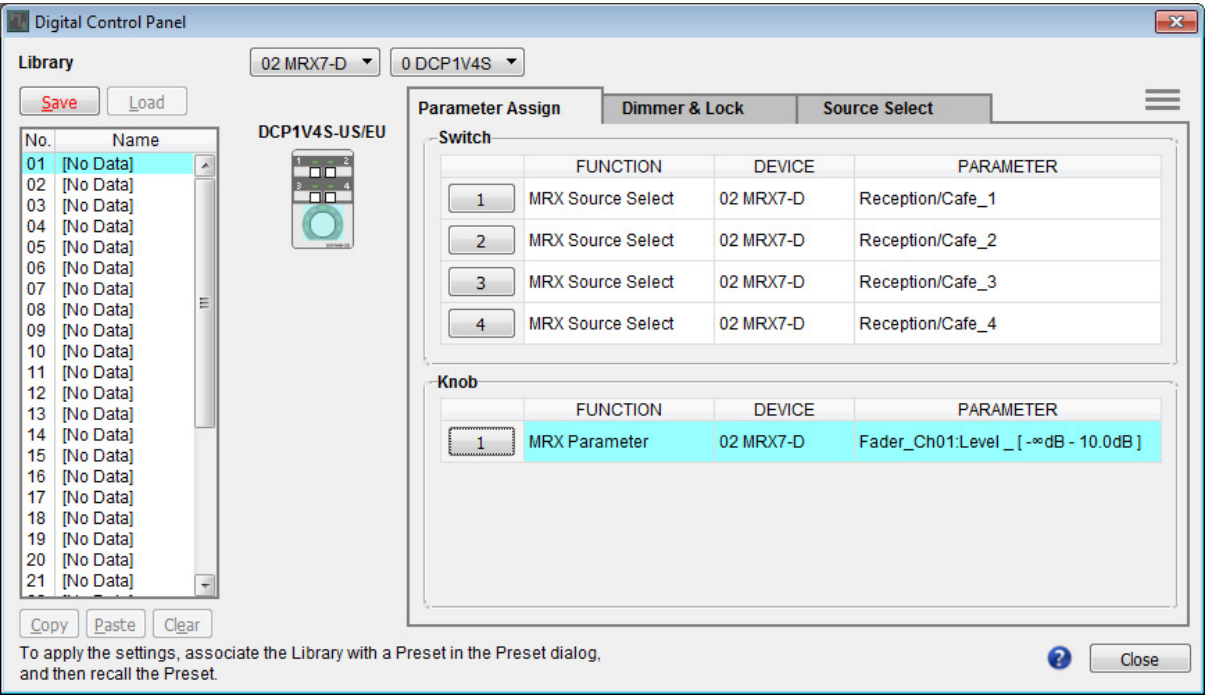

### **15. Haga clic en "Library" (Biblioteca) No. 01 y, a continuación, haga clic en el botón [Save] (Guardar).**

Aparece el cuadro de diálogo "Save Library" (Guardar biblioteca).

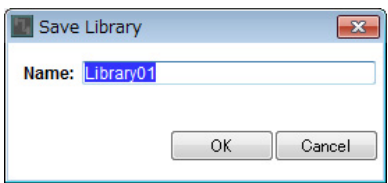

# **16. Haga clic en el botón [OK] (Aceptar).**

Los ajustes se registran como "Library" (Biblioteca) No. 01.

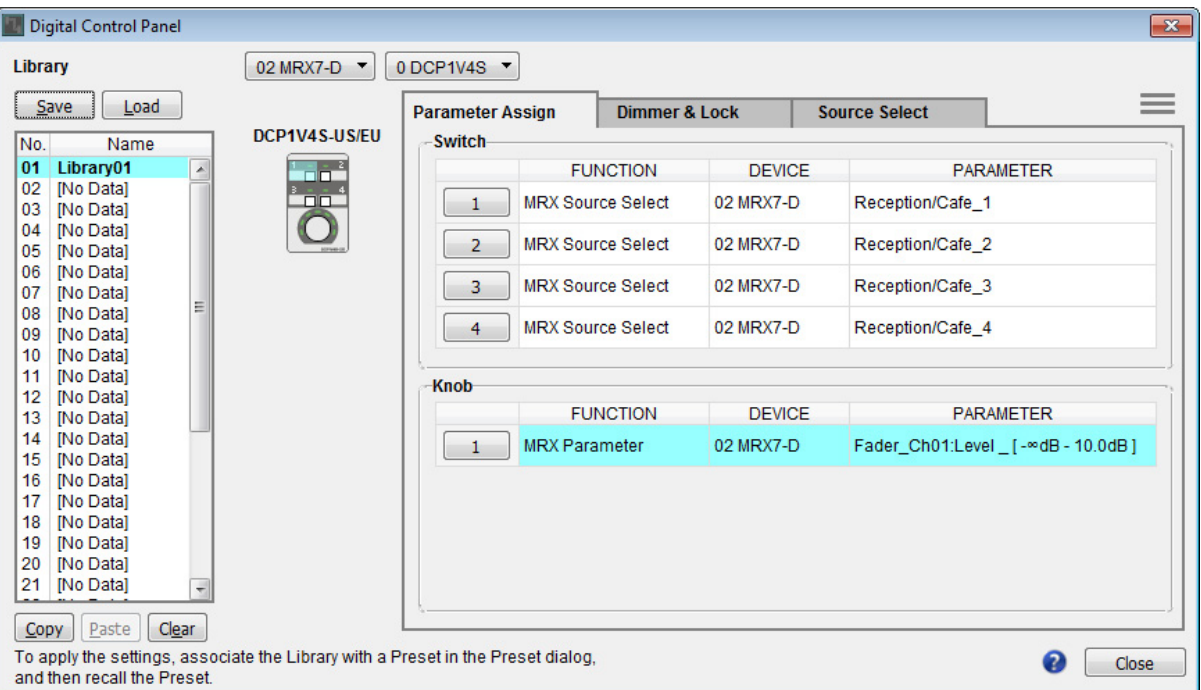

**17. En el cuadro de lista de selección de DCP, seleccione otra unidad DCP y realice los ajustes como se describe en los pasos 3 a 16.**

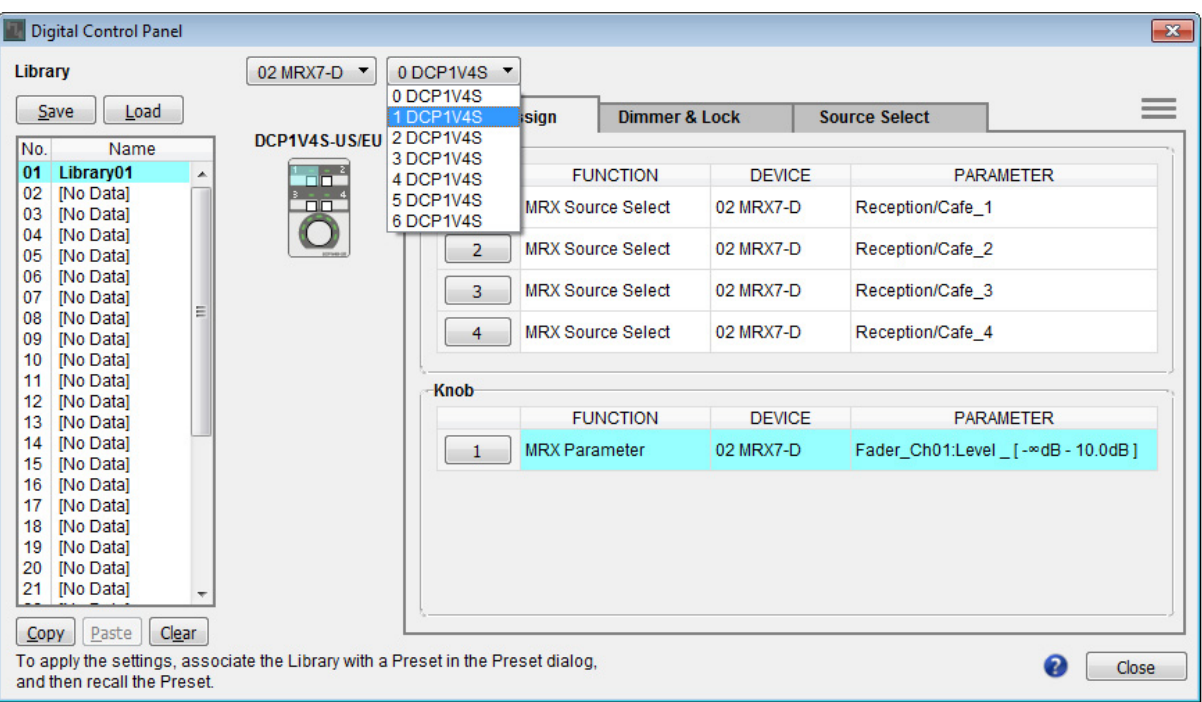

**18. Cuando haya realizado los ajustes de todas las unidades DCP, haga clic en el botón [Close] (Cerrar).**

El cuadro de diálogo "Digital Control Panel" (Panel de control digital) se cierra.

# **Ajustes del MCP1**

Aquí puede asignar parámetros a las unidades MCP1 situadas en Estudio y Área de spinning, para poder controlar los parámetros con interruptores.

Asignaremos los parámetros siguientes a los interruptores de la página principal. El método para hacer asignaciones de Selector de fuente y Fader es básicamente el mismo que para el DCP. Los métodos para asignar grupos de enlace de parámetros y diseñar la pantalla se describen a continuación.

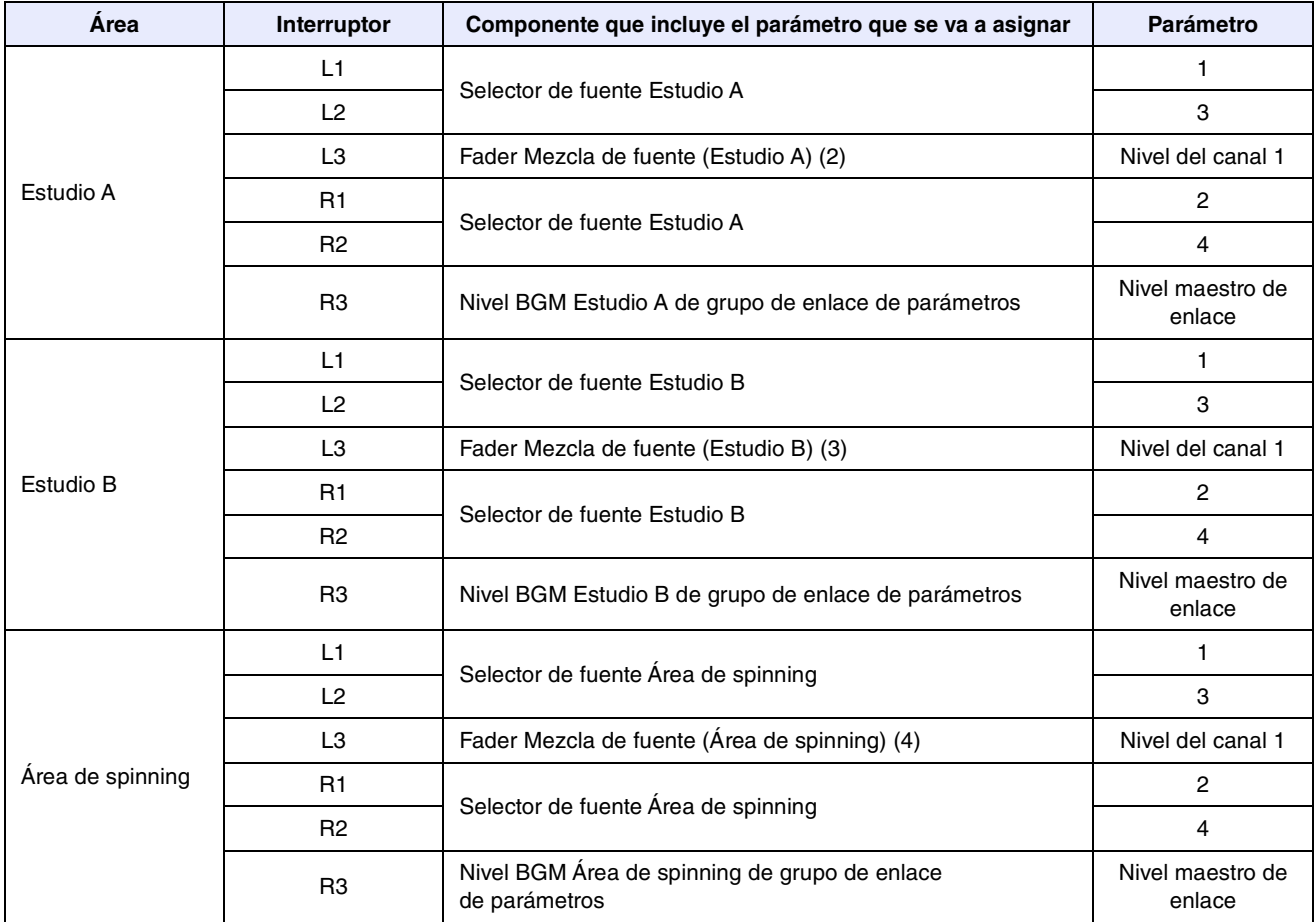

Cada interruptor L3 se usa para ajustar el nivel del micrófono.

Explicaremos cómo diseñar el interruptor de R3 de Estudio A (grupo de enlace de parámetros) y la pantalla.

### **1. Elija el menú [Controller] (Controlador) [MCP1].**

Aparece el cuadro de diálogo "MCP1".

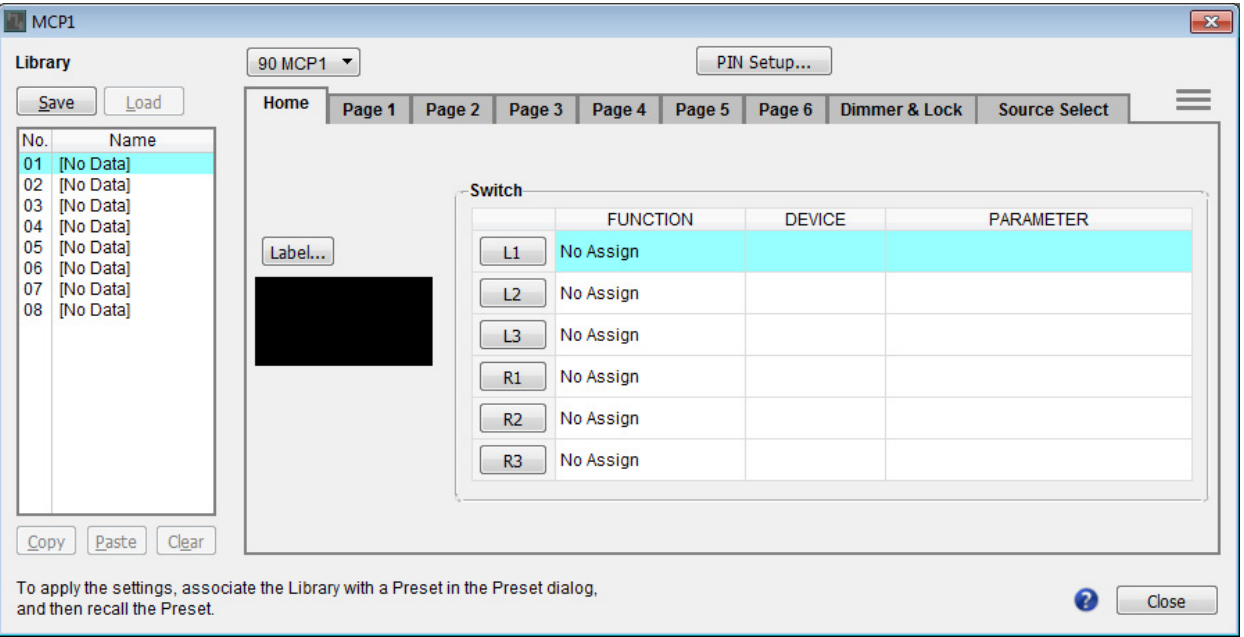

**2. En la ficha "Source Select" (Selección de fuente), especifique el Selector de fuente correspondiente y configure los ajustes de los interruptores L1/2/3 y R1/2.**

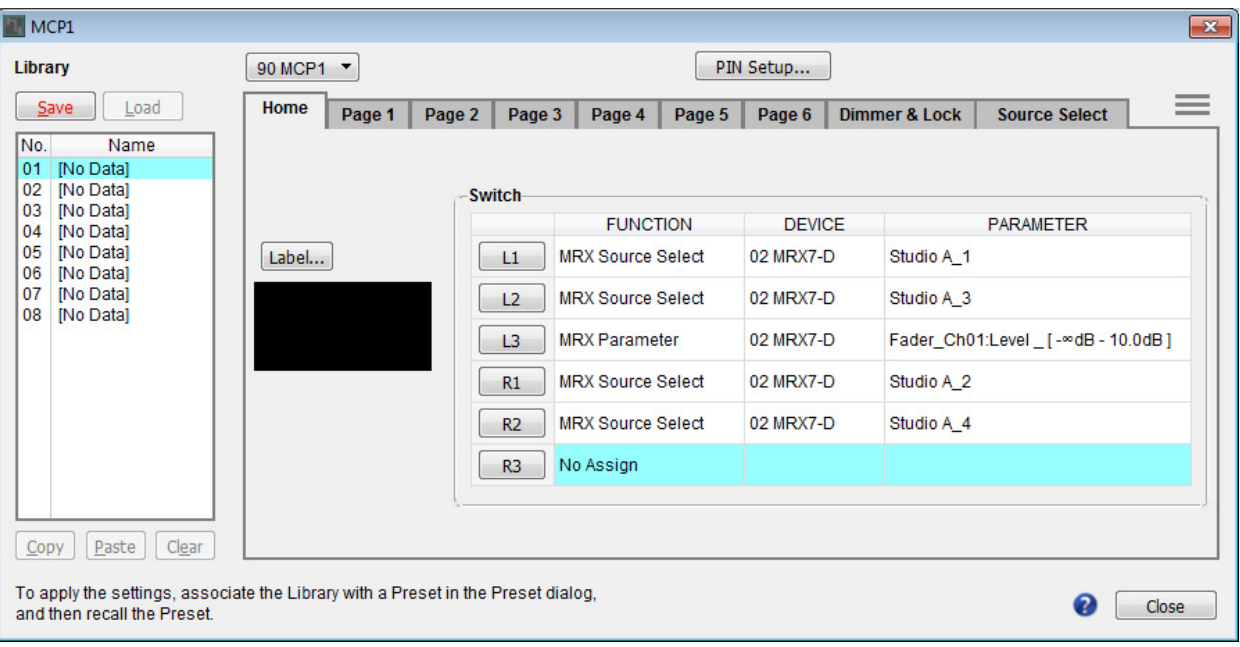

## **3. Haga clic en el botón "Switch" (Interruptor) [R3].**

Aparece el cuadro de diálogo "Settings" (Configuración).

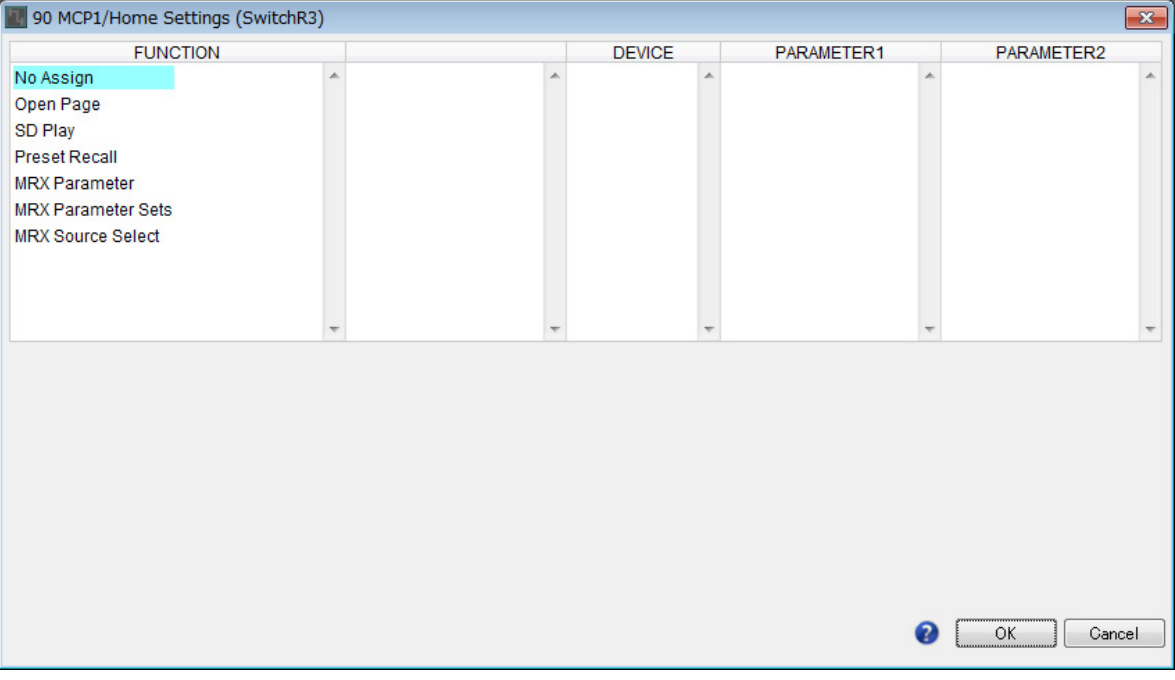

### **4. En "FUNCTION" (Función), haga clic en [MRX Parameter] (Parámetro MRX).**

Aparece la pantalla de registro [MRX Parameter] (Parámetro MRX).

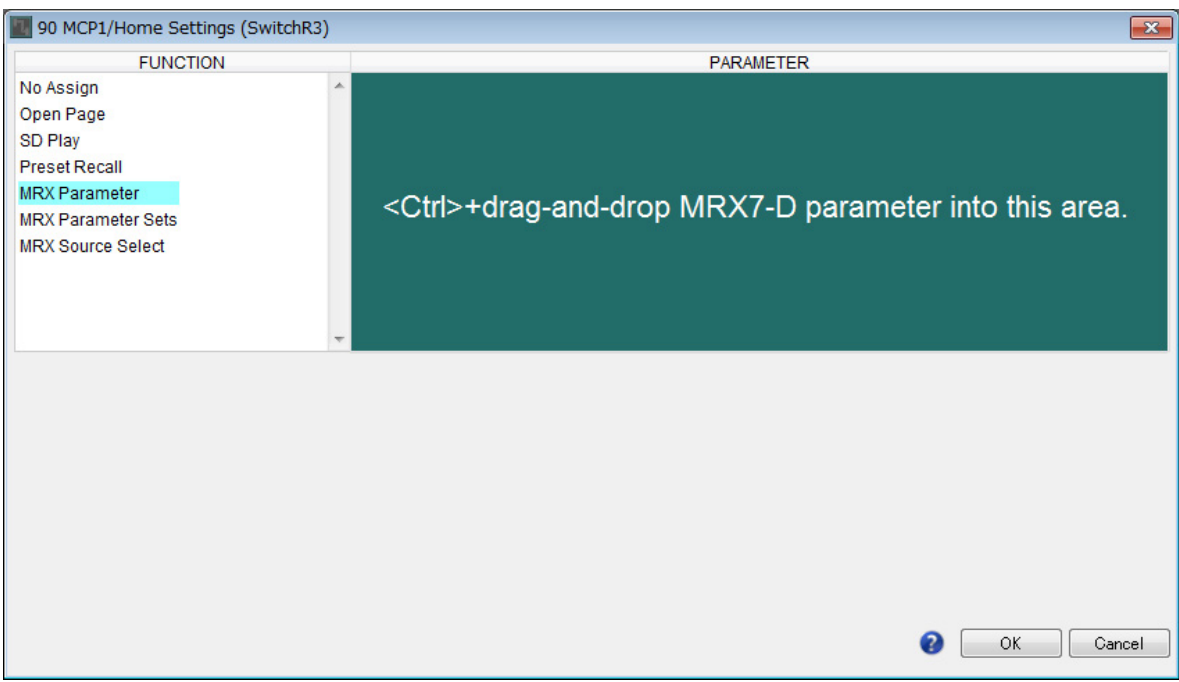

**5. En el área "Parameter Link Group" (Grupo de enlace de parámetros), haga clic con el botón derecho en [Studio A Master LEVEL] (Nivel maestro estudio A) y seleccione [Open Link Master] (Abrir Link Master).**

Se abre el editor Link Master para Studio A Master LEVEL (Nivel maestro Estudio A).

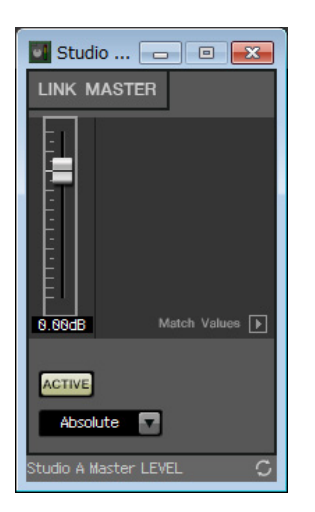

**6. Mientras mantiene pulsada <Ctrl>, arrastre y suelte el fader del editor Link Master de Studio A Master LEVEL (Nivel maestro Estudio A) en el área "PARAMETER" (Parámetro) del cuadro de diálogo "Settings" (Configuración).**

El fader del editor Link Master para Studio A Master LEVEL (Nivel maestro de Estudio A) se registra.

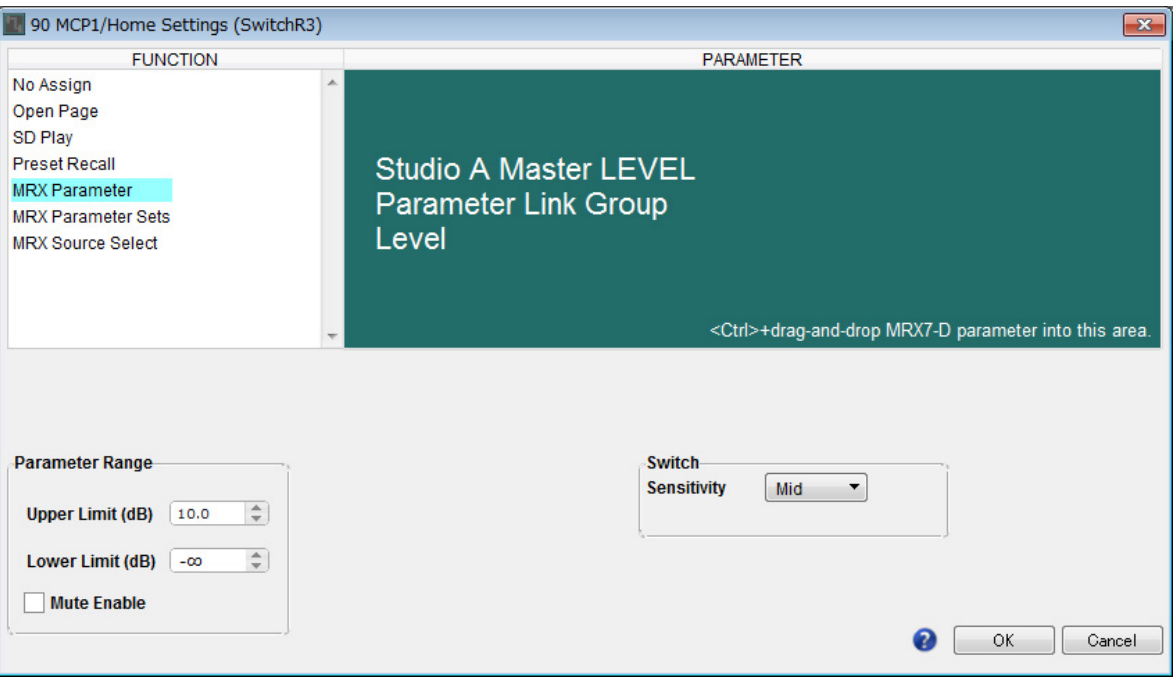

### **7. Haga clic en el botón [OK] (Aceptar).**

Aparece el cuadro de diálogo "MCP1", con el fader del editor Link Master de Studio A Master LEVEL (Nivel maestro Estudio A) asignado al interruptor R3.

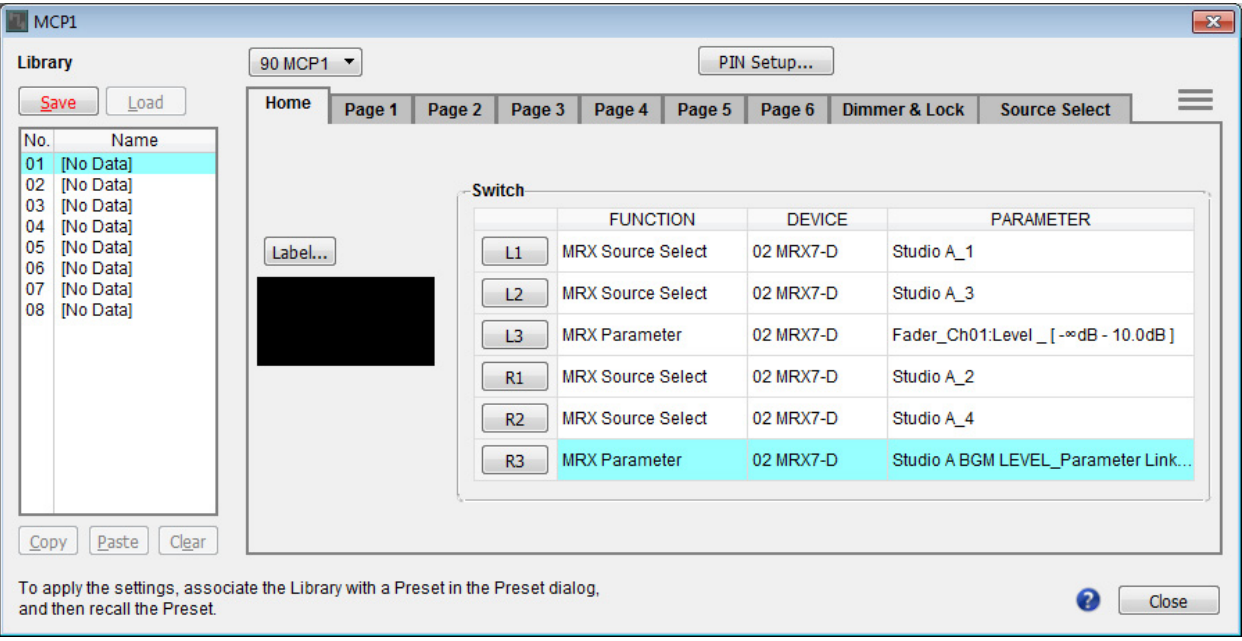

**8. Para crear la pantalla que se mostrará en el MCP1, haga clic en el botón [Label] (Etiqueta).** Aparece el cuadro de diálogo "Label" (Etiqueta).

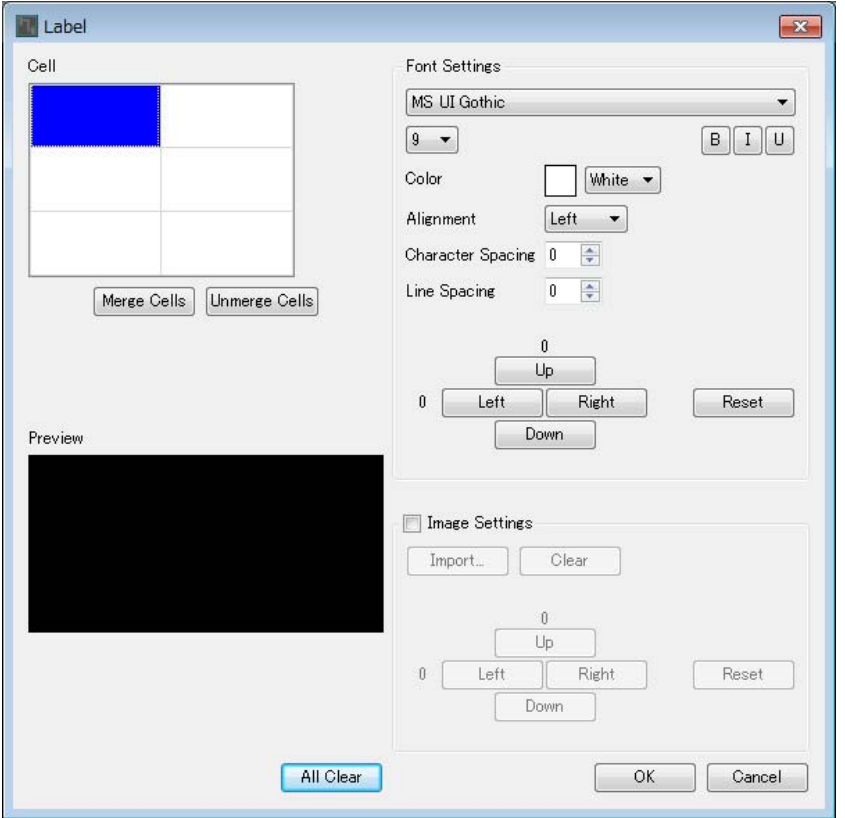
### **9. Haga doble clic en la celda donde desee introducir una cadena de caracteres, para hacerla editable.**

También puede seleccionar una celda y, a continuación, pulsar <F2> para hacerla editable.

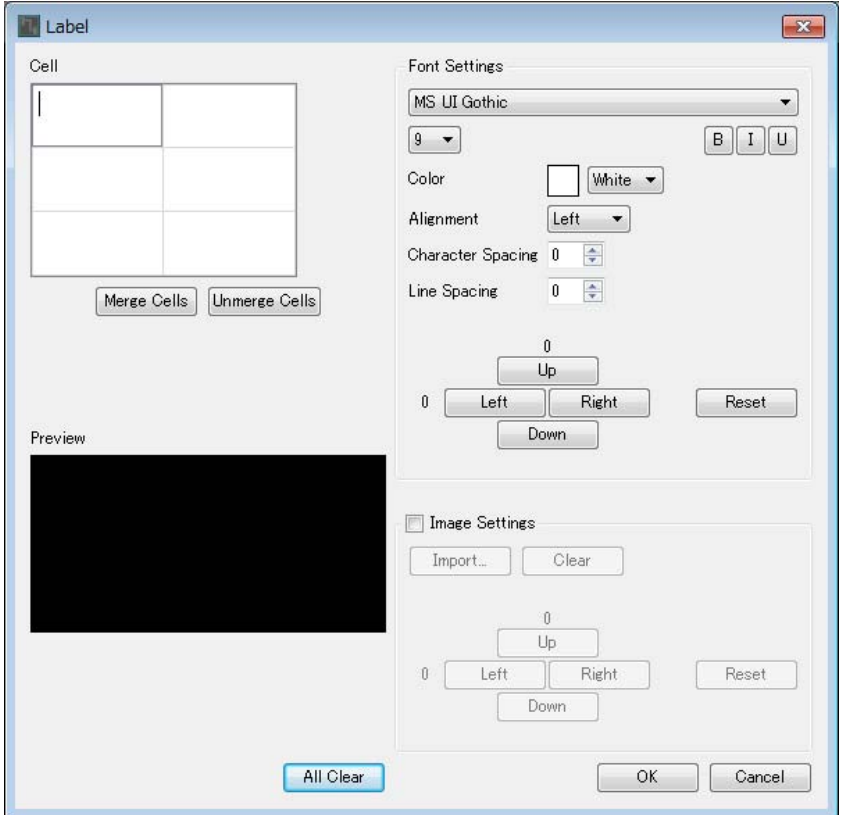

### **10. Introduzca una cadena de caracteres.**

Para iniciar una nueva línea dentro de una celda, mantenga pulsada <Alt> y pulse <Intro>.

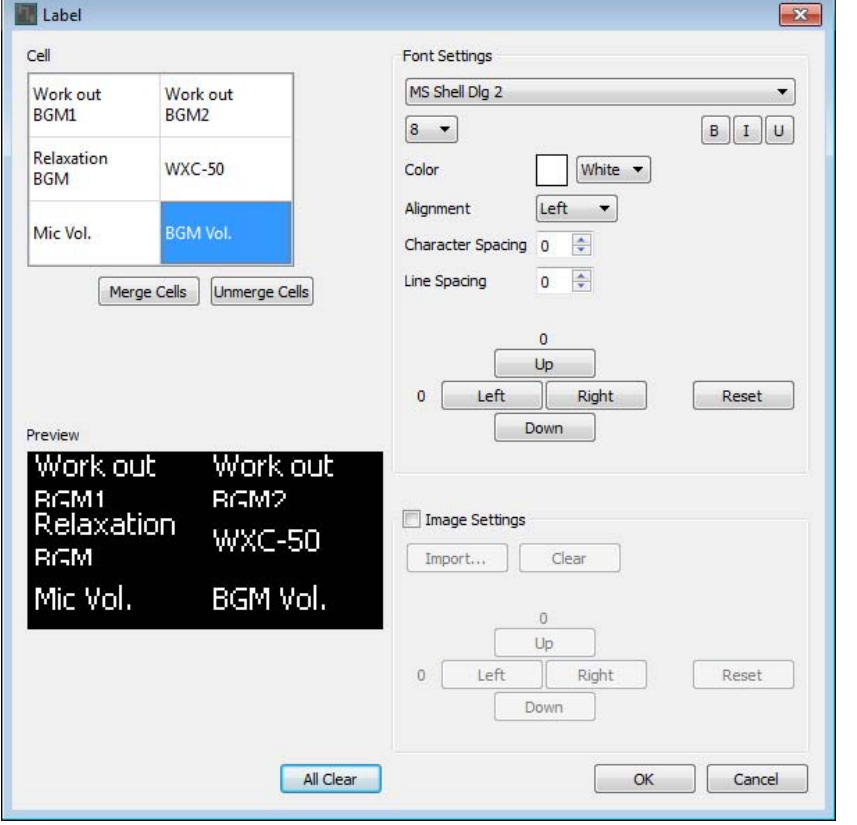

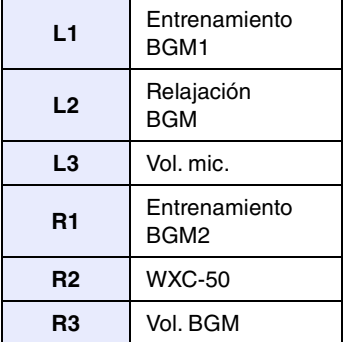

**11. Utilice [Font Settings] (Ajustes de fuente) para hacer ajustes en la visualización de cada celda mientras observa [Preview] (Vista previa) para ver el resultado.**

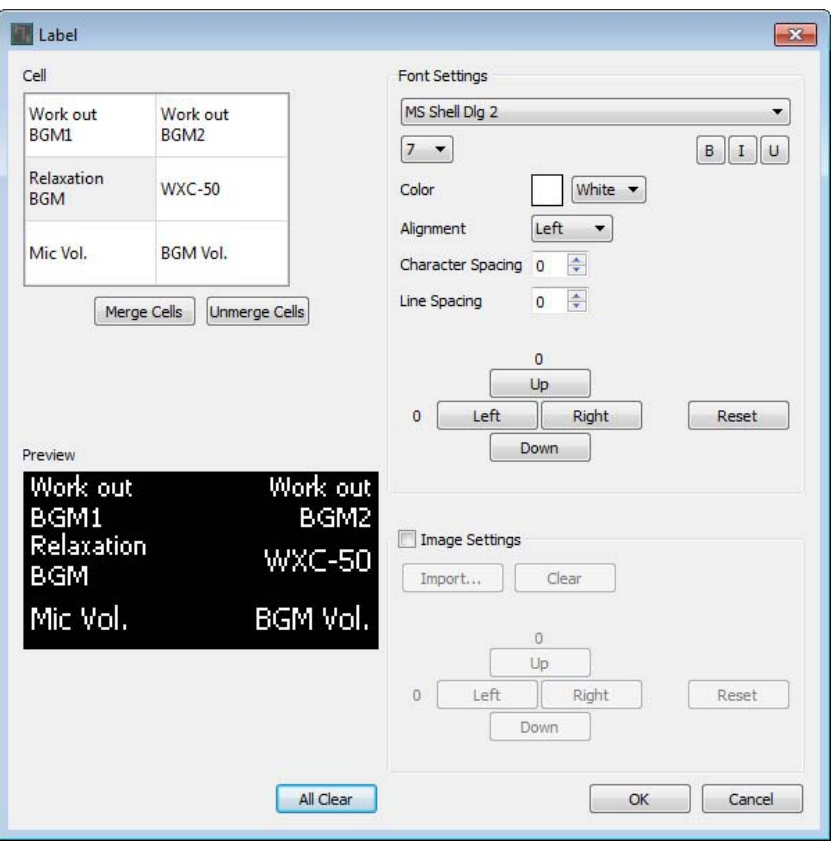

**12. Cuando haya terminado de hacer ajustes, haga clic en el botón [OK] (Aceptar).**

Aparece el cuadro de diálogo "MCP1" mostrando la vista previa de la etiqueta.

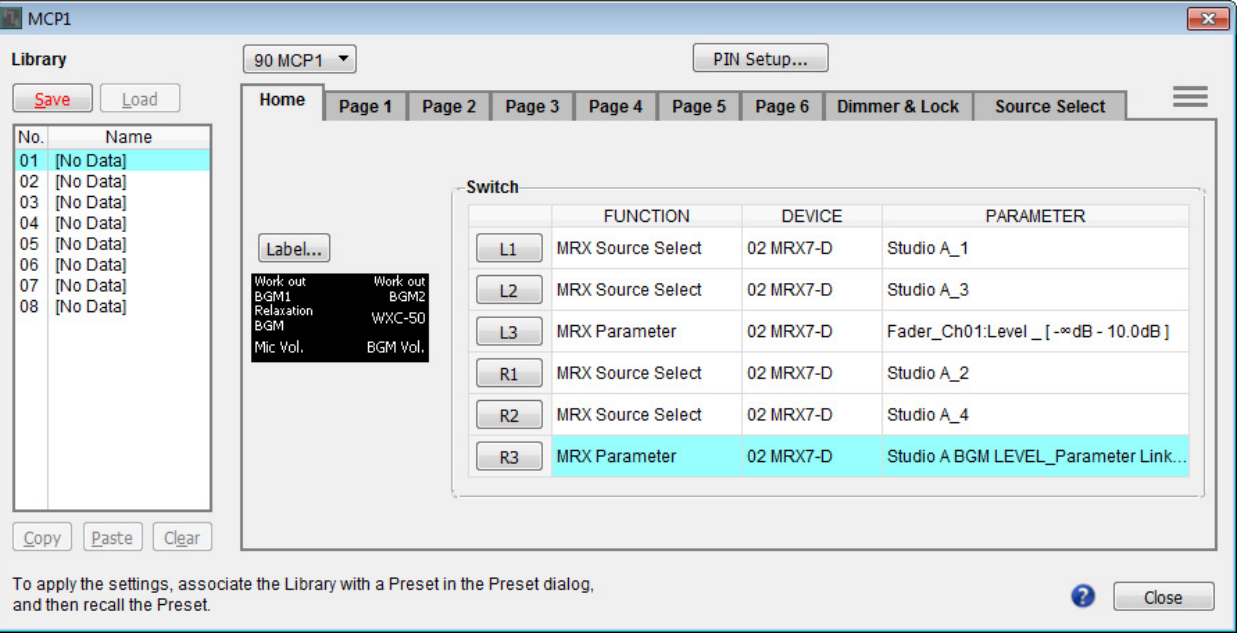

#### **13. Haga clic en "Library" (Biblioteca) No. 01 y, a continuación, haga clic en el botón [Save] (Guardar).**

Aparece el cuadro de diálogo "Save Library" (Guardar biblioteca).

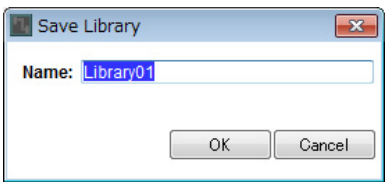

# **14. Haga clic en el botón [OK] (Aceptar).**

Los ajustes se registran como "Library" (Biblioteca) No. 01.

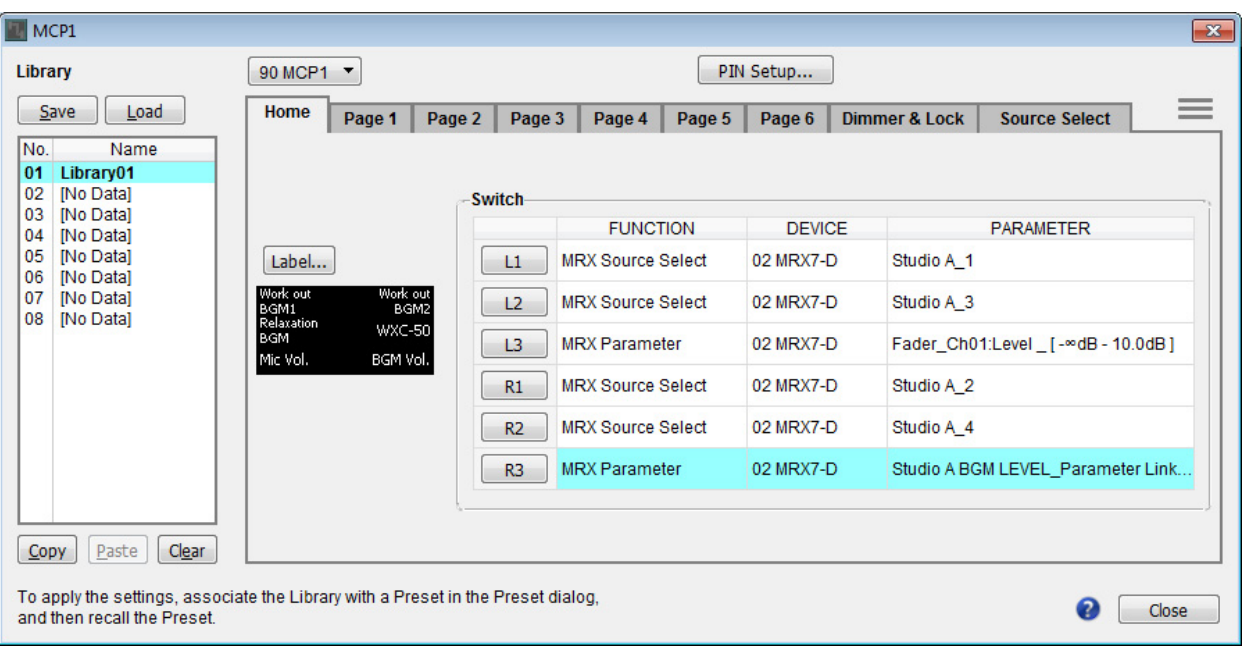

**15. En el cuadro de lista de selección de MCP1, seleccione otro MCP1 y realice los ajustes como se describe en los pasos 2 a 14.**

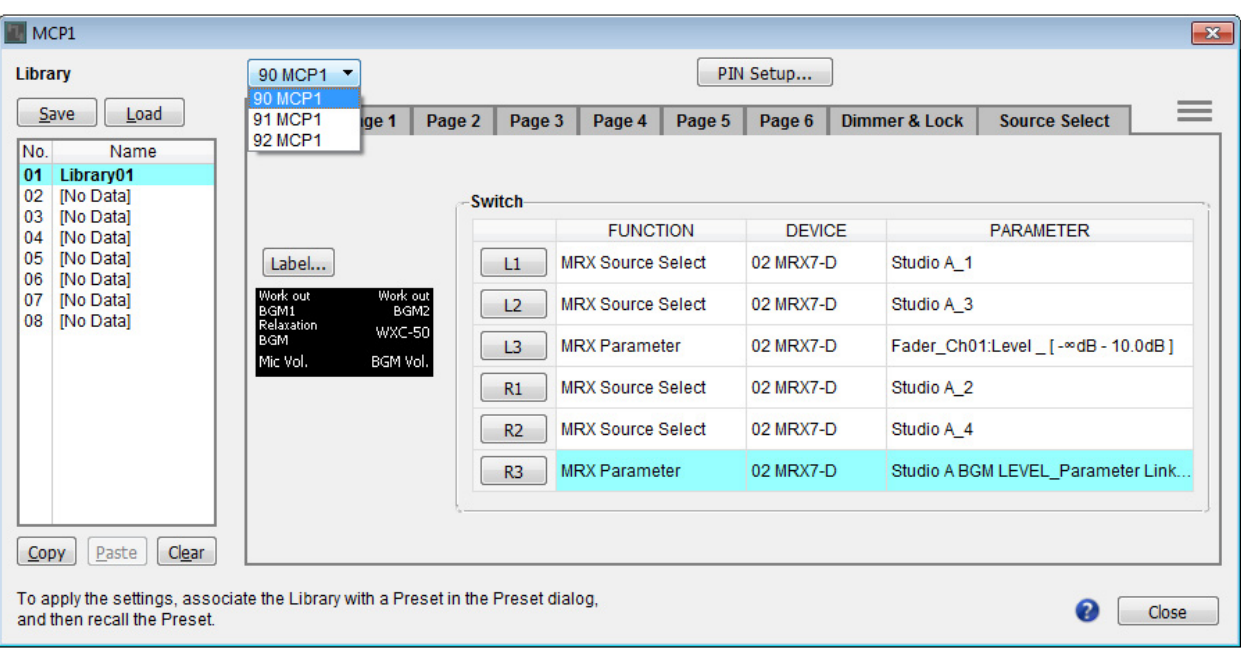

**16. Cuando haya realizado los ajustes de todas las unidades MCP1, haga clic en el botón [Close] (Cerrar).**

El cuadro de diálogo "MCP1" se cierra.

### **Almacenamiento de un ajuste predefinido**

Para el MRX, deberá especificar el ajuste predefinido que se recupera cuando se inicia la unidad.

### **1. Haga clic en el botón de herramienta [Preset] (Ajuste predefinido) ( ).**

Aparece el cuadro de diálogo "Preset" (Ajuste predefinido).

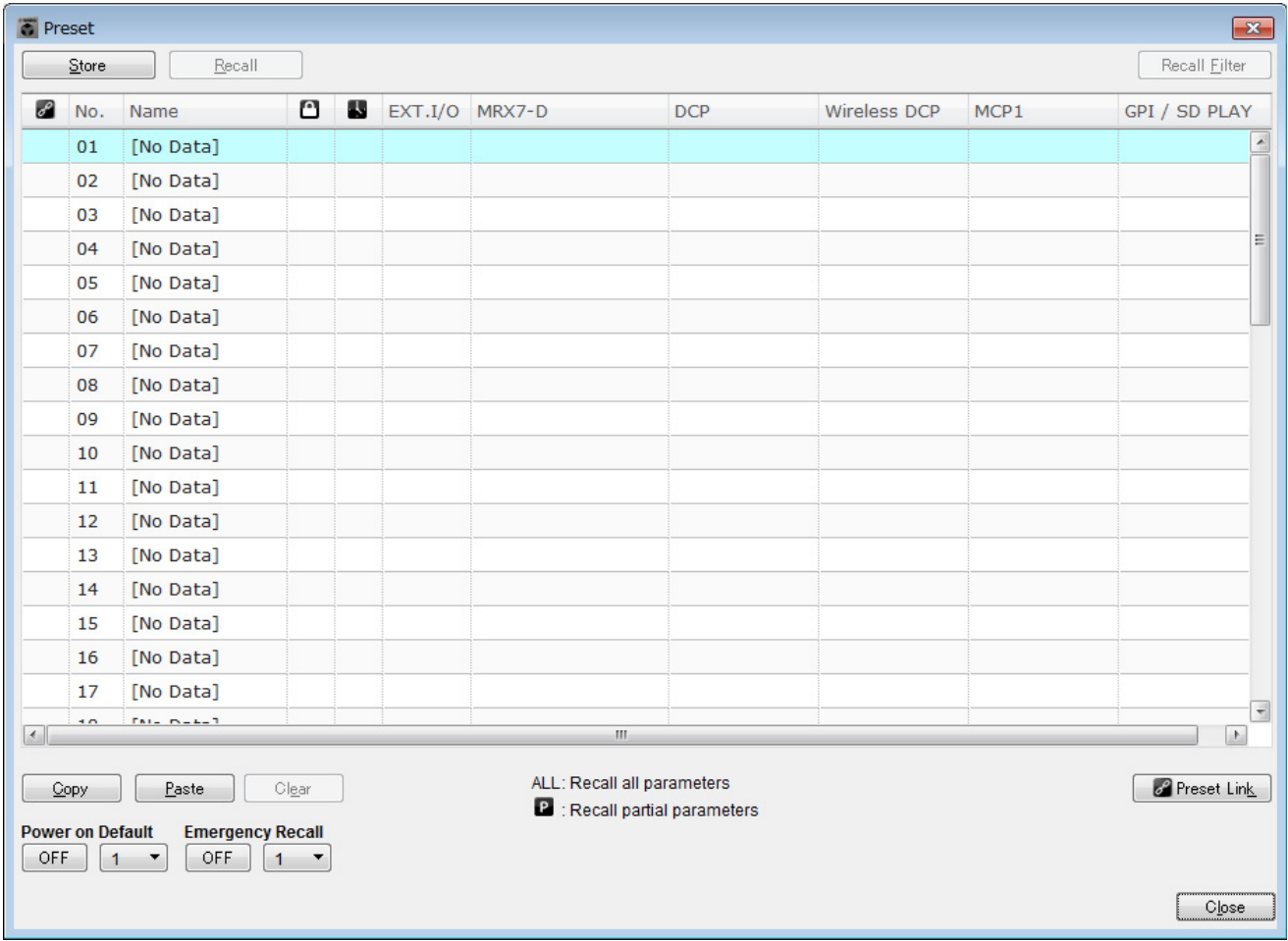

#### **2. Haga clic en "No. 01" y, a continuación, haga clic en el botón [Store] (Almacenar).**

Aparece el cuadro de diálogo "Store Preset" (Almacenar ajuste predefinido).

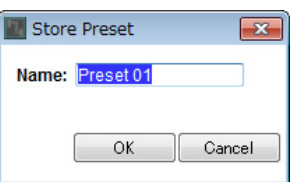

## **3. Haga clic en el botón [OK] (Aceptar).**

El estado actual se registra como un ajuste predefinido con el nombre "Preset 01".

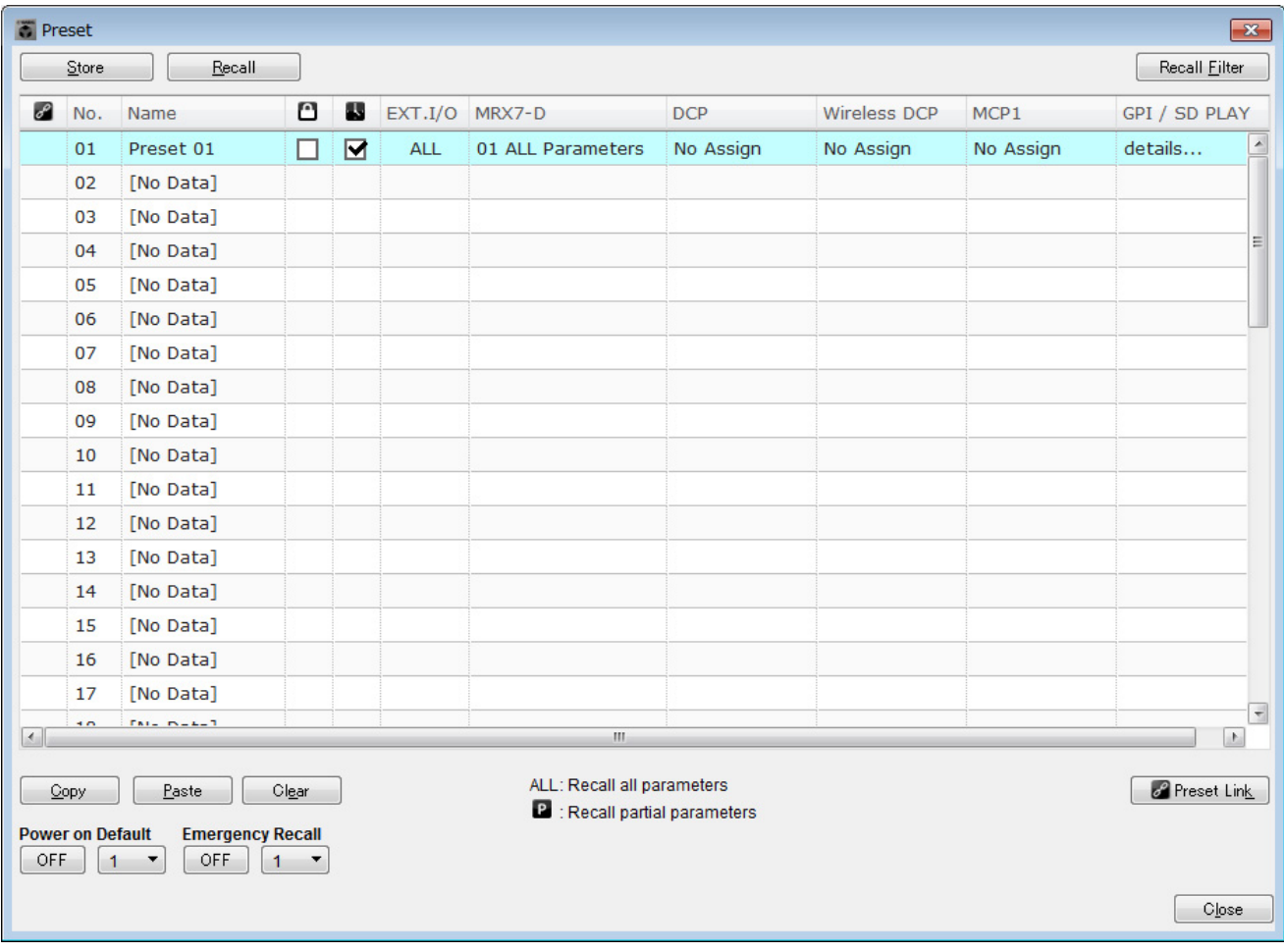

### **4. En la columna "DCP", haga doble clic en la celda se muestra como [No Assign] (Sin asignación).**

Aparece el cuadro de diálogo "Settings" (Configuración).

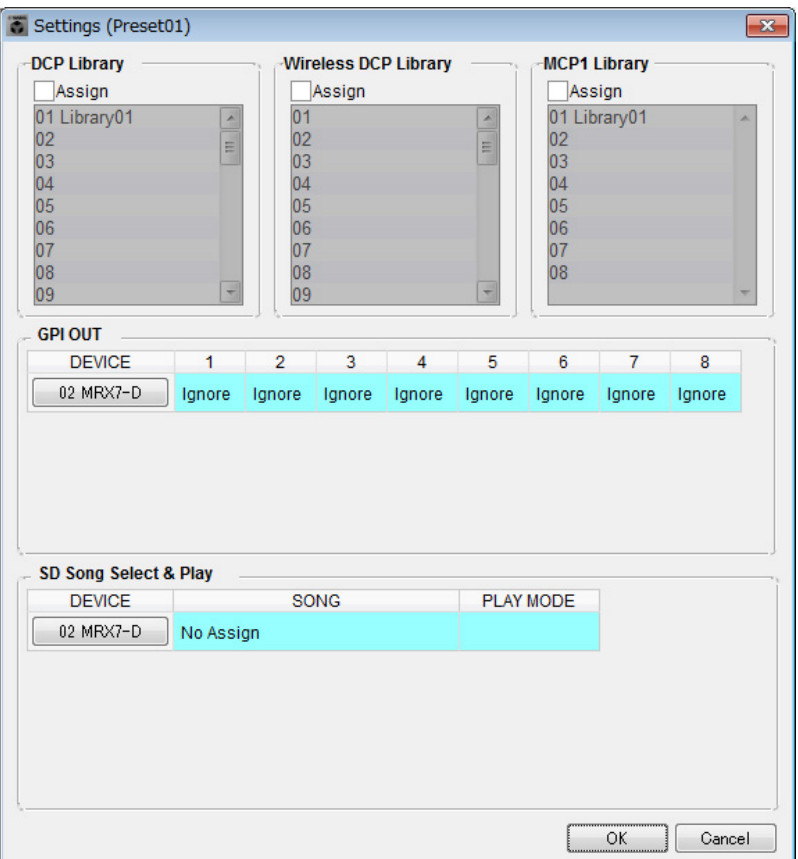

### **5. Seleccione las casillas de verificación [Assign] (Asignar) "DCP Library" (Biblioteca DCP) y "MCP1 Library" (Biblioteca MCP1.**

Ahora puede seleccionar los elementos de la biblioteca que se recuperan cuando se inicia el MRX7-D.

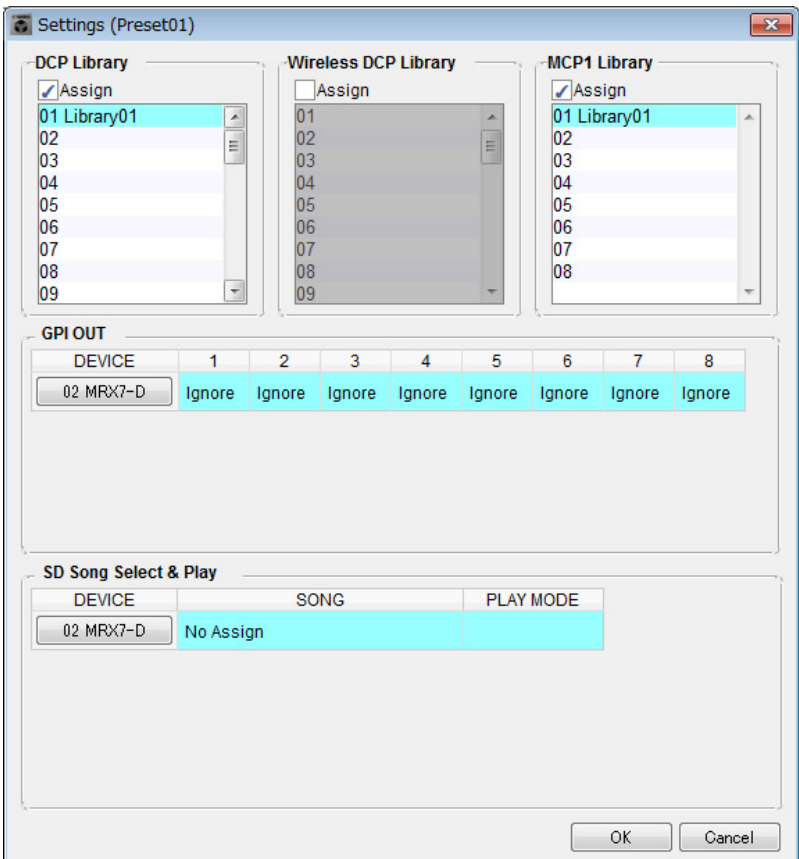

#### **6. Seleccione [01 Library01] para "DCP Library" (Biblioteca DCP) y para "MCP1 Library" (Biblioteca MCP1) y haga clic en el botón [OK] (Aceptar).**

Aparece el cuadro de diálogo "Preset" (Ajuste predefinido), con "01 Library01" asignado a "DCP Library" (Biblioteca DCP) y "MCP1 Library" (Biblioteca MCP1).

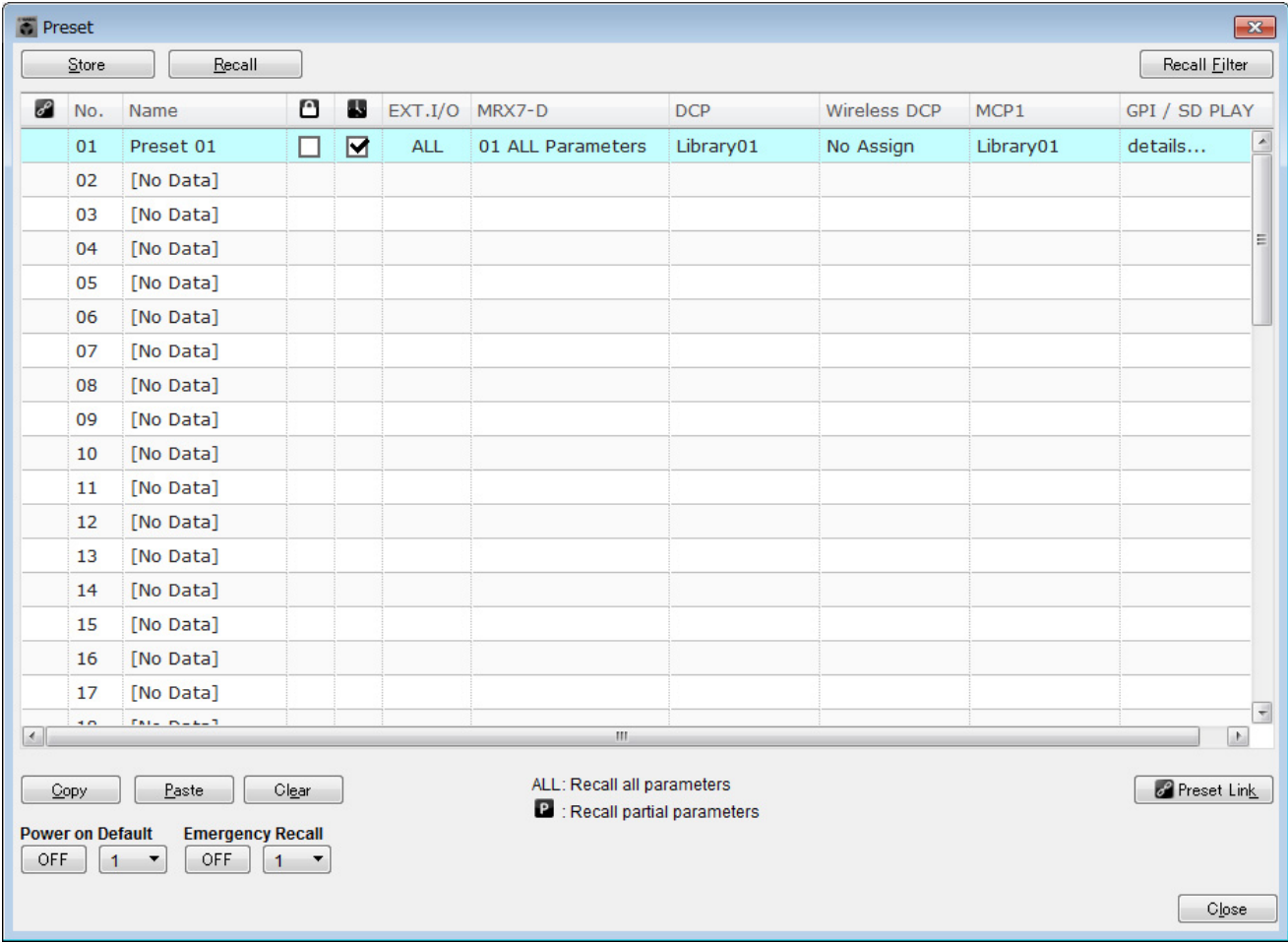

#### **7. Haga clic en el botón [Close] (Cerrar).**

El cuadro de diálogo "Preset" (Ajuste predefinido) se cierra.

# **Ajustes de EXT. I/O (E/S ext.)**

Aquí hará los ajustes de MRX Designer para utilizar la entrada/salida digital. En este ejemplo, hará ajustes de YDIF y DANTE. Estos ajustes se realizan con MTX-MRX Editor.

### **1. Cambie la pantalla a MTX-MRX Editor.**

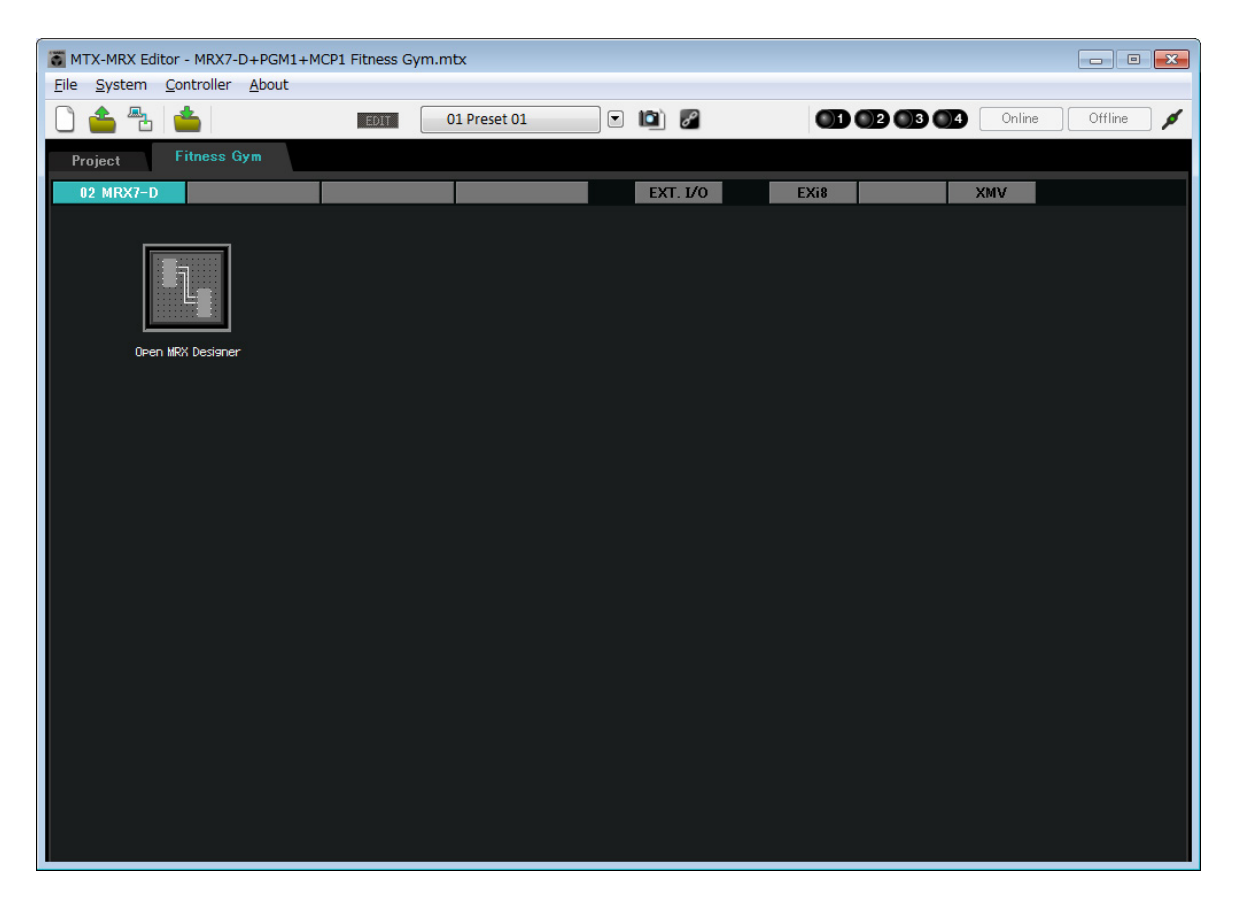

### **2. Haga clic en el botón [EXT. I/O] (E/S exterior).**

Se abrirá la pantalla "EXT. I/O" (E/S exterior).

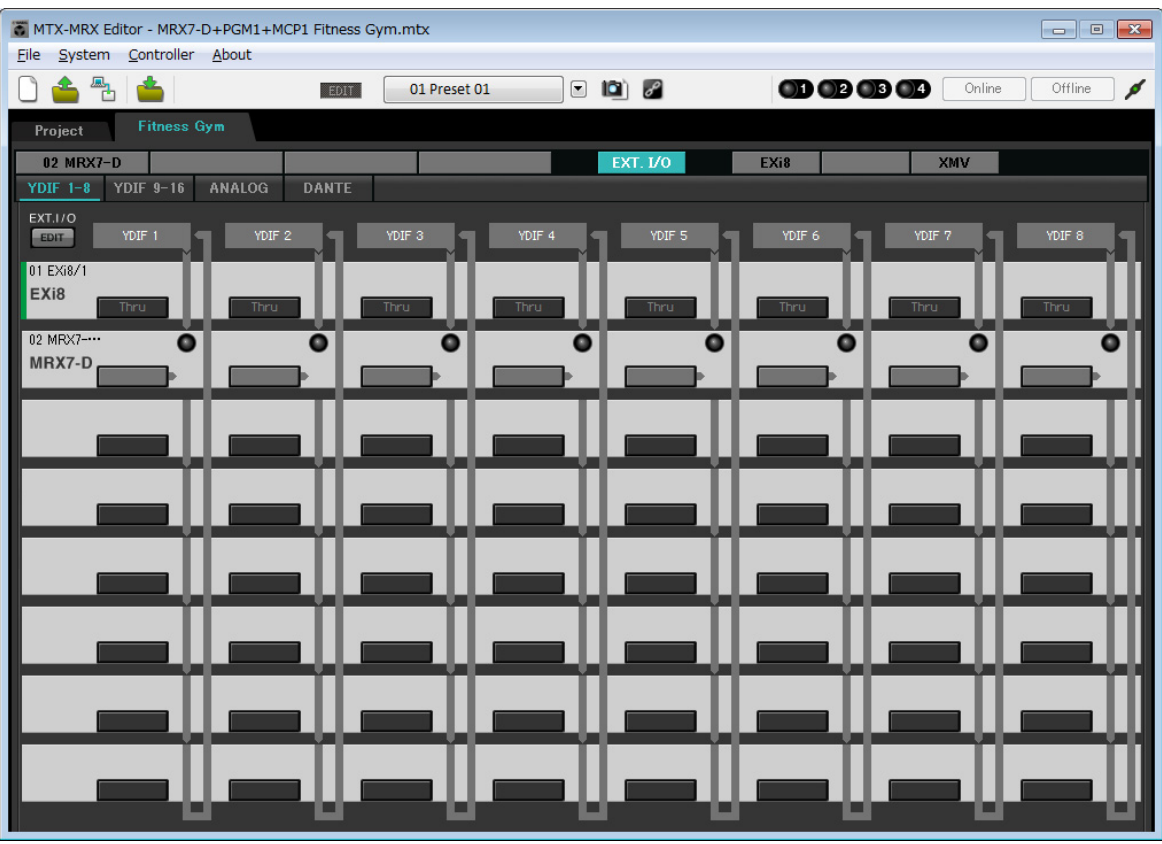

# **3. Haga clic en el botón [EDIT] (Editar).**

Ahora puede especificar la salida de YDIF 1–8 del EXi8.

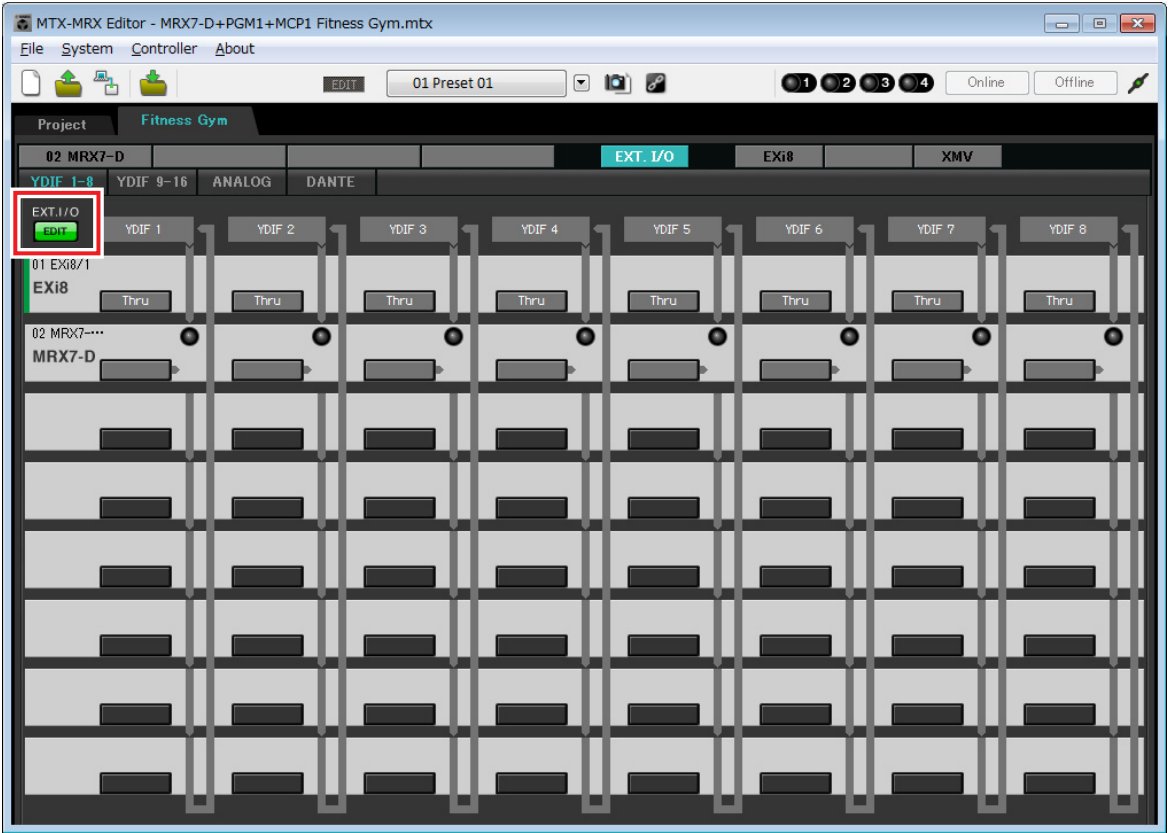

### **4. Haga clic en el botón de selección del encaminamiento de la entrada de EXi8 correspondiente a "YDIF 1".**

Aparece el cuadro de diálogo "YDIF In Patch" (Patch de entrada de YDIF).

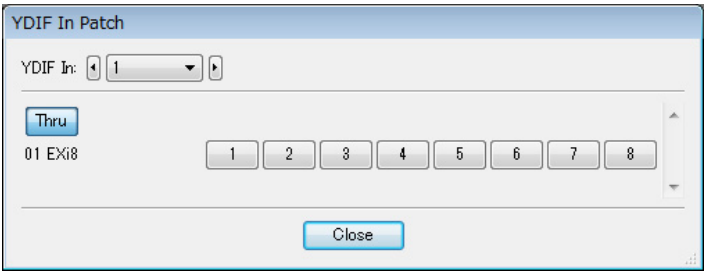

#### **5. Haga clic en el botón [1].**

La señal de audio del jack [INPUT] (Entrada) de EXi8 se envía a YDIF 1.

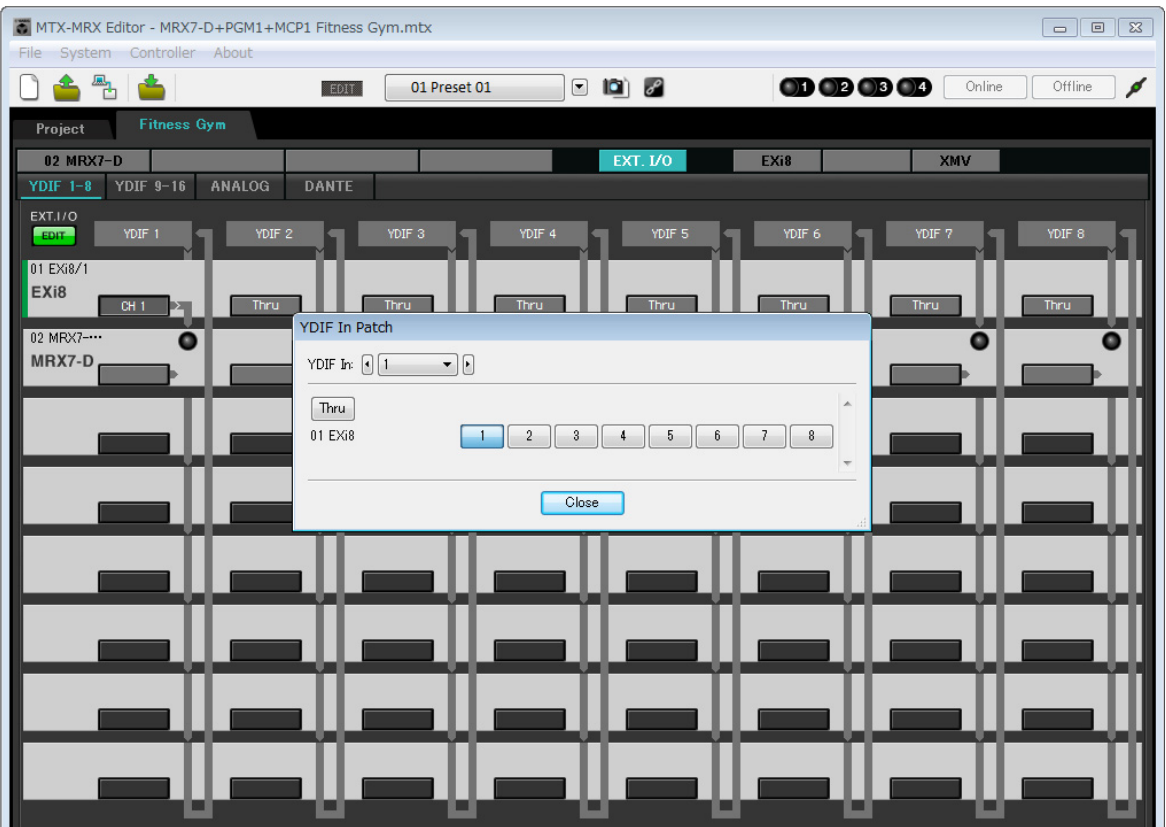

#### **6. En el cuadro de lista [YDIF In:], cambie el canal a 2.**

El objeto de la edición cambia al canal 2.

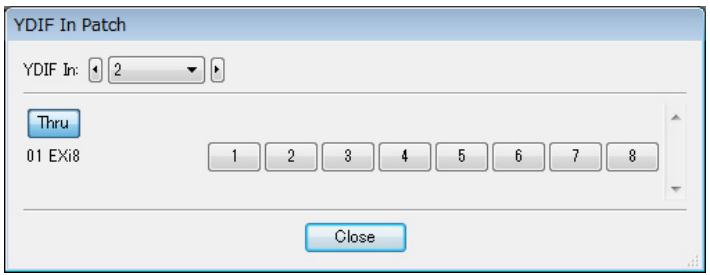

## **7. Haga clic en el botón [2].**

La señal de audio del jack 2 [INPUT] (Entrada) de EXi8 se envía a YDIF 2.

#### **8. Como se describe en los pasos 6 a 7, asigne el canal 3 a 3.**

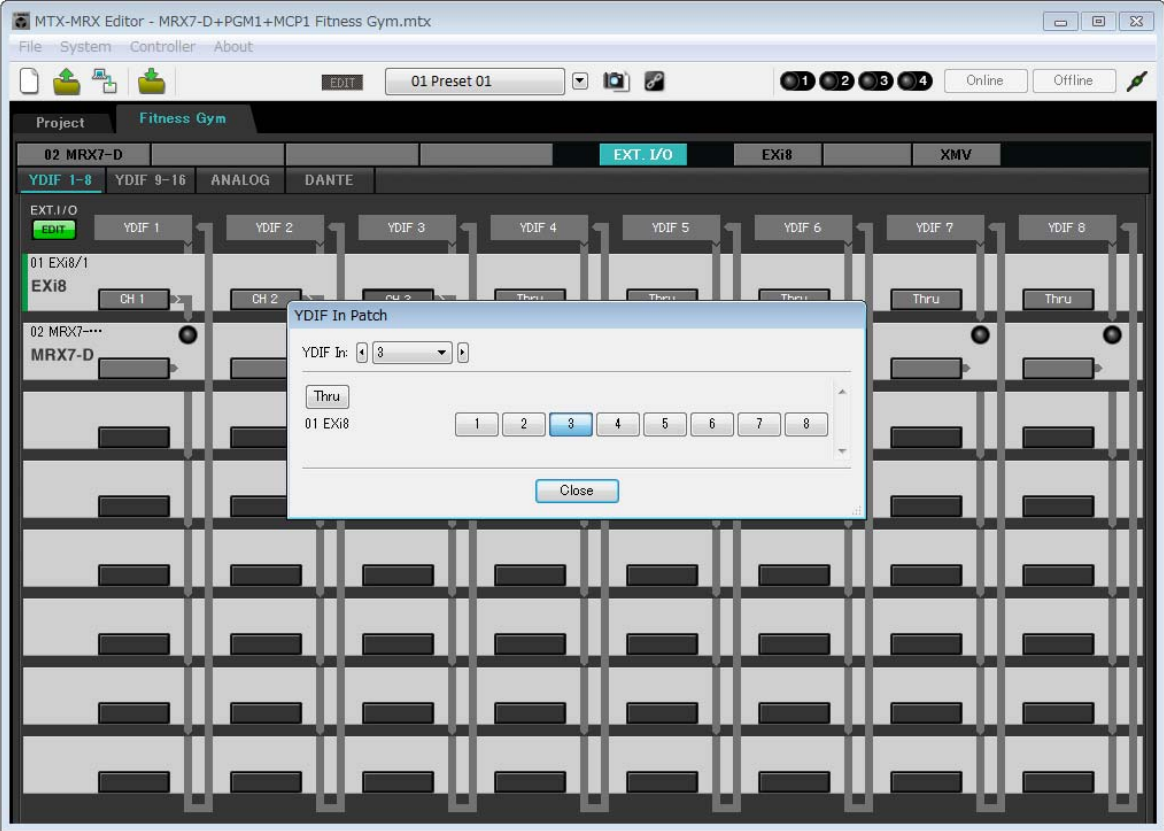

# **9. Haga clic en el botón [Close] (Cerrar).**

El cuadro de diálogo "YDIF In Patch" (Patch de entrada YDIF) se cierra.

# **10. Haga clic en el botón [EDIT] (Editar).**

El botón de selección de direccionamiento de entrada YDIF está desactivado.

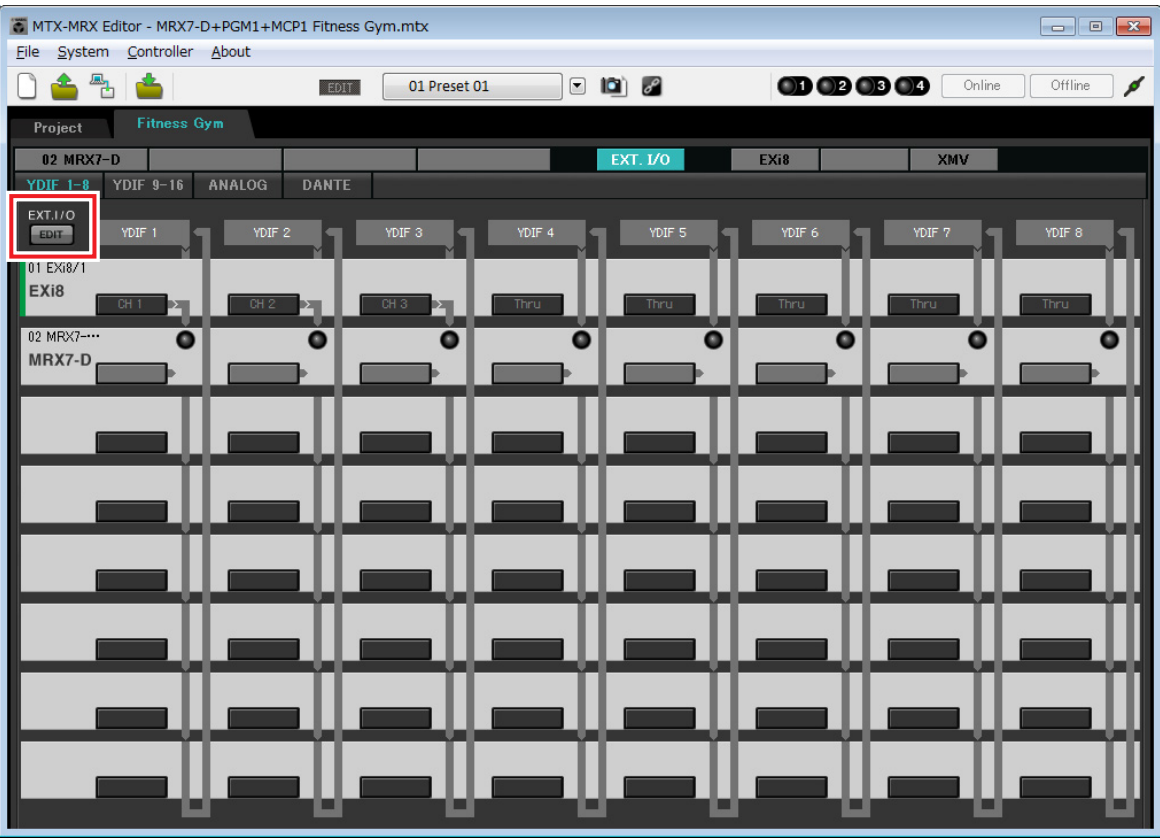

## **11. Haga clic en el botón [DANTE].**

Aparecerá la pantalla de ajustes de Dante.

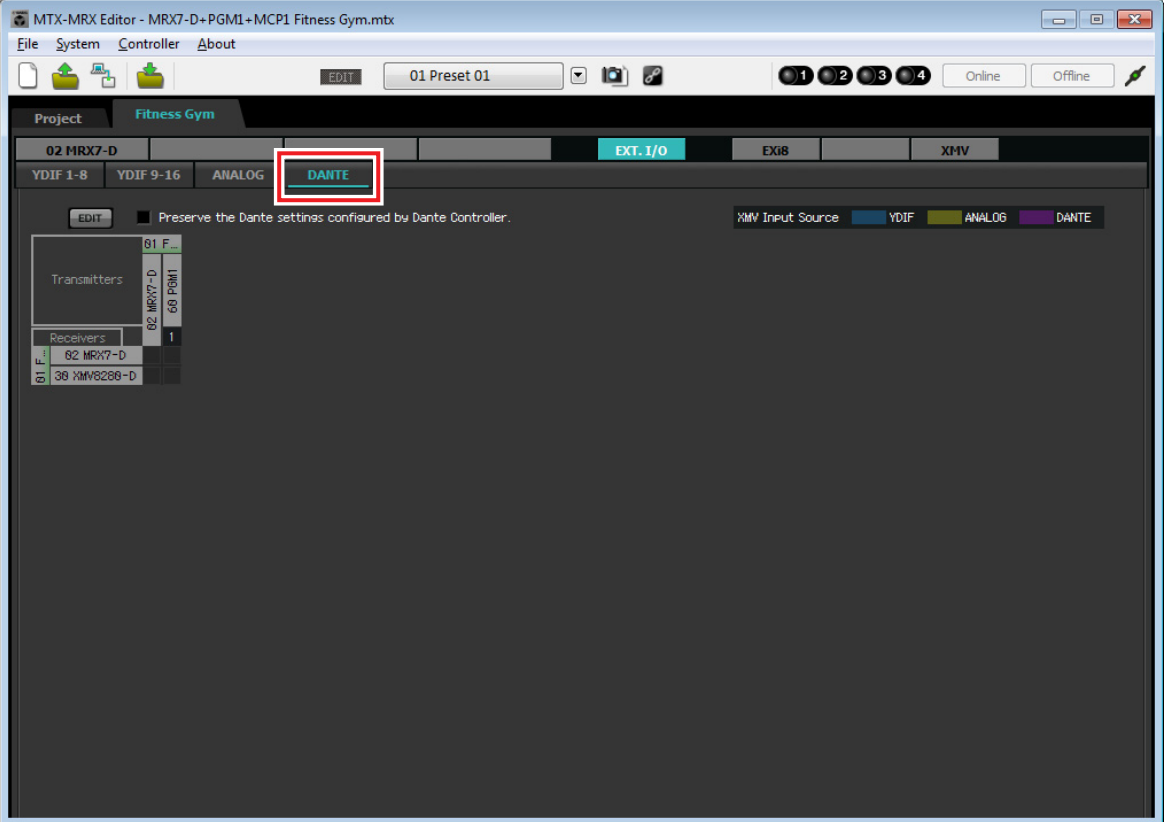

### **12. Haga clic en el botón [EDIT] (Editar).**

Ahora puede especificar los ajustes de entrada y salida de Dante.

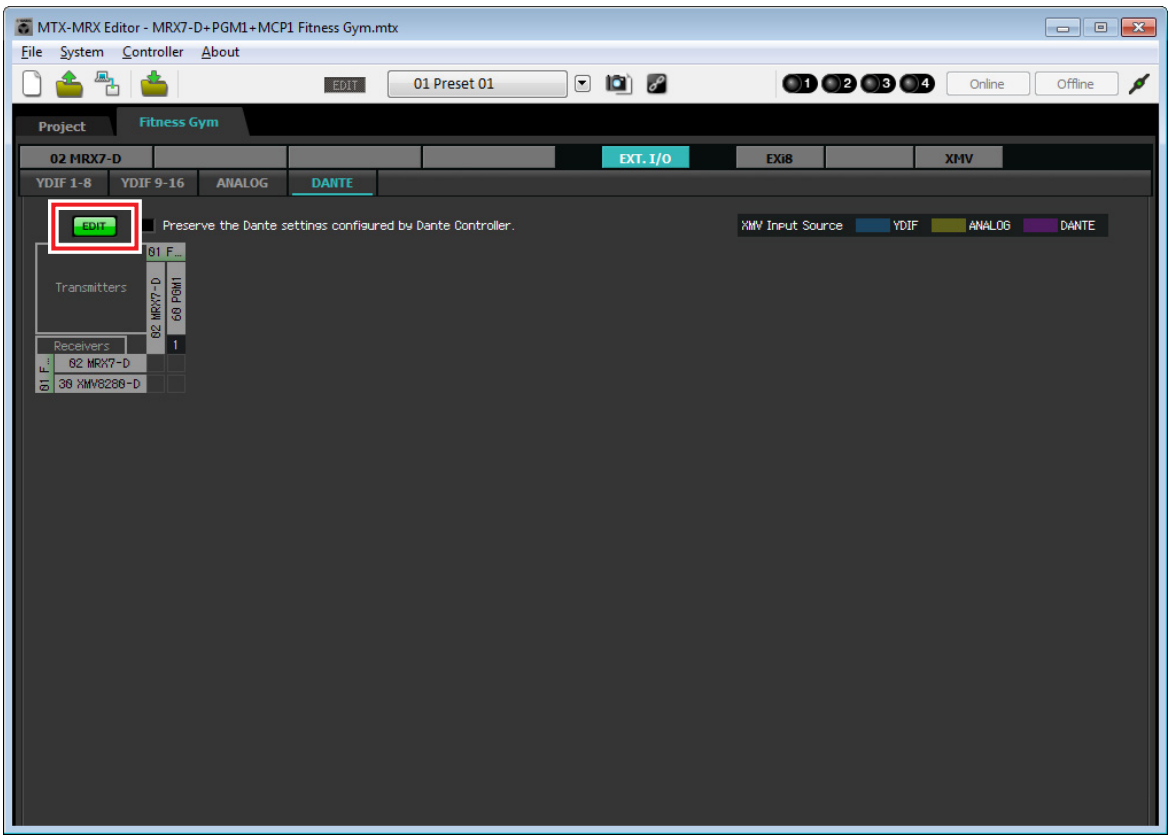

**13. Haga clic en [1–16] para MRX7-D en [Receivers] (Receptores) y [Transmitters] (Transmisores) y haga clic en el XMV8280-D en [Receivers] (Receptores), para expandir las indicaciones.**

Si ya están expandidas, déjelas como están.

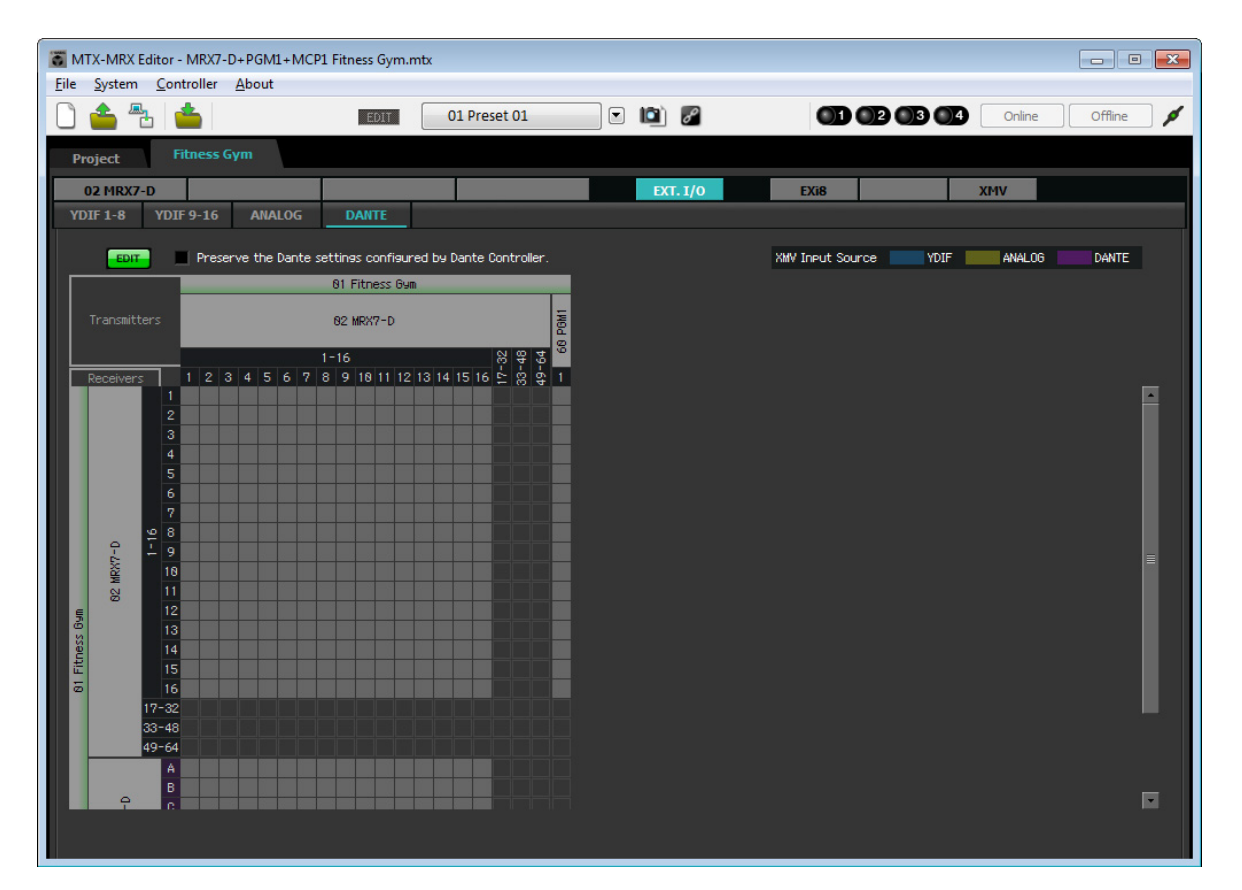

#### **14. Haga clic en la ubicación donde se cruzan los "1" del PGM1 y del MRX7-D.**

Aparece un  $\bigcirc$  en la cuadrícula.

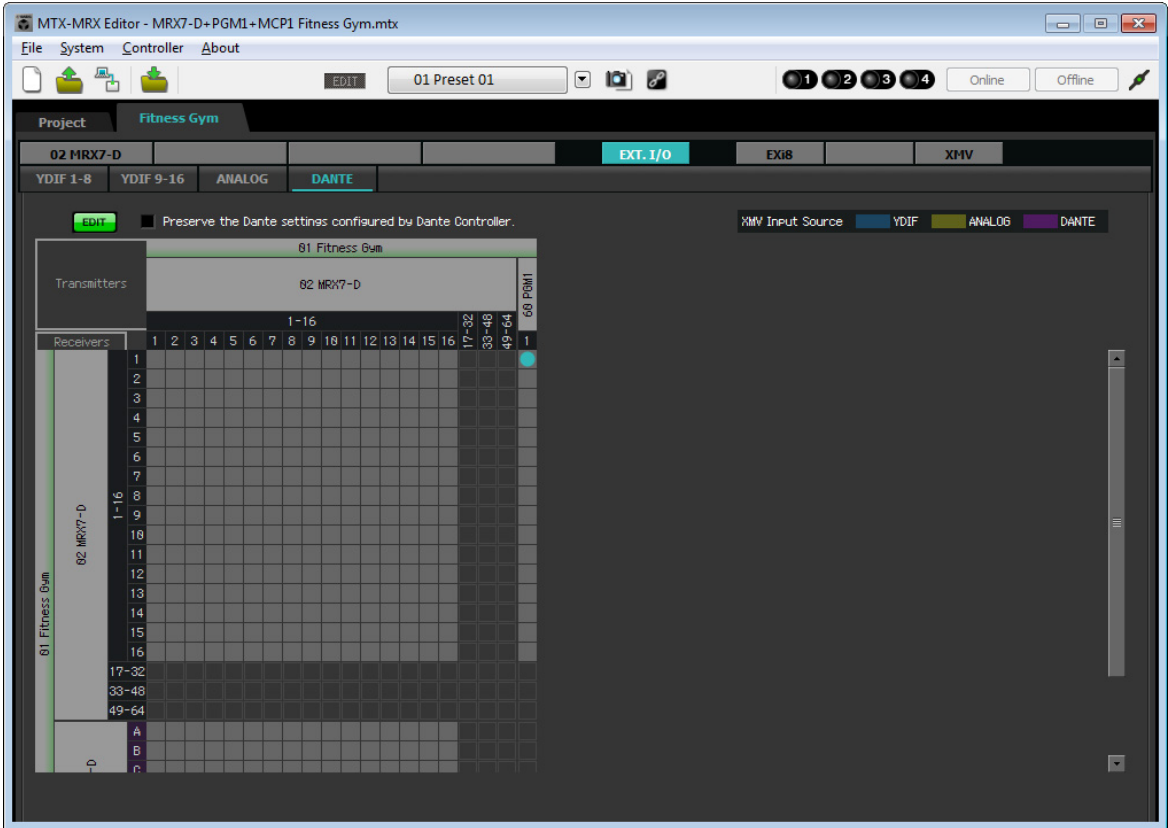

**15. Desplácese de modo que las entradas XMV estén visibles.**

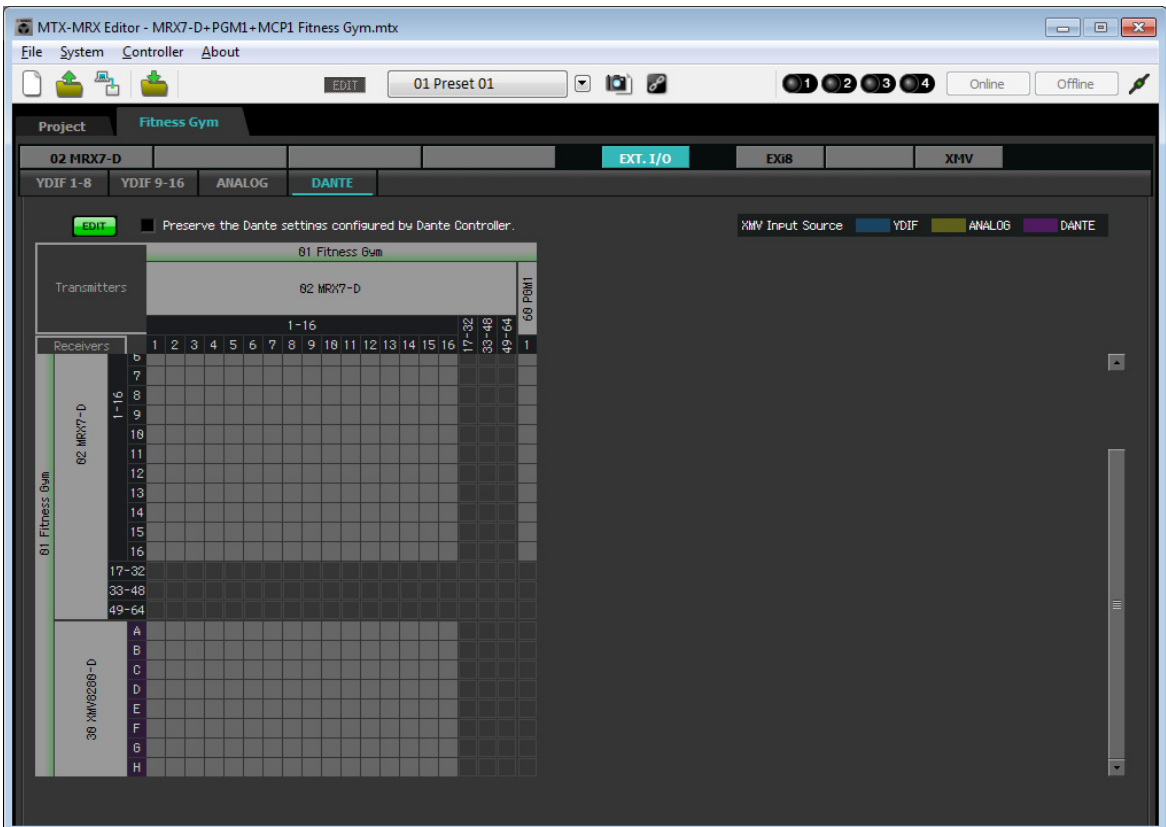

**16. Haga clic en las intersecciones entre las entradas de XMV y las salidas del MRX, de modo que A se cruce con 1, B con 2, C con 3 y así sucesivamente hasta que H se cruce con 8.**

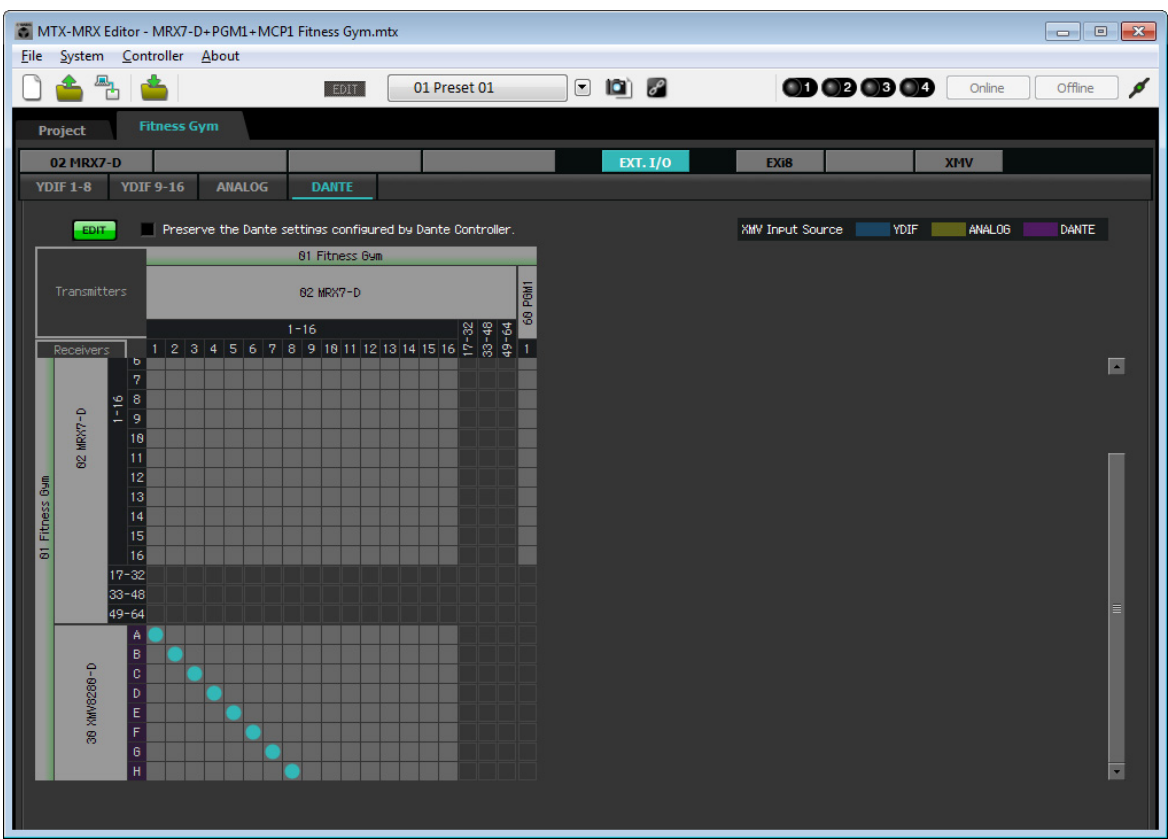

**17. Haga clic en el botón [EDIT] (Editar) para bloquear los ajustes.**

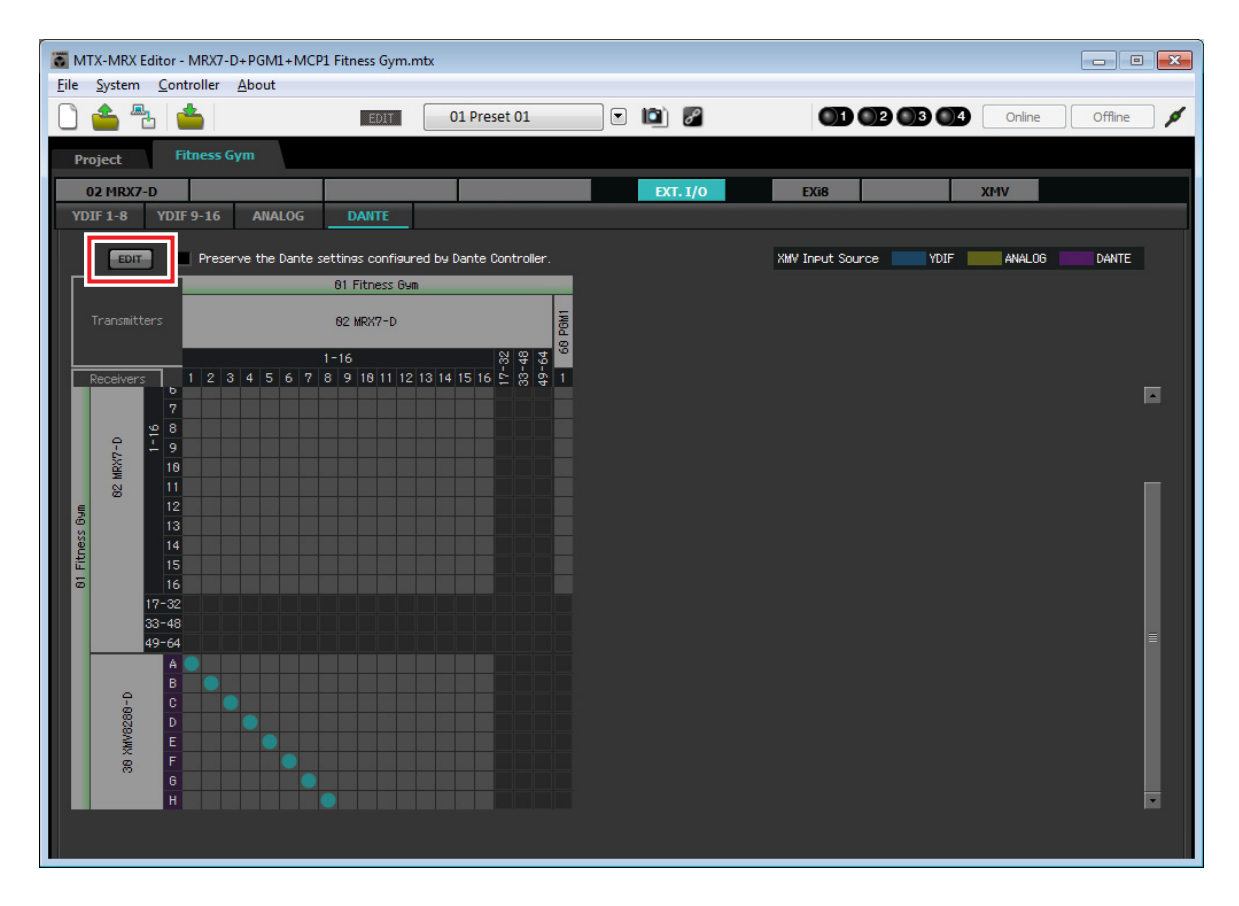

De este modo se dan por finalizados los ajustes del estado offline (fuera de línea). Guarde otra vez los ajustes.

# **Conexión del equipo**

Una vez realizado el montaje en bastidor del MRX y los demás equipos, conecte el MRX y los demás equipos como se muestra a continuación. Inserte la tarjeta de memoria SD en el MRX en este momento.

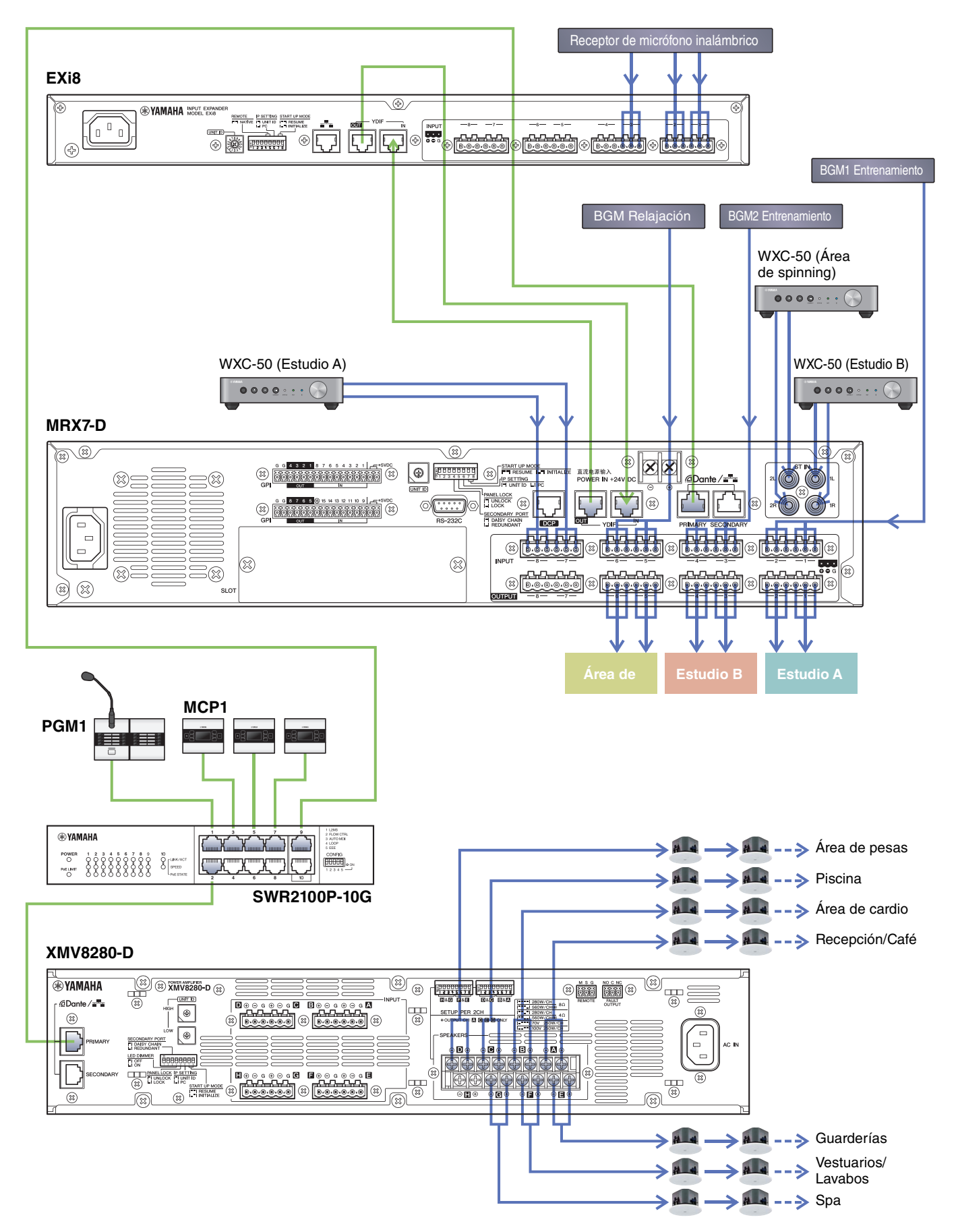

# **Encendido del interruptor de red gigabit equipado con PoE**

Las unidades PGM1 y MCP1 se inician.

# **Especificación de UNIT ID del MCP1**

Haga un toque largo del interruptor de inicio del MCP1 para acceder a la página de utilidades.

Elija [Settings] (Configuración) → [Unit ID] (ID de unidad) y ajuste Estudio A en un UNIT ID de 90, Estudio B en 91 y Área de spinning en 92.

Después de realizar los ajustes, toque el interruptor de retorno.

Para información más detallada sobre la configuración de UNIT ID, consulte "Especificación de UNIT ID" en el "Manual de instalación del MCP1".

# **Encienda los equipos que no sean amplificadores y altavoces con alimentación eléctrica.**

Encienda los equipos que no sean amplificadores y altavoces con alimentación eléctrica. Cuando apague equipos que no sean amplificadores y altavoces con alimentación eléctrica, empiece por apagar los amplificadores y los altavoces con alimentación eléctrica.

# **Encienda los amplificadores y los altavoces con alimentación eléctrica**

Encienda los amplificadores y los altavoces con alimentación eléctrica.

Para evitar que se emitan sonidos no deseados, le recomendamos que minimice los ajustes del atenuador de todos los canales en el propio amplificador o altavoz con alimentación eléctrica antes de encenderlo.

# **Especificación de la dirección TCP/IP del ordenador**

Para que el MRX y el ordenador puedan comunicarse, especifique la dirección TCP/IP del ordenador de la forma que se indica.

**1. En el menú [System] (Sistema) de MTX-MRX Editor, haga clic en [Network Setup] (Configuración de red).**

Aparecerá el cuadro de diálogo "Network Setup".

**2. Haga clic en [Open Network Connection] (Abrir conexión de red).**

Se mostrarán las conexiones de red.

**3. Haga clic con el botón derecho del ratón en el adaptador al que está conectado el MRX y seleccione [Properties] (Propiedades).**

Aparecerá el cuadro de diálogo "Local Area Connection Properties" (Propiedades de conexión de área local).

**4. Seleccione [Internet Protocol Version 4 (TCP/IPv4)] (Protocolo de Internet versión 4 (TCP/IPv4)) y, a continuación, haga clic en [Properties] (Propiedades).**

Aparecerá el cuadro de diálogo "Internet Protocol Version 4 (TCP/IPv4) Properties" (Propiedades del protocolo de Internet versión 4 (TCP/IPv4)).

**5. Haga clic en [Use the following IP address (S)] (Usar la siguiente dirección IP (S)).**

**6. En el cuadro [IP address] (Dirección IP), introduzca "192.168.0.253". En el cuadro [Subnet mask] (Máscara de subred), introduzca "255.255.255.0".**

```
La dirección IP del MRX7-D está establecida en "192.168.0.2".
                                      Internet Protocol Version 4 (TCP/IPv4) Properties
                                                                                                          \left| \n\right| \mathbf{x}General
                                         You can get IP settings assigned automatically if your network supports
                                         This capability. Otherwise, you need to ask your network administrator<br>for the appropriate IP settings.
                                           O Obtain an IP address automatically
                                           · Use the following IP address:
                                            IP address:
                                                                                  192.168.0.253255, 255, 255, 0
                                            Subnet mask:
                                            Default gateway:
                                           Obtain DNS server address automatically
                                           · Use the following DNS server addresses:
                                            Preferred DNS server:
                                                                                     à,
                                                                                           \lambdaJ.
                                            Alternate DNS server:
                                                                                     \bar{a}\mathbf{r}Validate settings upon exit
                                                                                                  Advanced...
                                                                                           OKCancel
```
**7. Haga clic en [OK] (Aceptar).**

#### **NOTA**

**NOTA**

Cuando haga estos ajustes, es posible que el firewall de Windows bloquee MTX-MRX Editor. Seleccione la casilla de verificación [Private Network] (Red privada) y haga clic en [Allow Access] (Permitir acceso).

# **Puesta en línea de MTX-MRX Editor**

En la esquina superior derecha de MTX-MRX Editor, haga clic en el botón [Online] (En línea). Cuando la unidad se haya puesto en línea, el indicador 1 de la izquierda se iluminará en azul.

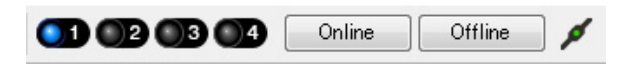

Cuando aparezca el cuadro de diálogo "Synchronization" (Sincronización), seleccione "To Device" (Con el dispositivo) y haga clic en el botón [OK] (Aceptar). Cuando haya cambiado la indicación del cuadro de diálogo, active las casillas de verificación de los sistemas que desee poner en línea y, a continuación, haga clic en el botón [Online] (En línea). El proyecto creado en MTX-MRX Editor se enviará al MRX.

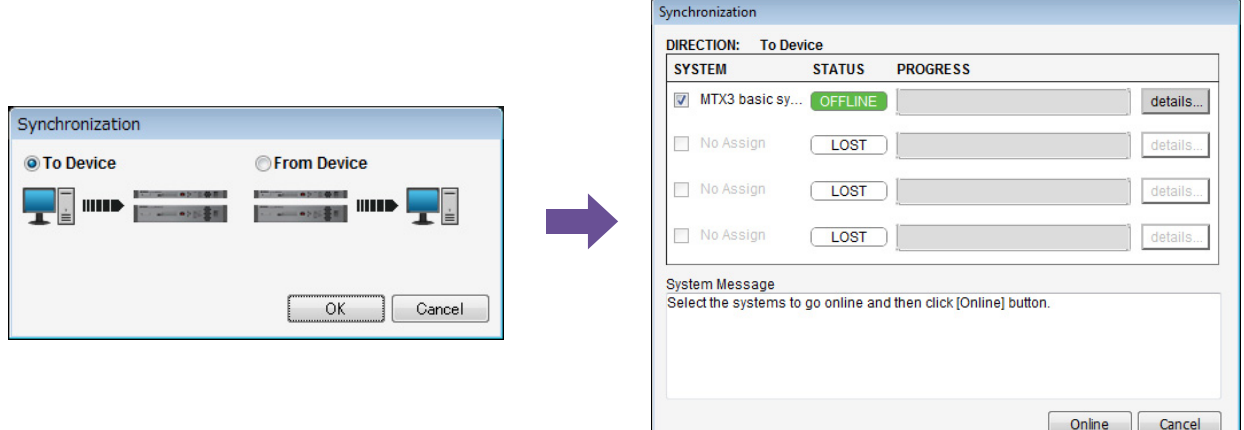

# **Comprobación de que los ajustes se han aplicado**

A continuación se ofrece una lista con los elementos principales que se deben comprobar. Para obtener información detallada acerca de los ajustes de cada parámetro, consulte el "Manual de instrucciones de MTX-MRX Editor" y el "Manual de instrucciones de MRX Designer".

- **1. En el bloque definido por el usuario "Output Ch." (Canal de salida), ajuste "Speaker Processor" (Procesador de altavoz) en un valor adecuado para el altavoz.**
- **2. Introduzca las señales de audio de entrada de las entradas analógicas y las entradas estéreo en el MRX7-D y ajuste los niveles de entrada.**

Para comprobar los niveles de entrada, puede utilizar el editor de componentes "Fader" y el editor de componentes "Fader" del bloque definido por el usuario "Source Mix" (Mezcla de fuente)

**3. Ajuste el EQ utilizando el "PEQ" que se encuentra dentro del bloque definido por el usuario "Output Ch." (Canal de salida).**

Como las áreas de estudio y de spinning utilizan micrófonos, realice los ajustes mientras introduce sonido en los micrófonos.

- **4. Mientras introduce sonido en el micrófono, ajuste los parámetros de los componentes en el bloque definido por el usuario "Input Ch. Strip" (Tira de canales de entrada).**
- **5. Utilice el PGM1 para verificar que la difusión de megafonía se realiza correctamente.**
- **6. Utilice las unidades DCP y MCP1 para verificar que funcionan correctamente.**

Cuando haya terminado de configurar todos los ajustes, guarde el proyecto y pase al modo de MTX-MRX Editor fuera de línea.

**Con esto se completan los ajustes del ejemplo 3.**

# **Preguntas y respuestas**

- **P:** ¿Cómo se envía el archivo rcsl al iPad?
- **R:** Para enviar el archivo rcsl desde un ordenador al iPad, puede compartirlo mediante iTunes o bien enviarlo al iPad por correo electrónico, mediante AirDrop o a través de la aplicación File Transfer. A continuación se explica cómo enviarlo mediante iTunes.

#### **1. Conecte el iPad al ordenador.**

Inicie iTunes. Si iTunes no se inicia automáticamente, inicie la aplicación de forma manual.

- **2. Haga clic en el botón Device (Dispositivo) (iPad) y haga clic en [Apps] (Aplicaciones).**
- **3. En "File Sharing" (Compartir archivos), haga clic en "P.V. Touch".**

El campo "File Sharing" aparece en la parte inferior de la pantalla, de modo que podría ser necesario desplazarse hacia abajo para verlo.

- **4. Haga clic en el botón "Add..." (Añadir) y seleccione el archivo rscl.**
- **P:** No se oye el sonido de Speech Privacy.
- **R:** Es posible que no haya enviado el sonido de ambiente al MRX. Siga los pasos del ejemplo 2 (["Envío del sonido de](#page-105-0)  [ambiente para la privacidad de las conversaciones"](#page-105-0)) para enviar el sonido al MRX.

# **Desinstalación del software (eliminación de la aplicación)**

Use "Configuración" para desinstalar el software.

Haga clic con el botón derecho del ratón en [Inicio] $\rightarrow$ [Configuración] $\rightarrow$ [Aplicaciones], seleccione la aplicación que desee desinstalar y haga clic en [Desinstalar].

Aparecerá un cuadro de diálogo; siga las instrucciones de la pantalla para desinstalar el software.

Si se abre el cuadro de diálogo "Control de cuentas de usuario", haga clic en [Continue] (Continuar) o en [Yes] (Sí).

Manual Development Group © 2015 Yamaha Corporation Published 05/2020 LB-D0